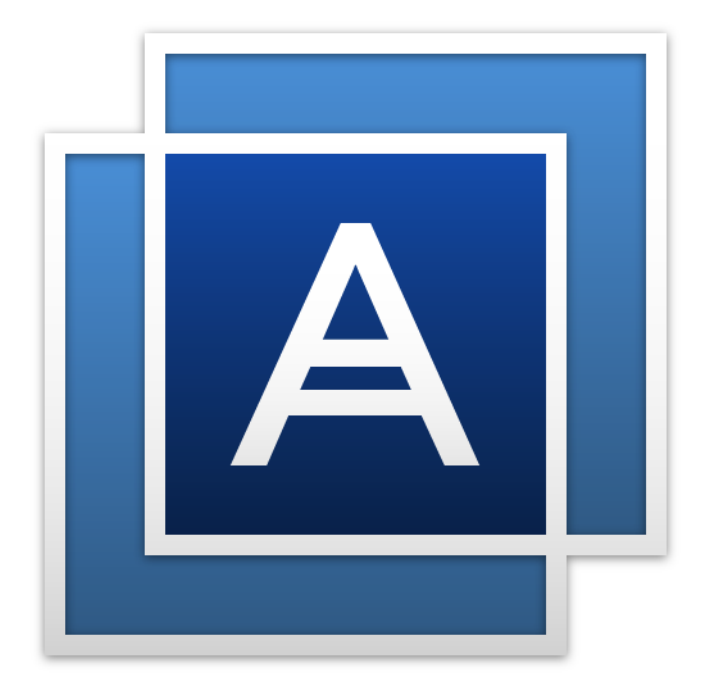

# Acronis<sup>®</sup> True Image™ 2015

# 目录

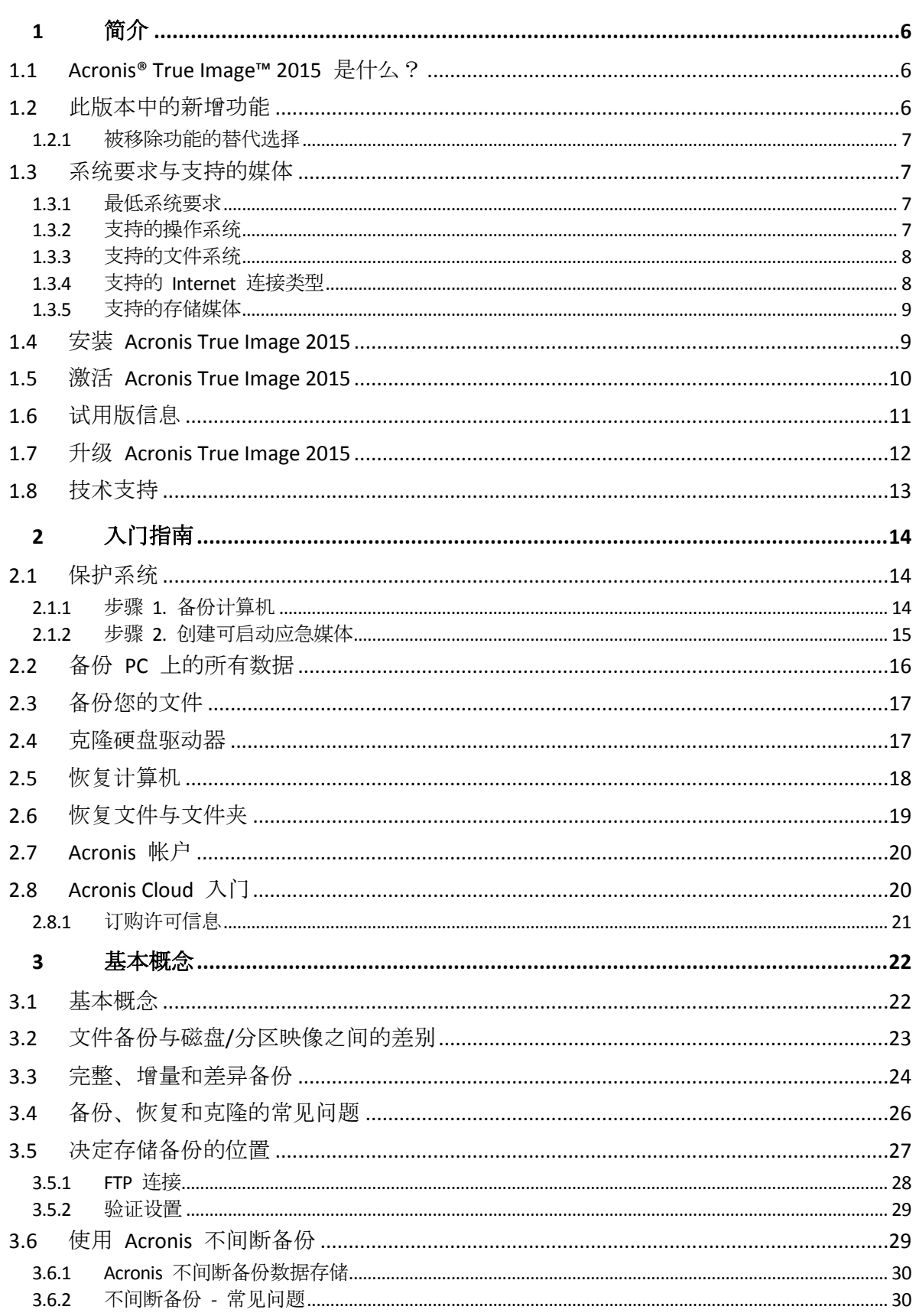

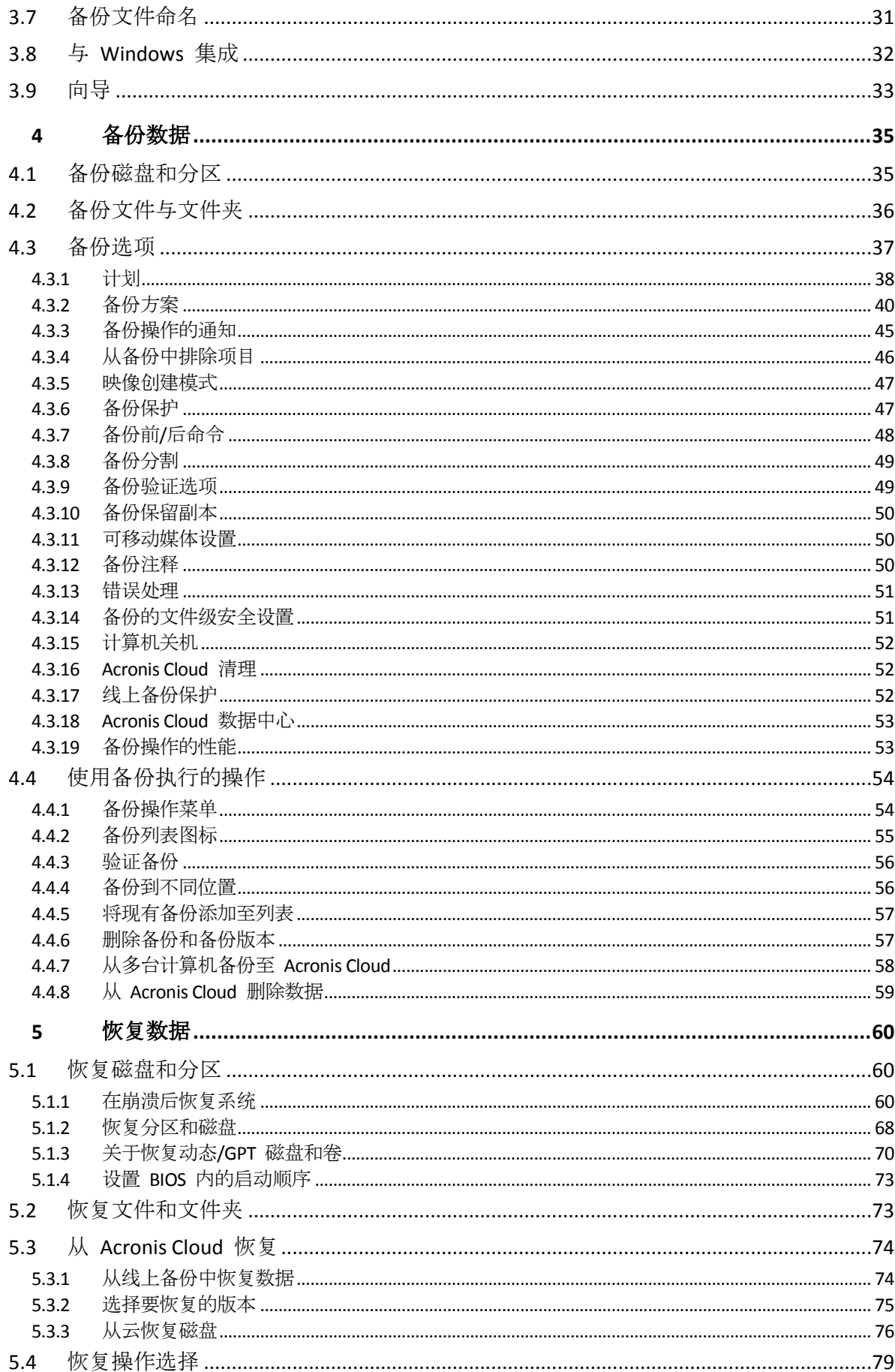

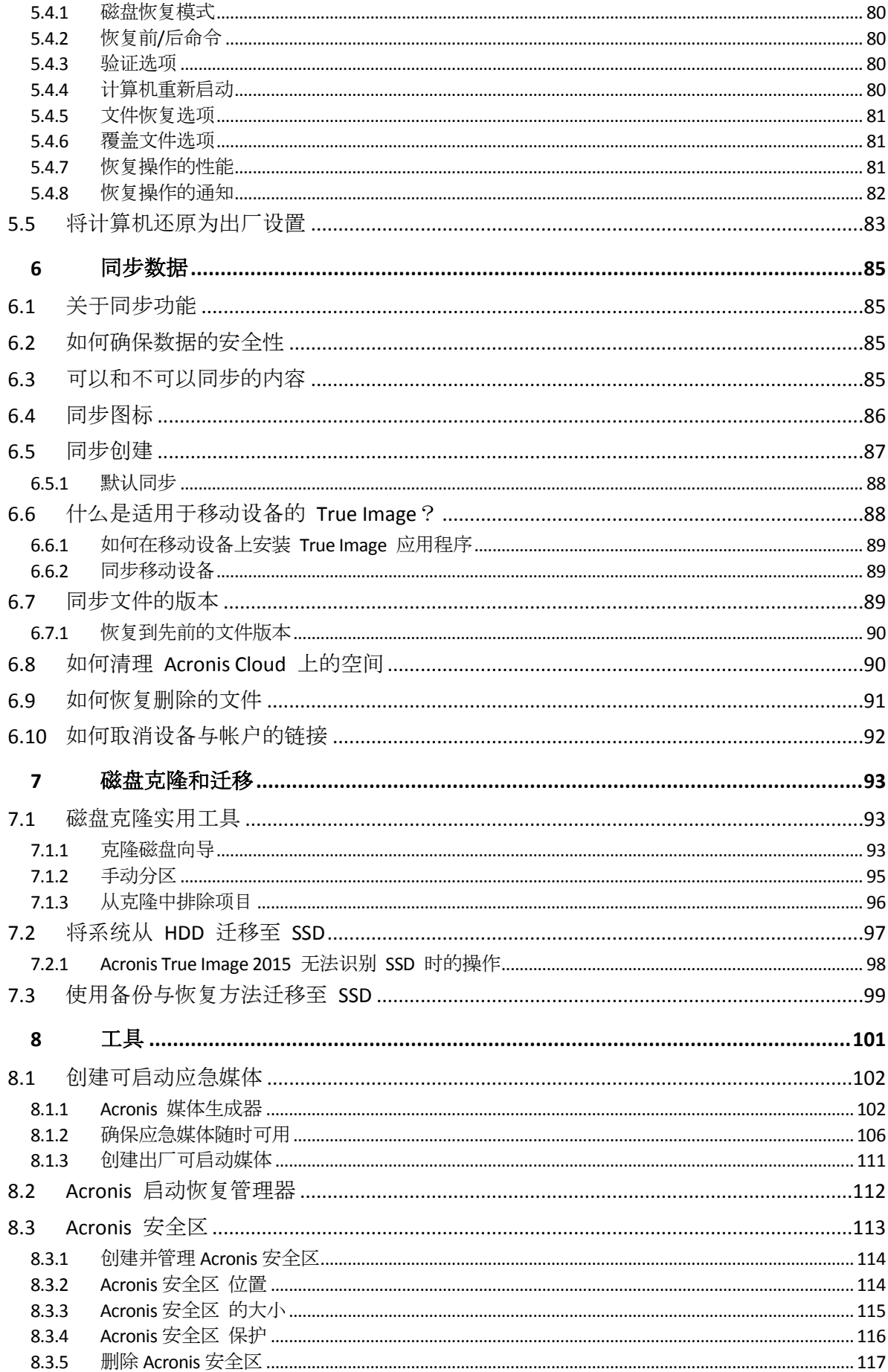

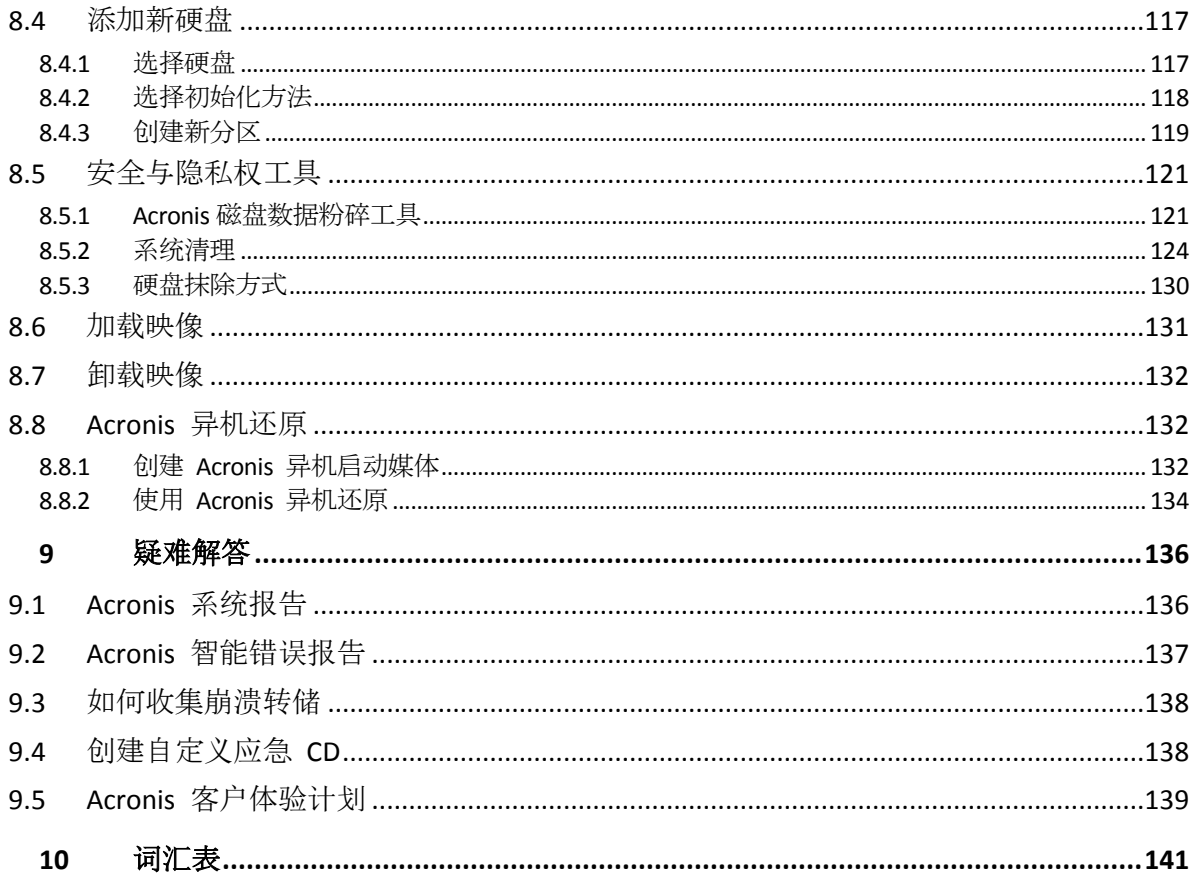

# 1 简介

### 在本部分里

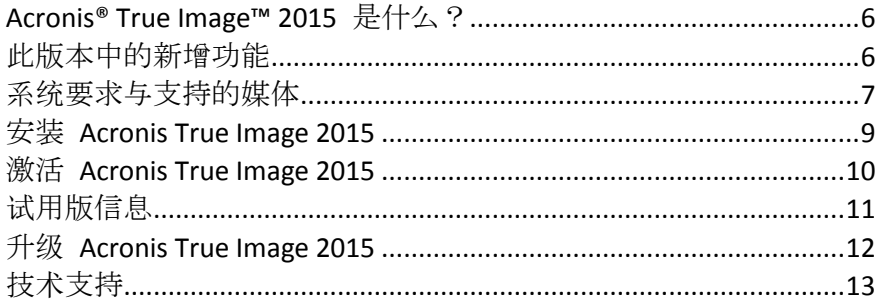

# <span id="page-5-0"></span>1.1 Acronis<sup>®</sup> True Image™ 2015 是什么?

Acronis True Image 2015 是整合的软件套件,可确保计算机上所有信息的安全。它可以备份文 档、照片、电子邮件、所选分区,甚至整个硬盘驱动器,包括操作系统、应用程序、设置和您 的所有数据。

通过这些备份,您可以在发生灾难时(例如,丢失数据、误删重要文件和文件夹或硬盘完全崩 溃)恢复自己的计算机系统。

线上备份允许您在 Acronis Cloud 上存储文件和磁盘。即使您的计算机丢失、被盗或损坏, 您 的数据也会受到保护,而且您可以将数据完整恢复在新设备上(如果需要)。

#### 主要功能:

- 将磁盘备份到本地存储和 Acronis Cloud (页 [35\)](#page-34-0)
- 将文件备份到本地存储和 Acronis Cloud (页 [36\)](#page-35-0)
- 可启动应急媒体 (页 [102\)](#page-101-0)
- 硬盘克隆 (页 [93\)](#page-92-0)
- 文件同步 (页 [85\)](#page-84-0)
- 安全与隐私权工具 (页 [101\)](#page-100-0)

### 入门

了解如何通过两个简单的步骤来保护计算机:保护系统 (页 [14\)](#page-13-0)。

# <span id="page-5-1"></span>1.2 此版本中的新增功能

- **Windows 10** 支持 您可以在 Windows 10 Insider Preview 上安装 Acronis True Image 2015 Update 2。
- 多个修复的问题 修复了客户提交的最常见的问题。

### 1.2.1 被移除功能的替代选择

经过详细审查, 我们决定从 Acronis True Image 中移除一系列过时的冗余功能。以下是被移除 功能的列表以及在 Acronis True Image 2015 中执行相同功能和操作的替代方法。

有关详情,请参阅知识库文章:<https://kb.acronis.com/content/48662>。

- 电子邮件备份。此功能的使用频率越来越低,因为大多数客户都使用基于网络的电子邮件 系统。请使用磁盘级备份。有关详细信息,请参阅备份磁盘和分区 (页 [35\)](#page-34-0)。
- 本地和混合同步。建议使用基于云的同步。Acronis Cloud 是比 USB 闪存驱动器、内置硬 盘或外置硬盘更可靠的存储。它的另外一项重要优势是,可以随时随地访问 Acronis Cloud 中的数据。有关详细信息,请参阅同步创建 (页 [87\)](#page-86-0)。
- Try&Decide。由于我们在不断地加快和优化磁盘备份和恢复过程,因此可以采用比开启 Try 模式更加轻松快速的方法来备份磁盘。在执行可能导致风险的操作之前,请先创建系 统磁盘备份。如果发生错误,只需通过备份恢复系统。有关详细信息,请参阅备份磁盘和 分区 (页 [35\)](#page-34-0)。
- 备份版本合并。通过在备份方案中进行指定,可以控制备份版本的数量。有关详细信息, 请参阅备份方案 (页 [40\)](#page-39-0)。
- 手动删除备份。在恢复环境(可启动媒体)中工作的同时,您可以删除整个备份、配置自动 清理规则或删除特定备份版本。有关详细信息,请参阅删除备份和备份版本 (页 [57\)](#page-56-0)。

以下功能已被移除,因为它们最初专为 Windows XP 而设计。

- **Acronis** 扩展容量管理器。在 Windows Vista 及更高版本中,操作系统支持容量超过 3 TB 的硬盘驱动器。
- <span id="page-6-0"></span>修剪 **SSD**。在 Windows 7 及更高版本中,操作系统本机集成了修剪 SSD 功能。

# 1.3 系统要求与支持的媒体

### 1.3.1 最低系统要求

Acronis True Image 2015 要求使用以下硬件:

- Pentium 1 GHz 处理器。
- $\blacksquare$  1 GB RAM<sub>o</sub>
- 硬盘的可用空间为 1.5 GB。
- 创建可启动媒体的 CD-RW/DVD-RW 驱动器或 USB 闪存驱动器。
- 屏幕分辨率为 1152 x 720。
- 鼠标或其它指针设备(推荐使用)。

### 1.3.2 支持的操作系统

Acronis True Image 2015 已在以下操作系统上通过测试:

- Windows XP SP3
- Windows 7 SP1 (所有版本)
- Windows 8 (所有版本)
- Windows 8.1 (所有版本)
- **Windows 10**

■ Windows Home Server 2011

Acronis True Image 2015 也可创建可启动 CD-R/DVD-R, 用于备份并恢复运行任何基于 Intel 或 AMD 计算机操作系统 (包括 Linux®) 的计算机上的磁盘/分区。(请注意, 不支持基于 Intel 的 Apple Macintosh。)

### 1.3.3 支持的文件系统

- **FAT16/32**
- **NTFS**
- $\blacksquare$  Ext2/Ext3/Ext4 \*
- ReiserFS<sup>\*</sup>
- $\blacksquare$  Linux SWAP  $*$

若文件系统不受支持或受到损坏, Acronis True Image 2015 可逐个扇区地复制数据。

*\* Ext2/Ext3/Ext4*、*ReiserFS* 和 *Linux SWAP* 文件系统仅对于磁盘或分区备份*/*恢复操作受支持。您无法使 用 *Acronis True Image 2015* 对这些文件系统执行文件级操作(文件备份、恢复、搜索、映像加载以及从 映像恢复文件)。您也无法对具有这些文件系统的磁盘或分区执行备份。

无法将 *ReiserFS* 分区和磁盘备份到 *Acronis Cloud*。

### 1.3.4 支持的 Internet 连接类型

下表列出了产品功能所支持的 Internet 连接类型。

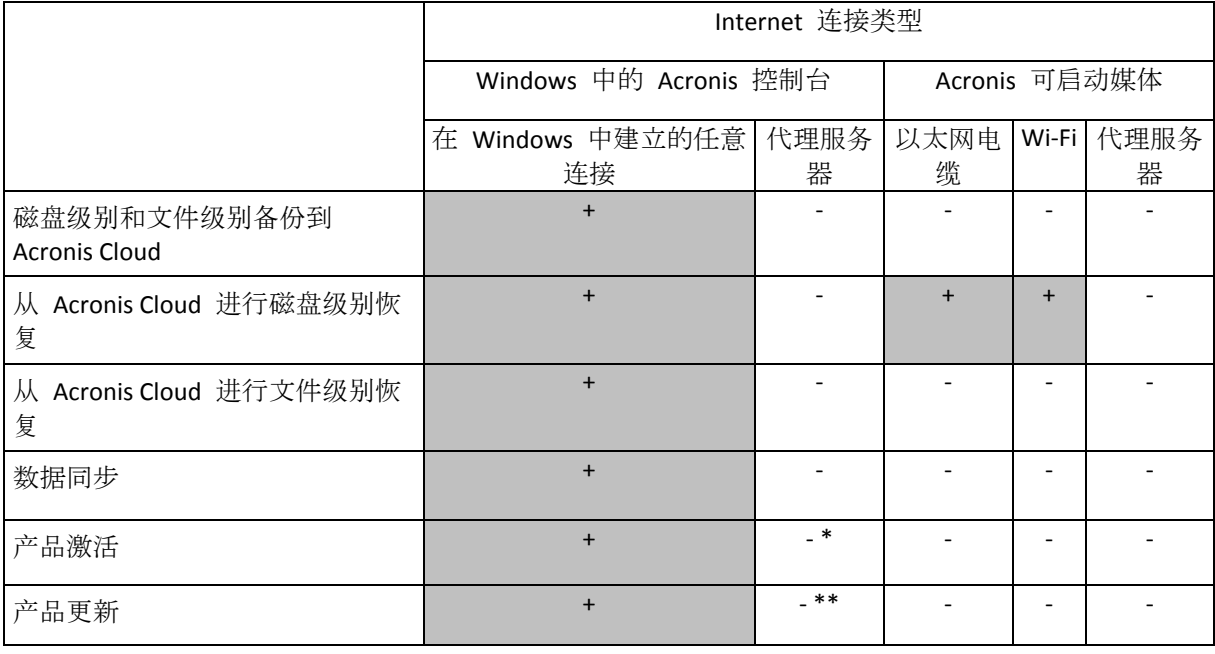

\* - 您可以使用激活码激活产品。有关详细信息,请参阅激活 Acronis True Image 2015 (页 [10\)](#page-9-0) 中的从其它计算机激活一节。

\*\* - 要更新产品, 请从 Acronis 网站下载较新的产品版本, 然后进行安装覆盖当前版本。

### 1.3.5 支持的存储媒体

- 硬盘驱动器\*
- 固态硬盘 (SSD)
- 网络存储设备
- FTP 服务器\*\*
- CD-R/RW、DVD-R/RW、DVD+R(包括双面 DVD+R)、DVD+RW、DVD-RAM、BD-R、BD-RE
- USB 1.1/2.0/3.0、eSATA、FireWire (IEEE-1394) 和 PC 卡存储设备
- \* 动态和 GPT 磁盘的操作限制:
	- 不支持在动态磁盘上创建 Acronis 安全区。
	- 不支持将动态卷恢复为可手动调节大小的动态卷。
	- 不支持动态磁盘的"克隆磁盘"操作。

\*\* FTP 服务器必须允许被动模式的文件传输。对于直接从 FTP 服务器恢复的数据,备份所包 含的每个文件的大小不得超过 2GB。

源计算机的防火墙设置应该已为 TCP 和 UDP 协议打开端口 20 和 21, 这样才可使其正常工 作。路由和远程访问窗口服务应当被禁用。

# <span id="page-8-0"></span>1.4 安装 Acronis True Image 2015

#### 安装 **Acronis True Image 2015**

#### 若要安装 **Acronis True Image 2015**,请执行以下操作:

- 1. 运行安装文件。在开始安装流程前, Acronis True Image 2015 将从网站上查找较新的版本。 若有, 则将安装较新的版本。
- 2. 阅读:
	- 许可证协议的条款。
	- Acronis 客户体验计划的加入条款。
- 3. 如果接受这两个文档中所述的条款,请单击安装。 Acronis True Image 2015 将安装到系统分区 (通常是 C:) 上。
- 4. 安装完成后,单击启动应用程序。
- 5. 在打开的窗口中,输入序列号,然后单击激活。

#### 从 **Acronis True Image 2015** 错误中恢复

若 Acronis True Image 2015 停止运行或出现错误, 则其文件可能已损坏。若要修复此问题, 必 须先恢复程序。若需进行此操作,请重新运行 Acronis True Image 2015 安装程序。程序将对计 算机上的 Acronis True Image 2015 进行检测, 并询问是否要进行修复或删除。

#### 删除 **Acronis True Image 2015**

选择开始 -> 设置 -> 控制面板 -> 添加或删除程序 -> **Acronis True Image 2015** -> 删除。然 后,按照屏幕上的指示操作。

如果您使用的是 Windows 7,请选择开始 -> 控制面板 -> 卸载程序 -> **Acronis True Image 2015** -> 卸载。然后,按照屏幕上的指示操作。此后,可能必须重新启动计算机才能完成此任 务。

如果您使用的是 Windows 8,请单击"设置"图标,然后选择控制面板 -> 卸载程序 -> **Acronis True Image 2015** -> 卸载。

如果使用的是 *Acronis* 安全区 或 *Acronis* 不间断备份(页 *[29\)](#page-28-0)*,请在出现的窗口中选择要对区域执行的 操作和不间断备份存储。

### 从旧版本 **Acronis True Image** 升级

若您已安装 Acronis True Image,新版本将会直接更新它,而无需删除旧版本后再重新安装软 件。

请记住, 由较新版本程序创建的备份可能与旧版程序不兼容。因此, 若将 Acronis True Image 2015 恢复为旧版本,则可能需要使用旧版本重新创建备份。强烈建议您在每次产品升级后创 建新的可启动媒体。

# <span id="page-9-0"></span>1.5 激活 Acronis True Image 2015

要使用 Acronis True Image 2015, 需要通过互联网将其激活。如果不激活, 这款功能完整的产 品只能使用 30 天。如果在此期间不将其激活, 所有程序功能 (除恢复外) 都将不可用。

您可以在自己的计算机上激活 Acronis True Image 2015, 但如果您的计算机未连接到互联网, 则也可从其他计算机激活。

#### 在连接到互联网的计算机上激活

如果您的计算机已连接到互联网,则会自动激活产品。

如果安装 Acronis True Image 2015 的计算机未连接至互联网,或程序无法连接至 Acronis 激活 服务器,请单击侧边栏上的帐户,然后选择以下其中一项操作:

- 再试一次 选择此选项可尝试再次连接至 Acronis 激活服务器。
- 稍后自动重试 Acronis True Image 2015 将无需用户交互即每小时自动尝试连接至 Acronis 激活服务器。
- 离线激活 可从其他连接至互联网的计算机手动激活该程序 (请参阅下文)。

#### 从其他计算机激活

如果您的计算机未连接到互联网,则可通过使用连接到互联网的其他计算机来激活 Acronis True Image 2015。

#### 要从其他计算机激活产品,请执行以下操作:

- 1. 在计算机上, 安装并启动 Acronis True Image 2015。
- 2. 在侧边栏上,单击帐户,然后单击离线激活。
- 3. 在 Acronis True Image 2015 激活窗口中, 执行以下 3 个简单步骤:
	- 1. 通过单击保存至文件按钮将您的安装代码保存至文件,并指定可移动媒体作为文件位 置(例如,USB 闪存驱动器)。您也可以在一张纸上写下此代码。
- 2. 在连接到互联网的其他计算机上,转至 <http://www.acronis.com/activation/>。屏幕上的 说明将帮助您通过使用安装代码来获取激活代码。将获取的激活代码保存至可移动媒 体上的文件中,或写在纸上。
- 3. 在您的计算机上,单击从文件加载按钮并指定含有激活代码的文件的路径;或将写在 纸上的代码键入框中。
- 4. 单击激活。

### **"**激活次数太多**"**问题

该问题的可能原因如下:

您超过了安装 **Acronis True Image 2015** 的计算机的最大数目。

例如,您拥有的序列号可用于一台计算机,但却在第二台计算机上安装了 Acronis True Image。

#### 解决方案:

- 输入新的序列号。如果您没有新的序列号, 则可以在 Acronis 内建商店中购买。
- 将许可证从已激活产品的计算机中转移到新的计算机中。为此,请选择要从中移动许 可证的计算机。请注意,在这台计算机上将停用 Acronis True Image。
- 您重新安装了 Windows, 或是更改了计算机的硬件。

例如,您可能升级了计算机的主板或处理器。此时已失去激活,因为 Acronis True Image 将您的计算机视为新计算机。

#### 解决方案:

要在计算机上重新激活 Acronis True Image, 请从列表中选择同一台计算机的旧名称。

# <span id="page-10-0"></span>1.6 试用版信息

### 一般限制

试用版 Acronis True Image 2015 仅在 30 天试用期内可用。其具有以下限制:

- 磁盘克隆已禁用。
- 从 Acronis 可启动媒体启动时, 只能执行恢复操作。

#### 同步

数据同步的使用无限制,但当试用期到期时:

- 您的计算机将从所有同步中排除。安装 Acronis True Image 2015 的完整版后, 您将能够再 次连接到同步。
- 所有同步文件版本都将从 Acronis Cloud 中永久删除。

#### **Acronis Cloud**

在试用期内,您将获得无限制的存储空间。您可以使用此空间存储线上备份及同步文件版本。 在试用期结束后,Acronis Cloud 只能在仅恢复模式下使用 30 天。在此期限之后,您将无法再 使用 Acronis Cloud 服务,且云上的所有数据都将被删除。

#### 升级到完整版

您可以在 Acronis 网站购买完整版,或者使用应用程序内购买功能。详情请参阅升级 Acronis True Image 2015  $($ 页 [12\)](#page-11-0)。

# <span id="page-11-0"></span>1.7 升级 Acronis True Image 2015

若您已安装 Acronis True Image,新版本将会直接更新它,而无需删除旧版本后再重新安装软 件。使用先前版本的 Acronis True Image 创建的备份与较新的产品版本完全兼容。升级后, 所 有备份将自动添加到备份列表中。

强烈建议您在每次产品升级后创建新的可启动媒体。

### 试用版升级

#### 若要升级到该产品的完整版,请执行以下操作:

- 1. 启动 Acronis True Image 2015。
- 2. 在侧边栏上,单击帐户,然后单击购买完整版。系统将会打开内置的商店。
- 3. 选择您想要购买的许可证,然后单击立即购买。
- 4. 提供您的付款信息。

#### 更新 **Acronis True Image 2015**

#### 若要更新 **Acronis True Image**,请执行以下操作:

- 1. 启动 Acronis True Image 2015。
- 2. 在侧边栏上,单击帐户。 如果有可用的新版本,您将会在当前版本号旁边看到相应的消息。
- 3. 单击下载并安装。 请确保您的防火墙不会阻止下载进程,然后再开始下载。
- 4. 新版本下载完成后,单击立即安装。

若要自动检查更新,可打开或关闭后动时自动检查更新切换按钮。

### 内建商店

Acronis True Image 2015 提供了应用程序内商店。通过该商店, 您可以:

- 购买 Acronis True Image 2015 的完整版。
- 将许可从一个版本升级到其他版本(例如, 从 Acronis True Image 2015 for PC 升级到 Acronis True Image Unlimited)。

要访问应用程序内商店,请转至帐户选项卡,然后单击升级。您将看到应用程序内商店以及所 有可用的采购选项。

#### 安装 **Acronis** 修补程序

Acronis 修补程序是 Acronis 产品的小更新。它可更改一个或多个应用程序文件或注册表项, 但不会更改应用程序版本。修补程序仅以特定 Acronis True Image 2015 版本为目标,且不能应 用于任何其他版本。

要安装 Acronis 修补程序,请按照上文更新 **Acronis True Image 2015** 中所述的步骤进行操 作。表中将显示当前版本的可用修补程序列表,您可从中选择要安装的修补程序。

# <span id="page-12-0"></span>1.8 技术支持

### 维护与支持计划

若您的 Acronis 产品需要帮助, 请转到 <http://www.acronis.com.cn/support/>

### 产品更新

登录到您的帐户 (<http://www.acronis.com.cn/my>) 并注册产品后, 您可以从我们的网站为已注 册的 Acronis 软件产品随时下载最新更新。请参阅"网上注册 **Acronis** 产品" (<http://kb.acronis.com/content/4834>) 和"Acronis 网站用户指南" (<http://kb.acronis.com/content/8128>)。

# 2 入门指南

### 在本部分里

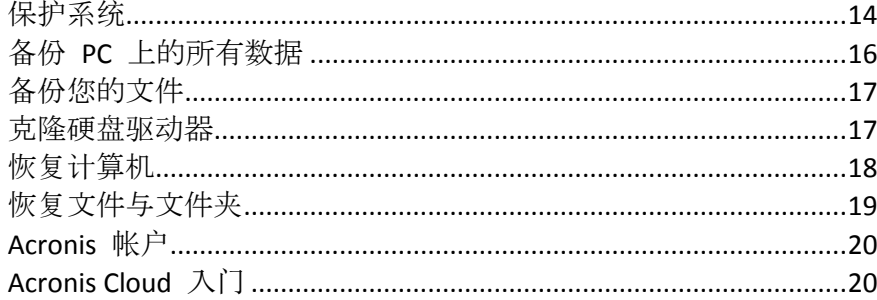

# <span id="page-13-0"></span>2.1 保护系统

#### 要保护系统,请执行以下操作:

- 1. 备份计算机 (页 [14\)](#page-13-1)。
- 2. 创建可启动媒体 (页 [15\)](#page-14-0)。 建议按照确保应急媒体随时可用 (页 [106\)](#page-105-0)所述的说明测试应急媒体。

### <span id="page-13-1"></span>2.1.1 步骤 1. 备份计算机

#### 何时应该备份计算机?

系统中发生重大事件之后,都应该创建新的备份版本。

这些事件的示例包括:

- 购买新计算机。
- 在计算机上重新安装了 Windows。
- 在新计算机上配置了所有系统设置(例如:时间、日期、语言)并安装了所有必要的程序。
- 重要系统更新。

为了确保您保存的是健康状态的磁盘,最好在备份它之前进行病毒扫描。请使用杀毒软件进行病毒扫 描。请注意,此操作通常需要相当长的时间。

### 如何创建计算机备份?

您有两个用于保护系统的选项:

#### 整个 **PC** 备份(建议)

Acronis True Image 会以磁盘模式备份所有内部硬盘驱动器。备份包含操作系统、已安装的 程序、系统设置以及所有个人数据(包括照片、音乐和文档)。有关详细信息,请参阅备份 PC 上的所有数据 (页 [16\)](#page-15-0)。

#### ■ 系统磁盘备份

您可以选择备份系统分区或整个系统驱动器。有关详细信息,请参阅备份磁盘和分区 (页 [35\)](#page-34-0)。

#### 要备份计算机,请执行以下操作:

- 1. 启动 Acronis True Image 2015。
- 2. 在侧边栏上,单击备份。 如果是第一次备份,则会显示备份配置屏幕。如果备份列表中已有一些备份,则首先单击 添加备份,然后单击创建新备份。
- 3. 单击备份源图标,然后选择整个 **PC**。 如果要仅备份系统磁盘,则单击磁盘和分区,然后选择系统分区(通常是 C:)和系统保留 分区(如果有)。
- 4. 单击备份目标图标,然后选择备份的存储位置(请参阅下面的建议)。
- 5. 单击立即备份。

结果:我的备份列表中将显示新的备份方框。要在未来创建新的备份版本,请从列表中选择备 份框,然后单击立即备份。

#### 应该将磁盘备份存储在何处?

- 不错的选择:普通的内置硬盘。
- 较好的选择: Acronis 安全区 (页 [113\)](#page-112-0)。这是本地硬盘上用于存储备份的特殊安全分区。
- 最佳选择: Acronis Cloud (页 [20\)](#page-19-1) 或外置硬盘。

有关详细信息,请参阅决定存储备份的位置 (页 [27\)](#page-26-0)。

#### 需要多少个备份版本?

在大多数情况下, 您需要整个 PC 内容或系统磁盘的 2 到 3 个备份版本, 最多需要 4 到 6 个(有关何时创建备份的信息,请参阅上文)。

请记住,第一个备份版本(完整备份版本)最重要。它是最大的一个,因为它包含存储在磁盘 上的所有数据。后续备份版本(增量和差异备份版本)可用不同的方案组织。这些版本只包含 数据更改。这就是它们为何依赖于完整版本以及完整版本为何如此重要的原因。

默认情况下,会使用增量方案创建磁盘备份。在大多数情况下,此方案是最佳的。

对于高级用户:最好创建 *2* 到 *3* 个完整备份版本并将它们存储在不同的存储设备上。此方法更加可 靠。

### <span id="page-14-0"></span>2.1.2 步骤 2. 创建可启动应急媒体

#### 什么是可启动媒体?

可启动媒体是一种产品, 例如 CD-R/RW 或 USB 闪存驱动器, 当 Windows 无法启动时, 可 从可启动媒体运行 Acronis True Image。您可使用 Acronis 媒体生成器创建可启动媒体。

#### 如何创建可启动媒体?

- 1. 插入 CD-R/RW 或 USB 闪存驱动器。
- 2. 启动 Acronis True Image 2015。
- 3. 在侧边栏上,单击工具,然后单击应急媒体生成器。
- 4. 第一步, 选择 Acronis 可启动应急媒体。
- 5. 选择用于创建可启动媒体的设备。

#### 6. 单击继续。

#### 如何使用可启动媒体?

当 Windows 无法启动时,可使用可启动媒体来恢复计算机。

- 1. 将可启动媒体连接至计算机(插入 CD 或 USB 驱动器)。
- 2. 在 BIOS 中安排启动顺序, 使得应急媒体设备 (CD 或 USB 驱动器) 成为第一个要启动的 设备。

有关详细信息,请参阅设置 BIOS 启动顺序 (页 [73\)](#page-72-0)。

3. 从应急媒体启动计算机,并选择 **Acronis True Image 2015**。

结果:一旦加载 Acronis True Image, 就可以使用它来恢复计算机。

有关详细信息,请参阅 Acronis 媒体生成器。

# <span id="page-15-0"></span>2.2 备份 PC 上的所有数据

#### 什么是整个 **PC** 备份?

整个 PC 备份是备份计算机中所有内容的最简单的方式。当您不确定要保护哪些数据时, 我们 建议您选择该选项。如果只想备份系统分区,请参阅备份磁盘和分区 (页 [35\)](#page-34-0)获取详情。

如果选择"整个 PC"作为备份类型,Acronis True Image 会以磁盘模式备份所有内部硬盘驱动 器。备份包含操作系统、已安装的程序、系统设置以及所有个人数据(包括照片、音乐和文档 )。

从整个 PC 备份的恢复过程也经过简化。您只需选择要将数据还原到的日期。Acronis True Image 会从备份中将所有数据恢复到其初始位置。请注意, 您无法选择特定磁盘或分区进行恢 复,也无法更改默认的目标位置。如果需要避开这些限制,我们建议您使用普通磁盘级恢复方 法备份您的数据。有关详细信息,请参阅备份磁盘和分区 (页 [35\)](#page-34-0)。

您也可以从整个 PC 备份恢复特定文件和文件夹。有关详细信息,请参阅备份文件与文件夹 (页 [36\)](#page-35-0)。

如果整个 PC 备份包含动态磁盘,您可以在分区模式下恢复数据。这意味着您可以选择要恢复 的分区并更改恢复目标位置。有关详细信息,请参阅关于恢复动态/GPT 磁盘和卷 (页 [70\)](#page-69-0)。

#### 如何创建整个 **PC** 备份?

#### 要备份计算机的全部内容,请执行以下操作:

- 1. 启动 Acronis True Image 2015。
- 2. 在侧边栏上,单击备份。
- 3. 单击添加备份,然后单击创建新备份。
- 4. 单击备份源图标,然后选择整个 **PC**。
- 5. 单击备份目标图标,然后选择备份的目标位置。 建议您将计算机备份至 Acronis Cloud 或者备份至本地或网络存储。有关详细信息,请参阅 决定存储备份的位置 (页 [27\)](#page-26-0)。
- 6. [可选步骤] 单击**选项**以设置备份选项, 包括预定 (页 [38\)](#page-37-0)、方案 (页 [40\)](#page-39-0)以及密码保护 (页 [47\)](#page-46-0)。如需更多信息,请参阅备份选项 (页 [37\)](#page-36-0)。
- 7. 单击立即备份。

当您将数据备份至 *Acronis Cloud* 时,第一个备份可能会花费大量时间才能完成。进一步的备份进程可 能会快得多,因为届时将仅通过互联网传输对文件的更改。

# <span id="page-16-0"></span>2.3 备份您的文件

若要保护文档、照片、音乐文件和视频文件之类的文件,无需备份包含这些文件的整个分区。 您可以备份特定文件和文件夹并将其保存到以下存储类型:

#### 本地或网络存储

该选项快速简单。使用它可保护极少更改的文件。

**Acronis Cloud**

该选项非常可靠。使用它可保护重要的文件,以及要在设备之间共享或与其他人共享的文 件。

若要使用 Acronis Cloud, 您必须拥有 Acronis 帐户以及 Acronis Cloud 服务的订购许可。 有关详细信息,请参阅订购许可信息 (页 [21\)](#page-20-0)。

#### 若要备份文件与文件夹,请执行以下操作:

- 1. 启动 Acronis True Image 2015。
- 2. 在侧边栏上,单击备份。
- 3. 单击备份源图标,然后选择文件与文件夹。
- 4. 在打开的窗口里,勾选您要备份的文件及文件夹旁边的复选框,然后单击确定。
- 5. 单击备份目标位置图标,然后选择一个备份目标位置:
	- Acronis Cloud 登录您的 Acronis 帐户, 然后单击确定。
	- 您的外接驱动器 当在计算机上插入外接驱动器时, 您可以从列表中选择该项。
	- 浏览 从文件夹树中选择一个目标位置。
- 6. 单击立即备份。

有关详细信息,请参阅备份文件与文件夹 (页 [36\)](#page-35-0)。

# <span id="page-16-1"></span>2.4 克隆硬盘驱动器

### 为何需要?

当发现硬盘驱动器的可用空间不足以存储数据时,您可能要购买新的更大的硬盘驱动器,然后 将数据转移到新驱动器。通常的复制操作无法使得新硬盘驱动器跟旧的驱动器完全一样。例 如,打开 Windows Explorer 然后将文件和文件夹复制到新硬盘驱动器后,Windows 不会从新 硬盘驱动器启动。借助克隆磁盘实用工具,您可以复制所有数据,并且使得 Windows 可以从 新硬盘驱动器进行启动。

### 启动之前,

我们建议您将目标(新)驱动器安装在计划要使用的位置上,与源驱动器的放置位置分开,例 如外部 USB 盘。这点对笔记本电脑而言尤为重要。

警告!旧的和新的硬盘驱动器必须在相同的控制器模式(例如 *IDE* 或 *AHCI*)下工作。否则,您的计算机 不会从新的硬盘驱动器启动。

#### 使用克隆磁盘实用工具

#### 要克隆磁盘:

- 1. 单击工具条内的工具, 然后单击克隆磁盘。
- 2. 在克隆模式步骤中,我们建议您选择自动转移模式。在这种情况下,将按比例调整分区以 适应新的硬盘驱动器。手动模式提供了更多的灵活性。有关手动模式的详细信息,请参阅 克隆磁盘向导 (页 [93\)](#page-92-0)。

若程序找到两张磁盘,其中一张已分区,另一张尚未分区,则系统会自动将已分区磁盘识别为源 盘,并将尚未分区的磁盘识别为目标磁盘。在这种情况下,后面的步骤将被省略并转至克隆*"*摘要*"* 屏幕。

3. 在源磁盘步骤中,选择要克隆的磁盘。

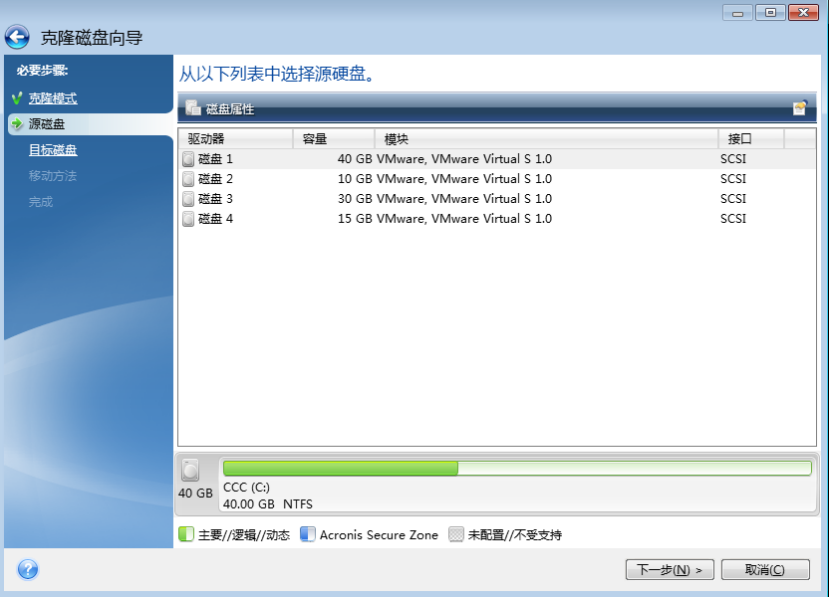

4. 在目标磁盘步骤中,选择用于存储克隆数据的目标磁盘。

若有未分区的磁盘,则程序会自动将其识别为目标磁盘,并略过该步骤。

5. 在完成步骤中,请确保配置的设置符合您的需求,然后单击继续。

默认情况下, Acronis True Image 2015 会在克隆过程完成后关闭计算机。这可让您更改主控/从 属跳线的位置并删除其中的一个硬盘。

# <span id="page-17-0"></span>2.5 恢复计算机

请注意,恢复系统磁盘是一项重要操作。开始执行此操作前,建议您阅读以下"帮助"主题中的 详细说明:

- 尝试确定崩溃原因 (页 [60\)](#page-59-0)
- 准备恢复 (页 [60\)](#page-59-1)
- 将系统恢复到同一硬盘 (页 [61\)](#page-60-0)

让我们来看两个不同案例:

- 1. Windows 运行不正常, 但您可以启动 Acronis True Image 2015。
- 2. Windows 无法启动(例如,计算机可以启动,但屏幕显示异常内容)。

#### 案例 **1.** 如何在 **Windows** 运行不正常的情况下恢复计算机?

- 1. 启动 Acronis True Image 2015。
- 2. 在侧边栏上,单击备份。
- 3. 从备份列表中,选择包含系统磁盘的备份。备份可以位于本地、位于网络存储或位于 Acronis Cloud 中。
- 4. 根据备份类型,单击恢复 PC 或恢复磁盘。
- 5. 在打开的窗口中,选择备份版本(特定日期和时间的数据状态)。
- 6. 选择要恢复的系统分区和系统保留分区(如果有)。

#### 7. 单击立即恢复。

要完成操作,*Acronis True Image 2015* 必须重新启动系统。

#### 案例 **2.** 如何在 **Windows** 无法启动的情况下恢复计算机?

- 1. 将 Acronis 可启动媒体连接到计算机, 然后运行 Acronis True Image 2015 的专用单机版。 有关详细信息,请参阅步骤 2. 创建可启动应急媒体 (页 [15\)](#page-14-0)和设置 BIOS 启动顺序 (页 [73\)](#page-72-0)。
- 2. 在"欢迎"屏幕上,选择恢复下的我的磁盘。
- 3. 选择要用于恢复的系统磁盘备份。右键单击备份,然后选择恢复。 如果未显示备份,请单击浏览并手动指定备份路径。在同一窗口中,可以连接到 Acronis Cloud 并选择在线备份。有关详细信息,请参阅从 Acronis Cloud 恢复系统 (页 [77\)](#page-76-0)。
- 4. 在恢复方法步骤中,选择恢复整个磁盘和分区。
- 5. 在恢复内容屏幕中选择系统分区(通常是 C)。请注意,可以通过 Pri、Act 标志辨别系统 分区。选择系统保留分区(如果有)。
- 6. 您可以让分区的所有设置保持不变并单击完成。
- 7. 检查操作摘要,然后单击继续。
- 8. 操作完成后, 退出单机版 Acronis True Image 2015, 移除应急媒体 (如果有) 并从恢复的系 统分区启动。确保已将 Windows 恢复到需要的状态后,请还原原始启动顺序。

# <span id="page-18-0"></span>2.6 恢复文件与文件夹

可以从文件级或磁盘级备份中恢复文件和文件夹。

#### 若要恢复文件和文件夹,请执行以下操作:

- 1. 启动 Acronis True Image 2015。
- 2. 在工具条上,单击备份。
- 3. 从备份列表中,选择包含要恢复的文件和文件夹的备份。 备份可以位于本地、位于网络存储或位于 Acronis Cloud 中。从 Acronis Cloud 恢复数据 时,您首先需要登录到 Acronis 帐户。
- 4. 在右侧窗格中,单击恢复文件。
- 5. 选择备份版本(特定日期和时间的数据状态)。
- 6. 选择要恢复的文件和文件夹,然后单击下一步。
- 7. 在计算机上选择要存储恢复后的文件/文件夹的目标位置。如有必要,可将数据恢复至其原 位置, 也可选择一个新位置。若要选择新位置, 请单击刘览按钮。
- 8. 要开始恢复,请单击立即恢复按钮。

# <span id="page-19-0"></span>2.7 Acronis 帐户

执行以下操作时需要 Acronis 帐户:

- 注册 Acronis 产品。
- 备份至 Acronis Cloud。
- 同步数据。
- 存档数据。

#### 如何创建 **Acronis** 帐户

#### 如果您还没有 **Acronis** 帐户,请执行下列步骤:

- 1. 在侧边栏上,单击帐户,然后单击登录或创建帐户。
- 2. 单击创建帐户。
- 3. 在打开的注册表中,提供电子邮件地址和新帐户的密码,并在相应的字段中重新键入密码 以确认密码。

为保证您个人数据的安全,请为线上备份选择高强度密码、防止其落入坏人之手并不时更换密码。

- 4. 单击创建帐户。
- 5. 系统会将一封电子邮件发送到您指定的地址。打开该邮件并确认您想要创建帐户。

#### 如何登录

#### 要登录您的 **Acronis** 帐户,请执行以下操作:

- 1. 在侧边栏上,单击帐户,然后单击登录或创建帐户。
- 2. 输入您的注册电子邮件地址和密码, 然后单击登录。

#### 如何注销

#### 要从您的 **Acronis** 帐户注销,请执行以下操作:

- 1. 在侧边栏上,单击帐户。
- <span id="page-19-1"></span>2. 单击您的电子邮件地址,然后选择注销。

# 2.8 Acronis Cloud 入门

您所在的地区可能无法使用 *Acronis Cloud*。如需更多信息,请单击此处: *<http://kb.acronis.com/content/4541>*

#### 远程存储器

一方面, Acronis Cloud 是可供您存储以下内容的应急远程存储器:

- 您的文件和文件夹的备份
- 您的分区和磁盘的备份
- 同步版本的文件和文件夹

因为文件存储在远程存储器上,所以即使计算机被盗或是房子被烧毁,您的文件也会得到保 护。若出现灾难或数据损坏,您可以恢复文件甚至计算机中的全部内容。

使用一个帐户,您可以保存来自多台计算机以及您所有运行 iOS 和 Android 操作系统的移动 设备的数据。有关详细信息,请参阅什么是适用于移动设备的 True Image (页 [88\)](#page-87-0)。

要开始使用 Acronis Cloud, 您需要订购此服务。有关详细信息, 请参阅订购许可信息 (页 [21\)](#page-20-0)。

#### **Web** 应用程序

另一方面, Acronis Cloud 是供您恢复和管理存储在 Acronis Cloud 上的数据的 Web 应用程 序。使用此应用程序,您可以使用所有连接到互联网的计算机。

要访问此应用程序,请转至 <https://www.acronis.com.cn/my/online-backup/>, 登录您的帐户, 然后单击 立即恢复我的数据。

### <span id="page-20-0"></span>2.8.1 订购许可信息

若要向 Acronis Cloud 执行备份, 需订购 Acronis Cloud 服务。要取得订购许可, 请启动 Acronis True Image 2015 并使用 Acronis 帐户登录。有关详细信息,请参阅 Acronis 帐户 (页  $20$ )。

如果您使用产品的试用版,系统会将无限存储空间和 30 天免费试用订购许可自动分配给您的 帐户。有关详细信息,请参阅试用版信息 (页 [11\)](#page-10-0)。

请注意,*Acronis Cloud* 受 *Acronis True Image Unlimited* 许可的公平使用策略约束。有关详情,请参阅: *<https://kb.acronis.com/atih2015/fairusage>*。

如果您使用产品的完整版,请访问 <https://www.acronis.com.cn/my/online-backup/> 并选择适合 的订购许可方案。要更改费率、续订订购许可或退订,请访问同一订购许可网页。

# 3 基本概念

#### 在本部分里

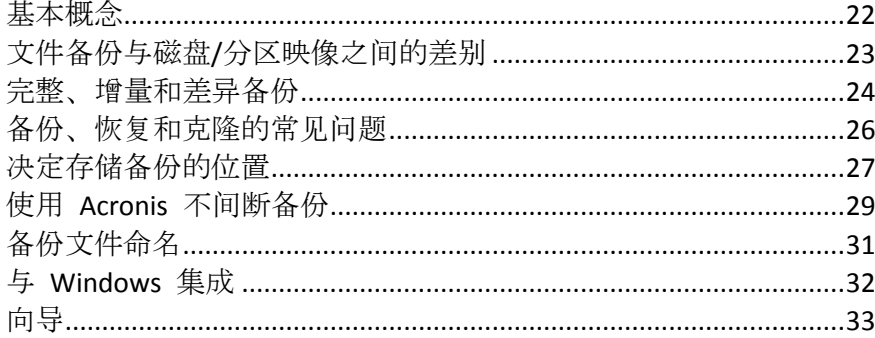

# <span id="page-21-0"></span>3.1 基本概念

本部分提供了有关基本概念的一般信息,这些信息可能有助于了解程序的工作原理。

### 备份和恢复

备份是指制作数据副本,如果数据丢失,这些额外的副本即可用于恢复原始数据。

备份主要有两种用途:

- 在操作系统崩溃或无法启动时恢复操作系统(即灾难恢复)。有关保护您的计算机系统免受 灾难损害的详细信息,请参阅保护系统 (页 [14\)](#page-13-0)。
- 特定的文件和文件夹被误删或损坏之后对其进行恢复。

Acronis True Image 2015 可分别通过创建磁盘(或分区)映像和文件级备份来实现此目的。

### 备份版本

备份版本是指在每个备份操作中创建的文件。创建的版本数量与执行备份操作的次数相等。因 此,版本表示系统或数据可还原到的时间点。

备份版本可表示完整、增量和差异备份 - 请参阅完整、增量和差异备份 (页 [24\)](#page-23-0)。

备份版本与文件版本类似。对于使用 Windows Vista 和 Windows 7 的一种称之为"先前文件版 本"功能的用户,文件版本概念并不陌生。此功能允许您将文件还原到它在特定日期和时间下 的存在状态。备份版本允许您以类似方式恢复数据。

#### 磁盘克隆

此操作可以将一个磁盘驱动器上的整个内容复制到另一个磁盘驱动器。这可能是必需的,例 如,当您想将操作系统、应用程序和数据克隆到一个新的更大容量的磁盘上时。您可以通过两 种方式执行此操作:

- 使用克隆磁盘实用工具 (页 [93\)](#page-92-0)。
- 备份旧磁盘驱动器, 然后将其恢复到新的磁盘驱动器。

### 备份文件格式

Acronis True Image 通常以专有的 tib 压缩格式保存备份数据。.tib 文件备份中的数据只能通 过 Acronis True Image 在 Windows 或恢复环境中来恢复。

Acronis 不间断备份使用特殊的隐式存储器来存储数据和元数据。系统会对备份的数据进行压 缩,然后将其拆分成大小约为 1 GB 的文件。这些文件同样具有专有格式,只有借助 Acronis True Image 才能恢复文件所包含的数据。

### 备份验证

备份验证功能允许您确定数据是否可以恢复。程序将校验和值添加至正在备份的数据块。在备 份验证期间, Acronis True Image 将打开备份文件, 重新计算校验和值, 并将这些值与存储的 值相比较。如果所有比较的值均匹配,则备份文件未破坏。有关详细信息,请参阅验证备份 (页 [56\)](#page-55-0)。

#### 计划

为了真正发挥备份的作用,必须尽量确保其为"最新"。预定您的备份,使其自动定期运行。有 关详细信息,请参阅预定 (页 [38\)](#page-37-0)。

#### 删除备份

如果您想删除不再需要的备份和备份版本,请使用 Acronis True Image 2015 提供的工具来完成 此操作。建议您在自定义备份方案时配置自动清理规则。

Acronis True Image 2015 将备份的信息存储在元数据信息数据库中。因此,在 Windows 资源 管理器中删除不需要的备份文件将不会从数据库中删除有关这些备份的信息。这将导致在程序 对已不存在的备份执行操作时出错。

有关详细信息,请参阅删除备份和备份版本 (页 [57\)](#page-56-0)。

# <span id="page-22-0"></span>3.2 文件备份与磁盘/分区映像之间的差别

备份文件与文件夹时,仅压缩和存储文件与文件夹树。

磁盘/分区备份与文件和文件夹备份有所不同。Acronis True Image 2015 将存储磁盘或分区的准 确快照。此过程称为"创建磁盘映像"或"创建磁盘备份",生成的备份则通常称为"磁盘/分区映 像"或"磁盘/分区备份"。

#### 磁盘**/**分区备份包含哪些内容?

磁盘/分区备份包含磁盘或分区上存储的所有数据:

- 1. 具有主启动记录 (MBR) 的硬盘的零磁道(仅适用于 MBR 磁盘备份)。
- 2. 一个或多个分区,包括:
	- 1. 启动代码。
	- 2. 文件系统元数据,包括服务文件、文件分配表 (FAT) 和分区启动记录。
	- 3. 文件系统数据,包括操作系统(系统文件、注册表、驱动程序)、用户数据和软件应用 程序。
- 3. 系统保留分区(如果有)。
- 4. EFI 系统分区(如果有,仅适用于 GPT 磁盘备份)。

#### 磁盘备份中去除了哪些内容?

为了缩小映像的大小并提高映像创建速度,默认情况下, Acronis True Image 2015 仅会存储包 含数据的磁盘扇区。

Acronis True Image 2015 会从磁盘备份中去除以下文件:

- **P** pagefile.sys
- hiberfil.sys (计算机休眠时用于保存 RAM 内容的文件)

您可以通过打开逐个扇区模式更改此默认方法。在这种情况下, Acronis True Image 2015 将复 制所有硬盘扇区,而不仅仅是包含数据的扇区。

另外, 当您将系统分区或磁盘备份至 Acronis Cloud 时, Acronis True Image 会排除以下数据:

- Temp 文件夹 (通常位于 C:\Windows\Temp\ 下)
- System Volume Information 文件夹(通常位于 C:\System Volume Information\ 下)
- 回收站
- 网络浏览器临时数据:
	- 临时互联网文件
	- **Cookie**
	- 历史记录
	- 缓存
- .tib 文件
- .tmp 文件
- .~ 文件

# <span id="page-23-0"></span>3.3 完整、增量和差异备份

Acronis True Image 2015 为您提供了三种备份方式:

#### 完整方式

完整方式备份操作(也称为完整备份版本)的结果包含创建备份时存在的所有数据。

示例:您每天写下一页文档,然后使用完整方式对其进行备份。您每次运行备份时, Acronis True Image 都将保存整个文档。

#### 1.tib、2.tib、3.tib、4.tib — 完整备份版本。

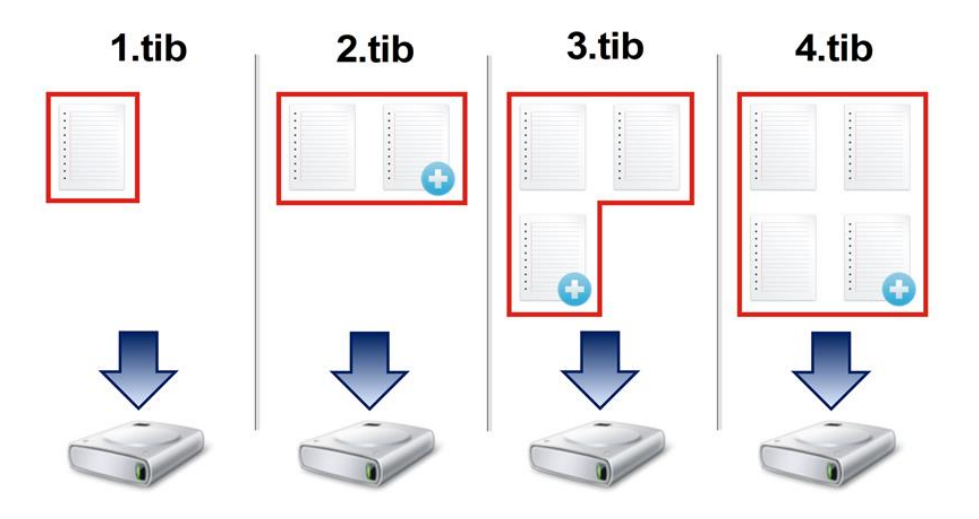

#### 其他信息

完整备份版本可用作进一步增量或差异备份的基础。它也可用作独立备份。若经常将系统返回 初始状态,或者若您不喜欢管理多个备份版本,建立独立的完整备份可能是最佳解决方案。

#### 增量方式

增量方式备份操作(也称为增量备份版本)的结果仅包含自上次备份以来发生更改的所有文件。

示例:您每天写下一页文档,然后使用增量方式对其进行备份。您每次运行备份时, Acronis True Image 都将保存新页面。

注意:您创建的第一个备份版本始终使用完整方式。

- 1.tib 完整备份版本。
- 2.tib、3.tib、4.tib 增量备份版本。

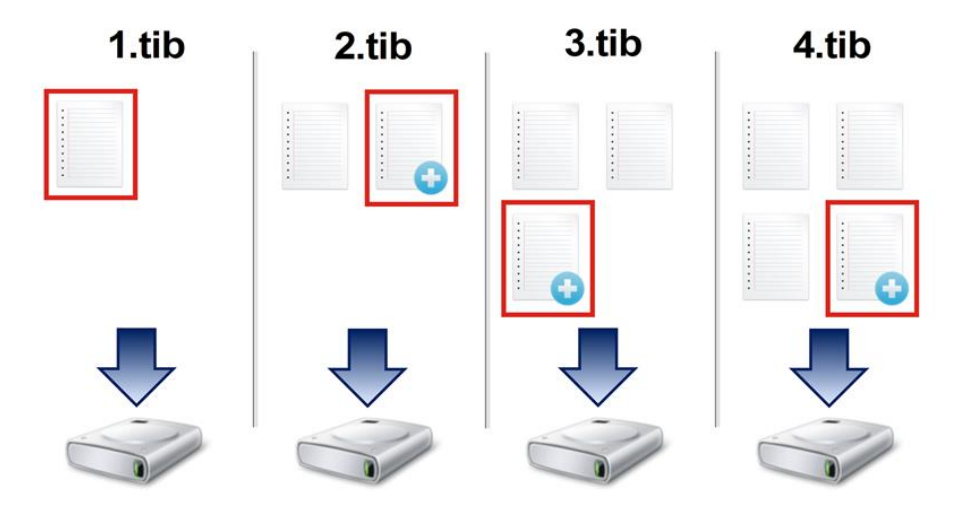

#### 其他信息

如需多次备份的版本并要求能够及时返回到某个特定时间点,则增量方式最有用。通常,增量 备份版本比完整备份或差异备份版本要小很多。

另一方面,增量版本需要完成更多工作,程序才能提供恢复。在上面的例子中,若要从 4.tib 文件恢复整个工作,Acronis True Image 将读取所有备份版本的数据。因此,如果某个增量备 份版本丢失或损坏,之后的所有增量版本也将不可用。

### 差异方式

差异方式备份操作(也称为差异备份版本)的结果仅包含自上次完整备份以来发生更改的所有 文件。

示例: 您每天写下一页文档, 然后使用差异方式对其进行备份。Acronis True Image 将保存整 个文档,但不包括以完整备份版本存储的第一个页面。

注意:您创建的第一个备份版本始终使用完整方式。

- 1.tib 完整备份版本。
- 2.tib、3.tib、4.tib 差异备份版本。

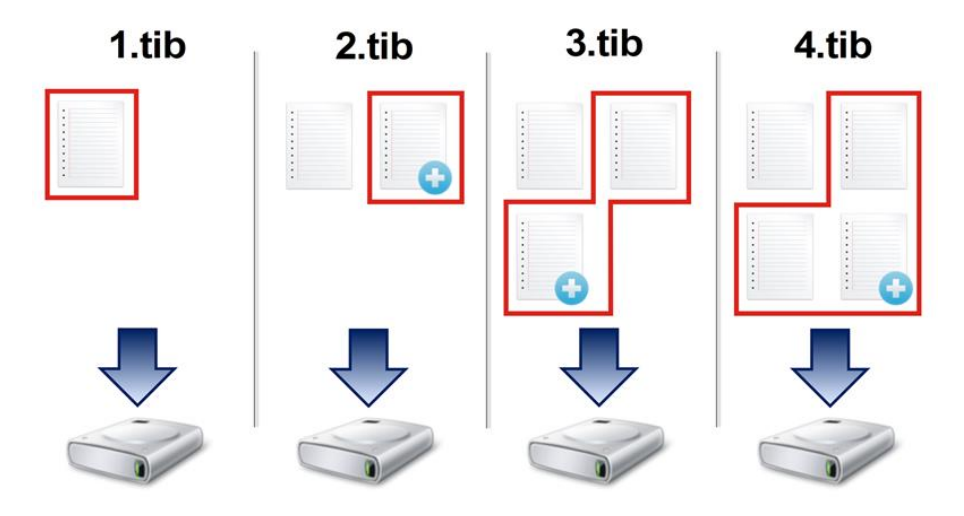

#### 其他信息

差异方式是介于两种方式之间的折中方式。它所需的时间和空间比"完整"备份少,但是比"增 量"备份多。若要从差异备份版本恢复数据, Acronis True Image 只需要差异版本和上一个完整 版本。因此,从差异版本恢复比从增量版本恢复更简单、更可靠。

在磁盘进行碎片整理后创建的增量或差异备份,可能比正常情况大很多。这是因为碎片整理程序更改了 磁盘上的文件位置,而备份会反映这些更改。因此,建议在磁盘碎片整理后重新创建完整备份。

若要选择所需备份方式,您通常需要配置自定义备份方案。如需更多信息,请参阅自定义方案 (页 [42\)](#page-41-0)。

# <span id="page-25-0"></span>3.4 备份、恢复和克隆的常见问题

■ 我有 150 GB 的系统分区, 但该分区上占用的空间仅为 80 GB。Acronis True Image 2015 会在备份中包含哪些内容?- 默认情况下, Acronis True Image 2015 仅复制包含数据的硬盘 扇区,因此它只在备份中包含 80 GB。您也可以选择逐个扇区模式。请注意,只有在特殊 情况下才需要使用此备份模式。如需更多信息,请参阅映像创建模式 (页 [47\)](#page-46-1)。创建逐个 扇区备份时,程序将同时复制已使用和未使用的硬盘扇区,备份文件通常大得多。

- 我的系统磁盘备份是否将包含驱动程序、文档和图片等? 是的,此备份将包含驱动程 序,以及"我的文档"文件夹及其子文件夹的内容(如果您的默认位置保持为"我的文档"文件 夹)。如果您的 PC 中仅有一个硬盘, 此备份将包含所有操作系统、应用程序和数据。
- 我的笔记本电脑中的旧硬盘驱动器几乎已满。我买了一个容量更大的新 **HDD**。如何将 **Windows**、程序和数据传输到新硬盘?- 您可在新硬盘上克隆旧硬盘,或备份旧硬盘然后 将备份恢复到新硬盘。通常根据旧硬盘分区布局确定最适合您的方法。
- 我想要将旧系统硬盘迁移至 **SSD**。可以使用 **Acronis True Image 2015** 完成这项操作吗?- 可 以, Acronis True Image 2015 提供此项功能。有关步骤详细信息, 请参阅将系统从 HDD 迁 移至 SSD
- 将系统迁移至新磁盘的最佳方式:克隆还是备份与恢复?- 备份与恢复方法的灵活性更 强。在任何情况下,即使您决定使用克隆,我们都强烈建议对旧硬盘进行备份。如果克隆 过程中原始硬盘出错,此备份将是您的数据保护程序。例如,用户选择了错误的磁盘作为 其目标磁盘而擦除了系统磁盘。此外,您可创建多个备份,以实现冗余并提高安全性。
- 我应备份什么:分区还是整个磁盘?- 在大多数情况下,最好备份整个磁盘。但在有些情 况下建议备份分区。例如, 您的笔记本电脑只有一个硬盘, 而该硬盘有两个分区: 系统(磁 盘代号 C)和数据(磁盘代号 D)。系统分区将您的工作文档存储在"我的文档"文件夹及其 子文件夹中。数据分区存储视频、图片和音乐文件。这些文件已被压缩,使用 Acronis True Image 2015 备份这些文件不会显著减少备份文件的大小。在这种情况下, 对于数据分区文 件最好使用本地同步,而对于系统分区则使用单独备份。但如果您的备份存储有足够的空 间,我们也建议创建至少一个完整磁盘备份。
- 是否可以告诉我如何克隆:在 **Windows** 中还是从应急媒体启动后?即使您开始在 Windows 中执行克隆操作, 计算机将和从应急媒体启动一样讲入 Linux 环境。因此, 最好 在应急媒体下进行克隆。例如,有些情况下,在 Windows 中检测到的硬盘驱动器在 Linux 中检测不到。如果这样,重启后克隆操作将会失败。从应急媒体启动时,可确保在 Acronis True Image 2015 检测到来源和目标磁盘后才开始执行克隆操作。
- 我能否克隆或备份并恢复双启动计算机?能,大多数情况下您都可以这么做。如果您的系 统安装在同一物理硬盘驱动器的不同分区,克隆或恢复操作通常不会出现任何问题。如果 系统安装在不同的物理硬盘驱动器上,则恢复后启动时可能会出现一些问题。
- Acronis True Image 2015 支持 RAID 吗? -Acronis True Image 2015 支持所有常见类型的硬 件 RAID 阵列。同时支持动态磁盘上的软件 RAID 配置。Acronis 可启动应急媒体支持大部 分常用硬件 RAID 控制器。如果标准Acronis应急媒体未将 RAID"视作"单个卷,则表明该媒 体没有相应的驱动程序。在这种情况下,您可以尝试创建基于 WinPE 的应急媒体。此媒 体可能会提供必要的驱动程序。

# <span id="page-26-0"></span>3.5 决定存储备份的位置

Acronis True Image 2015 支持多种存储设备。如需更多信息,请参阅支持的存储媒体。

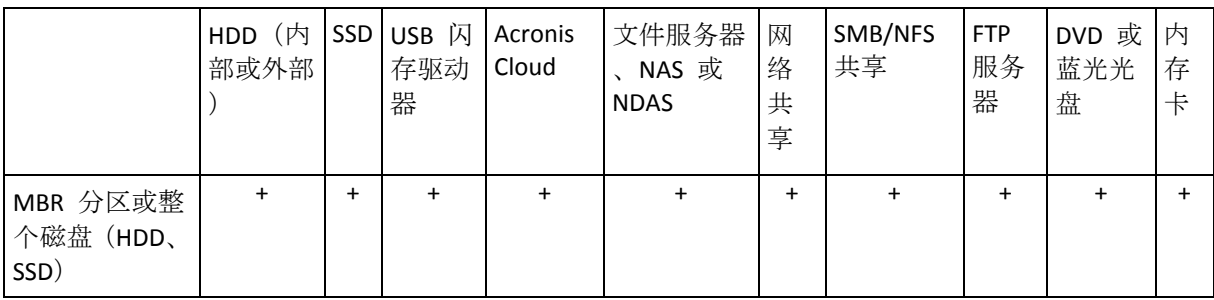

下面的表格显示了数据可能的备份位置。

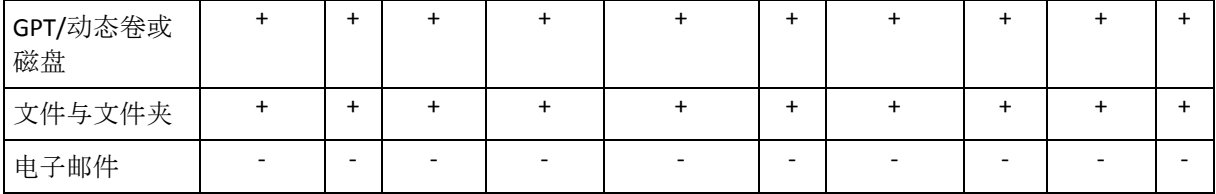

虽然备份到本地硬盘驱动器是最简单的选项,但我们建议您异地保存数据,因为这可以增强数 据安全性。

#### 推荐的存储媒体:

#### 1. **Acronis Cloud**

2. 外部驱动器

如果您想要将外置 USB 硬盘驱动器用于台式机, 我们建议您使用一条短电缆将该驱动器 连接至背面的连接口。

#### 3. 家庭文件服务器、**NAS** 或 **NDAS**

在 Windows 中以及从应急媒体启动时,请检查 Acronis True Image 2015 是否检测到所选 备份存储。

若要获取对已启动 NDAS 的存储设备的访问权限,在许多情况下,您需要指定 NDAS 设备 ID (20 个字符) 和写入密钥(5 个字符)。写入密钥允许您以写入模式使用已启用 NDAS 的 设备(例如, 保存您的备份)。设备 ID 和写入密钥通常打印在标签上, 该标签粘贴在 NDAS 设备的底部或位于外壳内侧。若未找到标签, 您需要联系 NDAS 设备供应商以获取 相关信息。

如果安装了 *Bonjour* 软件,*Acronis True Image 2015* 可检测到某些 *NAS* 设备。

#### 4. 网络共享

另请参阅:验证设置 (页 [29\)](#page-28-1)。

5. **FTP** 服务器

另请参阅:FTP 连接 (页 [28\)](#page-27-0)。

6. 可选光盘(**CD**、**DVD** 和 **BD**)

诸如 DVD-R 和 DVD+R 之类的空白光盘非常便宜, 所以它们是您备份数据的最低成本解决 方案,但速度也是最慢的。

当光盘数量超过三个时,需交换光盘,因此强烈建议避免备份到 DVD。若没有用于备份到 DVD 的备选方法,我们建议将所有 DVD 复制到硬盘上的文件夹中,然后从该文件夹恢 复。

### <span id="page-27-0"></span>3.5.1 FTP 连接

Acronis True Image 2015 允许您将备份存储在 FTP 服务器上。

要新建 FTP 连接,请在选定备份存储的同时单击 **FTP** 连接,然后在打开的窗口中提供:

- FTP 服务器路径, 例如: my.server.com
- 端口
- 用户名
- 密码

若要检查设置,请单击测试连接按钮。此时计算机将尝试连接到指定的 FTP 服务器。如果已 建立测试连接,请单击**连接**按钮以添加 FTP 连接。

所创建的 FTP 连接将出现在文件夹树中。选择连接,浏览要使用的备份存储。

请注意,仅打开 *FTP* 服务器的根文件夹是不会进入主目录的。

直接备份至 *FTP* 服务器时,*Acronis True Image 2015* 会将备份分割为 *2GB* 大小的文件。如果备份至硬 盘的目的是稍后将备份传输至 FTP, 则可在备份选项中设置所需文件大小, 将备份分割为多个 2GB 大 小的文件。否则,将无法进行恢复。

*FTP* 服务器必须允许被动模式文件传输。

源计算机的防火墙设置应该已为 *TPC* 和 *UDP* 协议打开端口 *20* 和 *21*,这样才可使其正常工作。路由 和远程访问窗口服务应当被禁用。

### <span id="page-28-1"></span>3.5.2 验证设置

若正在连接至网络计算机,在大多数情况下,您必须提供访问网络共享所需的凭据。例如,在 您选择备份存储时就可能会出现这种情况。选择联网计算机的名称时,将自动显示**验证设置**窗 口。

如有必要,请指定用户名和密码,然后单击**测试连接**。成功通过测试后,单击**连接**。

#### 疑难解答

当您创建计划用作备份存储的网络共享时,请确保至少满足以下条件之一:

- 在共享文件夹所在的计算机上, Windows 帐户有一个密码。
- 在 Windows 中关闭了密码保护的共享。

例如,在 Windows 7 中,该设置位于控制面板 —> 网络和 **Internet** —> 网络和共享中心 —> 高级共享设置 —>"关闭密码保护的共享"。

否则,您将无法连接到共享文件夹。

### <span id="page-28-0"></span>3.6 使用 Acronis 不间断备份

Acronis 不间断备份允许您轻松保护磁盘和文件。它允许您恢复整个磁盘、单个文件及其不同 的版本。

Acronis 不间断备份的主要用途是提供连续的数据保护(文件、文件夹、联系人等), 您也可以 使用它保护分区。如果您选择保护整个分区,则可以使用映像恢复程序恢复整个分区。

#### 限制

- 您只能创建一个不间断备份。
- 借助 Acronis 不间断备份, 您无法保护:
	- Windows 库 (文档、音乐等)
	- 外部硬盘驱动器上存储的数据

#### 工作方式

启动 Acronis 不间断备份时,程序将对所选需要保护的数据执行初始完整备份。Acronis 不间 断备份随后将不断监控受保护的文件(包括打开的文件)。一旦检测到修改,便会备份更改的 数据。增量备份操作的最短时间间隔为五分钟。这样允许您将系统恢复到精确的时间点。

Acronis 不间断备份在磁盘上检查文件更改,而非在内存中检查。例如, 如果您在使用 Word 工作, 并且很长时间未使用"保存"操作, 那么将不会备份 Word 文档中的当前更改。

您可能会认为这样的备份速度会很快填满存储。不用担心,因为 Acronis True Image 2015 将仅 对被称作"变量增量"的数据备份。这表示系统只会备份旧版本与新版本之间的差异,而不会备 份整个已更改的文件。例如,若您使用 Microsoft Outlook 或 Windows Mail, 您的 pst 文件可 能会非常大。此外,该文件会随着每次接收或发送电子邮件消息而更改。在每次更改之后备份 整个 pst 文件将会对存储空间造成无法接受的浪费,因此 Acronis True Image 2015 仅会备份 在初始备份文件基础上所更改的部分。

#### 保留规则

Acronis 不间断备份将保留过去 24 小时内的所有备份。系统将对旧备份进行合并,方法是通 过不间断备份保留过去 30 天的每日备份和每周备份,直至所有不间断备份数据目标位置空间 占满。

合并将在每天午夜到凌晨 01:00 进行。首次合并将在不间断备份运行最少 24 小时之后开 始。例如,您在 7 月 12 日上午 10:00 开启不间断备份。在这种情况下,首次合并将在 7 月 14 日的凌晨 00:00 到凌晨 01:00 进行,随后程序将在每天的同一时间合并数据。若计算 机在凌晨 00:00 到凌晨 01:00 之间为关闭状态,合并将从计算机再次开启后启动。关闭不间 断备份一段时间后,合并将在您再次开启后启动。

### 3.6.1 Acronis 不间断备份数据存储

Acronis 不间断备份数据存储可在本地硬盘驱动器(内部和外接)上创建。

在许多情况下,外接硬盘是不间断备份数据存储的最佳选择。您可以使用具有以下任何接口的 外接磁盘: USB (包括 USB 3.0)、eSATA、FireWire 和 SCSI。

您还可以将 NAS 用作存储,但是有一个限制 - 必须使用 SMB 协议访问。要用于存储的 NAS 共享是否映射为本地磁盘并不重要。如果共享需要登录,则需要提供正确的用户名和密码。如 需更多信息,请参阅验证设置 (页 [29\)](#page-28-1)。Acronis True Image 2015 会记住凭据,后续连接到共 享不需要登录。

如果没有外接硬盘或 NAS 可用,不间断备份的目标位置可能是内部磁盘(包括动态磁盘)。请 注意,您不能将受保护的分区用作不间断备份存储。如果您的计算机只有一个硬盘驱动器,但 您仍希望使用 Acronis 不间断备份,则可以创建 Acronis 安全区并将其用作不间断备份数据存 储区。

在创建 Acronis 不间断备份数据存储之前, Acronis True Image 2015 会检查选定目标位置是否 有足够可用空间。它会将要保护的数据量乘以 1.2 并将计算出的值与可用空间进行比较。如 果目标位置的可用空间满足此最低存储大小标准,则目标位置可用于存储不间断备份数据。

### 3.6.2 不间断备份 - 常见问题

为什么**"Acronis** 不间断备份**"**会自行暂停?- 此为"Acronis 不间断备份"的设计行为。当系统负 载升至临界水平时, "Acronis 不间断备份"将收到来自 Windows 的过载警报并自行暂停。此设 计旨在帮助 Windows 减轻由其它应用程序带来的负载。运行占用大量资源的应用程序时(例 如,用杀毒软件执行深度系统扫描时),可能会导致过载。

在这种情况下,"不间断备份"会自动暂停,并且无法重新启动。暂停后,"Acronis 不间断备份" 会给系统 1 小时时间来减轻负载, 然后尝试重新启动。

"Acronis 不间断备份"的重新启动计数为 6。这意味着,在首次尝试自动重新启动后,"Acronis 不间断备份"将继续尝试重新启动 5 次,尝试之间的时间间隔为 1 小时。

在第 6 次尝试失败后,"Acronis 不间断备份"将等待下一个日历日。自动重新启动计数将在下 一个日历日自动重置。如果没有干预,"Acronis 不间断备份"会每天尝试重新启动 6 次。

重新启动尝试计数可以通过以下任意方式重置:

- 重新启动"Acronis 不间断备份"服务;
- 重新启动计算机。

重新启动"Acronis 不间断备份"服务仅会将重新启动计数重置为 0。如果系统仍然过载, "Acronis 不间断备份"将再次暂停。文章"Acronis 支持知识库"可在以下网址找到: <http://kb.acronis.com/content/14708>, 其中描述了重新启动"Acronis 不间断备份"服务的过程。

重新启动计算机将重置负载和重新启动计数。如果系统再次过载, "Acronis 不间断备份"将暂 停。

为何**"Acronis** 不间断备份**"**有时会导致 **CPU** 负载较高? - 此为"Acronis 不间断备份"的预期行 为。如果大量受保护数据在暂停过程中被修改且重新启动了已暂停的"Acronis 不间断备份"则 会发生此种情况。

例如,如果您手动暂停用于保护系统分区的"Acronis 不间断备份",然后安装一个新应用程 序。当您重新启动"Acronis 不间断备份"时,它将在一段时间内占用大量 CPU 资源。但是,进 程 (afcdpsrv.exe) 稍后将恢复正常。

之所以发生此种情况,是因为"Acronis 不间断备份"需要针对暂停过程中数据遭到修改的情 况,检查已备份的数据,以确保保护的连续性。如果大量数据遭到修改,进程可能会在一段时 间内占用大量 CPU 资源。待检查完成且备份所有已修改数据后,"Acronis 不间断备份"将恢复 正常。

我可以在本地硬盘的 **FAT32** 分区上存储**"Acronis** 不间断备份**"**吗? — 可以,FAT32 和 NTFS 分区可用作存储。

我可以在网络共享或 **NAS** 上设置**"Acronis** 不间断备份**"**存储吗? - 可以,"Acronis 不间断备 份"支持网络共享、映射驱动器、NAS 和其它网络附加设备, 但是有一个限制, 即它们必须使 用 SMB 协议。

# <span id="page-30-0"></span>3.7 备份文件命名

备份文件名称具有以下属性:

- 备份名称。
- 备份方法 (full、inc、diff:完整、增量、差异)。
- 备份链数量 (格式为 b#)。
- 备份版本数量(格式为 s#)。
- 卷数量(格式为 v#)。 例如,当您将备份分割为若干个文件时,此属性将会发生变化。有关详细信息,请参阅备 份分割 (页 [49\)](#page-48-0)。

因此,备份名称可能如下所示:

- 1. **my\_documents\_full\_b1\_s1\_v1.tib**
- 2. **my\_documents\_full\_b2\_s1\_v1.tib**
- 3. **my\_documents\_inc\_b2\_s2\_v1.tib**

#### 4. **my\_documents\_inc\_b2\_s3\_v1.tib**

如果您正在创建新备份,且已有一个同名文件,程序不会删除旧文件,而是为新文件添加"-数 字"后缀, 例如 my documents\_inc\_b2\_s2\_v1-2.tib。

# <span id="page-31-0"></span>3.8 与 Windows 集成

在安装过程中,Acronis True Image 2015 提供与 Windows 的更紧密集成。这种合并使您能够 充分利用您的计算机。

Acronis True Image 2015 集成了以下组件:

- Windows 开始菜单上的 Acronis 项目。
- 任务栏上的 Acronis True Image 2015 按钮。
- 文件属性窗口中的 **Acronis** 恢复选项卡。
- 快捷菜单命令。

### **Windows"**开始**"**菜单

开始菜单显示 Acronis 命令、工具和实用程序。您可以借此获得 Acronis True Image 功能, 而 无需启动该应用程序。

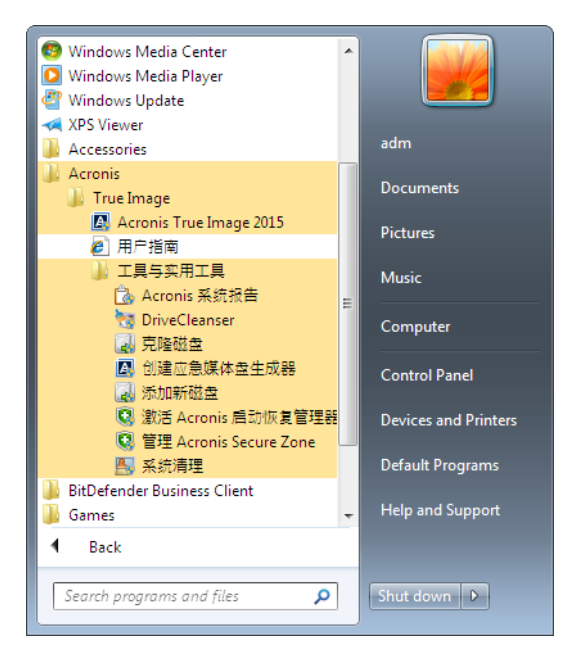

#### 任务栏上的 **Acronis True Image 2015** 按钮

Windows 任务栏上的 Acronis True Image 2015 按钮显示 Acronis True Image 2015 操作的进度 和结果。

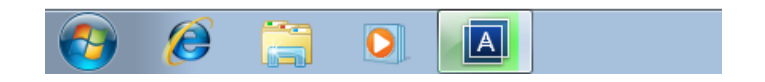

### 任务栏通知区域图标

在多数操作过程中,Windows 任务栏通知区域会显示特殊的指示器图标。此图标的显示与主 程序窗口是否打开无关。

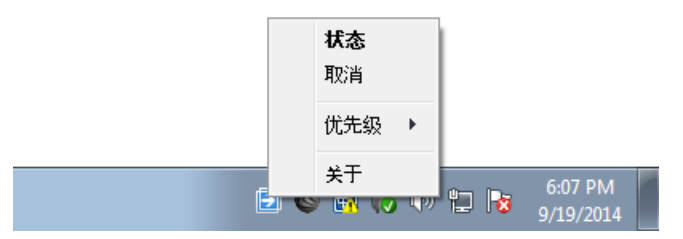

- 若要查看显示操作进度或状态的工具提示,请指向此图标。
- 若要查看状态、更改优先级或取消当前操作,请右键单击该图标,然后单击相应的命令。

# <span id="page-32-0"></span>3.9 向导

使用可用的 Acronis True Image 2015 工具与实用程序时, 在许多情况下, 程序将利用向导指导 您完成所有操作。

例如,参见以下屏幕截图。

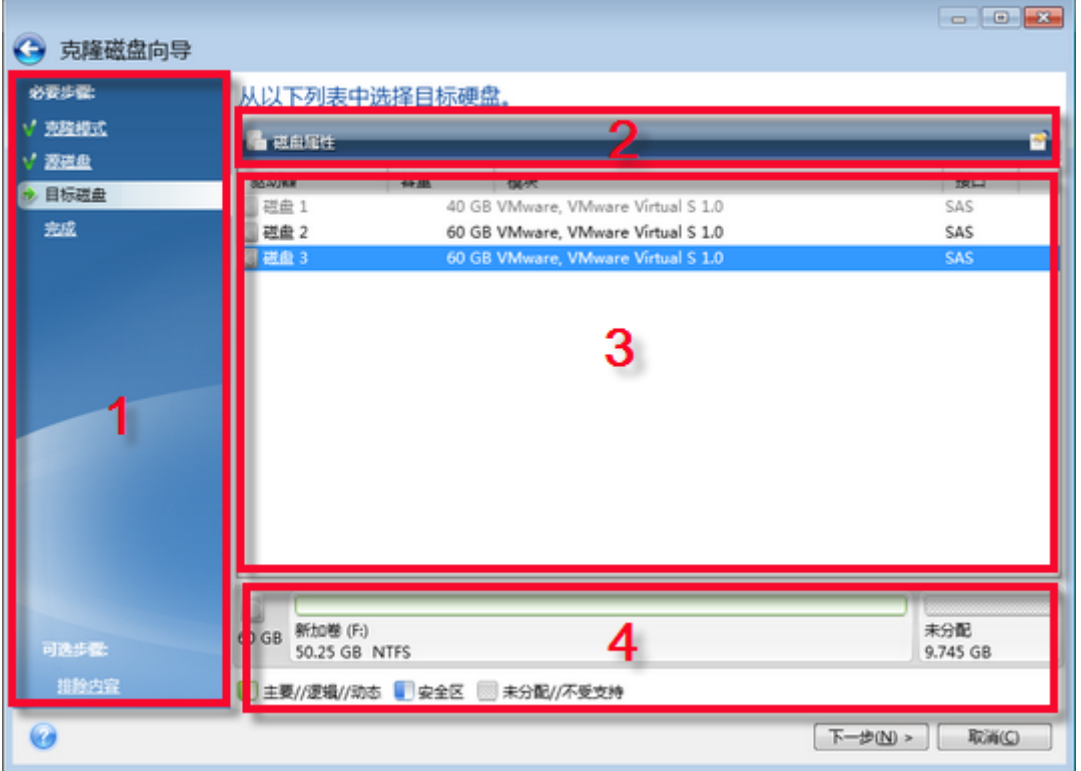

向导窗口通常包含以下区域:

- 1. 这是完成操作所需的步骤列表。已完成的步骤旁边将显示绿色选中标记。绿色箭头指示当 前步骤。当完成所有步骤后,程序将在完成步骤中显示"摘要"屏幕。检查摘要并单击继续 以开始执行操作。
- 2. 该工具栏包含一些按钮,可用于管理区域 3 中所选择的对象。 例如:
- 图 详细信息 显示一个窗口, 其中提供了关于所选备份的详细信息。
- ■ 属性 显示一个窗口, 其中包含所选项目的属性。
- 图 4 创建新分区 显示一个窗口, 从中可以配置新的分区设置。
- 图 列 通过它可以选择要显示哪些表格列以及显示顺序。
- 3. 这是您可以在其中选择项目和更改设置的主区域。
- 4. 此区域将显示有关您在区域 3 中选择的项目的其他信息。

# 4 备份数据

### 在本部分里

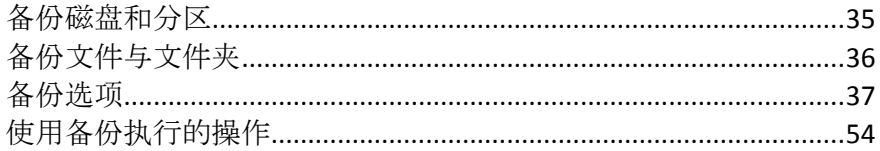

# <span id="page-34-0"></span>4.1 备份磁盘和分区

与文件备份相反,磁盘和分区备份包含磁盘或分区上存储的所有数据。此备份类型通常用于创 建整个系统磁盘的系统分区的精确副本。此类备份允许您在 Windows 工作异常或无法启动时 恢复计算机。

#### 若要备份分区或磁盘:

- 1. 启动 Acronis True Image 2015。
- 2. 在侧边栏上,单击备份。
- 3. 单击添加备份,然后单击创建新备份。
- 4. [可选] 要重命名备份, 请单击备份名称旁边的箭头, 再单击重命名, 然后输入新名称。
- 5. 单击备份源图标,然后选择磁盘与分区。
- 6. 在打开的窗口里,勾选您要备份的磁盘和分区旁边的复选框,然后单击确定。 要查看隐藏的分区,请单击完整分区列表。

若要备份动态磁盘,您只能使用分区模式。

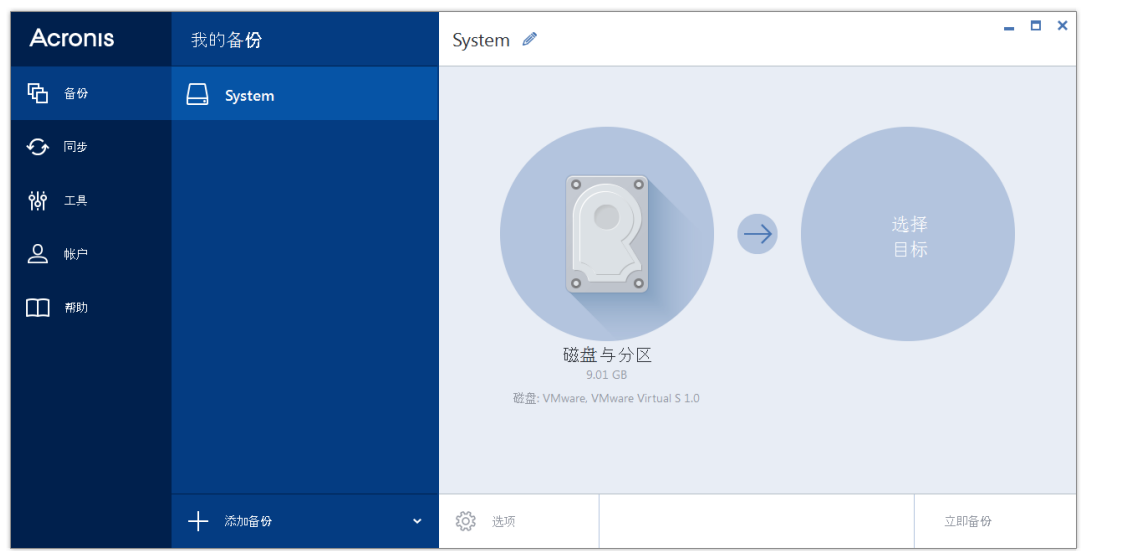

- 7. 单击备份目标位置图标,然后选择一个备份目标位置:
	- Acronis Cloud 登录您的 Acronis 帐户, 然后单击确定。 如果您没有 Acronis 帐户, 请单击创建帐户, 输入您的电子邮件地址、密码, 然后单 击创建帐户按钮。有关详细信息,请参阅 Acronis 帐户 (页 [20\)](#page-19-0)。
	- 您的外接驱动器 当在计算机上插入外接驱动器时, 您可以从列表中选择该项。

■ 浏览 - 从文件夹树中选择一个目标位置。

应尽量避免将系统分区备份存储在动态磁盘中,因为系统分区在 *Linux* 环境中恢复。*Linux* 和 *Windows* 使用动态磁盘的方式不同。这可能会导致在恢复过程中出现问题。

- 8. [可选步骤] 单击选项即可设置备份选项(包括排程 (页 [38\)](#page-37-0)、方案 (页 [40\)](#page-39-0)以及密码保护 (页 [47\)](#page-46-0))。如需更多信息,请参阅备份选项 (页 [37\)](#page-36-0)。
- 9. 请执行以下任一操作:
	- 要立即运行备份,请单击立即备份。
	- 要稍后运行或定时运行备份,请单击立即备份按钮右侧的箭头,然后单击稍后。

当您将数据备份至 *Acronis Cloud* 时,第一个备份可能会花费大量时间才能完成。进一步的备份进程可 能会快得多,因为只需通过互联网传输对文件的更改即可。

一旦启动线上备份,您便可以随意关闭 *Acronis True Image 2015*。备份进程将在后台模式下继续进行。 如果您暂停备份、关闭计算机或断开其与互联网的连接,当您单击*"*立即备份*"*或当互联网连接恢复时, 备份将会继续。备份中断不会导致上载数据两次。

# <span id="page-35-0"></span>4.2 备份文件与文件夹

若要保护文档、照片、音乐文件和视频文件之类的文件,无需备份包含这些文件的整个分区。 您仅可以备份特定文件和文件夹。

#### 若要备份文件与文件夹,请执行以下操作:

- 1. 启动 Acronis True Image 2015。
- 2. 在侧边栏上,单击备份。
- 3. 单击添加备份,然后单击创建新备份。
- 4. [可选] 要重命名备份, 请单击备份名称旁边的箭头, 再单击**重命名**, 然后输入新名称。
- 5. 单击备份源图标,然后选择文件与文件夹。
- 6. 在打开的窗口里,勾选您要备份的文件及文件夹旁边的复选框,然后单击确定。

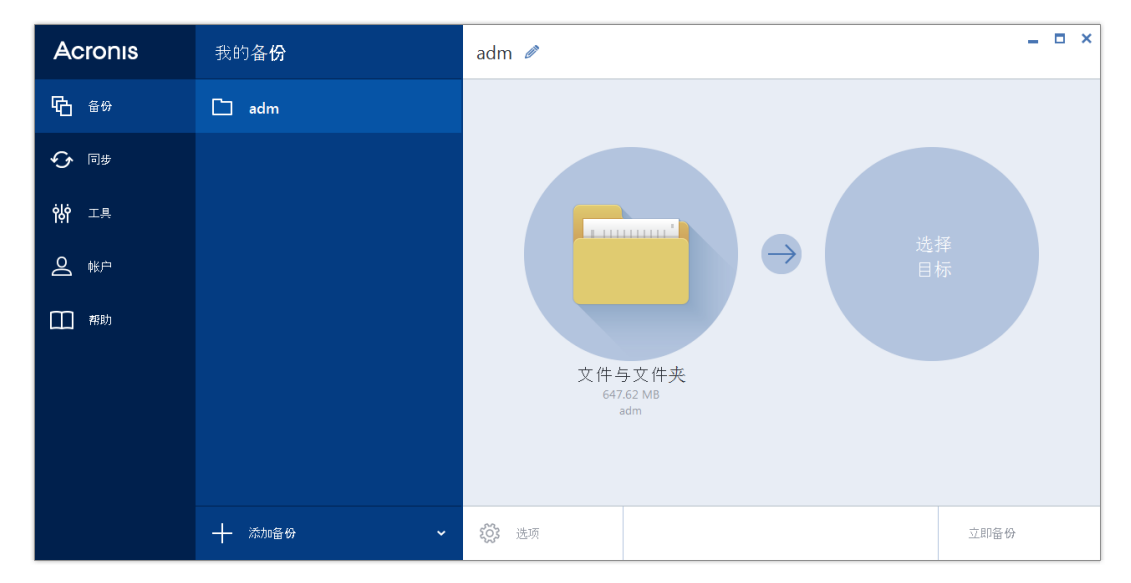

- 7. 单击备份目标位置图标,然后选择一个备份目标位置:
	- Acronis Cloud 登录您的 Acronis 帐户, 然后单击确定。
如果您没有 Acronis 帐户, 请单击创建帐户, 输入您的电子邮件地址、密码, 然后单 击创建帐户按钮。有关详细信息,请参阅 Acronis 帐户 (页 [20\)](#page-19-0)。

- 您的外接驱动器 当在计算机上插入外接驱动器时, 您可以从列表中选择该项。
- 浏览 从文件夹树中选择一个目标位置。
- 8. [可选步骤] 单击选项即可设置备份选项(包括排程 (页 [38\)](#page-37-0)、方案 (页 [40\)](#page-39-0)以及密码保护 (页 [47\)](#page-46-0))。如需更多信息,请参阅备份选项 (页 [37\)](#page-36-0)。
- 9. 请执行以下任一操作:
	- 要立即运行备份, 请单击立即备份。
	- 要稍后运行或定时运行备份,请单击**立即备份**按钮右侧的向下箭头,然后单击**稍后**。

当您将数据备份至 *Acronis Cloud* 时,第一个备份可能会花费大量时间才能完成。进一步的备份进程可 能会快得多,因为届时将仅通过互联网传输对文件的更改。

# <span id="page-36-0"></span>4.3 备份选项

创建备份时,您可以更改其他选项并微调备份流程。要打开选项窗口,请选择备份的源位置和 目标位置,然后单击选项。

注意, 每种备份类型(磁盘级备份、文件级备份、线上备份、不间断备份)的选项是完全独立 的,您应分别对其进行配置。

安装应用程序后,所有选项均设置为初始值。您只能更改当前备份操作或今后创建的所有备份 的初始值。选择将设置保存为默认值复选框,以在默认情况下将修改的设置应用于到后续备份 操作。

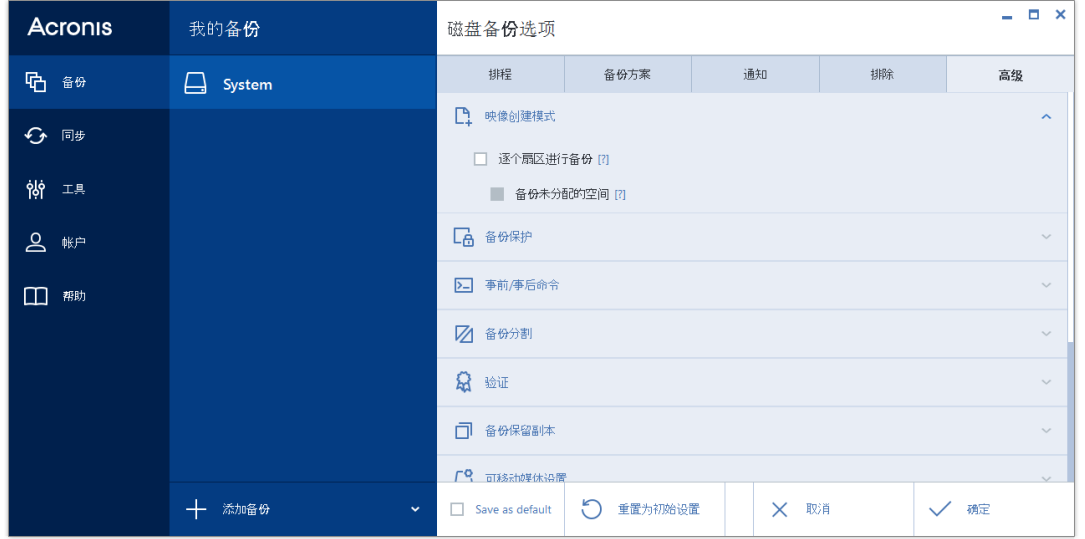

若要将所有修改的选项重置为安装产品之后初次设置的值,请单击重置为初始设置按钮。注 意,这将仅针对当前备份重置设置。要针对以后所有的备份重置设置,请单击重置为初始设 置,选中将设置保存为默认设置复选框,然后单击确定。

## 在本部分里

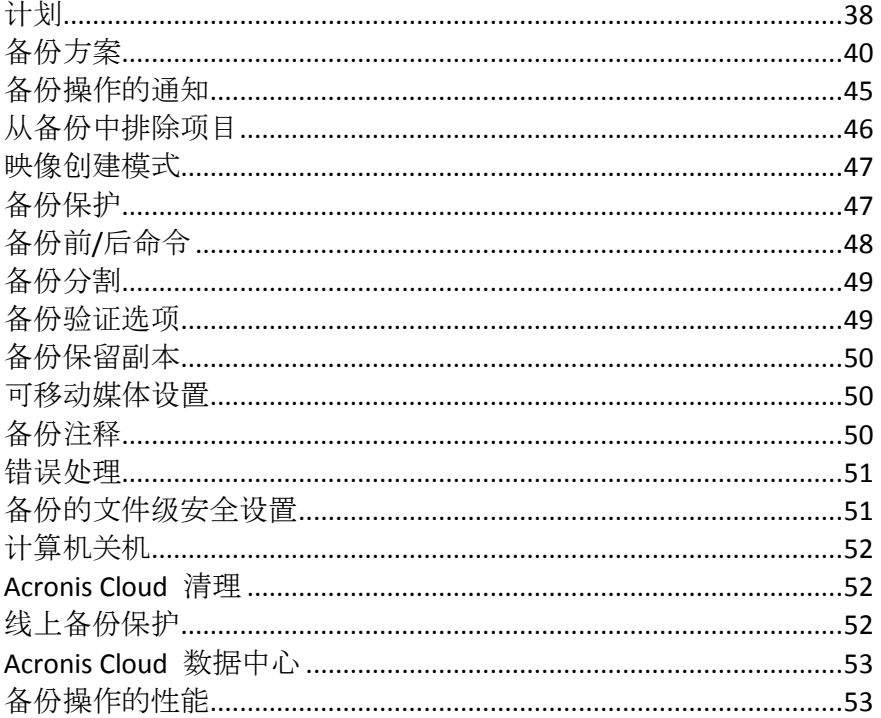

# <span id="page-37-0"></span>4.3.1 计划

排程选项卡允许您指定备份并验证排程设置。

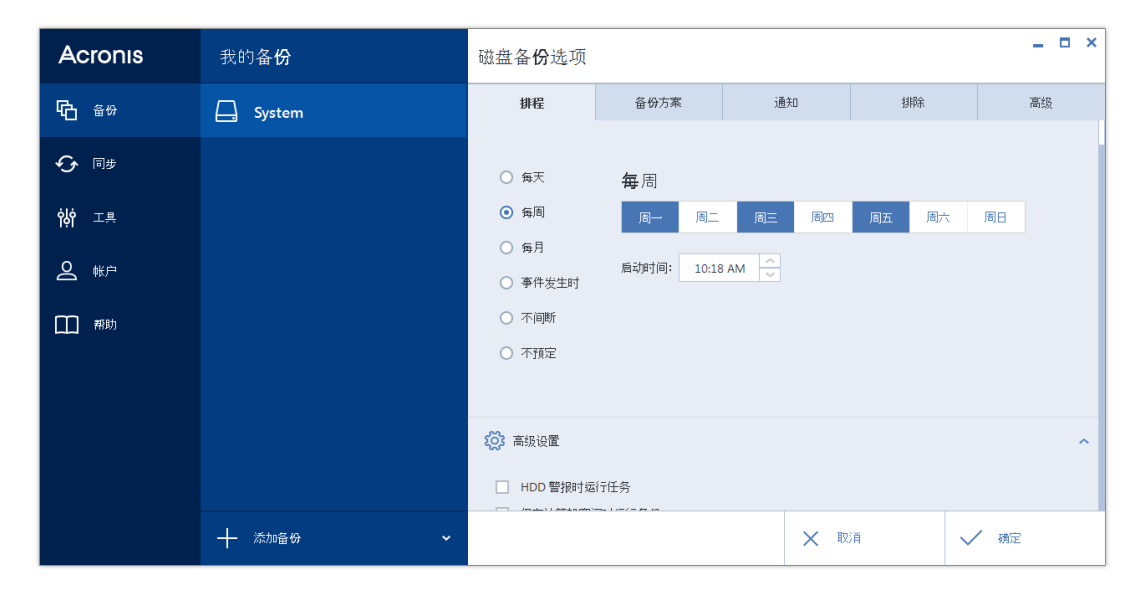

可选择并设置以下备份或验证频率之一:

- 不间断 (页 29) 每五分钟运行一次备份。  $\blacksquare$
- 每日 (页 39) 每天执行一次操作或更频繁。  $\blacksquare$
- 每周 (页 39) 每周一次或在选定的多个日期每周多次执行操作。  $\blacksquare$
- 每月 (页 39) 每月一次或在选定的多个日期每月多次执行操作。  $\mathbf{R}^{(1)}$
- 事件发生时 (页 [40\)](#page-39-1) 事件发生时执行操作。
- 不预定 系统将会针对当前操作关闭预定程序。在此情况下, 仅当分别单击主窗口中的立 即备份或验证备份时,才会运行备份或验证。

### 高级设置

单击高级设置允许您为备份和验证指定以下附加设置:

- 若要推迟预定操作到下次计算机空闲(显示屏幕保护, 或锁定计算机)时执行, 请选中**仅当** 计算机空闲时运行备份复选框。预定验证时,此复选框将更换为仅当计算机空闲时运行验 证。
- 您要唤醒正在睡眠/休眠的计算机来执行预定操作,请选中唤醒正在睡眠/休眠的计算机复 选框。
- 若到达预定时间时计算机关机,则不会执行此操作。可以强制错过的操作在下次系统启动 时运行。为此,请选中系统启动时运行复选框。 此外,还可以设置系统启动后开始备份的延迟时间。例如,若要在系统启动 20 分钟后开 始备份,请在相应的方框中键入 *20*。
- 如果您将备份预定至 USB 闪存盘或预定验证位于 USB 闪存盘中的备份, 将额外显示一个 复选框: 附加当前设备时运行。如果附加的闪存盘在预定时间断开连接, 则选中此复选框 将允许您执行错过的操作。
- 如果您想定期备份位于可移动媒体(例如 USB 闪存盘)或远程存储(例如网络文件夹或 NAS )中的数据,建议您勾选附加当前源设备时运行复选框。此操作非常有用,因为在备份的预 定时刻外接存储设备往往无法使用。在此情况下,如果选中此复选框,则在连接或附加设 备时,错过的备份操作将启动。

## <span id="page-38-0"></span>4.3.1.1 每日执行参数

您可以为每日操作执行设置以下参数:

开始时间或周期

- 如果选择于,请设置操作的开始时间。手动输入小时和分钟,或用向上及向下按钮设 置想要的开始时间。通过单击**添加**,您可以指定多个开始时间。
- 如果选择每隔, 请从下拉列表中选择每日操作周期(例如, 每隔 2 小时)。

有关高级设置的介绍,请参阅预定 (页 [38\)](#page-37-0)。

### <span id="page-38-1"></span>4.3.1.2 每周执行参数

您可以为每周操作执行设置以下参数:

■ 周内日期

通过单击操作名称选择执行日期。

■ 开始时间

<span id="page-38-2"></span>设置操作的开始时间。手动输入小时和分钟,或用向上及向下按钮设置想要的开始时间。 有关高级设置的介绍,请参阅预定 (页 [38\)](#page-37-0)。

# 4.3.1.3 每月执行参数

您可以为每月操作执行设置以下参数:

- 周期或日期
	- 如果选择每隔, 请从下拉列表中选择数字和周中某天(例如:第一个星期一 将在每 月第一个星期一执行操作)
	- 如果选择在, 则选择执行操作的日期(例如:您可能想在每月的 10 日、20 日及最后 一日执行操作)
- 开始时间

设置操作的开始时间。手动输入小时和分钟,或用向上及向下按钮设置想要的开始时间。 有关高级设置的介绍,请参阅预定 (页 [38\)](#page-37-0)。

## <span id="page-39-1"></span>4.3.1.4 发生事件时执行操作参数

您可设置以下发生事件时执行操作参数:

- 事件
	- 用户登录时 将在每次当前用户登录到操作系统时执行操作。
	- 用户注销时 将在每次当前用户注销操作系统时执行操作。
	- 系统启动时 将在每次操作系统启动时执行操作。 此外,还可以设置系统启动后开始备份的延迟时间。例如,若要在系统启动 20 分钟 后开始备份,请在相应的方框中键入 *20*。
	- 系统关闭或重启时 将在每次计算机关闭或重启时执行操作。
- 其它情况
	- 若要仅在当天首次发生事件时运行操作,请选中一天仅运行一次任务复选框。

有关高级设置的介绍,请参阅预定 (页 [38\)](#page-37-0)。

# <span id="page-39-0"></span>4.3.2 备份方案

备份方案和预定程序可帮助您设置备份策略。该方案可让您优化备份存储空间的使用、提高数 据存储的可靠性并自动删除过时的备份版本。

备份方案定义了下列参数:

- 用于创建备份版本的备份方式(完整、差异或增量)
- 使用不同方法创建备份版本的顺序

版本清理规则

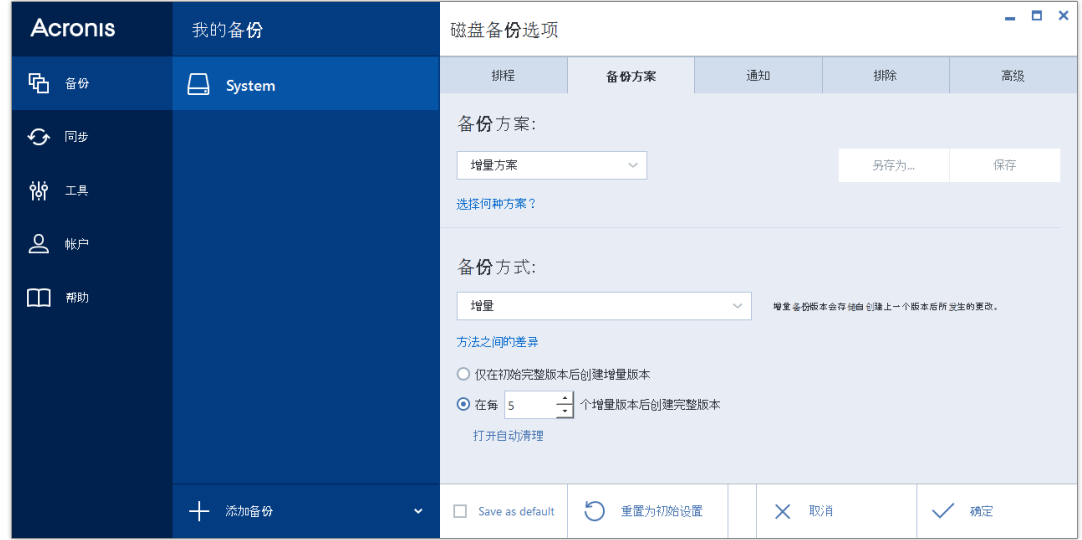

Acronis True Image 2015 使您可以选择以下备份方案:

- 单个版本 (页 [41\)](#page-40-0) 若要使用最小备份存储, 则选择此方案。
- 版本链 (页 [41\)](#page-40-1) 在多数情况下,这可能是最佳方案。
- 增量 选择该项可在每五个增量版本后创建一个完整版本。该项为默认方案。
- 差异 选择该项可在创建原始完整备份后只创建差异备份。
- 自定义 (页 [42\)](#page-41-0) 选择该项可手动设置备份方案。

您可以轻松地为已存在的备份更改备份方案。这不会影响备份链的完整性,所以您将能够从以 前的任何备份版本恢复数据。

备份至 *DVD/BD* 等光学媒体时,无法更改备份方案。在这种情况下,*Acronis True Image 2015* 默认仅对 完整备份使用自定义方案。这是因为该程序无法对光学媒体上存储的备份进行合并。

## <span id="page-40-0"></span>4.3.2.1 单一版本方案

该备份方案对于磁盘备份和文件备份类型相同(预定程序设置除外)。

每当根据指定计划或者当您手动运行备份时,该程序就会创建完整备份版本并将其覆盖。

磁盘备份的备份预定程序设置:每月一次。

文件备份的备份预定程序设置:每日。

结果:您拥有单个最新的完整备份版本。

所需存储空间:最小。

## <span id="page-40-1"></span>4.3.2.2 版本链方案

该备份方案不同于磁盘备份和文件备份类型。

### 磁盘备份版本链

首先,程序会创建第一个完整备份版本。该版本将一直保留到您手动将其删除。之后,根据指 定预定(或者当手动运行备份时)程序会创建: 1 个完整备份版本和 5 个差异备份版本, 然后 再创建 1 个完整备份版本和 5 个差异备份版本等依此类推。这些版本将会保存 6 个月。其 后,程序将分析是否可以删除最旧的备份版本(第一个完整版本除外)。这取决于版本的最小 数量 (8) 和版本链的一致性。使用同一备份方式创建新版本后,程序会依次删除最旧版本(例 如,创建最新的差异版本后将删除最旧的差异版本)。首先将删除最旧的差异版本,然后删除 最旧的完整版本。

备份预定程序设置:每月一次。

结果:您会拥有最近 6 个月的每月备份版本以及可能保留更长时间的初始完整备份版本。

所需存储空间:取决于版本数量及其大小。

### 文件备份版本链

根据指定计划(或当您手动运行备份时),程序将创建:1 个完整备份版本和 6 个增量备份版 本,然后再创建 1 个完整备份版本和 6 个增量备份版本等依此类推。这些版本将会保存 1 个月。其后,程序将分析是否删除最旧的备份版本。这取决于版本链的一致性。为保持一致 性,程序会在创建新的类似版本链后按照"1 个完整版本 + 6 个增量备份版本"的形式删除最旧 版本。

备份预定程序设置:每日。

结果:上个月里您每天都有备份版本。

所需存储空间:取决于版本数量及其大小。

## <span id="page-41-0"></span>4.3.2.3 自定义方案

您还可以使用 Acronis True Image 2015 创建自己的备份方案。方案可基于预定义的备份方案。 您可以更改选定的预定义方案以满足您的需求,然后将更改的方案另存为新方案。

您不能覆盖现有的预定义备份方案。

此外,您还可以重新创建基于完整、差异或增量备份版本的自定义方案。

因此,首先请在相应的方框内选择一种备份方式。

- 完整 (页 [24\)](#page-23-0) 如果只创建完整备份版本,则选择此方式。
- 差异 (页 [24\)](#page-23-0) 如果要创建只包含完整备份版本和差异备份版本的备份链,则选择此方式。 可使用下列选项之一配置方案:
	- 在初始完整版本之后只创建差异版本 选择此项只创建一个备份版本链。此选项不提 供自动清理。
	- 在每 **[n]** 个差异版本后创建完整版本 选择此项可创建多个备份版本链。这是一个比 较可靠但占用空间较大的备份方案。
- 增量 (页 [24\)](#page-23-0) 如果要创建只包含完整备份版本和增量备份版本的备份链,则选择此方式。 可使用下列选项之一配置方案:
	- 在初始完整版本之后只创建增量版本 选择此项只创建一个备份版本链。此选项不提 供自动清理。

 在每 **[n]** 个增量版本后创建完整版本 - 选择此项可创建多个备份版本链。这是一个比 较可靠但占用空间较大的备份方案。

#### 自动清理规则

若要自动删除过时的备份版本,您可设置下列清理规则之一:

- 删除 **[**定义时间段**]** 之前的版本(只适用于完整方式)- 选择此选项可限制备份版本的期限。 指定时间段之前的所有版本将自动删除。
- 删除 **[**定义时间段**]** 之前的版本链(只适用于增量和差异方式)- 选择此选项可限制备份版 本链的期限。仅当最旧版本链的最新备份版本早于指定的期间时,才会删除最旧版本链。
- 仅存储最近的 [n] 个版本 (仅适用于完整方式) 选择此选项可限制备份版本的最大数量。 当版本的数量超过指定值时,最旧的备份版本将会自动被删除。
- 仅存储最近的 [n] 个版本链(仅适用于增量和差异方式) 选择此选项可限制备份版本链的 最大数量。当版本链的数量超过指定值时,最旧的备份版本链将会自动删除。
- 保持备份大小不超过 **[**定义大小**]** 选择此选项可限制备份的最大大小。创建新备份版本 后,程序将检查总备份大小是否超过了指定值。如果超过,则会删除最旧的备份版本。

#### 第一个备份版本选项

任何备份的第一个版本通常是最有价值的版本。这是因为它存储了初始数据状态(例如,最近 安装了 Windows 的系统分区) 或某些其它稳定数据状态(例如, 在成功检查病毒后的数据)。

不删除备份的第一个版本 - 选中此复选框以保留初始数据状态。程序将创建两个初始完整备 份版本。第一个版本将从自动清理中排除,一直存储到您手动删除它。

如果选择增量或差异方式,第一个备份链将从第二个完整备份版本开始。且只有第三个备份版 本才是增量或差异备份版本。

请注意,如果选中此复选框,仅存储最近的 **[n]** 个版本复选框将更改为仅存储最近的 **1+[n]**  个版本。

## 管理自定义备份方案

如果更改现有备份方案的任何内容,则可以将更改的方案另存为一个新方案。在此情况下,您 需要为该备份方案指定一个新名称。

- 您可以覆盖现有的自定义方案。
- 您不能覆盖现有的预定义备份方案。
- 方案名称可使用操作系统允许的用于命名文件的任何符号。备份方案名称的最大长度为 255 个符号。
- 最多可创建 16 个自定义备份方案。

创建自定义备份方案后,配置备份时您可以将其用作任何其它现有的备份方案。

您还可以使用自定义备份方案而不保存它。在此情况下,该方案将只适用于创建它的备份,并 且您无法将其用于其它备份。

如果不再需要自定义备份方案,可将其删除。要删除方案,在备份方案列表中选择该方案,单 击删除,然后在确认窗口中再次单击删除方案。

预定义备份方案无法删除。

自定义方案示例

### **1.** 文件备份**"**每日增量版本 **+** 每周完整版本**"**

案例:您有每天要处理的文件和/或文件夹。您需要保存每天的工作结果,并且希望能够将数 据恢复到前三周中某一天的状态。现在我们看一下,如何使用自定义备份方案实现此目的。

- 1. 开始配置文件备份。有关详细信息,请参阅备份文件与文件夹。
- 2. 单击选项,打开排程选项卡,然后单击每日,并指定备份操作的开始时间。例如,如果您 晚上 8:00 完成日常工作, 请指定以此时间或稍晚的时间(晚上 8:05)作为开始时间。
- 3. 打开备份方案选项卡,然后选择自定义方案以替换增量方案。
- 4. 在备份方式框中,从下拉列表中选择增量。
- 5. 单击在每 [n] 个增量版本后创建一个完整版本, 然后键入或选择"6"。 此种情况下,程序将首先创建初始完整备份版本(无论备份过程如何设置,首次备份版本将 始终是完整版本),然后会逐日创建 6 个增量版本。然后,程序将再次创建 1 个完整版本 和 6 个增量版本,以此类推。所以每周将创建一个新的完整版本。
- 6. 要限制版本的存储时间, 请单击开启自动清理。
- 7. 单击删除 **[n]** 天前的版本链,键入或选择"21",然后单击确定。
- 8. 在文件备份窗口中,检查所有设置是否正确,然后单击立即备份。如果要仅在"预定程序" 中指定的时间运行首次备份,请单击立即备份按钮右侧的向下箭头,然后在下拉列表中选 择稍后。

### **2.** 磁盘备份**"**每两个月创建一次完整版本 **+** 每一个月创建两个差异版本**"**

案例:您需要一个月中备份两次系统分区,并且每两个月创建一个完整备份版本。此外,您想 使用不超过 100GB 的磁盘空间存储备份版本。现在我们看一下, 如何使用自定义备份方案实 现此目的。

- 1. 开始配置磁盘备份。请参阅备份磁盘和分区 (页 [35\)](#page-34-0)。
- 2. 选择系统分区(通常是 C:)作为备份源。
- 3. 单击选项,打开排程选项卡,然后单击每月并指定,例如每月的第 1 天和第 15 天。这将 导致每 2 周生成一个备份版本。然后指定备份操作的开始时间。
- 4. 打开备份方案选项卡,然后选择自定义方案以替换增量方案。
- 5. 在备份方式框中,从下拉列表中选择差异。
- 6. 单击在每 **[n]** 个差异版本后创建一个完整版本,然后键入或选择"3"。 此种情况下,程序将首先创建初始完整备份版本(无论备份过程如何设置,首次备份版本将 始终是完整版本),然后会创建 3 个差异版本,大约每两周创建一个。然后,会再次创建 1 个完整版本和 3 个差异版本,以此类推。这样,每两个月将创建一个新完整版本。
- 7. 要限制版本的存储时间,请单击开启自动清理。
- 8. 单击保持备份大小不超过 [定义的大小], 键入或选择"100 GB", 然后单击确定。

当总备份大小超过 *100 GB* 时,*Acronis True Image 2015* 将清理现有备份版本,以使剩余版本符合大 小限制。程序将删除由 *1* 个完整备份版本和 *3* 个差异备份版本组成的最旧备份链。

9. 在磁盘备份窗口中,检查所有设置是否正确,然后单击立即备份。如果要仅在"预定程序" 中指定的时间运行首次备份,请单击立即备份按钮右侧的向下箭头,然后在下拉列表中选 择稍后。

# <span id="page-44-0"></span>4.3.3 备份操作的通知

有时,备份或恢复操作可能会需要一小时或更长的时间。Acronis True Image 2015 会在完成时 通过电子邮件通知您。在操作过程中,程序还可复制已发布的消息,或在操作完成后发送完整 的操作日志。

所有通知默认禁用。

## 可用磁盘空间阈值

您可能希望系统在备份存储上的可用空间小于指定阈值时向您发送通知。若在启动备份后, Acronis True Image 2015 发现所选备份位置中的可用空间小于指定值,程序将不会启动实际的 备份操作,并会立即显示相应的消息通知您这一情况。消息中将向您提供三种选择 - 忽略这 一情况并继续备份操作、为备份浏览另一位置,或取消备份。

若在备份运行时,出现可用空间小于指定值的情况,程序将显示相同的消息,请您再次作出决 定。

### 要设置可用磁盘空间阈值:

- 洗中可用磁盘空间不足时显示通知消息复选框。
- 在大小方框中输入或从中选择一个阈值, 并选择单位

Acronis True Image 2015 可对以下存储设备的可用空间进行监控:

- 本地硬盘
- USB 卡和驱动器
- 网络共享 (SMB/NFS)

若已在错误处理设置中勾选了处理时不显示消息和对话框(无消息模式)复选框,则将不会显示此消息。 对于 *FTP* 服务器和 *CD/DVD* 驱动器,则无法启用此选项。

## 电子邮件通知

您可以指定用来向您发送电子邮件通知的电子邮件帐户。

#### 若要配置电子邮件通知:

### 1. 选中发送有关操作状态的电子邮件通知复选框。

- 2. 配置电子邮件设置:
	- 在收件人字段中输入电子邮件地址。您可输入多个电子邮件地址,并以分号隔开。
	- 在邮件发送服务器 (**SMTP)** 字段中输入邮件发送服务器 (SMTP)。
	- 设置发送邮件服务器的端口。默认情况下, 端口设为 25。
	- 如果需要,请选中 **SMTP** 身份验证复选框,然后在相应的字段中输入用户名和密码。
- 3. 若要检查设置是否正确, 请单击发送测试消息按钮。

### 如果测试邮件发送失败,请执行以下操作:

- 1. 单击显示扩展设置。
- 2. 配置其他电子邮件设置:
	- 在发件人字段中输入发件人的电子邮件地址。如果您不确定要指定哪个地址,请以标 准格式键入所需的任何地址,例如 *aaa@bbb.com*。
	- 视需要更改主题字段中的邮件主题。
- 洗择登录接收邮件服务器复选框。
- 在 **POP3** 服务器字段中输入接收邮件服务器 (POP3)。
- 设置接收邮件服务器的端口。默认情况下, 端口设为 110。
- 3. 再次单击发送测试邮件按钮。

### 其他通知设置:

- 若要发送有关进程完成的通知, 请选中**操作成功完成时发送通知**复选框。
- 若要发送有关讲程失败的通知, 请选中**操作失败时发送通知**复选框。
- 若要发送带有操作消息的通知,请选中需要用户交互时发送通知复选框。
- 若要发送带有完整操作日志的通知, 请选中在通知中添加完整日志复选框。

# <span id="page-45-0"></span>4.3.4 从备份中排除项目

若要从备份中排除不需要的文件,请在备份选项的排除选项卡上指定相应的文件类型。您可以 指定磁盘备份、文件备份或者线上备份类型的排除。

如果为备份选择特定文件,则无法使用排除设置将其排除。排除设置仅适用于位于为备份选定 的分区、磁盘或文件夹中的文件。

### 如何使用默认排除设置

安装应用程序后,所有排除设置均设置为初始值。您只能更改当前备份操作或今后创建的所有 备份的初始值。选择另存为默认设置复选框,以在默认情况下将修改的设置应用于所有后续备 份操作。若要将所有修改的设置重置为安装产品之后初次设置的值,请单击重置为初始设置按 钮。

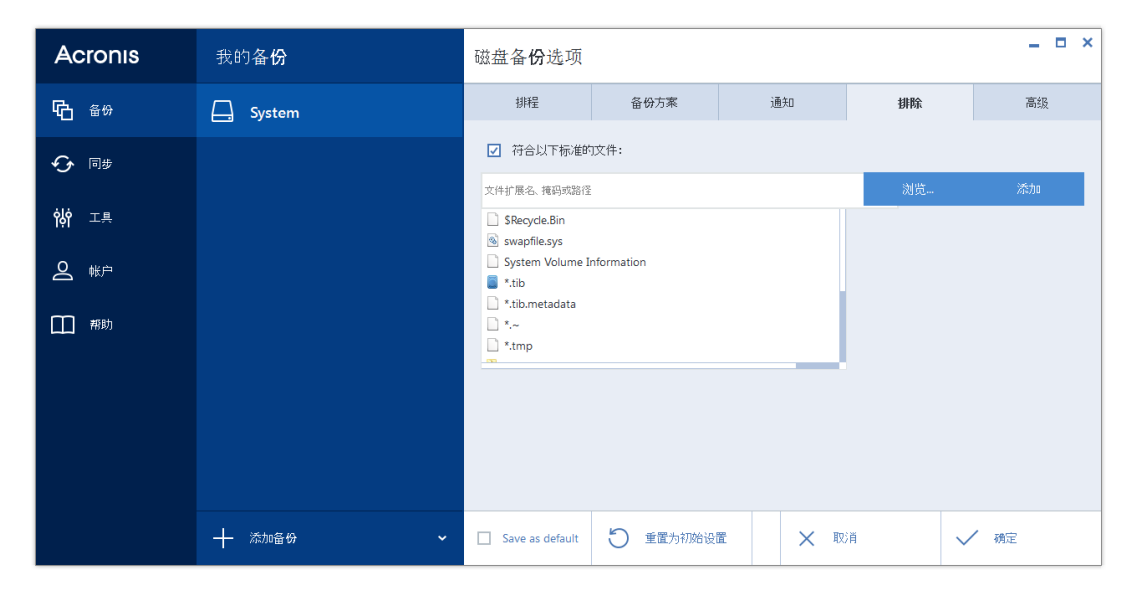

## 排除内容与方式

1. 通过选择相应的复选框, 您可以从备份中排除隐藏文件和系统文件。

不建议从系统分区的备份中排除隐藏文件和系统文件。

2. 您可以排除符合您指定标准的文件。若要执行此操作,请选中符合以下标准的文件复选 框,输入排除标准,然后单击添加。

### 如何添加排除标准:

- 您可输入从备份中排除的显式文件名:
	- *file.ext* 所有此类文件均会从备份中排除。
	- *C:\file.ext* C 上的 file.ext 文件:排除磁盘。
- 您可以使用通配符(\* 和 ?):
	- *\*.ext* 将排除扩展名为 .ext 的所有文件。
	- ??name.ext 将排除扩展名为 .ext, 且文件名 (以任何两个符号 (??) 开头并以 name 结尾)为六个字母的所有文件。
- 若要从磁盘级备份中排除文件夹,请单击浏览,在目录树上选择要排除的文件夹,单击确 定,然后单击添加。

若要删除标准,例如错误添加的标准,请单击标准右侧的"删除"图标。

## 4.3.4.1 排除在线数据

开始备份前,您可以排除无需备份的数据,以便减小备份大小。Acronis True Image 2015 现在 允许排除已上传或已与 Dropbox 或 Microsoft OneDrive 等第三方云服务同步的本地数据。此 类数据已得到可靠的保护,并且可以轻松下载到您的计算机。因此,您可以排除此类数据,以 便减小备份大小并加速备份进程。

### 若要从备份中排除在线数据源,请执行以下操作:

- 1. 开始备份过程之前,请单击从备份中排除项目。
- 2. 清除想要排除的项目旁边的复选框,然后单击确定。

# <span id="page-46-1"></span>4.3.5 映像创建模式

可使用这些参数创建整个分区或硬盘的精确副本,而不仅是包含数据的扇区。例如,这在您想 备份包含 Acronis True Image 不支持的操作系统的分区或磁盘时会非常有用。请注意,此模式 会增加处理时间且通常会产生较大的映像文件。

- 要逐个扇区创建映像,请选中逐个扇区备份复选框。
- 要将所有未分配的磁盘空间包括在备份中, 请选中备份未分配空间复选框。 此复选框仅在选中逐个扇区备份复选框时才可用。

# <span id="page-46-0"></span>4.3.6 备份保护

可对备份文件采取密码保护。默认情况下,备份无密码保护。

您不能为已存在的备份设置或更改备份保护选项。

### 要删除备份,请执行以下操作:

1. 在相应的字段中输入备份的密码。建议您使用超过七个字符的密码,可包含字母(最好是大 小写相结合)和数字,这样才不容易被猜中。

密码不可检索。请记住您指定于备份保护的密码。

2. 要确认先前输入的密码,请在相应的字段中重新键入该密码。

3. [可选步骤] 若要提升机密数据的安全性, 可以用强大的行业标准 AES (高级加密标准) 加 密算法对备份进行加密。AES 目前有三种密钥长度 - 128、192 和 256 位,可根据需要来 平衡性能和保护等级。

128 位加密密钥足以满足大多数应用程序的需要。密钥越长, 数据安全性越高。不过, 192 和 256 位长密钥会显著降低备份的速度。

若要使用 AES 进行加密,请选择以下其中一种密钥:

- **AES 128** 使用 128 位加密密钥
- **AES 192** 使用 192 位加密密钥
- **AES 256** 使用 256 位加密密钥

如果不想加密备份,而只想使用密码保护备份,请选择无。

4. 指定警告设置后,单击确定。

## 如何访问受密码保护的备份

每次尝试修改备份时, Acronis True Image 都会要求提供密码:

- 从备份恢复数据
- 编辑设置
- 删除
- 加载
- 移动

若要访问备份,您必须指定正确的密码。

# <span id="page-47-0"></span>4.3.7 备份前/后命令

您可以指定要在备份前和之后将自动执行的命令(甚至批处理文件)。

例如,您可能希望在开始备份前启动/停止某些 Windows 程序或检查数据。

### 若要指定命令(批处理文件):

- 在命令前字段中,选择将要在备份程序开始前执行的命令。若要创建新命令或选择新的批 处理文件,请单击编辑按钮。
- 在命令后字段中,选择将要在备份程序结束后执行的命令。若要创建新命令或选择新的批 **处理文件,请单击编辑按钮。**

请勿尝试执行交互命令,即要求用户输入的命令(例如,"暂停")。系统不支持这些命令。

## 4.3.7.1 编辑用于备份的用户命令

您可以指定要在备份程序前后执行的用户命令:

- 在命令字段中键入命令, 或从列表中选择命令。单击 ..., 以选择批处理文件。
- 在工作目录字段中键入执行命令的路径, 或从先前输入的路径列表中选择路径。
- 在参数字段中输入命令执行参数, 或从列表中选择。

禁用命令执行完成后方执行操作参数(默认为执行命令之前启用),将允许在执行命令的同时 运行备份程序。

若用户命令执行失败即中止操作(默认为启用)参数会在命令执行出错时中止操作。

单击测试命令按钮测试您所输入的命令。

# <span id="page-48-0"></span>4.3.8 备份分割

*Acronis True Image 2015* 不能拆分已存在的备份。仅可在创建时拆分备份。

大备份可拆分成几个文件,它们一起组成原始备份。单个备份也可以拆分,以便于刻录至可移 动媒体。

默认设置 - 自动。设置后,Acronis True Image 2015 将进行以下操作。

### 备份至硬盘时:

- 若选定的硬盘拥有足够空间,并且其文件系统支持估计的文件大小,则该程序将创建一个 单一备份文件。
- 若存储盘拥有足够空间,但其文件系统不支持预计的文件大小,则程序会自动将映像分割 为几个文件。
- 若硬盘上没有足够的空间来存储映像, 则程序会向您发出警告, 并等待您做出如何处理此 问题的决定。您可尝试释放一些多余空间,然后继续或另选一个磁盘。

#### 备份到 **CD-R/RW**、**DVD-R/RW**、**DVD+R/RW**、**BD-R/RE** 上时:

■ Acronis True Image 2015 会在上一个磁盘满后, 要求您插入新磁盘。

或者,您可以从下拉列表中选择所需文件大小。备份将拆分为指定大小的多个文件。这在将备 份存储到硬盘,以便稍后将备份刻录到 CD-R/RW、DVD-R/RW、DVD+R/RW 或 BD-R/RE 上 时,十分方便。

在 *CD-R/RW*、*DVD-R/RW*、*DVD+R/RW*、*BD-R/RE* 上直接创建映像可能比在硬盘上创建映像慢得多。

# <span id="page-48-1"></span>4.3.9 备份验证选项

您可以指定以下设置:

- 创建后验证备份 选择该项可在备份后立即检查备份版本的完整性。我们建议您在备份关 键数据或系统磁盘时启用此选项。
- 定期验证备份 选择该项可预定备份验证, 以确保它们仍然"健康"。 默认设置如下:
	- 频率:每月一次。
	- 天:备份开始的日期。
	- 时间:备份开始时间加上 15 分钟。
	- 高级设置:仅当计算机空闲时运行验证复选框已选中。

示例:您于 7 月 15 日 12:00 开始备份操作。备份版本创建于 12:05。如果您的计算机在 此时处于"屏幕保护程序"状态,则验证将于 12:15 运行。如果不是,则验证不会运行。一 个月之后的 8 月 15 日 12:15, 验证将再次开始。跟以前一样, 您的计算机必须处于"屏 幕保护程序"状态。同样的操作将发生在 9 月 15 日,以后依此类推。

您可以更改默认设置并指定自己的排程。如需更多信息,请参阅预定 (页 [38\)](#page-37-0)。

# <span id="page-49-0"></span>4.3.10 备份保留副本

备份保留副本是正常备份后系统立即创建的一个独立完整的备份版本。即使在您创建仅包含数 据变化的增量或差异备份版时,保留副本也会包含正常备份的所有选择数据。您将可以把备份 的保留副本存储在文件系统、网络驱动器或 USB 闪存驱动器上。

请注意,*CD/DVD* 不可用作保留副本的位置。

### 若要制作保留副本,请执行以下操作:

### 1. 选择创建我的备份保留副本复选框。

2. 指定备份副本的位置。 您可以使用密码保护保留副本。该副本将会继承源备份的所有其他备份选项。

# <span id="page-49-1"></span>4.3.11 可移动媒体设置

备份到可移动媒体时,将其他组件写入该媒体便可使其成为可启动媒体。因此,不需要单独的 可启动磁盘。

如果闪存驱动器格式化为 *NTFS* 或 *exFAT*,则 *Acronis True Image 2015* 不支持创建可启动媒体。该驱动 器必须具有 *FAT16* 或 *FAT32* 文件系统。

可使用下列设置:

在媒体上放置 **Acronis True Image 2015**

**Acronis True Image 2015** - 支持 USB、PC Card (原称为 PCMCIA) 和 SCSI 接口, 以及通过它 们连接的存储设备,因此强烈建议使用该版本。

### 将 **Acronis** 系统报告置于媒体中

**Acronis** 系统报告 - 该组件可在程序出现任何问题时,让您生成系统报告以搜集系统相关 信息。在从可启动媒体启动 Acronis True Image 2015 前,可生成报告。生成的系统报告可 保存至 USB 闪存驱动器。

将 **Acronis** 单击还原置于媒体中

**Acronis** 单击还原是可启动媒体中的一项占用空间最少的附加功能,借助该功能,单击鼠 标即可从媒体中的映像备份恢复数据。也就是说,从媒体启动时,单击恢复即可悄无声息 地将所有数据恢复到其原来的位置。无任何选项或选择(例如调整分区大小)可用。

只有创建整个硬盘的完整备份时才可将 *Acronis* 单击还原添加到媒体。

### 在可移动媒体上创建备份时要求使用第一个媒体

您可选择备份至可移动媒体时是否显示插入第一片媒体提示。根据默认设置,由于程序须 等待用户按下提示框中的确定,因此,用户不在时,无法备份至可移动媒体。因此,在执 行定时备份以备份到可移动媒体时,应禁用提示。接着,若有可用的可移动媒体(例如已插 入 CD-R/RW), 此备份即可在无需用户介入的情况下自动运行。

若您的计算机上已安装了其他 Acronis 产品, 则也会提供这些程序组件的可启动版本。

# <span id="page-49-2"></span>4.3.12 备份注释

此选项允许您将为备份添加注释。使用可启动媒体恢复数据时,备份注释可帮助您稍后查找必 要的备份。

如果备份不包含注释,请在注释区域中键入注释。如果注释已存在, 您可以单击**编辑**以对其讲 行编辑。

## <span id="page-50-0"></span>4.3.13 错误处理

若程序在进行备份操作时发生错误,备份操作会停止并显示相关错误消息,等候做出如何处理 故障的决定。若已设置了错误处理策略,程序将不会停止备份操作,而是会直接依据已设置的 规则处理错误,然后继续操作。

您可以设置以下错误处理策略:

- 处理时不显示消息和对话框(无消息模式)- 启用此设置,可在创建备份时忽略错误。这在 您无法控制备份流程时非常有用。
- 忽略损坏的扇区- 此选项只对磁盘和分区备份可用。选择此选项即可成功完成备份, 即使 硬盘上有损坏的扇区。

在硬盘功能出现问题时,建议您选中此复选框,例如:

- 在操作中,硬盘发出滴答声或研磨声。
- S.M.A.R.T. 系统检测到硬盘驱动器问题, 并建议您尽快备份该硬盘驱动器。 如果您未选中此复选框,备份可能会由于硬盘上可能的损坏扇区而失败。
- **ASZ** 空间不足时将删除最旧的备份(预设为启用)- 若计划将按预定自动进行的备份保存到 Acronis 安全区 中, 建议勾选此复选框。否则, 如果在备份操作期间 Acronis 安全区 已 满, 则 Acronis True Image 会暂停备份并要求您采取措施。该对话框在已启用处理时不显 示消息和对话框(无消息模式)设置的情况下仍将会显示。
- 如果备份失败则重复尝试 此选项允许您在由于某种原因备份失败时自动重复备份尝试。 您可以指定尝试次数和尝试间的时间间隔。注意,如果中断备份的错误持续出现,将不会 创建备份。

当您将数据备份到 *USB* 闪存驱动器或 *USB* 硬盘驱动器时,此选项不可用。

# <span id="page-50-1"></span>4.3.14 备份的文件级安全设置

您可为备份文件指定安全设置(这些设置仅与文件/文件夹备份有关):

- 在备份中保留文件的安全设置 选择此选项可保留备份文件的所有安全属性(分配给组或 用户的权限),以便进一步予以恢复。 默认情况下,文件和文件夹将连同它们的 Windows 初始安全设置(即,在文件属性 -> 安 全中设置的各用户或用户群组的读取、写入、执行等权限)一并保存到备份。若在计算机上 恢复安全文件/文件夹时未在权限中指定用户,您可能将无法读取或修改此文件。 若要消除此类问题,可禁用"在备份中保留文件的安全设置"。这样,经恢复的文件/文件夹 将始终从其恢复到的文件夹继承权限(若恢复至根目录,则为父文件夹或磁盘)。 或者,也可以在恢复时禁用文件安全设置,即使这些设置在备份中可用。结果一样。
- 将加密文件以解密状态存储于备份中(预设为禁用)- 若备份中有加密文件,且您希望其在 恢复后可供任何用户访问,则请选择此选项。否则,只有加密此文件/文件夹的用户方可读 取。若要恢复另一计算机上的加密文件,解密也可能会很有用。 若不使用 Windows XP 及更高版本操作系统提供的加密功能,忽略此选项即可。(文件/文 件夹加密可在属性 -> 常规 -> 高级属性 -> 加密内容以保护数据中进行设置)。

这些选项仅用于文件/文件夹备份。

# <span id="page-51-0"></span>4.3.15 计算机关机

如果您知道当前配置的备份过程将花费很长时间,则可以选中备份完成后关闭计算机复选框。 这样您就不必一直等到操作完成。程序将执行备份并在完成后自动关闭计算机。

此选项在预定备份时同样有用。例如,您可能希望在每个工作日的晚上执行备份以保存所有工 作。预定备份并选中该复选框。当您完成工作后便可以离开,因为您知道计算机将备份关键数 据并在完成后关闭。

# <span id="page-51-1"></span>4.3.16 Acronis Cloud 清理

此选项仅适用于线上备份。

您可为 Acronis Cloud 配置清理设置,以优化空间使用状况。

要在 **Acronis Cloud** 上设置版本数量限制:

- 请勾选删除旧于此时间的版本复选框,并输入先前版本的最旧时间限制值。除最新的版本 外,所有其他版本将会被自动删除。
- 请勾选**仅存储最近版本**复选框,输入所有版本的最大存储数量限制值。

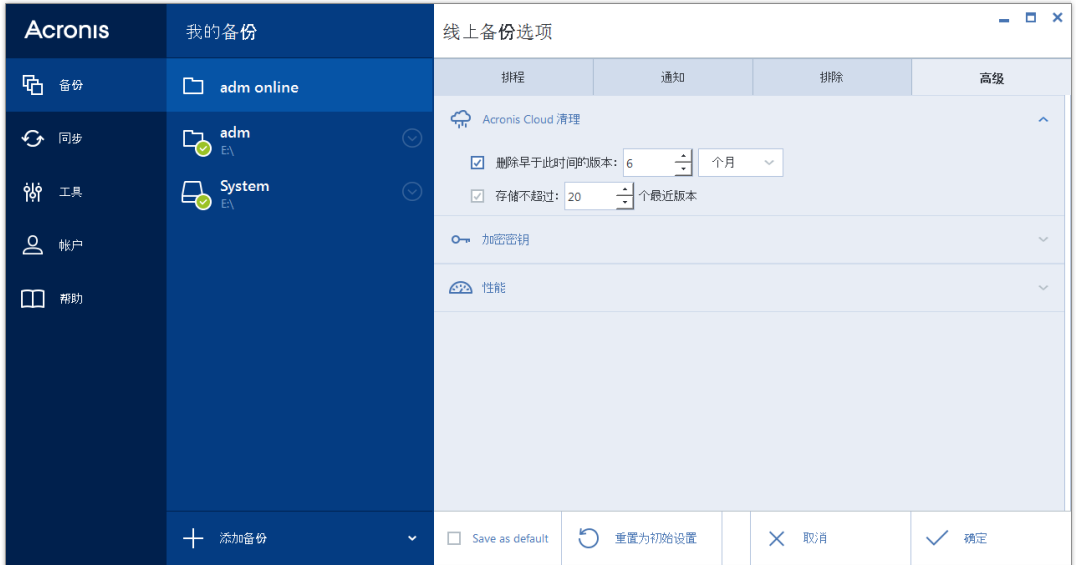

# <span id="page-51-2"></span>4.3.17 线上备份保护

为避免 Acronis Cloud 上的数据遭到未经授权的访问, 您可以使用加密。在这种情况下, 数据 将以加密形式存储在 Acronis Cloud 上。要对数据加密和解密, 程序需要您应该在配置线上备 份时指定的密码。您可按照自己的意愿指定任意一组字符。请注意,密码区分大小写。

■警告!线上备份的密码无法检索。请记住您为备份保护指定的密码。

试图访问加密数据时,程序会要求您输入密码。

请注意,您不能为已存在的线上备份设置或更改密码。

# <span id="page-52-0"></span>4.3.18 Acronis Cloud 数据中心

### 此选项仅适用于在线备份。

创建 Acronis Cloud 备份时,您的数据将上传到位于不同国家/地区的 Acronis 数据中心之一。 最初,该数据中心将定义为在创建 Acronis 帐户时离您的所在地最近的数据中心。之后,您的 在线备份和同步文件将默认存储到同一数据中心内。

当您位于不同的国家/地区并且默认的数据中心不是离您当前的所在地最近的数据中心时,建 议您将该数据中心设置为手动备份。这样可以显著提升数据的上传速度。

注意:您不能更改已存在的备份的数据中心。

### 若要选择数据中心,请执行以下操作:

- 1. 在"在线备份选项"屏幕上,单击高级,然后单击数据中心。
- <span id="page-52-1"></span>2. 选择离您当前的所在地最近的国家/地区。

# 4.3.19 备份操作的性能

### 压缩级别

可选择的备份压缩级别:

- 无 不压缩数据而直接复制, 这会大大增大备份文件大小。
- 普通 建议使用此数据压缩级别(默认设置)。
- 高 较高的备份文件压缩级别, 创建备份需要更长时间。
- 最高 最高的备份压缩级别, 创建备份需要很长时间。

最佳数据压缩级别视备份中的文件类型而定。例如,若备份中包含已压缩的文件,如 *.jpg*、*.pdf* 或 *.mp3*,则即使采用最高压缩级别也无法明显减小备份的大小。

您不能为已存在的备份设置或更改压缩级别。

### 操作优先级

更改备份或恢复进程的优先级会加快或减慢运行速度(视您提升还是降低优先级而定),但也 会对其他运行中的程序的性能产生负面影响。系统中运行的任何进程的优先级可决定分配给该 进程的 CPU 使用量和系统资源。降低操作优先级,可释放更多资源给其他 CPU 任务。提高 备份或恢复优先级可加快进程,因为系统会从当前运行的其他程序中获取资源。实际效果视乎 CPU 使用总量和其他因素而定。

您可设置操作优先级:

- 低(默认为启用) 备份或恢复速度较慢, 但是会提升其他程序的性能。
- 一般 备份或恢复进程与其他进程拥有同等优先级。
- 高 备份或恢复进程速度较快, 但是会降低其他程序的性能。请注意, 选择此选项可能导 致 Acronis True Image 2015 的 CPU 使用量达 100%。

### 网络连接速度限制

将数据备份至 Acronis Cloud、网络驱动器或 FTP 时, 您可以降低 Acronis True Image 使用的 连接对计算机的其他网络连接的影响。设置允许您使用 Internet 和网络资源而不会发生减速 情况的连接速度。

若要降低连接速度,请执行以下操作:

■ 勾选将**网络连接传输速率限制为**复选框并指定一个最佳值和适当的测量单位(每秒千位或兆 位)。

# 4.4 使用备份执行的操作

## 在本部分里

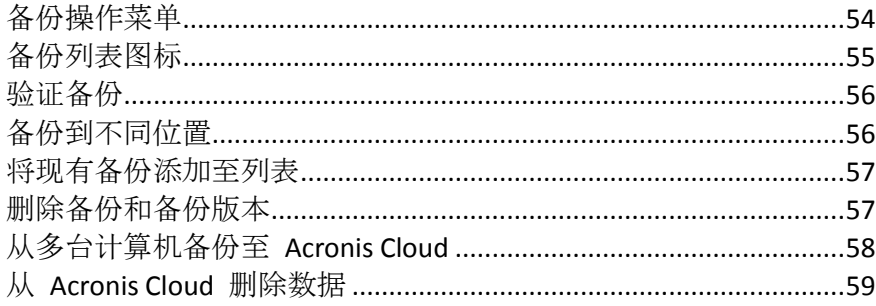

# <span id="page-53-0"></span>4.4.1 备份操作菜单

通过备份操作菜单,可快速完成可针对所选备份执行的操作。

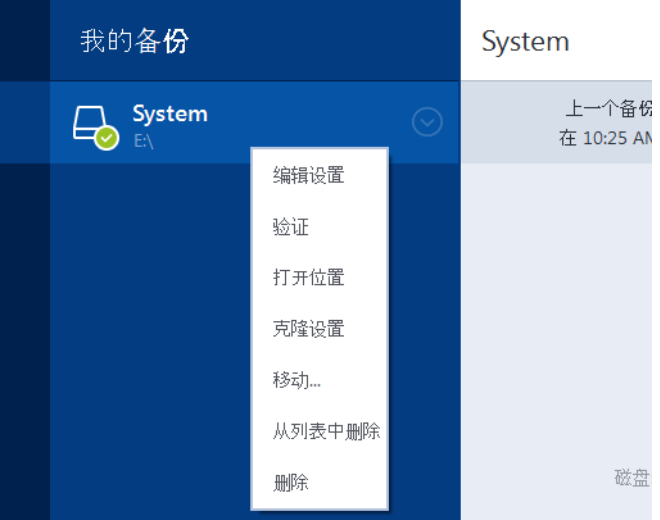

备份操作菜单可包含下列各项:

- 编辑设置 允许编辑当前备份设置。
- 重新配置(针对手动添加到备份列表中的备份) 允许配置由以前的 Acronis True Image 版 本创建的备份的设置。此项目也适用于在另一台计算机上创建且添加到备份列表但未导入 其设置的备份。

如果没有备份设置,您不能通过单击立即备份来刷新备份。此外,您也不能编辑和克隆备 份设置。

- 重新配置(针对线上备份)- 允许您将选定的线上备份绑定到当前计算机。若要执行此操 作,请单击此项目并重新配置备份的设置。请注意,一个线上备份只能在一台计算机上激 活。
- 验证 启动备份验证。
- 打开位置 打开包含备份文件的文件夹。
- 克隆设置 使用原始备份的设置创建新的空备份框并将其命名为 (**1) [**原始备份名称**]**。更 改设置并保存、然后在克隆的备份框中单击立即备份。
- 移动 单击可将全部备份文件移到其它位置。之后的备份版本将被保存到新位置。 如果您通过编辑备份设置来更改备份目标位置,则只有新备份版本才会被保存到新位置。 之前的备份版本仍将留在原位置。
- 从列表中移除 从"我的备份"区域中显示的备份列表中移除当前备份。此操作还将关闭已 删除备份的预定(如果已设置预定),但是不会删除备份文件。
- 删除 根据备份类型, 此命令将从备份位置完全删除备份, 或者允许您选择要完全删除备 份还是仅删除备份框。当您删除备份框时,备份文件将保留在位置中,并且以后您可以将 备份添加至列表。请注意,如果您完全删除备份,则无法撤消删除操作。

# <span id="page-54-0"></span>4.4.2 备份列表图标

使用备份列表时,您将看到特殊图标。这些图标为您提供以下信息:

- 备份类型
- 备份当前状态

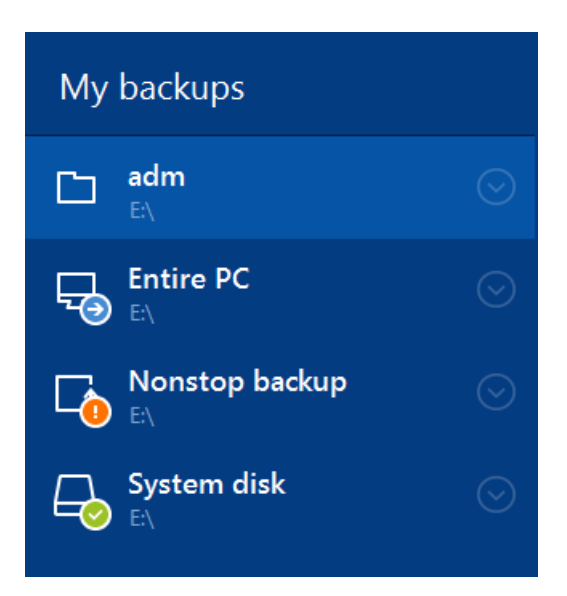

# 备份类型图标

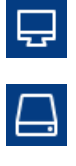

磁盘级备份

整个 PC 备份

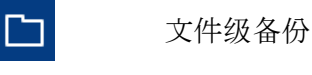

不间断备份

# 备份状态图标

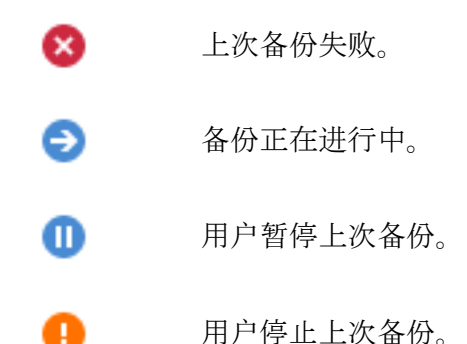

# <span id="page-55-0"></span>4.4.3 验证备份

验证程序会检查您是否可从备份恢复数据。

## 在 **Windows** 中验证备份

## 要验证整个备份,请执行以下操作:

1. 启动 Acronis True Image 2015, 然后单击工具栏中的备份选项卡。

2. 从备份列表中选择要验证的备份,单击操作,然后单击验证。

## 在单机版 **Acronis True Image** 中验证备份(可启动媒体)

## 若要验证特定备份版本或整个备份,请执行以下操作:

- 1. 在恢复选项卡上, 查找包含要验证的的版本的备份。如果未列出该备份, 请单击浏览备 份, 然后指定该备份的路径。Acronis True Image 会将该备份添加到列表中。
- 2. 右键单击备份或特定版本,然后单击验证存档。此时将打开验证向导。
- 3. 单击继续。

# <span id="page-55-1"></span>4.4.4 备份到不同位置

通过在编辑备份设置时更改备份目标位置,您可以将备份的不同版本保存到不同的目标位置。 例如,将初始完整备份保存到外接 USB 硬盘驱动器后, 您可以通过编辑备份设置, 将备份目 标位置更改为 USB 闪存盘。后续的增量或差异备份将写入到该 USB 闪存盘。

您无法继续备份到一个可选光盘。 *Acronis* 安全区 和 *FTP* 服务器仅可包含整个备份。

## 动态分割备份

当目标存储区的可用空间不够完成当前的备份操作时,程序会显示一条提醒您硬盘已满的消 息。

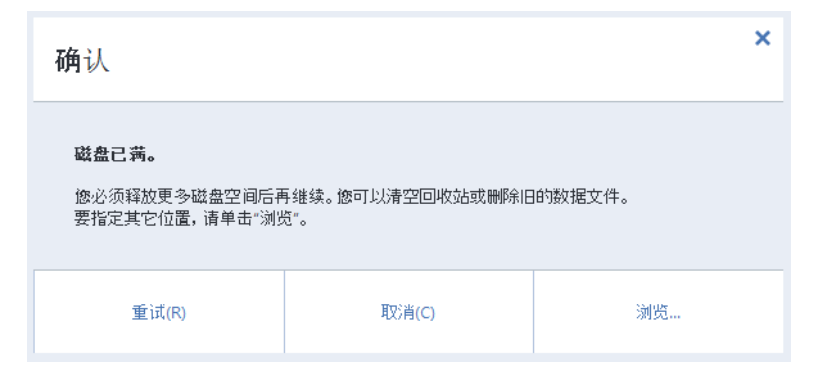

### 要完成备份,请执行以下任一操作:

- 在磁盘上释放一些空间并单击重试。
- 单击浏览,然后选择另一个存储设备。

如果备份的不同版本存储在不同的位置,您可能需要在恢复期间指定这些位置。

# <span id="page-56-0"></span>4.4.5 将现有备份添加至列表

您可以通过产品的旧版本或从其他计算机复制的产品版本创建AcronisTrue Image 备份。每次启 动 Acronis True Image 2015 时, 它都会扫描计算机中的此类备份, 并自动将它们添加到备份列 表中。

如果列表中未显示您的备份,您可以手动添加。

### 若要手动添加备份,请执行以下操作:

- 1. 在备份部分,单击添加备份,然后单击添加现有备份。程序将打开一个窗口,从中可浏览 计算机上的备份。
- 2. 选择备份版本(.tib 文件), 然后单击添加。 整个备份都将添加到列表中。

# <span id="page-56-1"></span>4.4.6 删除备份和备份版本

本主题适用于本地和网络备份。有关删除线上备份的信息,请参阅从 *Acronis Cloud* 中删除数据 (页 *[59\)](#page-58-0)*。

如果您想删除不再需要的备份和备份版本,请使用 Acronis True Image 2015 提供的工具来完成 此操作。

Acronis True Image 2015 将备份的信息存储在元数据信息数据库中。因此, 在 Windows 资源 管理器中删除不需要的备份文件将不会从数据库中删除有关这些备份的信息。这将导致在程序 对已不存在的备份执行操作时出错。

### 要删除整个备份:

在备份部分中,右键单击"我的备份"列表中的备份,然后单击删除。

根据备份类型,此命令将从备份位置完全删除备份,或者允许您选择要完全删除备份还是仅删 除备份框。当您仅删除备份框时,备份文件将保留在位置中,并且以后您可以将备份添加至列 表。请注意,如果您完全删除备份,则无法撤消删除操作。

### 要配置备份的自动清理规则,请执行以下操作:

- 1. 转至备份部分。
- 2. 请执行以下任一操作:
	- 对于新备份,请单击**添加备份,**选择创建新备份,选择备份源和目标,然后单击选 项。
	- 对于现有备份,请从备份列表中选择该备份,单击**操作**,选择编辑设置,然后单击选 项。
- 3. 在备份方案选项卡上,选择自定义方案,选择一种备份方法,然后单击开启自动清理。
- 4. 配置备份的清理规则。有关详细信息,请参阅自定义方案 (页 [42\)](#page-41-0)。

#### 要删除特定备份版本:

- 1. 使用可启动媒体启动计算机。有关详细信息,请参阅设置 BIOS 启动顺序 (页 [73\)](#page-72-0)。
- 2. 在"恢复"部分中,单击"刷新备份"。这将更新备份列表。如果无法在列表中找到目标备份 或目标备份位于可移动媒体,请单击"浏览备份"并提供备份路径。
- 3. 根据备份类型,转至"磁盘备份"或"文件备份"选项卡。
- 4. 右键单击要删除的备份版本,然后单击"移除"。打开的窗口将显示要删除的备份版本的列 表。该列表可能包含多个备份版本,原因请参见下方。
- 5. 要确认删除,请单击"删除"。

#### 为什么 **Acronis True Image** 有时会删除多个备份版本?

当您删除备份版本时,请记住此版本可能有从属版本。在此情况下,还会删除从属版本,因为 不可能再从这些版本执行数据恢复。

- 如果删除一个完整备份版本 程序还会删除所有后续增量版本及差异版本, 直到下一个完 整版本。
- 如果删除增量备份版本或差异备份版本 程序还会删除所有后续增量版本, 直到下一个完 整或差异版本。

另请参阅完整、增量和差异备份 (页 [24\)](#page-23-0)。

## <span id="page-57-0"></span>4.4.7 从多台计算机备份至 Acronis Cloud

当您想在相同 Acronis 帐户下将数据备份至 Acronis Cloud 时, 我们建议您分别在每台计算机 上创建单独的线上备份。此操作可避免在同一线上备份内将来自不同计算机的数据混合在一 起。

但是,您可能想要在计算机之间进行切换并将数据备份至同一个线上备份中。登录 Acronis 帐 户后,Acronis True Image 2015 会尝试确定您是否已在其他计算机上创建线上备份。如果已创 建,程序会将其添加至备份列表。要在当前计算机上激活其中任何备份,请单击**操作**,单击**重** 新配置,选择备份源,然后单击保存。随后,您可以将当前计算机的数据备份到所选备份,但 是此备份将在其他计算机上停止。从先前计算机备份的数据不会被删除,它们将保留以供恢复 之用。

# <span id="page-58-0"></span>4.4.8 从 Acronis Cloud 删除数据

由于 Acronis Cloud 的可用空间有限,因此您需要对云空间进行管理,清理过时的数据或不再 需要的数据。可以用多种方法进行清理。

## 删除整个备份

最"极端"的方式是从 Acronis Cloud 上的计算机删除整个备份。若要删除备份,请单击线上备 份框上的齿轮图标,然后单击删除。

## 清理设置

线上备份选项提供 Acronis Cloud 的自动清理。您可指定删除存储时间超过指定月数或天数的 文件。此外,可以设置 Acronis Cloud 上保留的文件版本的最大数量。您可以接受这些选项的 默认设置或设置所需的值。如需更多信息,请参阅 Acronis Cloud 清理 (页 [52\)](#page-51-1)。

## 一次性清理

当您的 Acronis Cloud 已满或即将用完空间时,我们建议您使用 Acronis Cloud Web 应用程序 中的清理工具。该工具允许您方便快捷地释放云上的大量空间。

### 若要清理 **Acronis Cloud**:

- 1. 启动 Acronis True Image 2015 并单击线上备份框上的恢复。您将转至 Acronis Cloud Web 应用程序。
- 2. 在存储状态选项卡上,单击屏幕中心的清理空间链接。
- 3. 在打开的窗口中, 配置清理设置, 然后单击立即清理。

## 删除特定文件和文件夹

您还可通过删除个别文件和文件夹管理 Acronis Cloud 。

- 1. 启动 Acronis True Image 2015 并单击线上备份框上的恢复。您将转至 Acronis Cloud Web 应用程序。
- 2. 选择要删除的文件和文件夹,然后单击删除按钮。

# 5 恢复数据

## 在本部分里

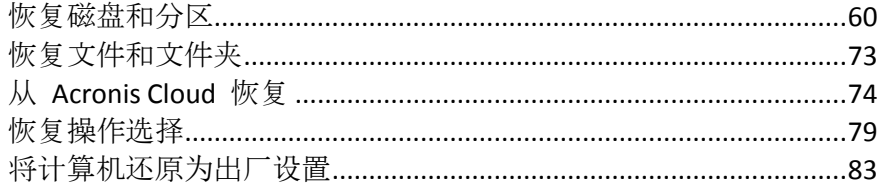

# <span id="page-59-0"></span>5.1 恢复磁盘和分区

## 在本部分里

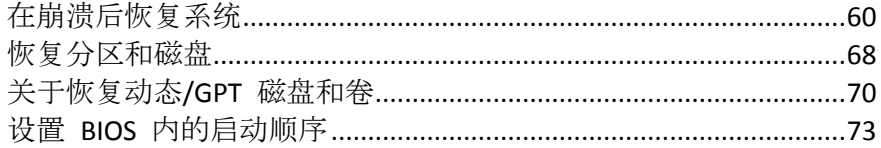

# <span id="page-59-1"></span>5.1.1 在崩溃后恢复系统

当计算机无法启动时,建议您首先尝试用尝试确定崩溃原因 (页 [60\)](#page-59-2)中给出的建议查找原因。 如果崩溃是由操作系统损坏造成,则使用备份恢复系统。完成准备恢复 (页 [60\)](#page-59-3)中描述的准备 工作后,按恢复系统中的步骤继续操作。

# <span id="page-59-2"></span>5.1.1.1 尝试确定崩溃原因

系统崩溃可能由两个基本因素造成:

### ■ 硬件故障

在这种情形下,最好让服务中心来完成相应的修复服务。然而,您可能希望执行一些常规 测试。检查外部设备的电缆、连接器和电源等,然后重新启动计算机。如有硬件问题,开 机自检 (POST) 会告知您此故障。

如果 POST 未发现硬件故障, 请进入 BIOS 并检查它是否能够识别系统硬盘驱动器。若要 进入 BIOS,请在 POST 顺序中按所需的组合键(**Del**、**F1**、**Ctrl+Alt+Esc**、**Ctrl+Esc** 或其它 键,具体取决于 BIOS)。通常情况下,启动测试时会显示这一必须使用的组合键。按此组 合键将进入设置菜单。找到硬盘自动检测实用工具,它通常位于"标准 CMOS 设置"或"高 级 CMOS 设置"中。如果实用工具未检测到系统硬盘,则表明检测失败且需要更换驱动 器。

## 操作系统损坏(**Windows** 无法启动)

如果 POST 正确地检测到系统硬盘, 则导致崩溃的原因可能是病毒、恶意软件或启动所需 的系统文件损坏。在这种情况下,请使用系统盘备份或系统分区备份来恢复系统。有关详 细信息,请参阅恢复系统 (页 [61\)](#page-60-0)。

## <span id="page-59-3"></span>5.1.1.2 准备恢复

我们建议您在恢复之前先执行以下操作:

■ 如果您怀疑崩溃是由病毒或恶意软件攻击造成的,扫描计算机是否有病毒。

- 在可启动媒体下,尝试进行恢复空闲的硬盘驱动器(如果有)测试。
- 在可启动媒体下验证映像。在 Windows 验证过程中可读取的备份, 在 Linux 环境中不一 定可读。

### 在可启动媒体下,有两种方式可以验证备份:

- 若要手动激活备份,请在恢复选项卡上,右键单击备份并选择验证存档。
- 若要在恢复之前自动激活备份,请在恢复向导的选项步骤中,选择恢复前验证备份存 档复选框。

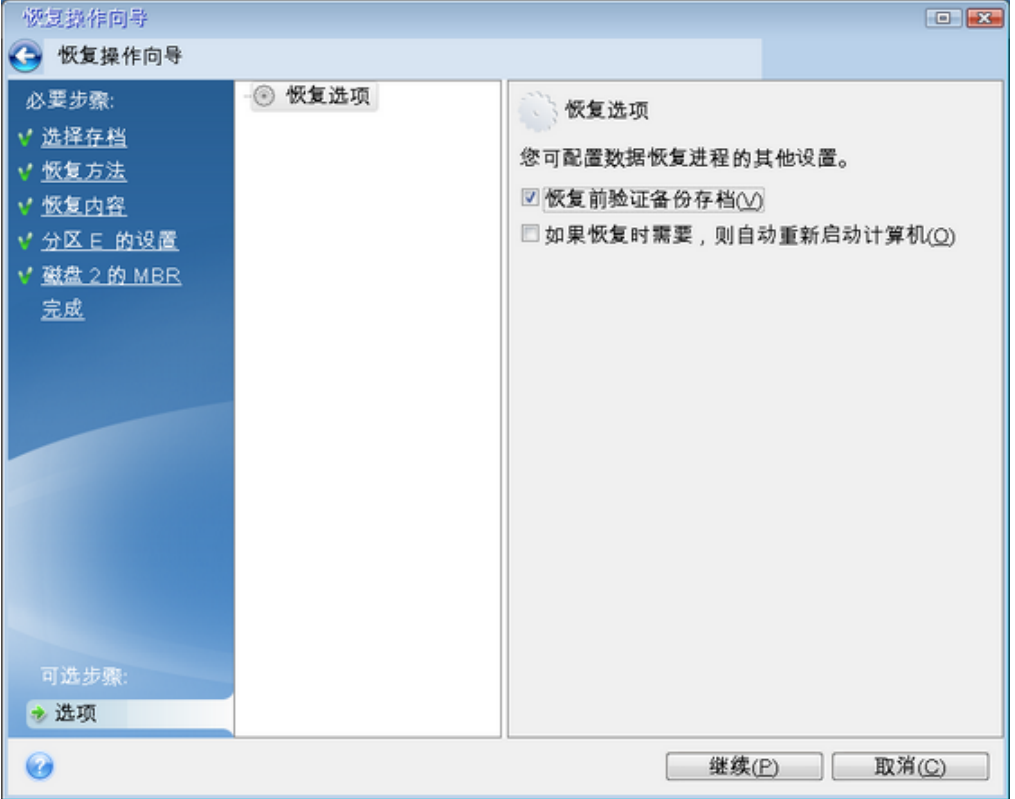

 为硬盘驱动器上的所有分区分配唯一的名称(标签)。这将使您可更轻松地查找包含备份的 磁盘。

当您使用 Acronis True Image 2015 应急媒体时, 它创建的磁盘驱动器代号可能会与 Windows 标识驱动器的方式不同。例如, 在单机版 Acronis True Image 2015 中识别的 D: 盘 可能与 Windows 中的 E 盘对应。

## <span id="page-60-0"></span>5.1.1.3 将系统恢复到同一硬盘

我们建议您在开始操作之前先完成准备恢复 (页 [60\)](#page-59-3)中介绍的程序。

### 若要恢复系统,请执行以下操作:

- 1. 附加包含将要用于恢复的备份的外部驱动器,并确保已启动该驱动器。
- 2. 设置 BIOS 启动顺序, 从而将您的应急媒体设备 (CD、DVD 或 USB 闪存盘) 设置为第一启 动设备。请参阅设置 BIOS 启动顺序 (页 [73\)](#page-72-0)。
- 3. 从应急媒体启动,并选择 **Acronis True Image 2015**。

4. 在主页屏幕上,选择恢复下方的我的磁盘。

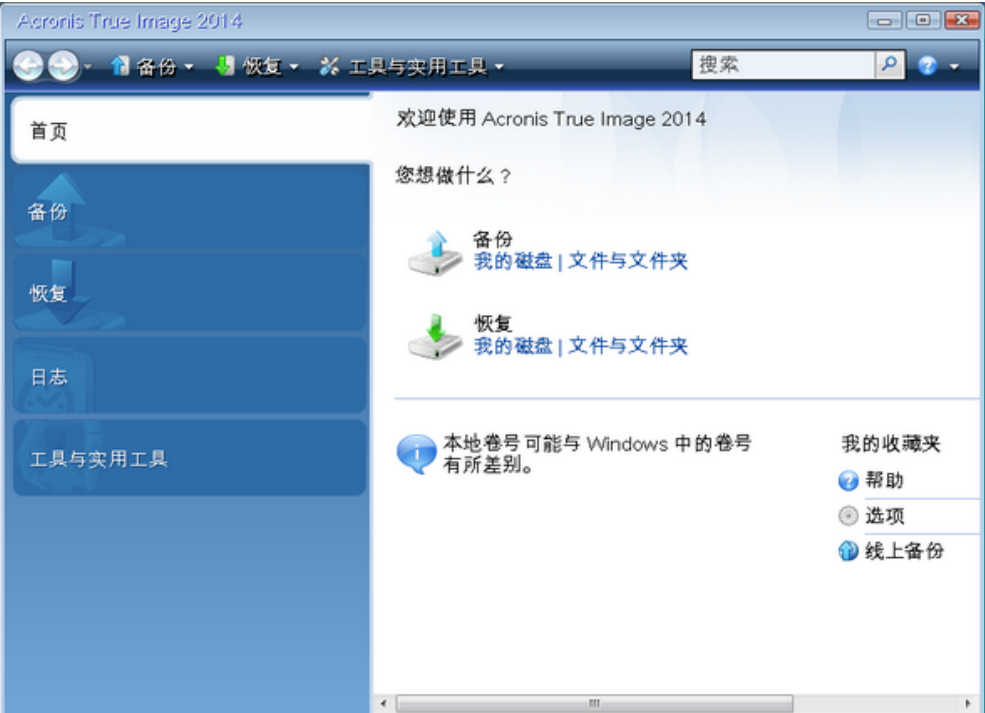

- 5. 选择要用于恢复的系统磁盘或分区备份。 如果未显示备份,请单击浏览并手动指定备份路径。
- 6. 在恢复方法步骤中选择恢复整个磁盘和分区。

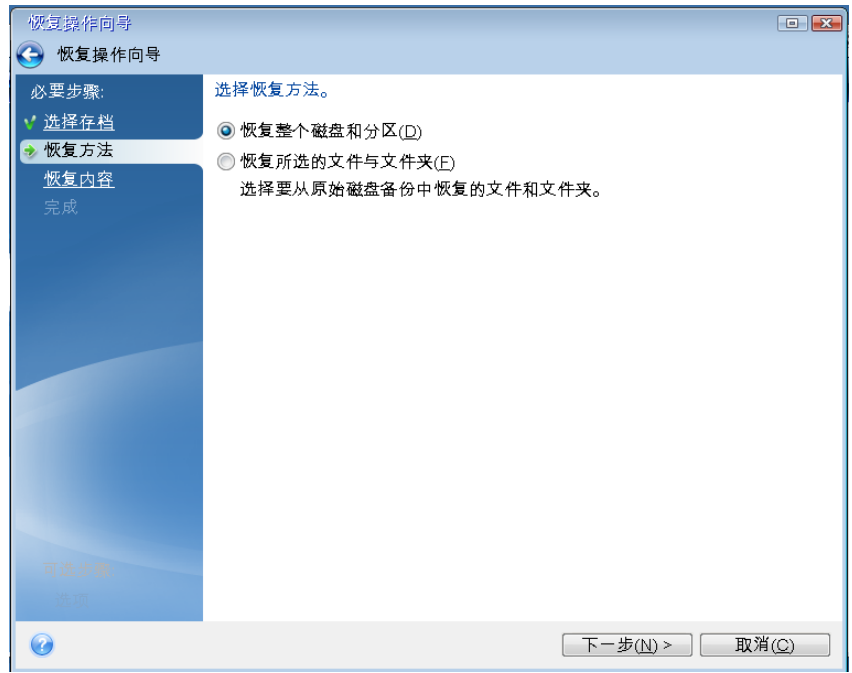

7. 在恢复内容屏幕中选择系统分区(通常是 C)。如果系统分区有不同的代号, 则使用标志列 来选择分区。它必须有 **Pri**、**Act** 标志。

如果为 *Windows 7*,系统保留分区将有 *Pri*、*Act* 标志。您将需要选择同时恢复系统保留分区和系统 分区。

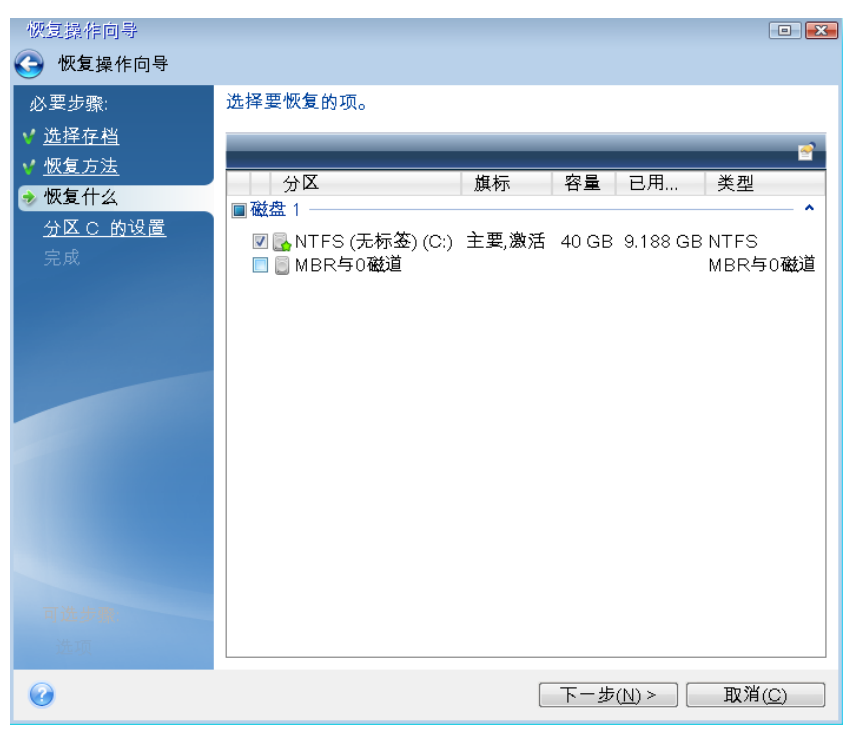

- 8. 在"分区 C 的设置"(如果分区不同,则为系统分区的代号)步骤中检查默认设置,如果正 确则单击下一步。否则,在单击下一步之前根据需要更改设置。恢复到不同容量的新硬盘 时,需要更改设置。
- 9. 在完成步骤中仔细阅读操作摘要。如果没有重新调整分区的大小,那么删除分区和恢复分 区项目中的大小必需匹配。查看完摘要后,单击继续。

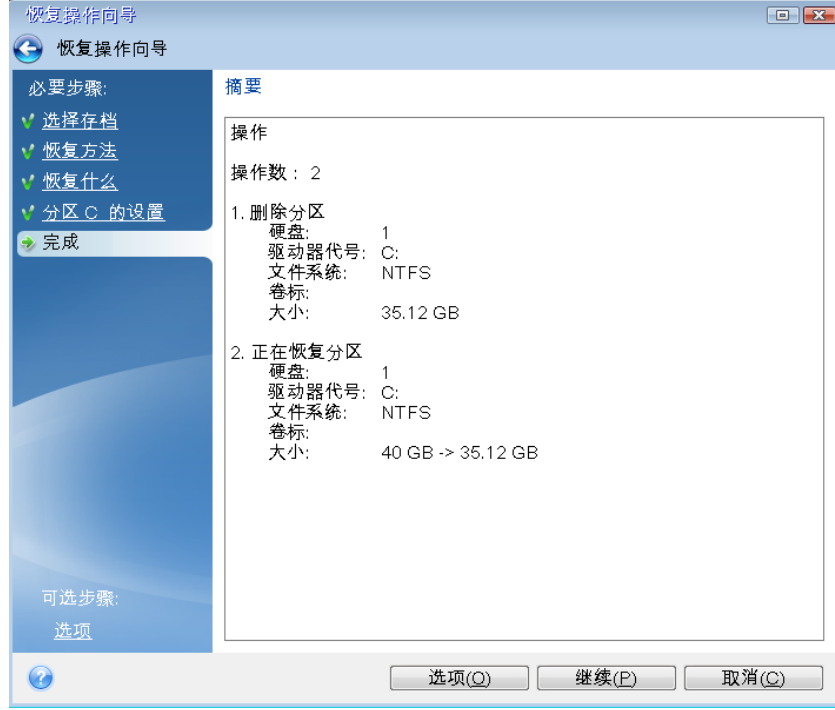

10. 在完成操作后, 退出单机版 Acronis True Image 2015, 移除应急媒体并从恢复的系统分区启 动。确保已将 Windows 恢复到需要的状态后,请还原原始启动顺序。

## 5.1.1.4 在可启动媒体下将系统恢复到新磁盘

在开始之前,我们建议您先完成准备恢复 (页 [60\)](#page-59-3)中所描述的准备工作。您无需格式化新磁 盘,因为格式化会在恢复过程中完成。

警告!旧的和新的硬盘驱动器必须在相同的控制器模式(例如 *IDE* 或 *AHCI*)下工作。否则,您的计算机 不会从新的硬盘驱动器启动。

### 要将系统恢复到新磁盘,请执行以下操作:

- 1. 将新硬盘安装到计算机的原来位置,并与原驱动器使用相同的电缆和连接器。如果这不可 能实现,就要将新的驱动器安装在需要使用它的地方。
- 2. 附加包含将要用于恢复的备份的外部驱动器,并确保已启动该驱动器。
- 3. 设置 BIOS 启动顺序,从而将您的应急媒体设备(CD、DVD 或 USB 闪存盘)设置为第一启 动设备。请参阅设置 BIOS 启动顺序 (页 [73\)](#page-72-0)。
- 4. 从应急媒体启动,并选择 **Acronis True Image 2015**。
- 5. 在主页屏幕上,选择恢复下方的我的磁盘。
- 6. 选择要用于恢复的系统磁盘或分区备份。如果未显示备份,请单击**浏览**并手动指定备份路 径。
- 7. 如果您有隐藏的分区(例如,系统保留分区或计算机制造商创建的分区),请在向导工具栏 中单击详细信息。请记住隐藏分区的位置和大小,因为您的新磁盘需要使用与这些参数相 同的参数。

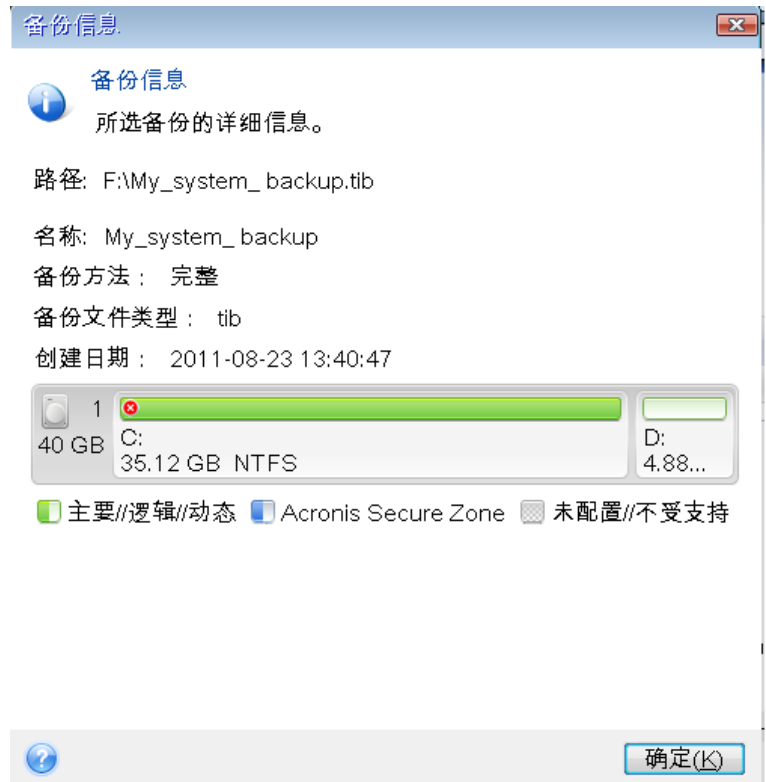

8. 在恢复方法步骤中选择恢复整个磁盘和分区。

9. 在恢复内容步骤中, 选择要进行恢复的分区旁边的方框。请勿选择 MBR 与 0 磁道方框。

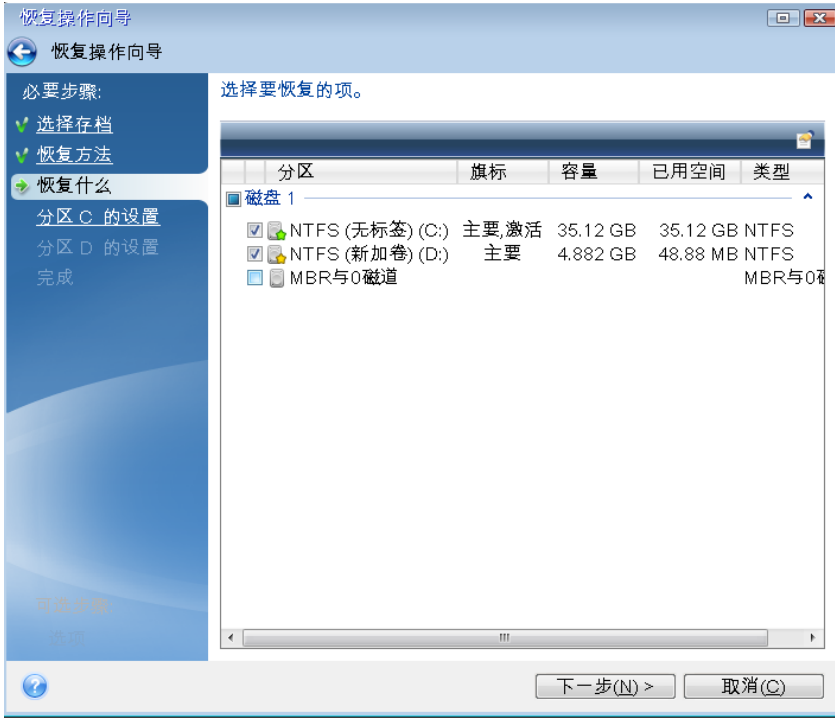

选择分区后,将显示相关步骤"分区设置..."。请注意,这些步骤将从不具有指定磁盘代号的 分区开始(通常从具有隐藏分区的磁盘开始)。这些分区的分区磁盘代号将按照升序指定。 不可更改此顺序。此顺序可能与硬盘上分区的物理顺序不同。

- 10. 在隐藏分区的"设置"步骤(通常称为"分区 1-1 的设置")中指定以下设置:
	- 位置。单击新建位置,根据指定名称或容量选择新磁盘,然后单击接受。

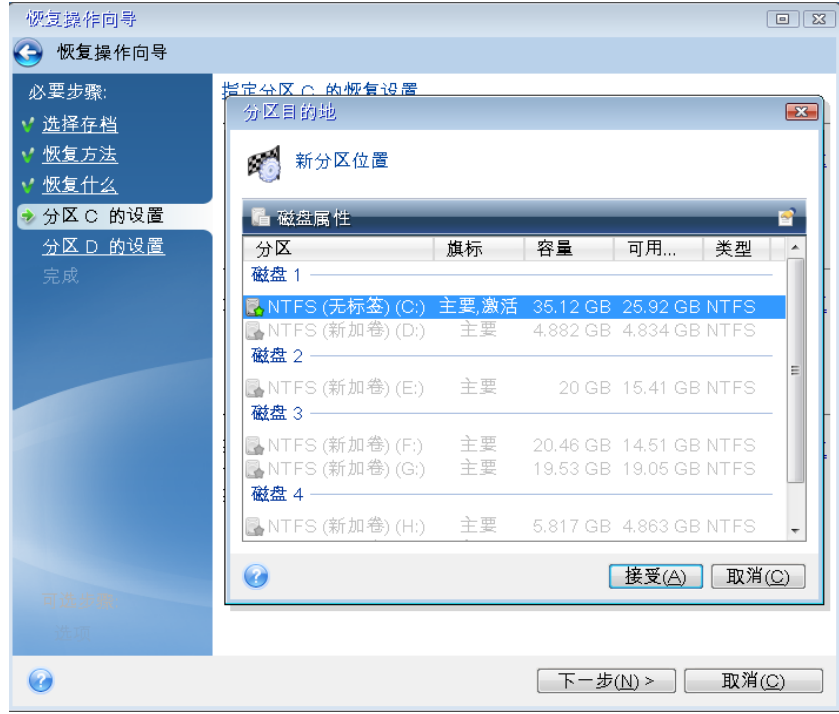

■ 类型。检查分区类型, 如有必要, 作出更改。确保系统保留分区(如果有) 是主分区且 标记为活动状态。

■ 大小。在分区大小区域中单击更改默认值。默认情况下,分区会占据整个新磁盘。在" 分区大小"字段中输入正确的大小(您可以在恢复内容步骤中看到此值)。然后,将此分 区拖动到您在"备份信息"窗口中看到的相同的位置(如果需要)。单击接受。

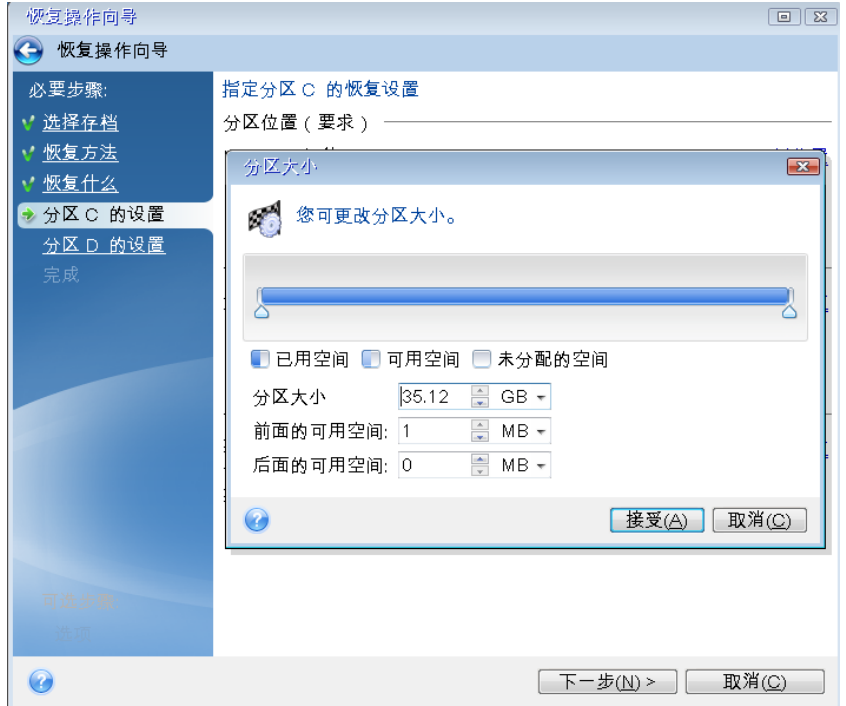

11. 在分区 c 的设置步骤中, 指定第二个分区(在此示例中是您的系统分区)的设置。 ■ 单击新建位置, 然后在将收到第二个分区的目标磁盘上选择未分配空间。

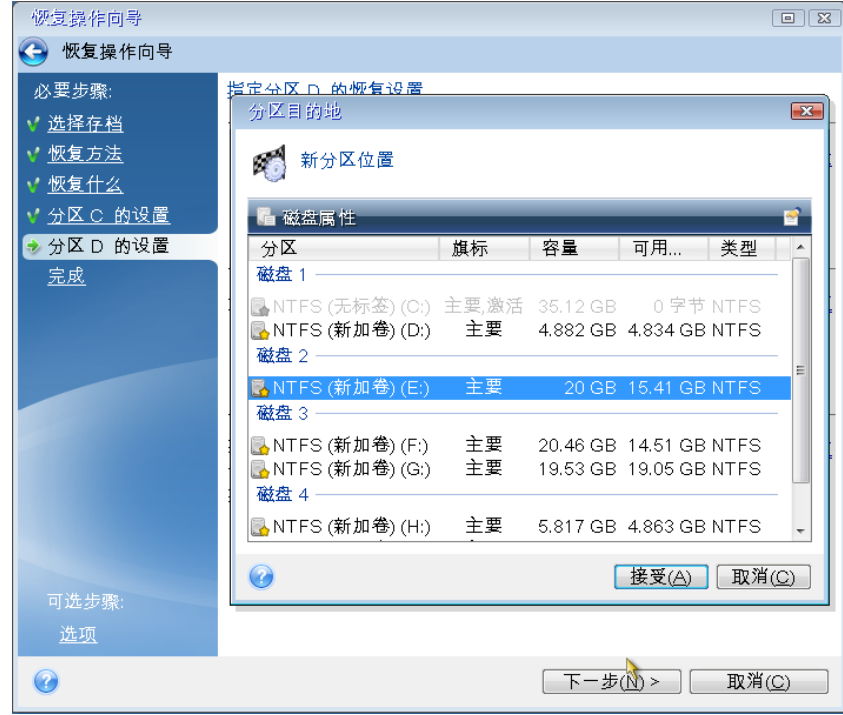

更改分区类型(如果需要)。系统分区必须是主分区。

 指定分区大小,其默认为原始大小。通常,在进行分区之后将没有可用空间,所以请 将新磁盘上的所有未分配空间分配给第二个分区。单击接受,然后单击下一步。

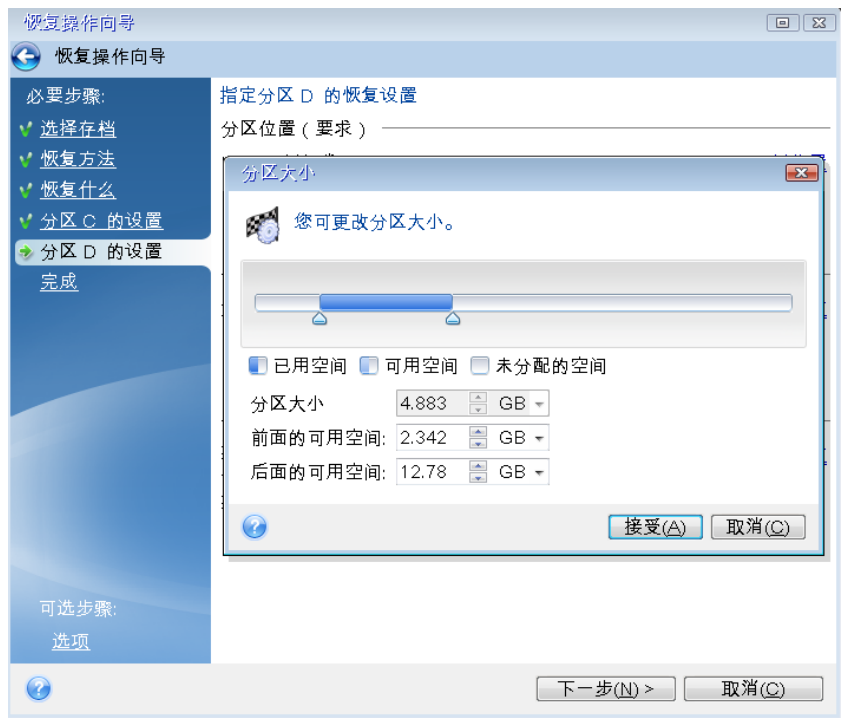

12. 仔细阅读要执行的操作的摘要,然后单击继续。

如果您的原始分区包含计算机制造商创建的隐藏分区,请继续进行 MBR 恢复。您需要恢复 MBR,因为计算机制造商可能会更改一般 Windows MBR 或 0 磁道的某个扇区以提供隐藏分 区的访问权限。

- 1. 再次选择同一备份。右键单击并从快捷菜单中选择恢复。在恢复方式步骤中选择恢复整个 磁盘和分区,然后选择 **MBR** 与 **0** 磁道方框。
- 2. 在下一步中, 选择目标磁盘作为 MBR 恢复的目标。您也可以恢复磁盘签名。有关详细信 息,请参阅选择 MBR 恢复的目标磁盘 (页 [68\)](#page-67-1)。 单击下一步,然后单击继续。在 MBR 恢复完成之后, 退出单机版 Acronis True Image 2015。

## 完成恢复之后

启动计算机之前,请断开旧驱动器的连接(如果有)。如果 Windows 在启动期间能够同时"看 到"新旧驱动器,则会导致在启动 Windows 时出现问题。如果将旧驱动器升级为具有更大容量 的新驱动器,请在第一次启动之前断开旧驱动器的连接。

移除应急媒体并在计算机中启动 Windows。系统可能会报告发现新硬件(硬盘驱动器),需要 重新启动 Windows。确保系统运行正常后,还原原始启动顺序。

### **Acronis** 异机还原

当您将系统恢复到不同硬件时,目标计算机可能无法启动。这是因为新硬件与映像中包含的关 键驱动程序不兼容。Acronis 异机还原将帮助您使目标计算机可启动。有关详细信息,请参阅 Acronis 异机还原 (页 [132\)](#page-131-0)。

## <span id="page-67-1"></span>选择 MBR 恢复的目标磁盘

在此窗口,您应该选择要恢复主启动记录 (MBR) 以及磁道 0 的目标硬盘。

### 恢复磁盘签名复选框

如果已在内容选择步骤种选择了 MBR 恢复,恢复磁盘签名复选框将在左下角处显示。磁盘签 名是硬盘 MBR 的一部分。用于对磁盘媒体进行唯一识别。

我们建议您勾选恢复磁盘签名复选框,原因如下:

- Acronis True Image 2015 使用源硬盘的签名创建预定任务。如果对相同的磁盘签名进行恢 复,就不需要重新创建或编辑先前创建的任务了。
- 某些已安装的应用程序可将磁盘签名用于许可及其他用途。
- 如果使用 Windows 还原点,则在未恢复磁盘签名时这些还原点将丢失。
- 对磁盘签名讲行恢复时, 也可恢复 Windows Vista 和 Windows 7"先前版本"功能所使用的 VSS 快照。

建议您在以下情形时取消勾选恢复磁盘签名复选框:

■ 将映像备份用于将 Windows Vista 硬盘驱动器克隆至其他驱动器, 而非用于灾难恢复时。

在这种情况下, Acronis True Image 2015 会为已恢复的硬盘生成一个新的磁盘签名, 即使是恢 复至同一驱动器上。

选择硬盘驱动器,确定是否恢复磁盘签名后,单击下一步继续。

# <span id="page-67-0"></span>5.1.2 恢复分区和磁盘

您可以从位于本地存储、网络存储或 Acronis Cloud 中的备份恢复磁盘。

根据您的互联网连接速度,从 *Acronis Cloud* 恢复磁盘可能需要较长的时间。

### 若要恢复分区或磁盘,请执行以下操作:

- 1. 启动 Acronis True Image 2015。
- 2. 如果您想从 Acronis Cloud 恢复数据,请确保您已登录自己的 Acronis 帐户。
- 3. 在备份部分,选择包含您要恢复的分区或磁盘的备份,然后单击恢复磁盘。
- 4. 在备份版本列表中, 根据备份日期和时间选择要恢复的备份版本。
- 5. 选择要恢复的磁盘。

如果您需要恢复独立分区,请单击恢复特定分区,然后选择要恢复的分区。

- 6. 在分区名称下方的"恢复目标"字段中,选择目标分区。不适合的分区名称用红色字体表 示。请注意,目标分区上的所有数据都会丢失,因为恢复的数据和文件系统将替换它们。 要恢复到原始分区,此分区必须至少有 *5 %* 的可用空间。否则,立即恢复按钮将不可用。
- 7. [可选步骤] 若要为磁盘恢复过程设置其他参数,请单击**选项**。
- 8. 完成选择之后,请单击立即恢复以开始恢复。

## 5.1.2.1 恢复到不同的分区或磁盘

在此,我们将介绍两个分区的恢复。如果硬盘映像包含两个以上的分区,则此过程是相似的。

以下程序仅对恢复到基本磁盘有效。不能恢复到具有调整分区大小功能的动态磁盘。

- 1. 启动 Acronis True Image 2015。
- 2. 在备份部分,选择包含您要恢复的分区的备份,然后单击恢复磁盘。
- 3. 在备份版本列表中,根据备份日期和时间选择要恢复的备份版本。
- 4. 选择要恢复的分区。这会打开"恢复目标"字段。

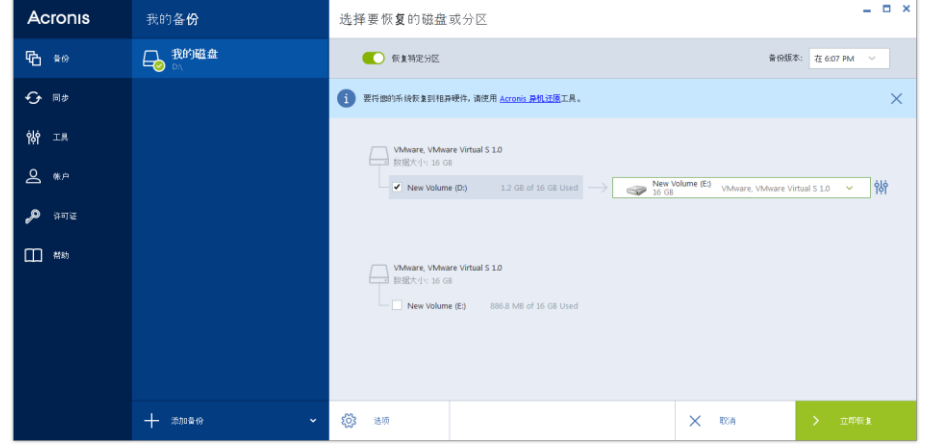

- 5. 单击字段右侧的向下箭头,然后选择目标硬盘。然后,要恢复的分区将置于所选硬盘上。 它将占用所有可用磁盘空间。要减小分区大小以便为剩余分区预留足够的磁盘空间,请单 击"恢复目标"字段右侧的分区属性图标。这时将显示分区属性窗口。
- 6. 通过在屏幕的水平栏上用鼠标拖动右边框,您可以调整分区的大小。

要为分区指定特定大小,请在总大小字段中输入相应数值。

请记住,在调整分区大小后,您需要为剩余分区预留足够大的未分配(可用)空间。选择磁 盘代号和分区类型。完成设置后,单击确定进行确认并返回主"磁盘恢复"窗口。

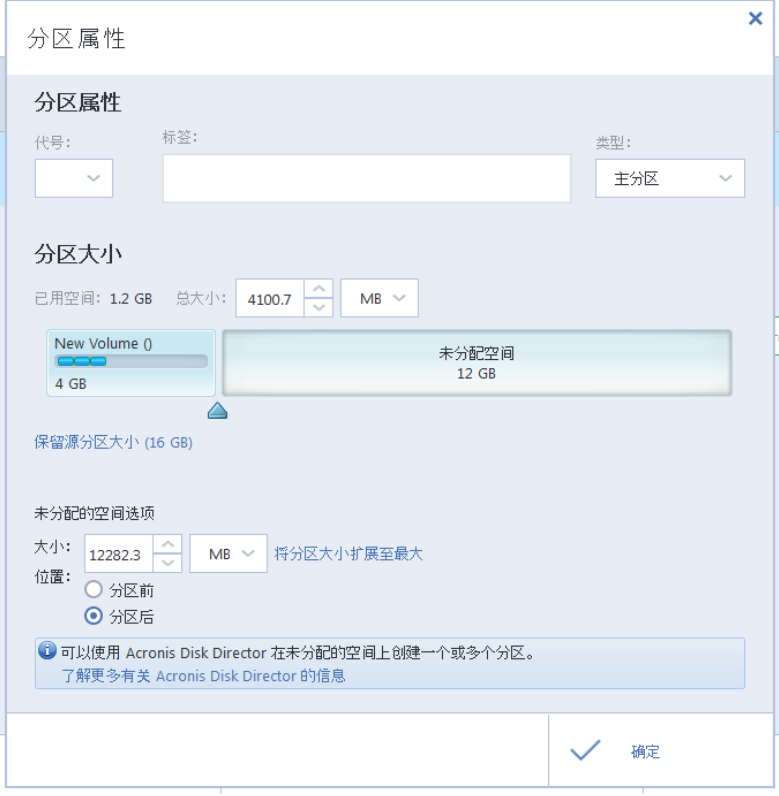

7. 选中下一个分区的复选框。

8. 选择目标硬盘上的未分配空间。程序会自动创建一个占用整个未分配空间的分区。

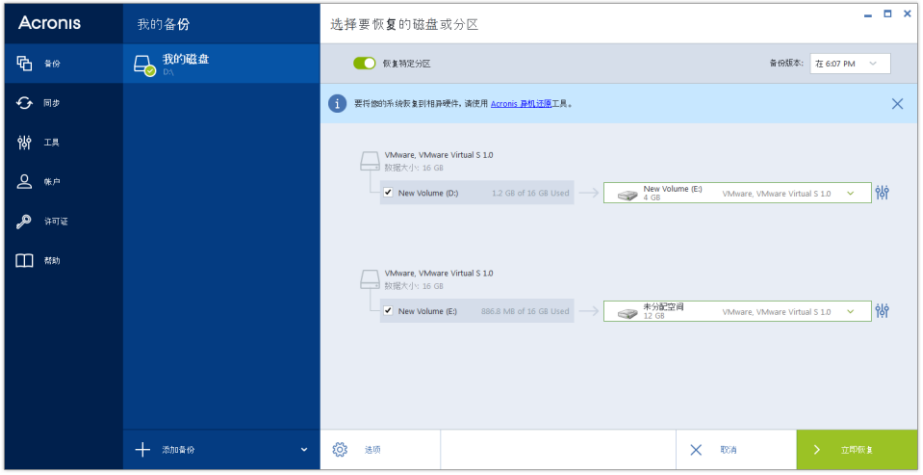

9. 单击分区属性链接,为该分区指定设置。选择磁盘代号和分区类型。完成设置后,单击确 定进行确认并返回主"磁盘恢复"窗口。

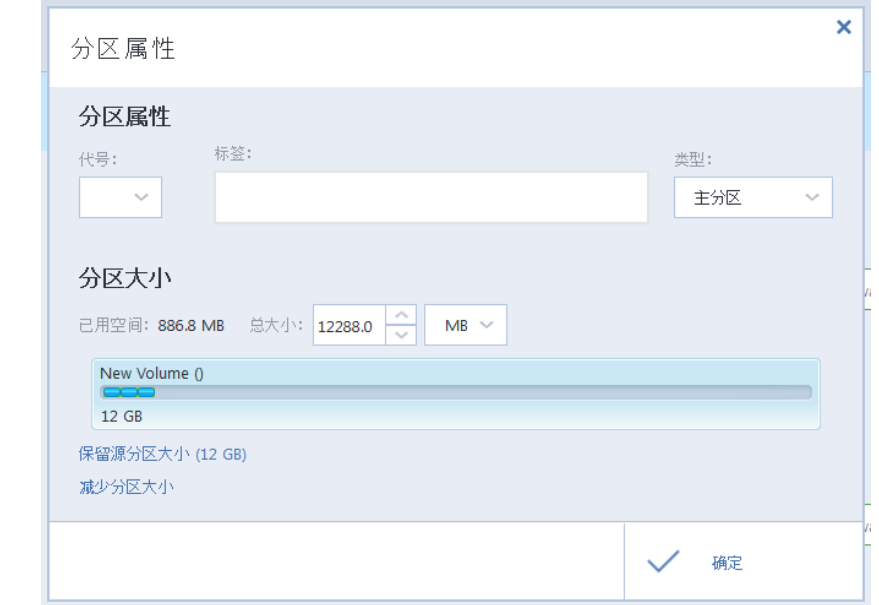

如果映像包含两个以上的分区,请为要恢复的其它分区预留足够的未分配空间,并且重复执行步骤 *5* 至 *7*,直到已为所有分区指定设置。

10. 单击立即恢复以将分区恢复到目标硬盘。

# <span id="page-69-0"></span>5.1.3 关于恢复动态/GPT 磁盘和卷

## 恢复动态卷

您可以将动态卷恢复至本地硬盘的以下位置:

动态卷。

不支持在恢复至动态磁盘时手动调节动态卷的大小。若需在恢复操作时调节动态卷的大小,应将其 恢复至基本磁盘。

原位置(同一动态卷)。

目标卷类型不变。

- 另一动态磁盘或卷。 目标卷类型不变。例如,在动态跨区卷上恢复动态带区卷时,目标卷仍将为跨区卷。
- 动态组的未分配空间。

恢复的卷类型将与它原来在备份中的卷类型相同。

### 基本卷或磁盘。

目标卷保持为基本卷。

裸机恢复。

若要将动态卷"裸机恢复"至尚未格式化的新磁盘上,恢复后的卷将变为基本卷。如果希望 恢复后的卷保持动态状态,则目标磁盘应预处理成动态状态(已分区和格式化)。这可以通 过使用第三方工具来完成,例如 Windows 的"磁盘管理"管理单元。

## 恢复基本卷和磁盘

- 在将基本卷恢复至动态组的未分配空间时,恢复后的卷将变为动态卷。
- 在将基本磁盘恢复至包含两个磁盘的动态组的动态磁盘时,恢复后的磁盘仍将是基本磁 盘。执行了恢复操作的动态磁盘将"丢失",而第二个磁盘上的跨区/带区动态卷将"失败"。

## 恢复后的分区样式

目标磁盘的分区样式取决于您的计算机是否支持 UEFI, 还取决于您的系统是由 BIOS 启动还 是由 UEFI 启动。参见下表:

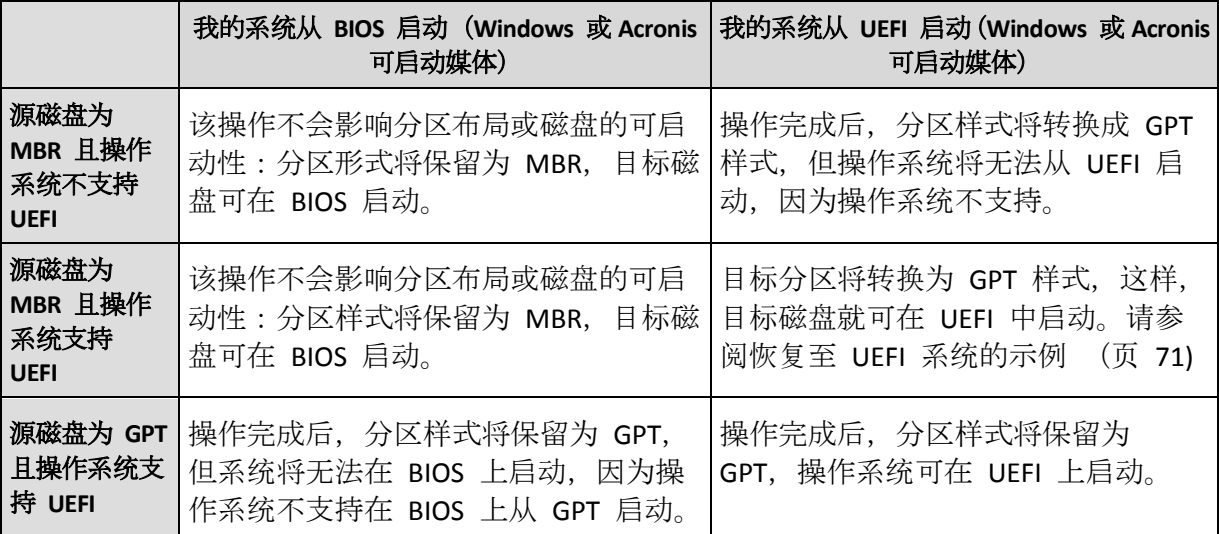

## 恢复过程的示例

请参阅恢复至 UEFI 系统的示例 (页 [71\)](#page-70-0)

# <span id="page-70-0"></span>5.1.3.1 恢复至 UEFI 系统的示例

下面的示例说明如何传输条件如下的系统:

- 源磁盘为 MBR 且操作系统支持 UEFI。
- 目标系统是由 UEFI 启动。
- 旧的和新的硬盘驱动器必须在相同的控制器模式 (例如 IDE 或 AHCI) 下工作。

在开始该过程之前,请确保您具有:

可启动应急媒体。

有关详细信息,请参阅创建可启动应急媒体 (页 [15\)](#page-14-0)。

系统磁盘的备份以磁盘模式创建。

若要创建此备份,请切换至磁盘模式,然后选择包含系统分区的硬盘。有关详细信息,请 参阅备份磁盘和分区 (页 [35\)](#page-34-0)。

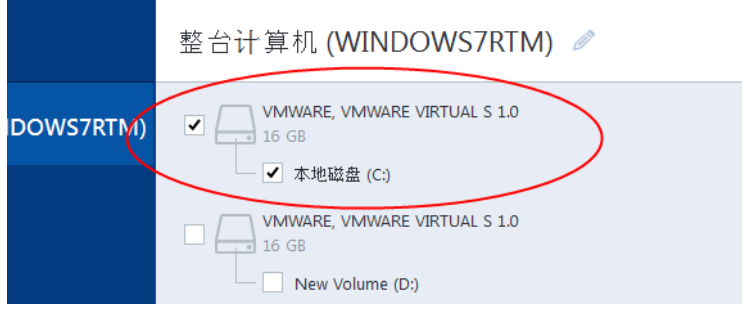

### 若要将系统从 **MBR** 磁盘传输到由 **UEFI** 启动的计算机,请执行以下操作:

- 1. 在 UEFI 模式下从应急媒体启动,并选择 Acronis True Image。
- 2. 运行恢复向导并按照恢复系统 (页 [61\)](#page-60-0)中所述的说明操作。
- 3. 在恢复内容步骤上,选中磁盘名称旁边的复选框以选择整个系统磁盘。 在下面的示例中,您需要选中磁盘 **1** 复选框:

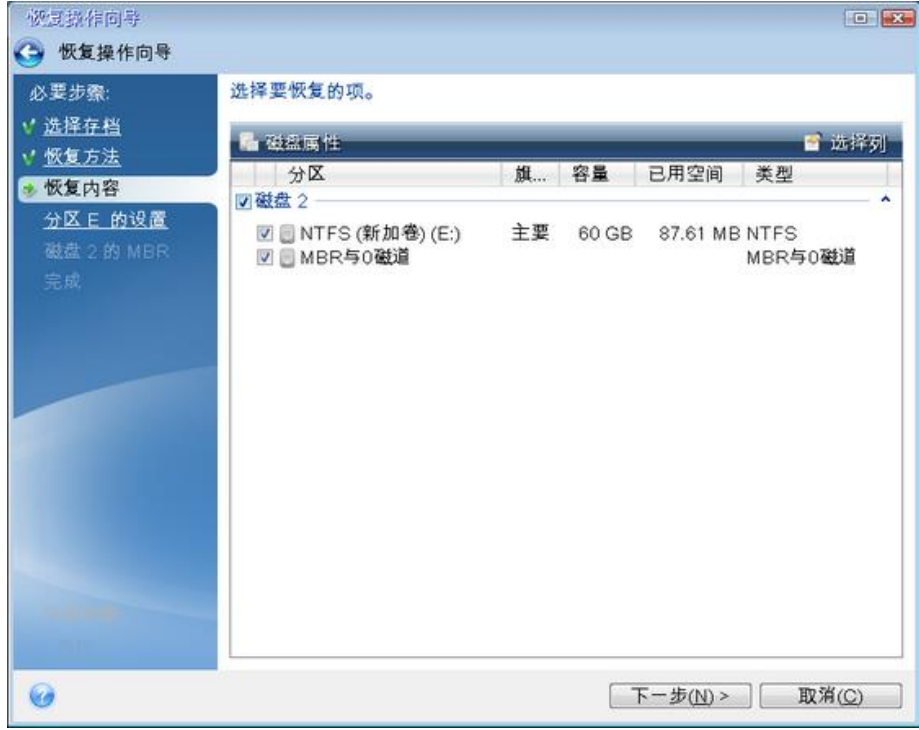

### 4. 在完成步骤上,单击继续。

操作完成后,便会将目标磁盘转换为 GPT 样式,以使它能够以 UEFI 模式启动。

恢复之后,请确保以 UEFI 模式启动计算机。您可能需要在 UEFI 启动管理器的用户界面中更 改系统磁盘的启动模式。
## <span id="page-72-0"></span>5.1.4 设置 BIOS 内的启动顺序

若要从Acronis可启动应急媒体启动您的计算机,您需要设置 BIOS 内的启动顺序,以便将该媒 体设置为第一启动设备。

### 要从 **Acronis** 可启动媒体启动,请执行以下操作:

- 1. 如果您使用 USB 闪存驱动器作为可启动媒体,请将其插入 USB 端口。
- 2. 打开计算机。在开机自检 (POST) 过程中, 您将看到进入 BIOS 需要按的组合键。
- 3. 按下组合键(例如 **Del**、**F1**、**Ctrl+Alt+Esc**、**Ctrl+Esc**)。系统将打开 BIOS 设置实用工具。请 注意, BIOS 外观、项目集及其名称等可能不尽相同。

某些主板具有所谓的启动菜单,可通过按特定键或组合键(例如 *F12*)将其打开。启动菜单允许您从 可启动设备列表中选择启动设备,而无需更改 *BIOS* 设置。

- 4. 如果您使用 CD 或 DVD 作为可启动媒体,请将其插入 CD 或 DVD 驱动器。
- 5. 将您的应急媒体 (CD、DVD 或 USB 驱动器) 设备设置为第一启动设备:
	- 1. 使用键盘上的箭头键导航至"启动顺序"设置。
	- 2. 将指针置于您的启动媒体设备上,然后将其设置为列表中的第一项。您通常可以使用" 加号"或"减号"键更改顺序。

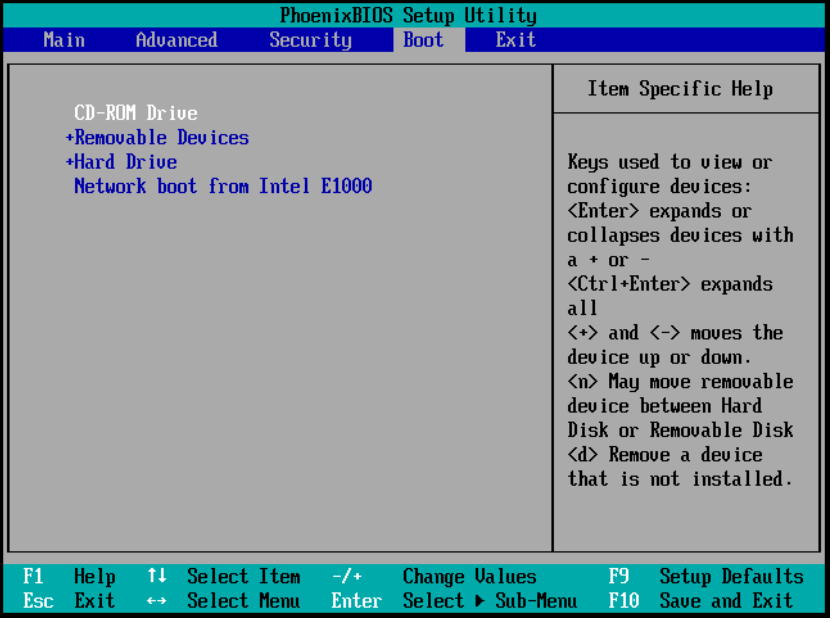

6. 退出 BIOS 并保存您所做的更改。计算机将从 Acronis 可启动媒体启动。

如果计算机从第一设备启动失败,则会尝试从第二设备启动,以此类推。

# 5.2 恢复文件和文件夹

您可以从文件级和磁盘级备份中恢复文件和文件夹。

### 若要恢复文件和文件夹,请执行以下操作:

- 1. 启动 Acronis True Image 2015。
- 2. 在侧栏上单击备份。
- 3. 从备份列表中选择包含您要恢复的文件或文件夹的备份。
- 4. 在右侧面板上单击恢复文件。
- 5. 选择备份版本(特定日期和时间的数据状态)。
- 6. 选择您要恢复的文件和文件夹,然后单击下一步。

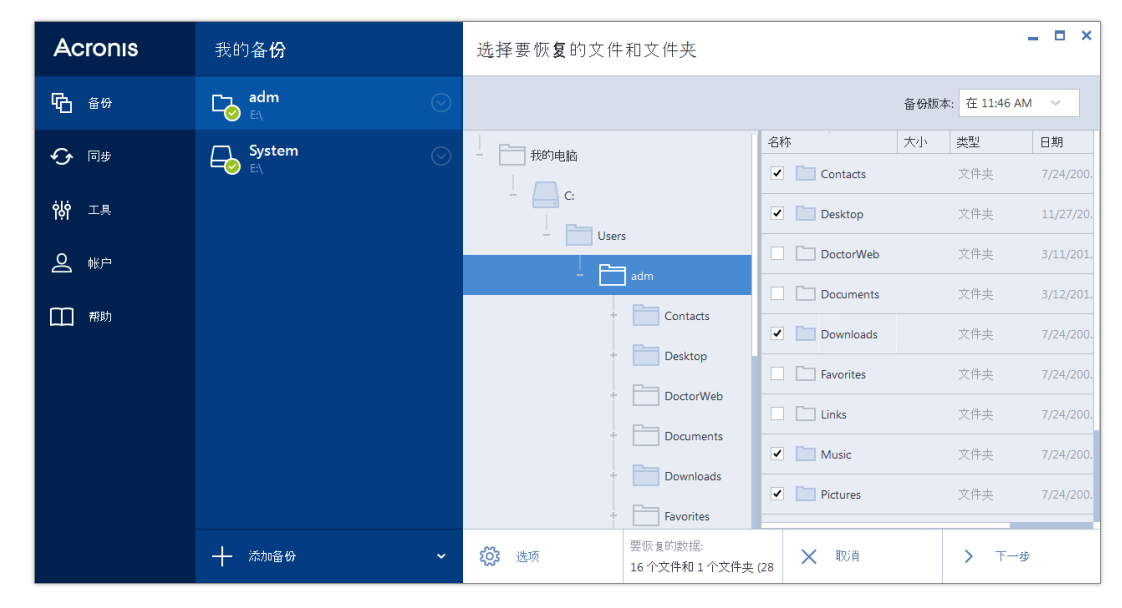

- 7. 在计算机上选择用于恢复所选文件/文件夹的目标位置。如有必要,可将数据恢复至其原位 置,也可选择一个新位置。若要选择新位置,请单击浏览按钮。 选择新位置时,在默认情况下将恢复选定项目,但不恢复其原始的绝对路径。您可能也希 望在恢复项目时,保持它们的整个文件夹层次结构不变。在这种情况下,请勾选保留原始 文件夹结构复选框。
- 8. 如有必要,设置恢复进程的选项(恢复进程优先级、文件级安全设置等)。若要设置选项, 请单击**选项**。您在此设置的选项将只应用于当前恢复操作。
- 9. 要开始恢复,请单击立即恢复按钮。 您可以通过单击取消停止恢复。请谨记,中途放弃的恢复仍可能导致目标文件夹被更改。

### 在 **Windows** 资源管理器中恢复文件

### 若要直接从 **Windows** 资源管理器中恢复文件和文件夹,请执行以下操作:

- 1. 双击对应的 .tib 文件, 然后浏览到您要恢复的文件或文件夹。
- 2. 将该文件或文件夹复制到硬盘上。

注意:复制的文件将丢失*"*已压缩*"*和*"*已加密*"*属性。如需保留这些属性,建议对备份进行恢复操作。

# 5.3 从 Acronis Cloud 恢复

### 在本部分里

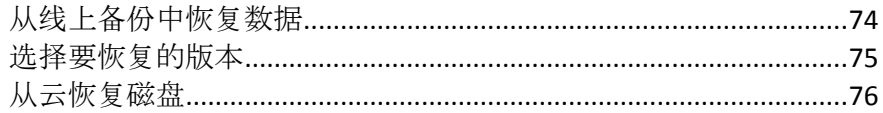

## <span id="page-73-0"></span>5.3.1 从线上备份中恢复数据

使用 Acronis True Image 2015, 您可浏览并恢复在 Acronis Cloud 上备份的数据。如果您在多台 计算机上备份了数据,请为备份要恢复数据的计算机选择线上备份框。

### 若要从 **Acronis Cloud** 恢复文件和文件夹:

- 1. 启动 Acronis True Image 2015。
- 2. 在侧栏上单击备份。
- 3. 从备份列表中选择包含您要恢复的文件或文件夹的备份。
- 4. 在右侧面板上单击恢复文件。

您将转至 Acronis Cloud 网站。

如果选定计算机上的数据以加密形式存储在 *Cloud* 上,系统会要求您输入用于加密的密码。输入正 确的密码后才能访问数据。

- 5. Acronis Cloud 网站上的文件选项卡打开后, 在备份区域中选择所需的线上备份。
- 6. 选择要恢复的文件和文件夹。单击下载按钮开始恢复。

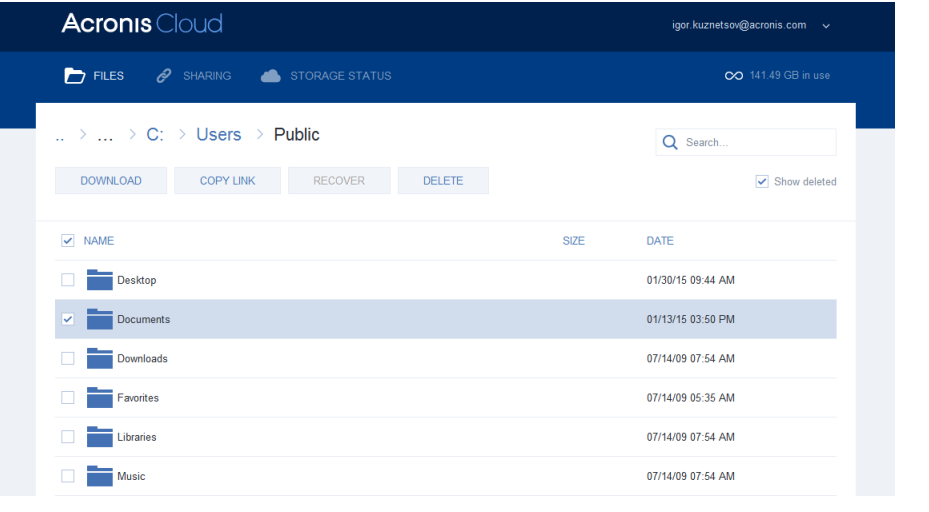

如果您选择了多个文件和文件夹,系统会将它们放入 *zip* 存档。

默认情况下,系统会将这些数据下载到 **Downloads** 文件夹。您可更改下载路径。

## <span id="page-74-0"></span>5.3.2 选择要恢复的版本

在默认情况下, Acronis True Image 2015 会根据指定日期选择最新版本。但对任何文件, 您都 可选择要恢复的特定版本的文件。

请注意,此选项不适用于文件夹。

### 若要恢复特定文件版本:

1. 在备份内容中,选择要恢复的文件版本,然后单击右侧的齿轮图标。在打开的菜单中选择 查看版本。

2. 在显示的窗口中, 选择所需的版本, 然后单击恢复。

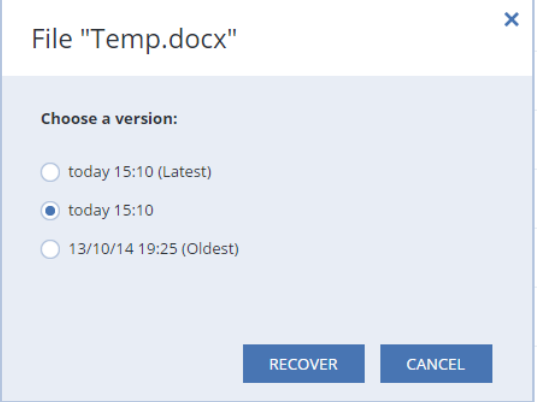

- 3. 选择要回滚至的版本。将显示版本的准确日期和时间。您的当前版本将恢复到它在该时间 点时的状态。
- 4. 单击恢复以继续。选定的版本将成为 Acronis Cloud 上的最新版本。
- 5. 进程完成后, 在 Web 浏览器中刷新文件页面。
- 6. 再次选择该文件,然后单击下载将选定版本下载到 Downloads 文件夹。

## <span id="page-75-0"></span>5.3.3 从云恢复磁盘

从 Acronis Cloud 恢复磁盘与从普通硬盘驱动器进行恢复非常相似。

- 如果您可以启动 Windows 和 Acronis True Image 2015, 请参阅恢复分区和磁盘 (页 [68\)](#page-67-0)。
- 如果 Windows 无法启动, 请参阅从 Acronis Cloud 恢复系统 (页 [77\)](#page-76-0)。

## 工作方式

您的计算机应通过以太网电缆或 Wi-Fi 连接到互联网。Acronis True Image 2015 支持多种无线 安全协议,包括 WPA-Personal、WPA2-Personal 和 WPA2-Enterprise。

### 恢复到原始位置

如果将磁盘恢复到原始位置,Acronis True Image 2015 不会将整个磁盘空间下载到您的计算 机。它将扫描您的磁盘,搜索数据更改并仅恢复与图像中的文件不同的文件。此技术可显著减 少下载以便恢复磁盘所需的数据量。

### 恢复到新位置

将磁盘恢复到其他位置或未分配的空间时,过程与从本地存储进行恢复非常相似。唯一的区别 在于数据写入方法不同。Acronis True Image 将按独立块而不是连续地下载和写入数据。此技 术可提高恢复速度以及整个过程的可靠性。

### 恢复中断时的操作

由于从 Acronis Cloud 恢复磁盘需要使用 Internet 连接并且通常需要较长的时间, 因此与从普 通磁盘进行恢复相比,恢复中断的可能性更高。

恢复中断的可能原因:

- Internet 连接已丢失。
- 与 Acronis Cloud 的连接已丢失。
- 您故意或意外地取消了恢复。
- 供电问题。

如果恢复因连接问题而未完成, Acronis True Image 2015 将自动尝试重新连接到 Acronis Cloud 并继续恢复过程。在这种情况下,建议检查您的 Internet 连接设置。如果所有自动尝试均告 失败,当连接恢复时,请再次手动运行恢复。

在其他情况下,请再次手动运行恢复并确保恢复已完成。

无论中断原因如何, Acronis True Image 2015 都不会从头开始恢复。它将继续该过程并仅下载 未恢复的数据。

## <span id="page-76-0"></span>5.3.3.1 从 Acronis Cloud 恢复系统

根据您的 *Internet* 连接速度,从 *Acronis Cloud* 恢复磁盘可能需要较长的时间。

在开始之前,我们建议您先完成准备恢复 (页 [60\)](#page-59-0)中所描述的准备工作。如果将您的系统恢复 到新的磁盘中,您无需格式化新磁盘,因为在恢复过程中会执行格式化。

在开始此过程之前,请确保您的计算机已通过以太网电缆或 Wi-Fi 连接到 Internet。

#### 若要从 **Acronis Cloud** 恢复系统磁盘:

- 1. 设置 BIOS 启动顺序,从而将您的应急媒体设备(CD、DVD 或 USB 闪存盘)设置为第一启 动设备。请参阅设置 BIOS 启动顺序 (页 [73\)](#page-72-0)。
- 2. 从应急媒体启动,并选择 **Acronis True Image**。
- 3. 在主页屏幕上,选择恢复下方的我的磁盘。

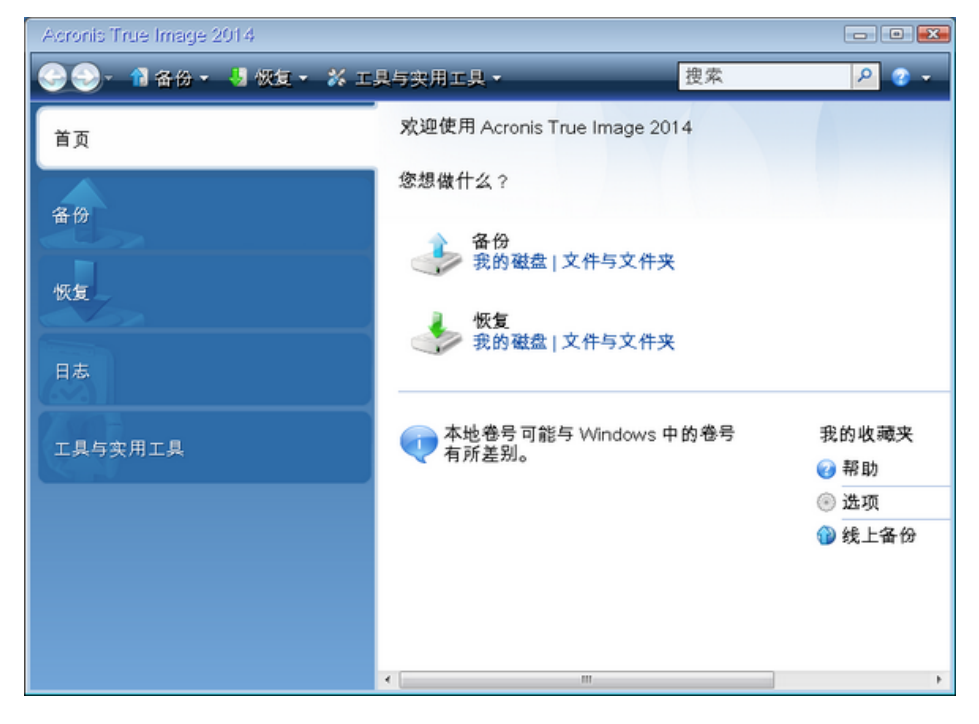

4. 若要将系统磁盘或系统分区的线上备份添加到可用备份列表,请单击浏览。

5. 在已打开窗口的目录树中, 选择 Acronis Cloud 并输入 Acronis 帐户的凭据。

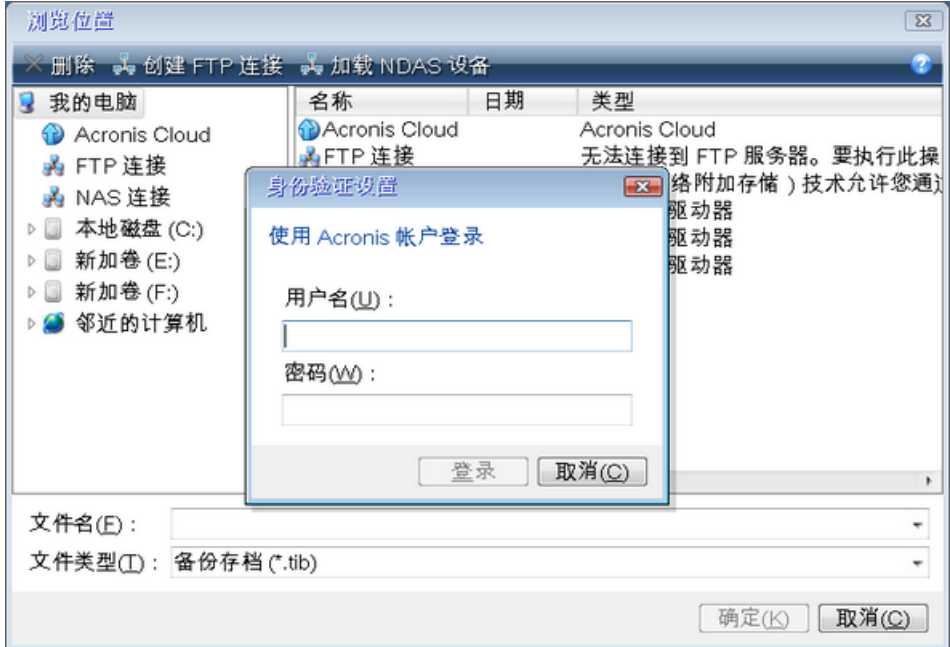

- 6. 选择要用于恢复的备份,然后单击确定。
- 7. 在选择存档步骤中,选择线上备份并单击下一步。

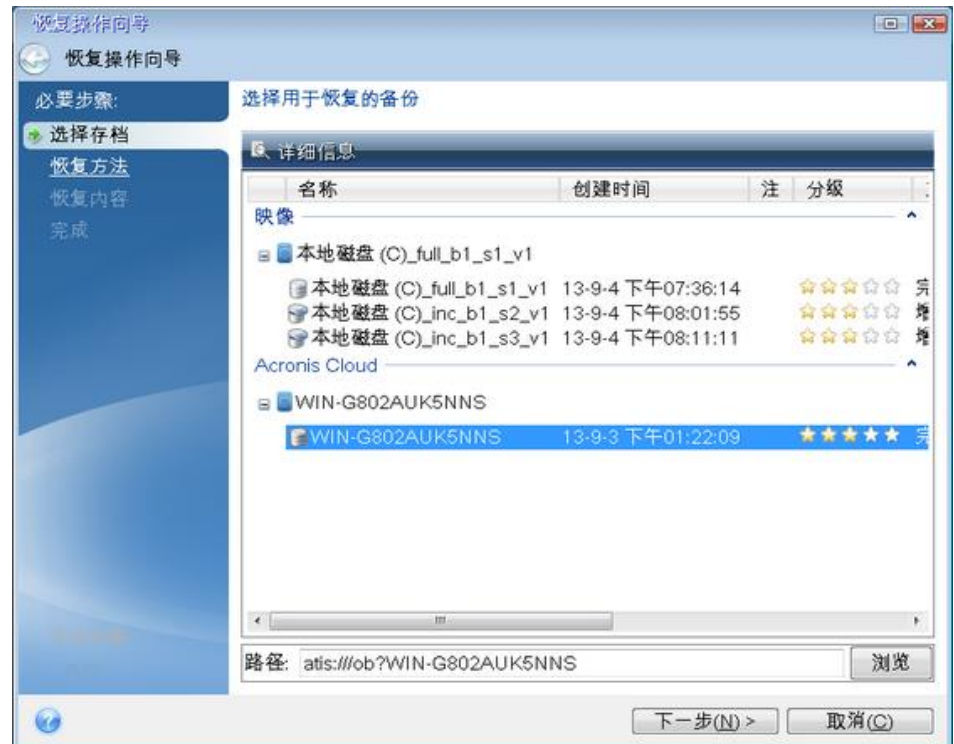

8. 在恢复方法步骤中,选择恢复整个磁盘和分区。

9. 在恢复内容步骤中, 选择系统分区(一般为 C)以及系统保留分区(如果有)。您也可以通 过 **Pri**、**Act** 标志识别分区。

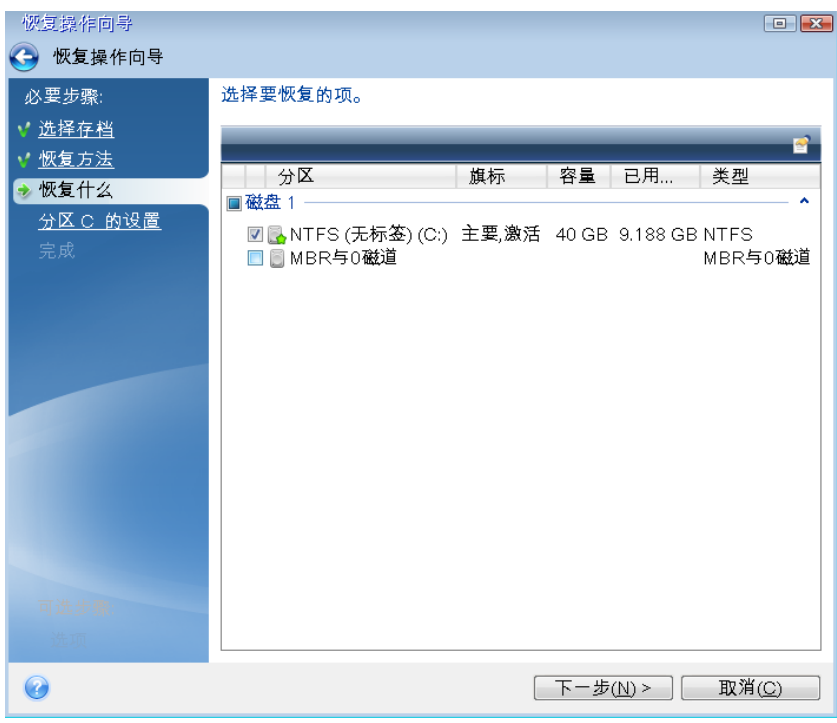

- 10. 在"分区 C 的设置"(如果分区不同,则为系统分区的代号)步骤中,根据需要更改设置。 例如,恢复到不同容量的新硬盘时, 您需要更改设置。
- 11. 在完成步骤中仔细阅读操作摘要。如果没有重新调整分区的大小, 那么删除分区和恢复分 区项目中的大小必需匹配。单击继续。
- 12. 当恢复完成时, 退出单机版 Acronis True Image 2015, 删除应急媒体。从恢复的系统分区启 动。确保已将 Windows 恢复到需要的状态后,还原原始启动顺序。

# 5.4 恢复操作选择

您可以配置磁盘/分区及文件恢复流程的选项。在安装应用程序后,所有选项均被设为初始 值。您可以只为当前恢复操作更改这些值,也可以为所有后续恢复操作更改这些值。选择将设 置保存为默认值复选框以在默认情况下将修改的设置应用到所有后续恢复操作。

注意,磁盘恢复选项和文件恢复选项完全独立,应单独进行配置。

若要将所有修改的选项重置为安装产品之后设置的初始值,请单击重置为初始设置按钮。

### 在本部分里

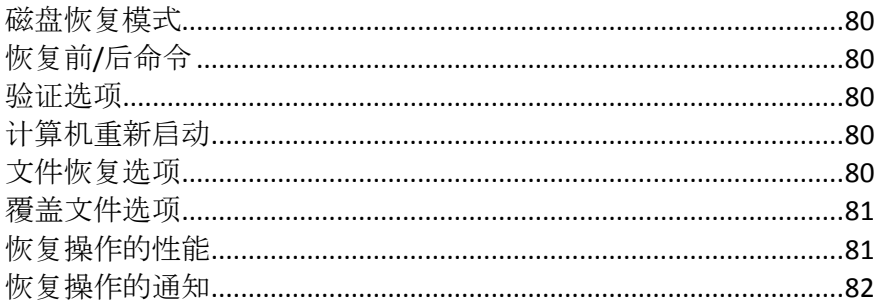

## <span id="page-79-0"></span>5.4.1 磁盘恢复模式

使用此选项,您可选择适用于映像备份的磁盘恢复模式。

■ 逐个扇区恢复 - 若要恢复磁盘或分区上已使用和未使用的扇区, 请选中此复选框。此选项 仅在您选择恢复逐个扇区的备份时才有效。

## <span id="page-79-1"></span>5.4.2 恢复前/后命令

您可以指定要在恢复程序之前和之后自动执行的命令(甚至批处理文件)。

例如,您可能想要开始/停止某个 Windows 进程, 或在恢复前检查数据是否带有病毒。

若要指定命令(批处理文件):

- 在命令前字段中,选择将要在恢复程序开始前执行的命令。若要创建新命令或选择新的批 处理文件,请单击编辑按钮。
- 在命令后字段中,选择将要在恢复程序结束后执行的命令。若要创建新命令或选择新的批 **处理文件,请单击编辑按钮。**

请勿尝试执行交互命令,即要求用户输入的命令(例如,"暂停")。系统不支持这些命令。

## 5.4.2.1 编辑用于恢复的用户命令

您可以指定还原前后要进行的用户命令:

- 在命令字段中键入命令, 或从列表中选择命令。单击 ..., 以选择批处理文件。
- 在工作目录字段中,输入执行命令的路径,或从先前输入的路径列表中选择路径。
- 在参数字段中输入命令执行参数, 或从列表中选择。

禁用命令执行完成后方讲行操作参数(默认为启用),将允许在执行命令的同时运行恢复进程。

若用户命令执行失败即中止操作(默认为启用)参数会在命令执行出错时中止操作。

单击测试命令按钮可测试您所输入的命令。

## <span id="page-79-2"></span>5.4.3 验证选项

- 恢复之前验证备份 启用此选项可在恢复之前检查备份的完整性。
- 恢复之后检查文件系统 启用此选项可检查已恢复分区上的文件系统的完整性。 只有在 *FAT16/32* 和 *NTFS* 下才可进行文件系统检查。

若恢复时要求重新启动(例如,将系统分区恢复至原始位置时),将不对文件系统进行检查。

## <span id="page-79-3"></span>5.4.4 计算机重新启动

<span id="page-79-4"></span>如果希望计算机在恢复需要时自动直新启动,请选中恢复需要时自动重新启动计算机复选框。 当操作系统锁定的分区必须恢复时,可能会使用此选项。

# 5.4.5 文件恢复选项

您可以选择以下文件恢复选项:

- 恢复文件及其原始安全设置 若在备份时保留了文件的安全设置(请参阅备份的文件级别 安全设置 (页 [51\)](#page-50-0)),可选择是否予以恢复或是让文件继承用于存放恢复后文件的目标文 件夹的安全设置。此选项只在通过文件/文件夹备份恢复文件时才有效。
- 设置已恢复文件的当前日期和时间 您可以选择从备份恢复文件日期和时间, 也可以选择 为文件指定当前日期和时间。在默认情况下,系统将指定为备份内的文件日期和时间。

## <span id="page-80-0"></span>5.4.6 覆盖文件选项

选择当程序在目标文件夹中找到与备份中名称相同的文件时要执行的操作。

此选项仅在从文件级备份还原数据时可用。

选择覆盖现有文件复选框可赋予备份的文件高于硬盘上文件的绝对优先权,虽然在默认情况 下,较新的文件和文件夹均已被保护以防止被覆盖。若还需要覆盖此类文件和文件夹,请取消 勾选相应的复选框。

若不需要覆盖某些文件:

- 勾选/取消勾选**隐藏的文件和文件夹**复选框, 以启用/禁止覆盖所有隐藏的文件和文件夹。
- 勾选/取消勾选系统文件和文件夹复选框, 以启用/禁止覆盖所有系统文件和文件夹。
- 勾选/取消勾选较新的文件和文件夹复选框, 以启用/禁止覆盖所有新的文件和文件夹。
- 单击添加特定文件和文件夹,以管理不想覆盖的自定义文件和文件夹列表。
	- 若要禁用覆盖特定文件,请单击**添加...** 按钮, 以创建排除标准。
	- 在指定标准时, 可使用常用的 Windows 通配符。例如, 若要保留所有以 .exe 为扩展 名的文件,请添加 **\*.exe**。添加 **My???.exe** 将保留名称含 5 个字符且以"my"开头的所 有 .exe 文件。

若要删除标准,例如错误添加的标准,请单击标准右侧的"删除"图标。

## <span id="page-80-1"></span>5.4.7 恢复操作的性能

可以在性能选项卡上配置下列设置:

## 操作优先级

更改备份或恢复进程的优先级会加快或减慢运行速度(视您提升还是降低优先级而定),但也 会对其他运行中的程序的性能产生负面影响。系统中运行的任何进程的优先级可决定分配给该 进程的 CPU 使用量和系统资源。降低操作优先级,可释放更多资源给其他 CPU 任务。提高 备份或恢复优先级可加快进程,因为系统会从当前运行的其他程序中获取资源。实际效果视乎 CPU 使用总量和其他因素而定。

您可设置操作优先级:

- 低(默认为启用) 备份或恢复速度较慢, 但是会提升其他程序的性能。
- 一般 备份或恢复讲程与其他讲程拥有同等优先级。
- 高 备份或恢复进程速度较快, 但是会降低其他程序的性能。请注意, 选择此选项可能导 致 Acronis True Image 2015 的 CPU 使用量达 100%。

## <span id="page-81-0"></span>5.4.8 恢复操作的通知

有时,备份或恢复操作可能会需要一小时或更长的时间。Acronis True Image 2015 会在完成时 通过电子邮件通知您。在操作过程中,程序还可复制已发布的消息,或在操作完成后发送完整 的操作日志。

所有通知默认禁用。

### 可用磁盘空间阈值

您可能希望系统在备份存储上的可用空间小于指定阈值时向您发送通知。若在启动备份后, Acronis True Image 2015 发现所选备份位置中的可用空间小于指定值,程序将不会启动实际的 备份操作,并会立即显示相应的消息通知您这一情况。消息中将向您提供三种选择 - 忽略这 一情况并继续备份操作、为备份浏览另一位置,或取消备份。

若在备份运行时,出现可用空间小于指定值的情况,程序将显示相同的消息,请您再次作出决 定。

#### 要设置可用磁盘空间阈值:

- 洗中可用磁盘空间不足时显示通知消息复选框。
- 在大小方框中输入或从中选择一个阈值, 并选择单位

Acronis True Image 2015 可对以下存储设备的可用空间进行监控:

- 本地硬盘
- USB 卡和驱动器
- 网络共享 (SMB/NFS)

若已在错误处理设置中勾选了处理时不显示消息和对话框(无消息模式)复选框,则将不会显示此消息。 对于 *FTP* 服务器和 *CD/DVD* 驱动器,则无法启用此选项。

### 电子邮件通知

您可以指定用来向您发送电子邮件通知的电子邮件帐户。

#### 若要配置电子邮件通知:

#### 1. 选中发送有关操作状态的电子邮件通知复选框。

- 2. 配置电子邮件设置:
	- 在收件人字段中输入电子邮件地址。您可输入多个电子邮件地址,并以分号隔开。
	- 在发送邮件服务器 (**SMTP)** 字段中输入发送邮件服务器 (SMTP)。
	- 设置发送邮件服务器的端口。默认情况下, 端口设为 25。
	- 如果需要,请选中 **SMTP** 身份验证复选框,然后在相应的字段中输入用户名和密码。
- 3. 若要检查设置是否正确,请单击发送测试消息按钮。

### 如果测试邮件发送失败,请执行以下操作:

- 1. 单击显示扩展设置。
- 2. 配置其他电子邮件设置:
	- 在发件人字段中输入发件人的电子邮件地址。如果您不确定要指定哪个地址,请以标 准格式键入所需的任何地址,例如 *aaa@bbb.com*。
	- 视需要更改主题字段中的邮件主题。
- 洗择登录接收邮件服务器复选框。
- 在 **POP3** 服务器字段中输入接收邮件服务器 (POP3)。
- 设置接收邮件服务器的端口。默认情况下, 端口设为 110。
- 3. 再次单击发送测试邮件按钮。

### 其他通知设置:

- 若要发送有关进程完成的通知, 请选中**操作成功完成时发送通知**复选框。
- 若要发送有关进程失败的通知, 请选中操作失败时发送通知复选框。
- 若要发送带有操作消息的通知, 请选中**需要用户交互时发送通知**复选框。
- 若要发送带有完整操作日志的通知, 请选中在通知中添加完整日志复选框。

# 5.5 将计算机还原为出厂设置

如果您的新计算机带有计算机出厂配置的备份, Acronis True Image 2015 可以恢复该备份并将 计算机还原为出厂设置。系统将回到计算机从商店收到时的状态。

警告:还原操作将擦除计算机上的所有个人数据和程序,包括 *Acronis* 安全区 中的所有备份。

### 如何检查能否在计算机上还原出厂配置

Acronis True Image 2015 提供三种方式将计算机还原为出厂设置:

- 使用 Acronis True Image 2015 的标准恢复功能直接在 Windows 中恢复。
- 启动进入 Acronis 启动恢复管理器时。
- 从出厂可启动媒体启动时。

如果 Acronis 安全区 具有计算机出厂配置的备份,即可在 Windows 中或使用 Acronis 启动 恢复管理器恢复原始配置。该备份通常由向最终用户提供计算机的硬件供应商创建并提供给 Acronis 安全区。

当从出厂可启动媒体恢复时,媒体包含出厂映像配置的备份。

### 在 **Windows** 中还原出厂设置

在 Windows 中,出厂配置可使用 Acronis True Image 2015 的标准恢复功能进行还原。

若要将计算机还原为出厂设置:

- 1. 启动 Acronis True Image 2015。
- 2. 单击备份与恢复选项卡。
- 3. 在备份列表中,选择名为*原始配置*的备份。
- 4. 单击恢复。
- 5. 系统提示时单击重新启动。

计算机重新启动后该操作将会继续。一旦操作完成,计算机就将加载原始的 Windows 安 装。

### 使用 **Acronis** 启动恢复管理器还原出厂设置

若要将计算机还原为出厂设置:

- 1. 启动计算机。
- 2. 系统出现提示时,按下 **F11** 运行 Acronis 启动恢复管理器。

3. 选择恢复。

如果备份包含多个版本,则选择您要恢复的版本。

4. 单击是确认操作。

一旦操作完成,计算机就将重新启动或关闭。计算机下次启动时,将加载原始 Windows 安 装。

## 从出厂可启动媒体还原出厂设置

这些说明适用于您自行创建的出厂可启动媒体,也适用于硬件供应商为新计算机提供的出厂可 启动媒体。

有关如何创建出厂可启动媒体的说明,请参阅创建出厂可启动媒体 (页 [111\)](#page-110-0)。

若要将计算机还原为出厂设置:

1. 使用出厂可启动媒体启动计算机。

2. 选择恢复。

3. 单击是确认操作。

一旦操作完成,计算机就将重新启动或关闭。计算机下次启动时,将加载原始 Windows 安 装。

# 6 同步数据

## 在本部分里

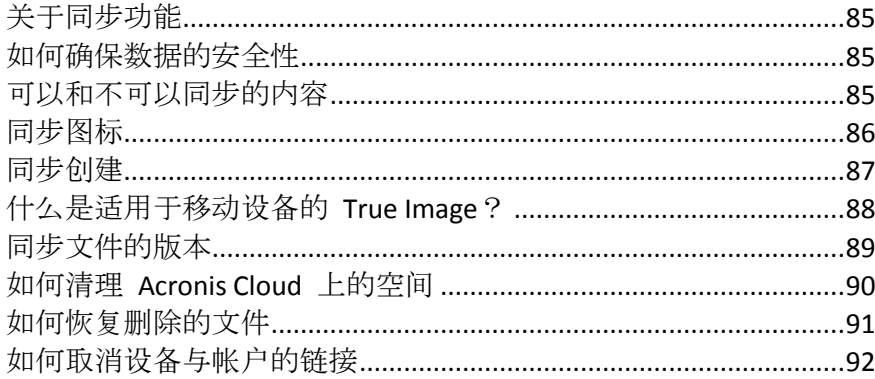

# <span id="page-84-0"></span>6.1 关于同步功能

同步功能的主要优势在于:

- 要使用同步功能, 您必须订购 Acronis Cloud。有关详细信息, 请参阅订购许可信息 (页 [21\)](#page-20-0)。
- 您可以将相同的数据(例如文档、照片、视频等)存储在所有计算机上以及安装了 iOS 和 Android 操作系统的移动设备上。您可随时随地轻松访问这些数据。无需再向自己发送电 子邮件或一直携带 USB 驱动器。
- 您可以根据需要创建尽可能多的同步。
- Acronis Cloud 会保留您同步的文件以及这些文件的不同版本。这样,您可在需要时回滚到 以前的文件版本。
- 您可从所有计算机及移动设备访问 Acronis Cloud 中的文件。
- 您还可以使用 Web 浏览器访问 Acronis Cloud, 而不必安装我们的应用程序。

# <span id="page-84-1"></span>6.2 如何确保数据的安全性

您可能想要确保个人文件不会落入他人之手。您可能尤其关心移动设备的安全性,因为所有同 步数据都将通过 Internet 传输。

放心,我们会保证您数据的安全。首先,我们使用加密协议(SSL、TLS)同时通过 Internet 和 LAN 传输所有数据。要访问同步数据,需提供您帐户的电子邮件地址和密码进行登录。

此外,我们以加密形式将您的数据存储在我们的服务器上。只有您可访问加密的数据。

# <span id="page-84-2"></span>6.3 可以和不可以同步的内容

您可以同步在两个或多个文件夹中存储的数据。下面我们将探讨这些文件夹可能的所在位置以 及可能包含的数据。

## 存储类型

可在以下项目之间建立同步过程:

- 两台或多台计算机上的两个或多个文件夹。
- 一台或多台计算机和 Acronis Cloud。 Acronis Cloud 始终包含同步文件的最新版本。同时,您不能选择 Acronis Cloud 中的文件 夹参与同步, 此类文件夹将自动创建。
- 移动设备和 Acronis Cloud。有关详情,请参阅什么是适用于移动设备的 True Image (页 [88\)](#page-87-0)。

在一个同步过程中,您可能在每台计算机上仅分配一个同步文件夹。

您不能选择同步单个文件。若要同步该文件,请选择同步包含该文件的文件夹。

### 数据类型

#### 可以同步以下数据:

- 文件(照片、音乐、视频、文档等),以下列出的文件除外 仅本机 *FAT32* 和 *NTFS* 文件属性被同步。如果同步的文件夹属于不同的文件系统,程序将只同步 这两个文件系统都支持的属性。
- 同步文件夹内的其它文件夹(即同步子文件夹)及其内容

### 不能同步以下数据:

- 磁盘与分区
- 系统文件与文件夹
- 隐藏文件与文件夹
- 临时文件与文件夹
- 系统注册表
- 数据库
- 电子邮件程序 (包括 Microsoft Outlook 以及其它程序) 的数据
- 不能表示单独文件或文件夹的其它数据(例如,通讯簿中的联系人)
- Windows 7 和 Windows 8 库 (文档、音乐等)

# <span id="page-85-0"></span>6.4 同步图标

使用同步时,您将看到特殊图标。这些图标为您提供以下信息:

- 同步的类型和当前状态(图标显示在通知区域中)。
- 同步文件和文件夹的当前状态(图标显示在 Windows 资源管理器中)。

### 通知区域

同步状态图标:

- Ø 同步正在正常模式下工作。
- ඟ 同步已暂停。

Q) 上次同步过程中发生错误。

## **Windows** 资源管理器

文件和文件夹的同步状态图标:

- œз 文件或文件夹已同步。
- **R** 文件或文件夹此时正在同步。
- 由于发生错误,文件或文件夹尚未同步。  $\mathbf{\Omega}$

同步文件夹的同步类型图标:

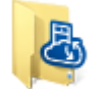

默认同步。

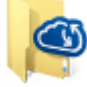

与 Acronis Cloud 同步。

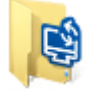

通过局域网在计算机之间同步。

# <span id="page-86-0"></span>6.5 同步创建

开始创建新同步之前,请确保满足以下条件:

- 您有 Acronis 帐户且有 Acronis Cloud 服务的订购许可。有关详细信息, 请参阅订购许可 信息 (页 [21\)](#page-20-0)。
- 已在所有计算机上安装 Acronis True Image Home 2012 或更高版本。
- 如果通过局域网连接计算机,请确保已建立本地连接。
- 每台计算机均已联网。

### 若要同步文件和文件夹,请执行以下操作:

- 1. 在侧栏上单击同步。
- 2. 如果您未登录,请输入您的 Acronis 帐户凭据。
- 3. 如果这是您的第一个同步,请单击开始,然后选择要同步的文件夹。Acronis True Image 将 开始与 Acronis Cloud 同步。这是您的默认同步。有关详细信息,请参阅默认同步 (页 [88\)](#page-87-1)。
- 4. 如果这是您的第二个或后续同步,请执行以下操作:
	- 1. 单击同步列表底部的加号。
	- 2. 确定是否要在新同步中包括 Acronis Cloud, 然后选择适当的同步类型。
	- 3. 选择要同步的文件夹,然后单击确定。
- 5. 要加入此同步, 在另外一台计算机上启动 Acronis True Image 2015, 在"同步"部分选择此同 步,单击加入同步,然后选择要同步的文件夹。

# <span id="page-87-1"></span>6.5.1 默认同步

当您开始使用同步功能时,第一个同步始终是默认同步。

此同步具有以下主要功能:

- 默认同步始终与 Acronis Cloud 同步。您无法针对该存储取消同步。
- 它始终将文件版本存储在 Acronis Cloud 上。
- 只要安装了 Acronis True Image 2015, 您便无法删除默认同步文件夹。如果删除该文件夹 (例如,使用 Windows 资源管理器),下次程序启动时将重新创建该文件夹。
- 默认同步文件夹中的内容自动与同一 Acronis 帐户下注册的其他计算机上的默认同步文件 夹同步。
- 它还会自动与安装了 True Image 应用程序的移动设备同步。

使用默认同步是同步数据最简单的办法。如有需要,您还可创建其他同步。

# <span id="page-87-0"></span>6.6 什么是适用于移动设备的 True Image?

您所在的地区可能无法使用 *Acronis Cloud*。如需更多信息,请单击此处: *<http://kb.acronis.com/content/4541>*

本节包含有关 True Image 移动应用程序的简要信息。有关详细信息,请参阅 True Image 移动 应用程序用户指南。您可以从 Acronis 网站下载该指南: [http://download.acronis.com/pdf/ATIH2013\\_userguide\\_zh-CN.pdf](http://download.acronis.com/pdf/ATIH2013_userguide_zh-CN.pdf)。

适用于移动设备的 True Image 允许您访问您存储在 Acronis Cloud 上的数据,并使此数据与其 他移动设备和计算机同步。请注意,适用于移动设备的 True Image 脱离 Acronis Cloud 便毫无 用处,因此您需要先订购该服务的许可。

### 该移动应用程序支持哪些设备?

您可以在具有 iOS (iPhone、iPad 和 iPod) 和 Android (手机和平板电脑) 操作系统的任何移 动设备上安装 True Image。

### 主要功能

#### 适用于移动设备的 **True Image** 允许您执行以下操作:

- 访问 Acronis Cloud
- 在设备之间同步 Gallery (在 Android 中) 和 Camera Roll (在 iOS 中)
- 将文件添加至 Favorites (在 Android 中) 或 Pinned (在 iOS 中), 以让它们保持最新并 可以脱机访问
- 使用公共链接与朋友共享文件
- 将新创建的照片、视频等内容以及现有文件从 SD 卡上传到 Acronis Cloud

### 可在何处获取这些应用程序?

您可以查看其他信息并从 App Store 或 Google Play 下载适用于移动设备的 True Image:

- 适用于 iOS 设备的 True Image : <https://itunes.apple.com/us/app/true-image/id486764267?mt=8>
- 适用于 Android 设备的 True Image: <https://play.google.com/store/apps/details?id=com.acronis.acronis>

### 该移动应用程序要多少钱?

适用于移动设备的 True Image 是免费提供的。

## <span id="page-88-1"></span>6.6.1 如何在移动设备上安装 True Image 应用程序

要与移动设备同步, 您需要安装相应的 True Image 应用程序。

根据您的移动设备,转至 App Store 或 Google Play,搜索 Acronis True Image 应用程序。

例如,要查找并安装适用于 iOS 的 True Image 应用程序,请执行以下步骤:

- 1. 在 iPhone 上打开 **App Store**。
- 2. 轻触"搜索"图标。
- 3. 在搜索字段中输入 **acronis**。
- 4. 在搜索结果中选择 **acronis true image** 以转至该应用程序页面。
- 5. 执行标准安装步骤。

查找和安装 Android 应用程序的步骤与此类似。

## 6.6.2 同步移动设备

您的移动设备自动使默认同步中的数据与 Acronis Cloud 以及您已安装 Acronis True Image 2015 的所有计算机同步。详情请参阅默认同步 (页 [88\)](#page-87-1)。

### 若要开始同步:

- 1. 安装 Acronis True Image 应用程序。请参阅如何在移动设备上安装 True Image 应用程序 (页 [89\)](#page-88-1)。
- 2. 打开该应用程序。
- 3. 输入您帐户的电子邮件和密码。
- 4. 轻触登录。

登录后,设备自动开始同步。

如果您未更改默认设置,以后的登录和同步将自动进行。

# <span id="page-88-0"></span>6.7 同步文件的版本

Acronis True Image 2015 允许您撤消由于同步对文件所做的更改。如果发现其中一个文件包含 不合乎需要的更改,您可以查看此文件的先前版本,然后选择并回滚至其正确版本。详情请参 阅恢复到先前的文件版本 (页 [90\)](#page-89-1)。

所有版本存储在可通过 Internet 访问的 Acronis Cloud 上。要使用 Acronis Cloud, 您必须订 购 Acronis Cloud 服务。若没有订购许可,将自动提供具有无限存储空间的试用订购许可。有 关详细信息,请参阅订购许可信息 (页 [21\)](#page-20-0)。

要删除过时的版本,请在 Acronis Cloud Web 应用程序中运行清理操作。有关详细信息,请参 阅如何清理 Acronis Cloud 上的空间 (页 [90\)](#page-89-0)。

如果使用 *Acronis True Image 2015* 的试用版,试用期到期时,包括最新版本在内的所有存储版本都将从 云中删除。

# <span id="page-89-1"></span>6.7.1 恢复到先前的文件版本

如果在 Acronis Cloud 中存储同步历史记录, 则可以将同步文件的当前版本恢复到其先前版 本。要撤消一些不合乎需要的同步操作时,此操作非常有用。

### 要恢复到先前的文件版本,请执行以下操作:

- 1. 在同步部分中找到带有所需文件的同步框。然后,单击 **Acronis Cloud** 链接。
- 2. 在 Web 浏览器中打开同步项目列表后,选择要恢复到先前版本的文件。然后单击右侧的 齿轮图标。在打开的菜单中选择查看版本。
- 3. 选择要回滚至的版本。系统将显示版本的准确日期和时间。您的当前版本将恢复到它在该 时间点时的状态。
- 4. 单击恢复以继续。选定的版本将成为 Cloud 上的最新版本。然后, 系统会将该版本下载到 拥有相应同步的计算机上。

# <span id="page-89-0"></span>6.8 如何清理 Acronis Cloud 上的空间

您可清理 Acronis Cloud 空间,释放这些空间以用于存储较新数据。

### 若要清理 **Acronis Cloud** 空间,请执行以下操作:

- 1. 在侧边栏上单击同步,选择默认同步,然后单击 **Acronis Cloud** 链接。系统将会打开 Acronis Cloud Web 应用程序。
- 2. 在存储状态选项卡上,单击清理空间。
- 3. 显示相应的对话框时, 选择要删除的版本:
	- 所有版本。
	- 1 个月以前的版本。
	- 1 周以前的版本。

程序会显示将释放多少空间。

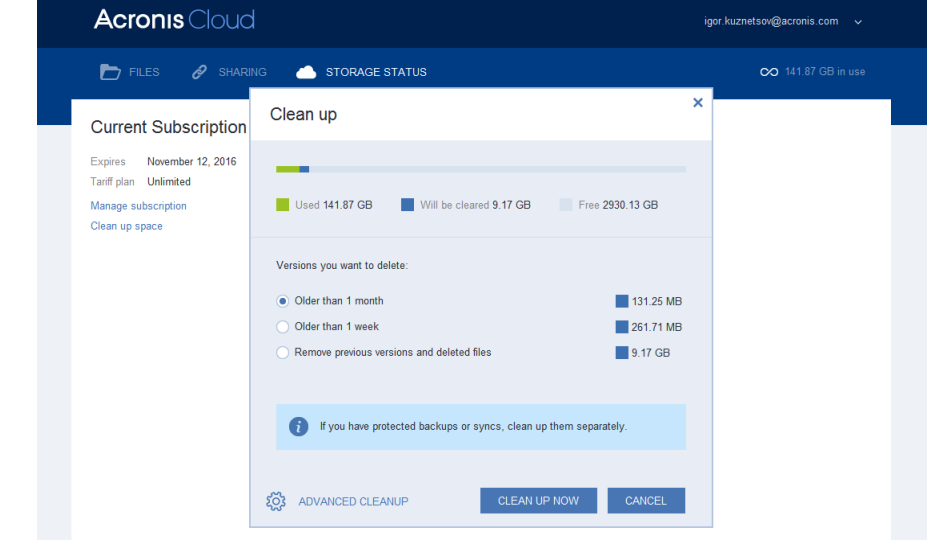

请小心!已删除的版本无法还原。

4. 单击高级清理可以选择更多清理规则。

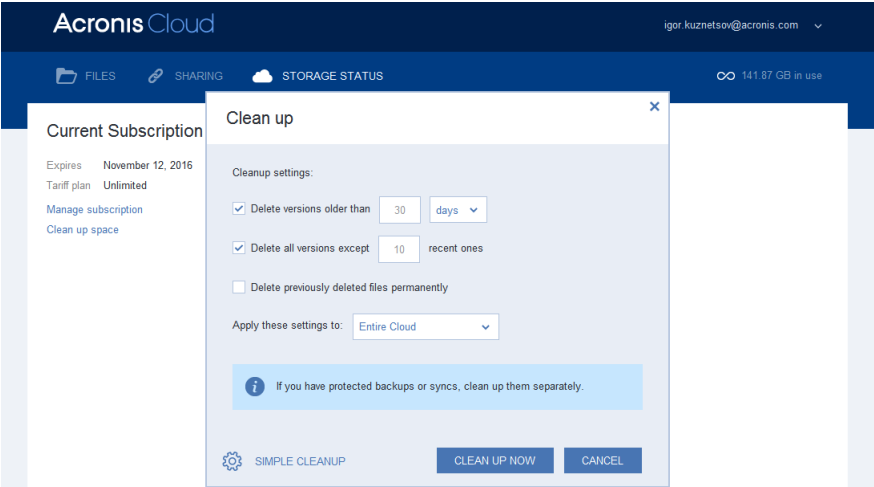

您可对以下内容应用清理规则:

- 个别同步和线上备份
- 您在 Acronis Cloud 上存储的所有同步或线上备份
- 5. 选择所需的规则,然后单击立即清理!。

另一种清理方式是删除您不再需要的同步或线上备份。在这种情况下,会从 Acronis Cloud 中 删除同步或线上备份的所有版本历史记录。

# <span id="page-90-0"></span>6.9 如何恢复删除的文件

有时,您可能会误删同步中的文件。那么,您需要恢复删除的文件。对于在 Acronis Cloud 上 保留五个版本的同步,可以恢复删除的文件。

但有一个条件 - 已删除的文件必须未在 Cloud 清理期间移除。

要恢复删除的文件,请执行以下操作:

- 1. 启动 Acronis True Image 2015。
- 2. 在侧边栏上单击同步,选择包含要恢复的文件的同步,然后单击 Acronis Cloud 链接。
- 3. 单击文件选项卡,然后选择从中删除了该文件的同步。
- 4. 选择同步后,将显示文件和文件夹列表。
- 5. 选中显示删除文件复选框,然后选择要恢复的已删除文件。

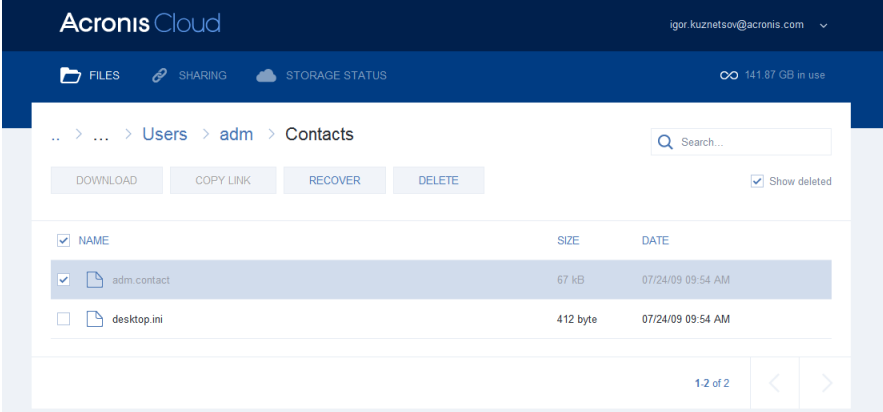

6. 单击恢复按钮, 将删除的文件恢复到其文件夹。

# <span id="page-91-0"></span>6.10 如何取消设备与帐户的链接

有时,您可能需要取消某台计算机或移动设备与帐户的链接。例如,计算机出现故障或被盗 时。

要取消链接设备,请执行以下操作:

转至您的 Acronis 帐户页面, 地址为 <http://www.acronis.com.cn/my/index.html/>。

- 1. 登录您的帐户。
- 2. 单击屏幕左侧中的同步。默认情况下, "管理同步"区域中显示计算机选项卡。

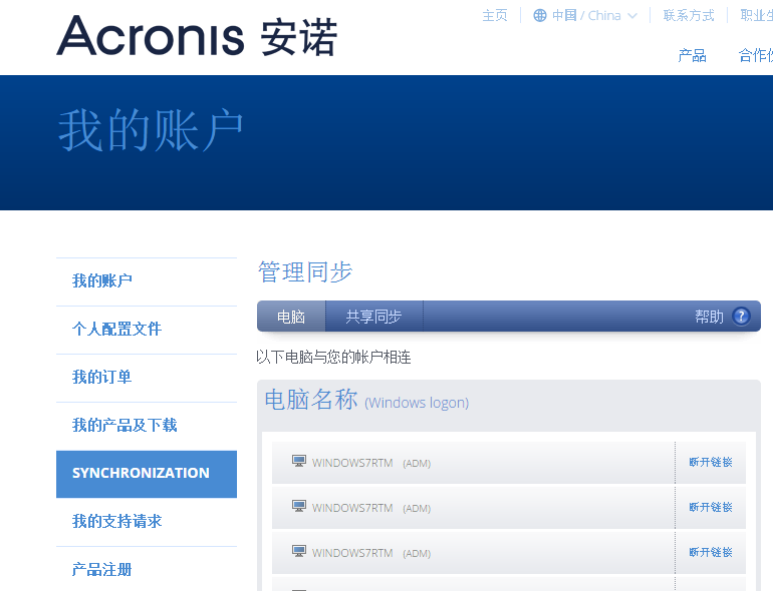

- 3. 单击您要取消链接的计算机名称右侧的取消链接。
- 4. 在确认消息中单击确定。

取消链接计算机:

- 从"计算机"列表中删除该计算机。
- 从该计算机参与的所有同步中删除该计算机。
- 阻止同步参与者证书。

# 7 磁盘克隆和迁移

此操作可以将一个磁盘驱动器上的整个内容复制到另一个磁盘驱动器。这种操作很有必要,例 如,要将操作系统、应用程序和数据克隆到新的更大容量的磁盘时。您可以通过两种方式执行 此操作:

- 使用克隆磁盘实用工具 (页 [93\)](#page-92-0)。
- 备份旧的硬盘驱动器, 然后恢复到新的硬盘驱动器 (页 [64\)](#page-63-0)。

### 在本部分里

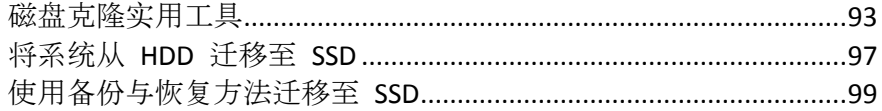

# <span id="page-92-1"></span>7.1 磁盘克隆实用工具

"克隆磁盘"实用工具可允许您通过将分区复制到另一个硬盘来克隆硬盘驱动器。

开始之前请阅读以下内容:

■ 如果您想将系统克隆到容量更高的硬盘,我们建议您将目标(新)驱动器安装在计划要使用 的位置上,而将源驱动器安装在另一个位置(例如,外部 USB 盘)。这一点对笔记本电脑 而言尤为重要。

**上**警告!您的新旧硬盘驱动器必须在相同的控制器模式(例如, IDE 或 AHCI)下工作。否则, 您的 计算机将不会从新硬盘启动。

警告!如果您将含有 *Windows* 的磁盘克隆到外置 *USB* 硬盘,您将无法从该硬盘启动。*Windows*  不支持从外置 *USB* 硬盘启动。请改为克隆到内部 *SSD* 或 *HDD*。

- 在程序屏幕上,已损坏的分区的左上角有一个带白色十字的红色圆圈标志。开始克隆前, 应使用适当的操作系统工具对此类磁盘进行错误检查并更正错误。
- 为安全起见,强烈建议您创建整个原始磁盘的备份。如果克隆过程中原始硬盘出错,此备 份将是您的数据保护程序。有关如何创建此类备份的信息,请参阅备份分区和磁盘。创建 备份后,请确保对其进行验证。

## <span id="page-92-0"></span>7.1.1 克隆磁盘向导

开始之前,我们建议您阅读关于磁盘克隆实用工具 (页 [93\)](#page-92-1)的常规信息。

### 要克隆磁盘:

- 1. 单击工具条内的工具,然后单击克隆磁盘。
- 2. 在克隆模式步骤中,选择转移模式。
	- 自动-建议大部分情况下使用。
	- 手动-在手动模式下,可更灵活地传输数据。手动模式在您需要更改磁盘分区配置时相 当有用。

若程序找到两张磁盘,其中一张已分区,另一张尚未分区,则系统会自动将已分区磁盘识别为源 盘,并将尚未分区的磁盘识别为目标磁盘。在这种情况下,后面的步骤将被省略并转至克隆*"*摘要*"* 屏幕。

3. 在源磁盘步骤中, 选择要克隆的磁盘。

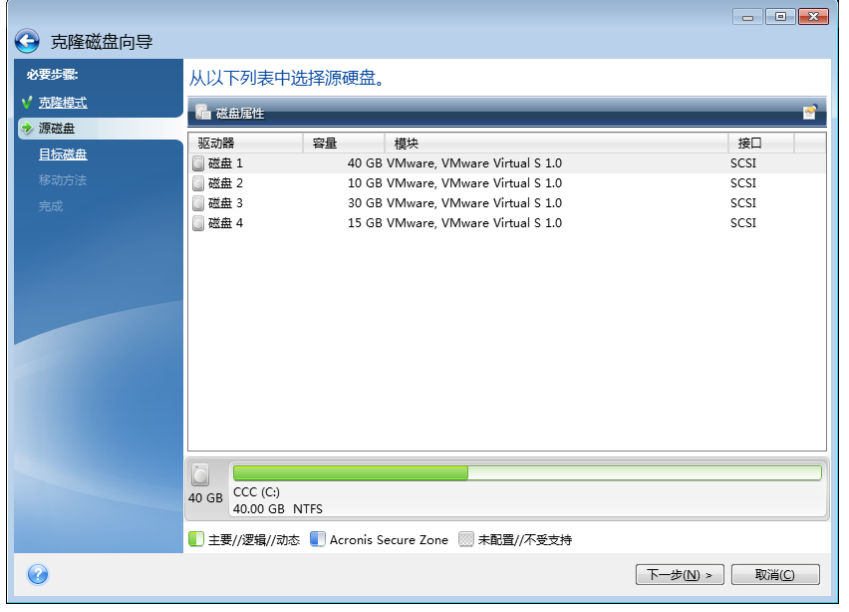

*Acronis True Image 2015* 不支持动态磁盘克隆。

- 4. 在目标磁盘步骤中,选择用于存储克隆数据的目标磁盘。 如果选定的目标磁盘包含分区,您需要确认删除分区。请注意,只有在向导的最后一步中 单击继续时才会执行实时数据销毁。 若有未分区的磁盘,则程序会自动将其识别为目标磁盘,并略过该步骤。
- 5. [只有在手动克隆模式下才会有该步骤]。在移动方式步骤中,选择数据移动方式。
	- 保持原样—使用相同大小和类型、文件系统和标卷, 为每个旧分区创建新分区。未使用 的空间将变成未分配的空间。
	- 按比例-将新磁盘空间按比例分配给克隆的分区。
	- 手动-您可以自行指定新的大小和其它参数。
- 6. [只有在手动克隆模式下才会有该步骤]。在更改磁盘配置步骤中,您可以编辑将要在目标 磁盘创建的分区的设置。有关详细信息,请参阅手动分区 (页 [95\)](#page-94-0)。
- 7. [可选步骤] 在排除内容步骤中, 您可以指定不打算克隆的文件和文件夹。有关详细信息, 请参阅从克隆中排除项目 (页 [96\)](#page-95-0)。

8. 在完成步骤中,请确保配置的设置符合您的需求,然后单击继续。

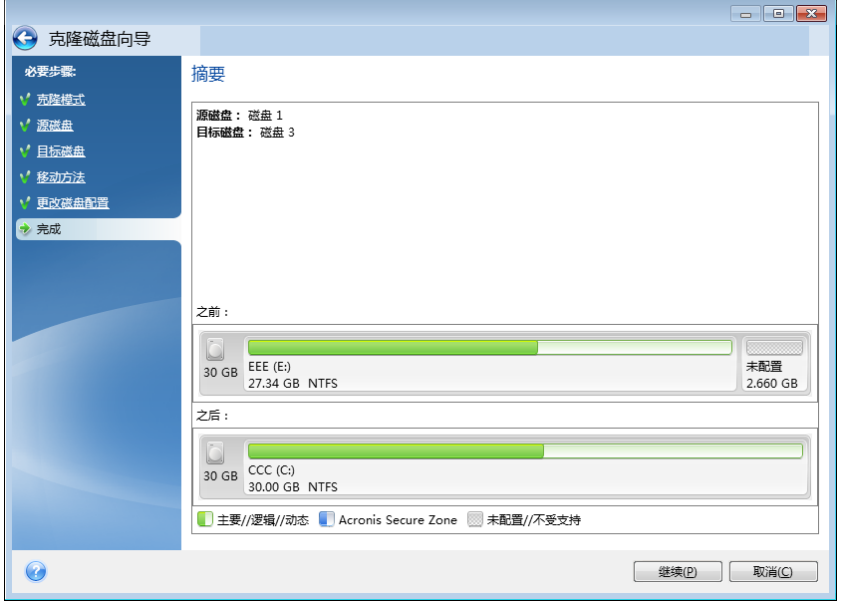

如果由于某些原因克隆操作停止,您将需要进行配置并再次启动克隆过程。您不会丢失数据, 因为 Acronis True Image 在克隆过程中不会更改原始磁盘及其存储的数据。

克隆包含当前所用操作系统的磁盘时,需要重新启动。在这种情况下,单击继续后,将要求确 认重启。取消重启将会取消整个程序。默认情况下, Acronis True Image 2015 会在克隆过程完 成后关闭计算机。这可让您更改主控/从属跳线的位置并删除其中的一个硬盘。

## <span id="page-94-0"></span>7.1.2 手动分区

您可用手动传输方法调整新磁盘上分区的大小。默认情况下,程序会按比例调整分区的大小。

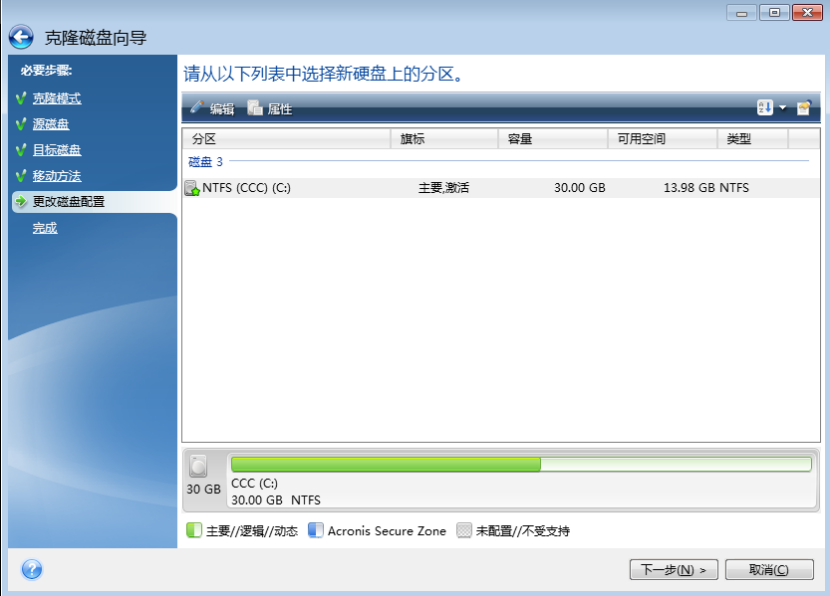

## 若要编辑分区,请执行以下操作:

1. 选择相应分区,然后单击编辑。此时将打开"分区设置"窗口。

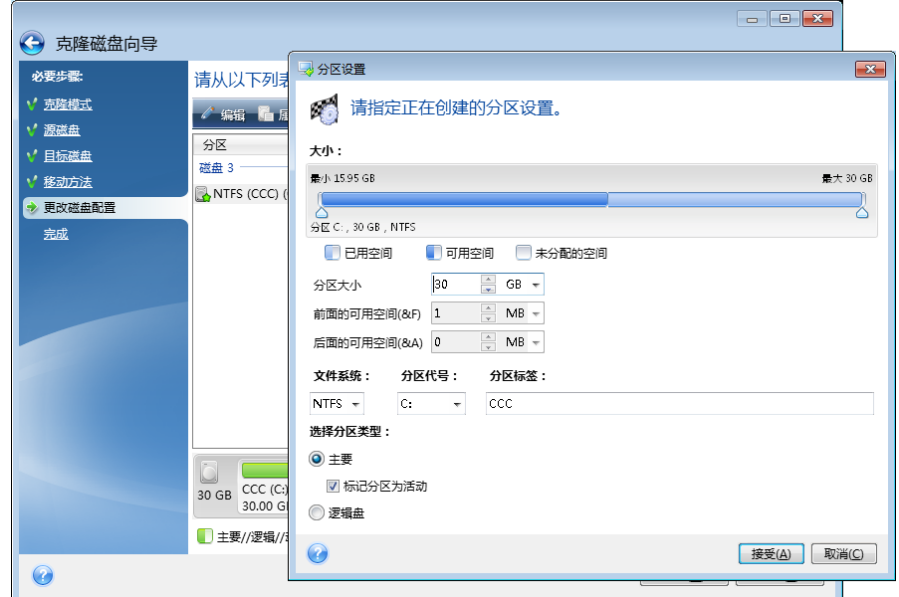

- 2. 为此分区指定以下设置:
	- 大小及位置
	- 文件系统
	- 分区类型(仅适用于 MBR 磁盘)
	- 分区代号与标签

有关详细信息,请参阅分区设置 (页 [119\)](#page-118-0)。

3. 单击接受。

▲ 请小心!单击此窗口侧栏上任何之前的向导步骤,将重置已选定的所有大小和位置更改, 因而您必须重新进行指定。

## <span id="page-95-0"></span>7.1.3 从克隆中排除项目

如果您不希望克隆源磁盘中的特定文件(例如,当您的目标磁盘小于源磁盘时),您可以选择 在排除内容步骤中排除它们。

当克隆系统分区时,不建议排除隐藏文件和系统文件。

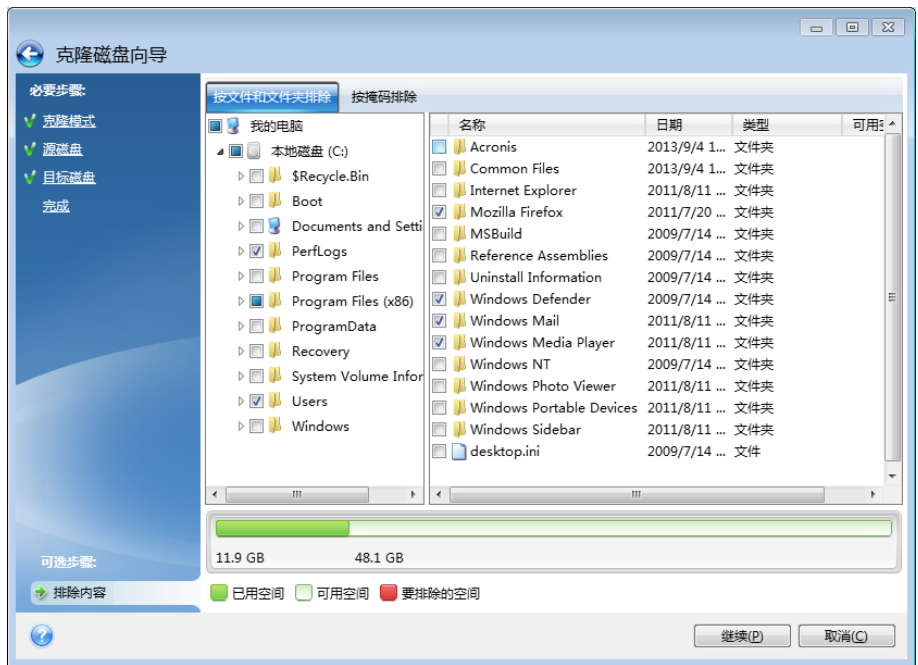

### 您可以通过以下两种方式排除文件和文件夹:

- 按文件和文件夹排除 此选项卡允许您从文件夹树中选择特定文件和文件夹。
- 按掩码排除 此选项卡允许您按掩码排除一组文件, 或按名称或路径排除单个文件。 若要添加排除标准,请单击添加,键入文件名、路径或掩码,然后单击确定。您可以根据 需要添加任何数量的文件和掩码。

### 排除标准的示例:

- 您可以输入显式的文件名:
	- *file.ext* 将从克隆中排除所有此类文件。
	- C:\file.ext- C 上的 file.ext 文件:排除磁盘。
- 您可以使用通配符(\* 和 ?):
	- *\*.ext* 将排除扩展名为 .ext 的所有文件。
	- ??name.ext 将排除扩展名为 .ext, 且文件名 (以任何两个符号 (??) 开头并以 name 结尾)为六个字母的所有文件。
- 您可以输入文件夹的路径:
	- C:\my pictures C: 盘上的*我的图片*文件夹。排除磁盘。

使用右侧窗格上的相应按钮编辑和删除排除标准。

# <span id="page-96-0"></span>7.2 将系统从 HDD 迁移至 SSD

首先, 确保 Acronis True Image 2015 能在 Windows 中和 Acronis 应急媒体下检测到新的 SSD。如有问题,请参阅 Acronis True Image 2015 无法识别 SSD 时的操作 (页 [98\)](#page-97-0)。

### **SSD** 大小

由于通常 SSD 的容量比 HDD 的容量要小, 因此旧硬盘上占用的空间可能会超过您 SSD 的大 小。如果出现这种情况,则无法进行迁移。

要减少系统盘上的数据量,请尝试以下操作:

- 将旧硬盘中的数据文件移动到另一个位置, 例如移动到另一个内置或外接硬盘驱动器上。
- 创建 .zip 格式的数据文件(例如文档、图片、音频文件等等)存档,然后删除原始文件。
- 使用 Windows 磁盘清理实用工具清理硬盘。

请注意,为实现稳定的操作,Windows 需要在系统分区上拥有数 GB 的可用空间。

### 选择哪种迁移方法

如果您的系统磁盘由单个分区(不包括隐藏的系统保留分区)组成,您可以尝试使用克隆工具 迁移至 SSD。如需更多信息,请参阅克隆硬盘。

但在大多数情况下,我们建议您使用备份与恢复方法。此方法更灵活,可加强对迁移的控制。 请参阅使用备份与恢复方法迁移至 SSD (页 [99\)](#page-98-0)。

## <span id="page-97-0"></span>7.2.1 Acronis True Image 2015 无法识别 SSD 时的操作

Acronis True Image 2015 有时可能无法识别 SSD。

在这种情况下,请检查 BIOS 中是否能够识别 SSD。

如果您计算机的 BIOS 未显示 SSD, 请检查电源和数据线的连接是否正确。您还可以尝试更新 BIOS 和 SATA 驱动程序。如果这些建议无法帮到您, 请联系 SSD 制造商的支持部门。

如果您计算机的 BIOS 未显示 SSD,可尝试以下步骤:

如果您使用的是 Windows Vista/Windows 7,请在"搜索"字段中输入 **cmd**,然后按下 **Enter**。

如果您使用的是 *Windows XP*,请在*"*运行*"*字段中输入 *cmd*,然后按下 *Enter*。

在命令行提示符处输入:

#### **diskpart**

**list disk** 屏幕上将显示连接至您计算机的磁盘。查看您 SSD 的磁盘编号。使用其大小作为 参考。

select disk N, 此处的 N 是您的 SSD 的磁盘编号。

**clean** 此操作将从 SSD 中删除所有信息,并使用默认设置覆盖 MBR。

#### **exit**

### **exit**

启动 Acronis True Image 2015,并检查它是否能检测到 SSD。如果它能检测到 SSD,请使用"添 加新磁盘工具"在占用整个磁盘空间的磁盘上创建单个分区。创建分区后,请查看分区前的可 用空间是否为 1 MB。如需更多信息,请参阅添加新硬盘 (页 [117\)](#page-116-0)。

下一步是检查您的 Acronis 可启动应急媒体是否能够识别 SSD。

- 1. 从应急媒体启动。
- 2. 在主菜单中选择工具与实用工具 **->** 添加新磁盘,磁盘选择屏幕将显示有关系统中所有硬 盘的信息。使用此操作检查在恢复环境中能否检测到 SSD。
- 3. 如果屏幕显示您的 SSD,单击取消即可。

如果应急媒体未能识别 SSD, 且 SSD 控制器模式为 AHCI, 您可尝试将此模式更改为 IDE (或 在某些 BIOS 品牌中更改为 ATA),并检查问题是否得到解决。

注意!更改此模式后请勿启动 Windows, 否则可能导致严重的系统问题。启动 Windows 前, 您必须将 此模式返回到 *AHCI*。

如果更改模式后应急媒体检测到 SSD,您可使用以下步骤在应急媒体下恢复或克隆。

- 1. 关闭计算机。
- 2. 启动至 BIOS,将模式从 AHCI 更改为 IDE(或在某些 BIOS 品牌中更改为 ATA)。
- 3. 从 Acronis 应急媒体启动。
- 4. 恢复或克隆磁盘。
- 5. 启动至 BIOS 并将 IDE 更改回 AHCI。
- 6. 启动 Windows。

### 上述建议不起作用时的操作

您可以尝试创建基于 WinPE 的应急媒体。此媒体可能会提供必要的驱动程序。如需更多信 息,请参阅创建基于 WinPE 的应急媒体。

另一种选择是从 Acronis 支持请求自定义应急媒体。如需更多信息,请参阅创建自定义应急 CD (页 [138\)](#page-137-0)。

请注意,找到相应的驱动程序和制作自定义应急媒体可能需要一些时间。此外,在某些情况下可能无法 找到相应的驱动程序。

# <span id="page-98-0"></span>7.3 使用备份与恢复方法迁移至 SSD

以下步骤适用于所有支持的操作系统。首先,让我们来介绍一个简单的案例:您的系统磁盘由 单个分区组成。请注意,Windows 7 的系统磁盘通常拥有隐藏的系统保留分区。

我们建议您将系统迁移至不包含分区(磁盘空间未分配)的空的 SSD 中。请注意,如果您的 SSD 为新硬盘并且以前未使用过,则它不包含分区。

### 要将系统迁移至 **SSD**,请执行以下操作:

- 1. 启动 Acronis True Image 2015。
- 2. 如果您没有 Acronis 应急媒体,请创建一个。若需进行此操作,请在工具部分单击**创建可启** 动媒体,然后按照屏幕上的指示操作。
- 3. 将整个系统驱动器(在磁盘备份模式下)备份到系统硬盘之外的硬盘和 SSD 上。
- 4. 关闭计算机并卸下您的系统硬盘。
- 5. 将 SSD 安装到硬盘所在的插槽中。 对于某些 *SSD* 品牌,您可能需要将 *SSD* 插入 *PCI Express* 插槽。
- 6. 从 Acronis 应急媒体启动。
- 7. 验证备份,确保该备份可用于恢复。要执行此操作,请单击左侧窗格上的恢复并选择备 份。单击右键并从快捷菜单中选择验证存档,然后单击继续。
- 8. 验证完成后,右键单击该备份,然后在快捷菜单中选择恢复。
- 9. 在恢复方法步骤中选择恢复整个磁盘和分区,然后单击下一步。
- 10. 在恢复内容步骤中选择系统磁盘。
- 11. 单击新建位置,选择 SSD 作为系统磁盘的新位置,然后单击接受。
- 12. 在下一步中单击继续以开始恢复。
- 13. 恢复完成之后, 退出单机版 Acronis True Image 2015。
- 14. 尝试从 SSD 启动, 然后确保 Windows 和应用程序工作正常。

如果您的系统硬盘还包含隐藏恢复或诊断分区(这种情况在笔记本电脑中较为常见), 则步骤 或会有所不同。在恢复到 SSD 的过程中,您通常需要手动调整分区的大小。有关说明,请参 阅恢复具有隐藏分区的磁盘 (页 [64\)](#page-63-0)。

# 8 工具

Acronis 工具和实用工具包括保护工具、挂载工具、克隆磁盘实用工具、安全与隐私权实用工 具以及磁盘管理实用工具。

### 保护工具

**Acronis** 异机还原媒体

在一台有着不同硬件配置的计算机上恢复映像时,程序可能无法在默认的文件夹内搜索到 部分设备驱动程序,特别是在目标硬件拥有特定大容量存储控制器时。

可以在 Acronis True Image 2015 中的工具选项卡中找到该工具, 也可以通过 Acronis 帐户 下载。有关详细信息,请参阅:<https://kb.acronis.com/ati2015/aur>。

- Acronis 启动恢复管理器 (页 [112\)](#page-111-0) 允许您在启动时按 F11, 以便在操作系统启动前启动 Acronis True Image 2015, 而无需加载 操作系统。
- 应急媒体生成器 (页 [102\)](#page-101-0) 允许您使用计算机上安装的 Acronis 产品(或其指定组件)创建可启动应急媒体。
- **Acronis 安全区** (页 [113\)](#page-112-0) 允许您在磁盘上特定的安全分区中存储您的备份。

### 磁盘克隆

 克隆磁盘 (页 [93\)](#page-92-0) 如需通过将分区复制到另一个硬盘来克隆硬盘驱动器,请使用"克隆磁盘"向导。

### 安全与隐私权

■ **Acronis DriveCleanser** (页 [121\)](#page-120-0) Acronis DriveCleanser 实用工具可安全销毁硬盘上的数据。

■ 系统清理 (页 [124\)](#page-123-0) 利用"系统清理"实用工具,您可以清理与一般系统任务相关的组件(文件夹、文件、注册表 等)。这些 Windows 组件会保留用户 PC 活动的证据,因此也应该彻底抹除以维持机密 性。

### 磁盘管理

添加新磁盘 (页 [117\)](#page-116-0)

"添加新磁盘向导"会协助您将新硬盘驱动器添加到计算机上。您可以在此硬盘上创建和格 式化新分区,以准备新硬盘驱动器。

### 映像挂载

■ 挂载映像 (页 [131\)](#page-130-0)

使用此工具可浏览先前创建的映像。您可以给这些分区映像指定临时驱动器代号,并且如 同访问普通逻辑驱动器一样轻松访问这些映像。

■ 卸载映像 (页 [132\)](#page-131-0)

使用此工具您可以卸载先前为浏览映像创建的临时逻辑驱动器。

# 8.1 创建可启动应急媒体

您可在裸机系统或因发生故障无法启动的计算机上,通过紧急启动媒体运行 Acronis True Image 2015。您甚至可在非 Windows 计算机上备份磁盘, 通过以逐个扇区模式映像磁盘, 将 所有数据复制至备份。若要执行此操作,您需要拥有安装了单机版 Acronis True Image 2015 副 本的可启动媒体。

### 您如何获得可启动媒体:

- 使用盒装产品的安装 CD。
- 通过 Acronis 媒体生成器 (页 [102\)](#page-101-0)使媒体可启动:
	- 空白 CD
	- 空白 DVD
	- USB 闪存驱动器
		- 注意:其中包含的数据不会被修改。
	- 创建 .iso 映像文件之后将其刻录至 CD 或 DVD。
	- 通过 Acronis 插件创建基于 WinPE 的媒体。

## <span id="page-101-0"></span>8.1.1 Acronis 媒体生成器

Acronis 媒体生成器允许您使用 USB 闪存驱动器或可启动的空白 CD/DVD。如果 Windows 无 法启动,请使用可启动媒体来运行单机版 Acronis True Image 并恢复您的计算机。

### 您可以创建多种类型的可启动媒体:

#### **Acronis** 可启动应急媒体

建议大多数用户采用此类型。

带有 **Acronis** 插件的基于 **WinPE** 的媒体

在预安装环境中运行 Acronis True Image 2015 可提高与计算机硬件的兼容性, 因为预安装 环境使用的是 Windows 驱动程序。

当 Acronis 可启动应急媒体无法帮助您启动计算机时,我们建议您创建此类型的媒体。

### 要使用此选项, 您需要安装以下组件:

- Acronis 媒体附加组件。您可以从 Acronis 网站下载该组件。
- 以下各项中的任意一个:
	- Windows 自动安装工具包 (AIK)。 要创建 WinPE 3.0,必须要有此组件。
	- Windows 评估和部署工具包 (ADK)。 要创建 WinPE 4.0 和 WinPE 5.0, 必须要有此组件。

#### 注意事项

- 建议您在每次更新 Acronis True Image 2015 后创建新的可启动媒体。
- 如果使用非光学媒体, 则媒体必须具有 FAT16 或 FAT32 文件系统。
- Acronis 媒体生成器仅支持 x64 WinPE 3.0、WinPE 4.0 和 WinPE 5.0。此 WinPE 分发无法 在 x86 硬件上工作。
- 基于 WinPE 3.0 的 PE 映像至少需要 256 MB RAM 才能运行, 而基于 WinPE 4.0 和 WinPE 5.0 的 PE 映像则需要 512 MB。
- 如果 Acronis 媒体生成器不识别 USB 闪存驱动器, 您可以尝试使用位于 <http://kb.acronis.com/content/1526> 的"Acronis 知识库"文章中介绍的步骤。
- 从应急媒体启动时,将无法对安装 Ext2/Ext3/Ext4、ReiserFS 和 Linux SWAP 文件系统的磁 盘或分区进行备份。
- 从应急媒体启动以及使用单机版 Acronis True Image 2015 时, 将无法恢复利用 Windows XP 和以上版本操作系统所提供的加密功能进行加密的文件与文件夹。如需更多信息,请参 阅备份的文件级安全设置 (页 [51\)](#page-50-0)。另外,使用 Acronis True Image 2015 加密功能加密的 备份将无法被恢复。

## <span id="page-102-0"></span>8.1.1.1 创建可启动媒体

### 若要创建启动媒体,请执行以下操作:

- 1. 插入 USB 闪存驱动器, 或插入空白 CD 或 DVD。
- 2. 启动 Acronis True Image 2015。
- 3. 在工具部分,单击应急媒体生成器。
- 4. 选择要创建的媒体类型。有关详细信息,请参阅 Acronis 媒体生成器。
- 5. 为该媒体选择一个目标位置:
	- **CD**
	- **DVD**
	- **USB** 闪存驱动器(仅适用于 Acronis 可启动应急媒体) 如果您的驱动器内有不受支持的文件系统,则 AcronisTrue Image 将建议您将其格式化 为 FAT 文件系统。

警告!格式化将永久清除磁盘上的所有数据。

### ■ ISO 映像文件

您将需要指定 .iso 文件的文件名及目标文件夹。

.iso 文件创建完成后,您可以将其刻录至 CD 或 DVD。例如,在 Windows 7 及更高版 本中,您可以使用内置刻录工具执行此操作。在 Windows 资源管理器中,双击创建的 ISO 映像文件,然后单击刻录。

**WIM** 映像文件(仅适用于基于 WinPE 的媒体)

AcronisTrue Image 将 Acronis 插件从 Windows AIK 或 Windows ADK 添加至 .wim 文 件。您需要为新 .wim 文件指定文件名及目标文件夹。

要使用 .wim 文件创建可启动媒体,您需要先将文件转换为 .iso 文件。有关详细信 息,请参阅从 .wim 文件创建 .iso 文件 (页 [105\)](#page-104-0)。

6. 单击继续。

## 8.1.1.2 可启动媒体启动参数

您可在此设置可启动媒体可启动参数,配置应急媒体可启动选项,以便与不同硬件更好兼容。 多种选项可供选择(nousb、nomouse、noapic 等)。这些参数是向高级用户提供的。在测试从 应急媒体启动时,若遇到任何硬件的兼容问题,最好联系 Acronis 技术支持。

### 若要添加启动参数,请执行以下操作:

- 在参数字段输入命令。可以输入多个命令,用空格隔开。
- 单击下一步以继续。

启动 Linux 内核前可应用的其他参数。

### 描述

以下参数可用于在特殊模式下加载 Linux 内核:

#### **acpi=off**

禁止 ACPI 且可能对个别硬件配置有帮助。

#### **noapic**

禁止 APIC(高级可编程中断控制器)且可能对个别硬件配置有帮助。

### **nousb**

禁止 USB 模块加载。

#### **nousb2**

禁止 USB 2.0 支持。USB 1.1 设备仍可使用此选项。选用此选项可允许在 USB 1.1 模式中使用 部分 USB 驱动器(若无法在 USB 2.0 模式中使用)。

#### **quiet**

此参数在默认情况下处于启用状态,不显示启动消息。若将其删除,将导致在运行 Acronis 程 序前显示已加载 Linux 内核并提供命令外壳的启动消息。

#### **nodma**

禁止所有 IDE 磁盘驱动器的 DMA。防止内和在某些硬件上冻结。

#### **nofw**

禁止 FireWire (IEEE1394) 支持。

#### **nopcmcia**

禁止 PCMCIA 硬件检测。

#### **nomouse**

禁止鼠标支持。

### **[module name]=off**

禁止模块(如,**sata\_sis=off**)。

#### **pci=bios**

强制使用 PCI BIOS, 不直接访问硬件设备。例如, 计算机上有一个非标准 PCI 主机桥时可使 用此参数。

### **pci=nobios**

不允许使用 PCI BIOS, 仅允许使用直接硬件访问方式。例如, 可能因 BIOS 的问题, 启动中遇 到死机时,可以使用此参数。

#### **pci=biosirq**

使用 PCI BIOS 调用获得中断路由表。此类调用被认为有时不太稳定, 使用时会发生死机, 但 有时却是获得中断路由表的唯一方法。若内核无法分配 IRQ 或发现主板上的次要 PCI 总线, 请尝试使用此选项。

#### **vga=ask**

显示适合视频卡使用的可用视频模式列表并可选择适合视频卡和显示器的最佳视频模式。如果 自动选择的视频模式不适合您的硬件,请尝试使用此选项。

### 8.1.1.3 使用您的驱动程序创建自定义 WinPE 3.0 ISO

有时,带有 Acronis 插件的基本 WinPE 磁盘没有用于特定硬件 (例如存储设备控制器) 的驱动 程序。使用 Acronis 插件创建 ISO 文件前, Windows 7 用户可在基本 WinPE 3.0 映像 (WIM) 中添加这些驱动程序。

注意!您只能添加文件扩展名为 *.inf* 的驱动程序。

以下流程基于 MSDN 文章, 地址为 [http://technet.microsoft.com/en-us/library/dd799244](http://technet.microsoft.com/en-us/library/dd799244（‍WS.10).aspx) ([WS.10\).aspx](http://technet.microsoft.com/en-us/library/dd799244（‍WS.10).aspx)

### 要创建自定义 **Windows PE** 映像,请继续以下操作:

- 1. 在开始菜单中,单击 Microsoft Windows AIK, 然后右键单击部署工具命令提示并选择以管 理员身份运行。
- 2. 运行 **copype.cmd** 脚本来创建含有 Windows PE 文件的文件夹。例如,在命令提示符中输 入:

copype amd64 C:\winpe x64

- 3. 使用 DISM 工具将基本映像安装到本地目录。例如: **Dism /Mount-Wim /WimFile:C:\winpe\_x64\winpe.wim /index:1 /MountDir:C:\winpe\_x64\mount**
- 4. 使用带有 /Add-Driver 选项的 Dism 命令添加硬件驱动程序。例如: **Dism /image:C:\winpe\_x64\mount /Add-Driver /driver:C:\drivers\mydriver.inf**
- 5. 重复步骤 4 添加您需要的所有其他驱动程序。
- 6. 使用带有 /Unmount-Wim /Commit 选项的 Dism 命令提交更改。 **Dism /Unmount-Wim /MountDir:C:\winpe\_x64\mount /Commit**

不要退出命令提示符。

- 7. 启动 Acronis 媒体生成器, 然后将 Acronis 插件添加到自定义 .wim 文件中。有关详细信 息,请参阅创建可启动应急媒体 (页 [103\)](#page-102-0)。
- 8. 从生成的 .wim 文件创建 PE 映像(.iso 文件)。有关详细信息,请参阅从 .wim 文件创建 .iso 文件。

### <span id="page-104-0"></span>8.1.1.4 从 .wim 文件创建 .iso 文件

要使用 .wim 文件创建可启动媒体,您需要先将文件转换为 .iso 文件。

要从生成的 **.wim** 文件创建 **PE** 映像(**.iso** 文件):

- 1. 从开始菜单中选择 **Microsoft Windows AIK Windows PE** 工具命令提示符。 **Windows 7 用户应当从开始菜单中选择 Microsoft Windows AIK→部署工具命令提示符。** 如果您创建了 WinPE 4.0 ISO, 请从开始菜单中选择 Windows Kits → Windows ADK → 部署 和映像工具环境。
- 2. 运行 **copype.cmd** 脚本来创建含有 Windows PE 文件的文件夹。例如,在命令提示符中输 入:

copype amd64 c:\winpe\_x64

- 3. 替换包含新创建的 .wim 文件 (例如 AcronisMedia.wim) 的 Windows PE 文件夹中的默认 boot.wim 文件。如果 AcronisMedia.wim 文件位于 c:\, 则: 对于 WinPE 3.0, 键入: copy c:\AcronisMedia.wim c:\winpe\_x64\ISO\sources\boot.wim 对于 WinPE 4.0 或 WinPE 5.0, 键入: copy "c:\AcronisMedia.wim" c:\winpe x64\media\sources\boot.wim
- 4. 使用 **Oscdimg** 工具。要创建 .iso 文件,键入: oscdimg -n –bc:\winpe\_x64\etfsboot.com c:\winpe\_x64\ISO c:\winpe\_x64\winpe\_x64.iso
- 5. 使用第三方工具 (例如 Nero) 将 .iso 刻录到 CD, 您将拥有可启动的 Windows PE 光盘和 Acronis True Image 2015。

## 8.1.2 确保应急媒体随时可用

要最大化恢复计算机的机会, 必须测试计算机是否可以从应急媒体启动。此外, 还必须检查应 急媒体是否识别所有计算机设备,如硬盘驱动器、鼠标、键盘和网络适配器。

如果您购买了含有可启动 CD 的盒装版产品而未更新 Acronis True Image 2015, 您可以测试该 CD。否则,请创建新的可启动媒体。有关详细信息,请参阅创建可启动媒体 (页 [103\)](#page-102-0)。

### 要测试应急媒体

如果使用外接驱动器存储备份,从应急 *CD* 启动之前,必须连接驱动器。否则,程序可能检测不到驱动 器。

- 1. 配置计算机以能够从应急媒体启动。然后确保将应急媒体设备(CD-ROM/DVD-ROM 驱动器 或 USB 闪存盘)设置为第一启动设备。请参阅设置 BIOS 启动顺序。
- 2. 如果拥有应急 CD,请在看到提示"按任意键以从 CD 启动"时,按下任意键以开始从 CD 启动。如果 5 秒内没有按键,将需要重新启动计算机。
- 3. 启动菜单出现后,选择 **Acronis True Image 2015**。

如果您的无线鼠标不能正常工作,请尝试将其替换为有线鼠标。同样的建议也适用于键盘。

如果没有备用鼠标或键盘,请联系 *Acronis* 支持。他们将为您创建包含适合您的鼠标和键盘型号的 驱动程序的自定义应急 *CD*。请注意,找到相应的驱动程序和制作自定义应急 *CD* 可能需要一些时 间。此外,这可能不适用于某些型号。

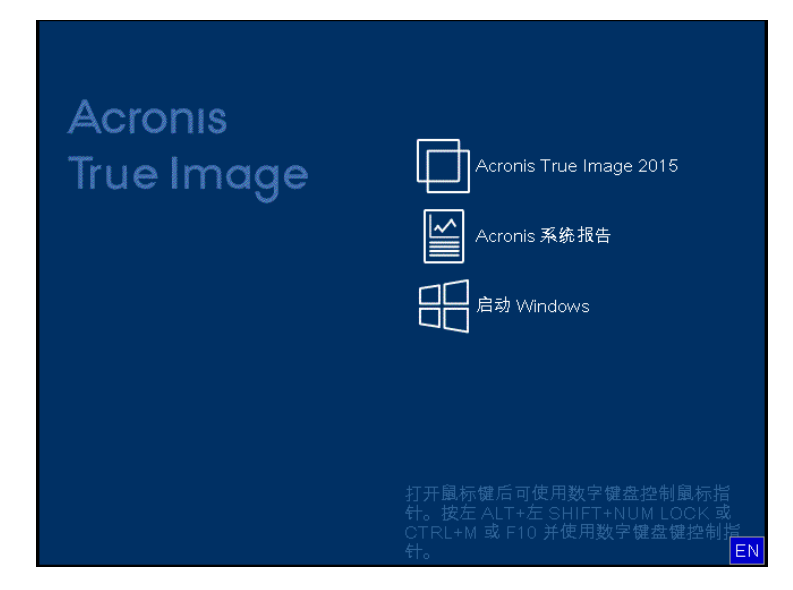

4. 程序启动时,建议您尝试从备份恢复一些文件。进行恢复测试可确保应急 CD 可用于恢复 操作。此外,您还应检查程序是否可检测到系统中存在的所有硬盘。

如果您有备用硬盘驱动器,强烈建议您在该硬盘驱动器上进行系统分区的恢复测试。

## 如何进行恢复测试,以及检查驱动器和网络适配器

1. 如果您拥有文件备份, 则单击工具栏上的恢复 -> 文件恢复可启动恢复向导。 如果您只拥有磁盘和分区备份,则恢复向导也会启动且恢复过程将相似。在这种情况下,需要在恢

复方式步骤中选择恢复所选文件和文件夹。

2. 在存档位置步骤中选择一个备份,然后单击下一步。

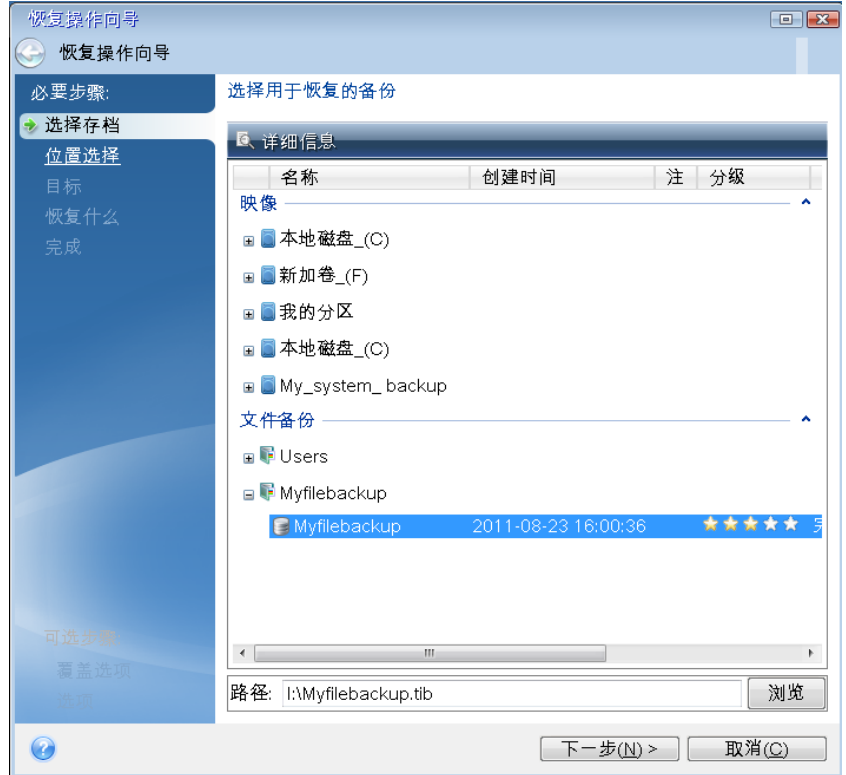

- 3. 使用应急 CD 恢复文件时, 可以只为要恢复的文件选择一个新位置。因此只需在位置选择 步骤中单击下一步。
- 4. 目标位置窗口打开后,确认是否所有硬盘均显示在我的电脑下。

如果将备份存储在网络中,则还应检查是否可以访问网络。

如果网络中未显示计算机,但是在我的电脑下找到邻近的计算机图标,请手动指定网络设置。要执 行此操作,请选择工具与实用工具 → 选项 → 网络适配器以打开窗口。
如果我的电脑下没有邻近计算机图标, 则可能是网卡或随 Acronis True Image 2015 提供的驱动程序 有问题。

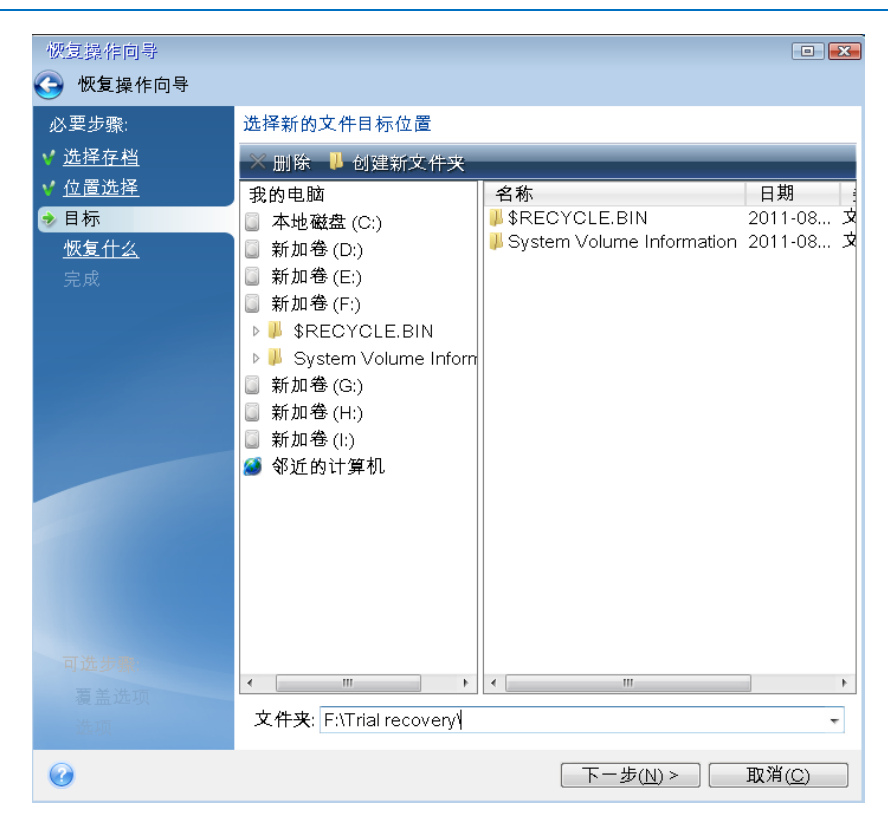

- 5. 选择文件的目标位置,然后单击"下一步"。
- 6. 通过选择文件复选框,然后单击下一步来选择要恢复的多个文件。

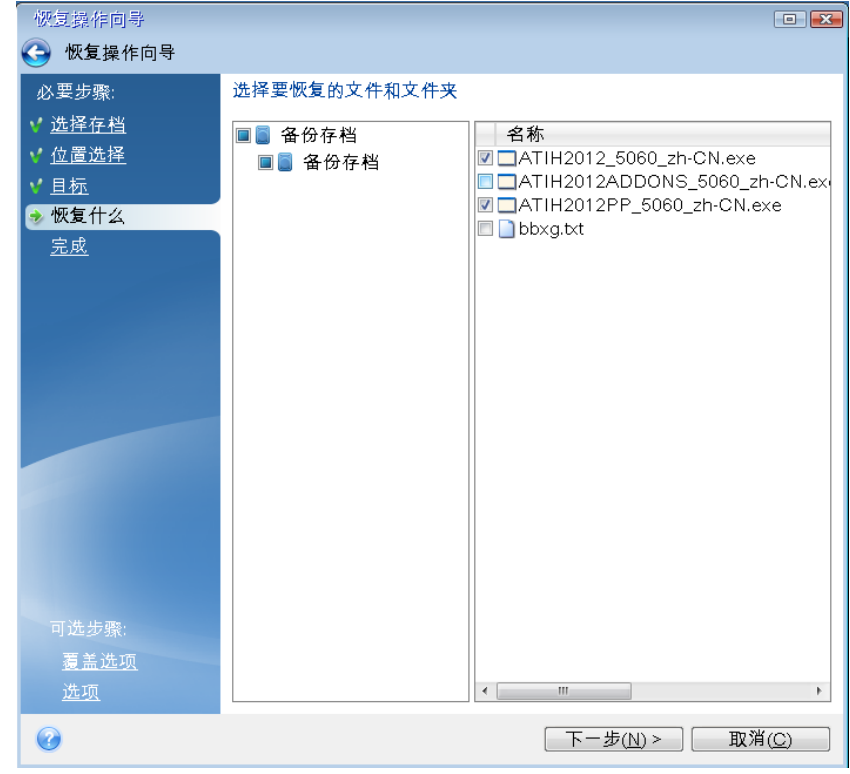

7. 单击"摘要"窗口中的继续以开始恢复。

8. 完成恢复操作后, 退出单机版 Acronis True Image 2015。

现在您可以确定应急 CD 将在需要时帮助您。

#### 8.1.2.1 在从应急媒体启动时选择视频模式

当从应急媒体启动时,将根据视频卡和监视器的规格自动选择优化的视频模式。然而,有时候 程序可能选择了错误的视频模式,这种模式并不适合您的硬件。在这种情况下,可以按下列步 骤选择合适的视频模式:

1. 开始从应急媒体启动。显示启动菜单时,将鼠标移至 Acronis True Image 2015 项目上并按 F11 键。

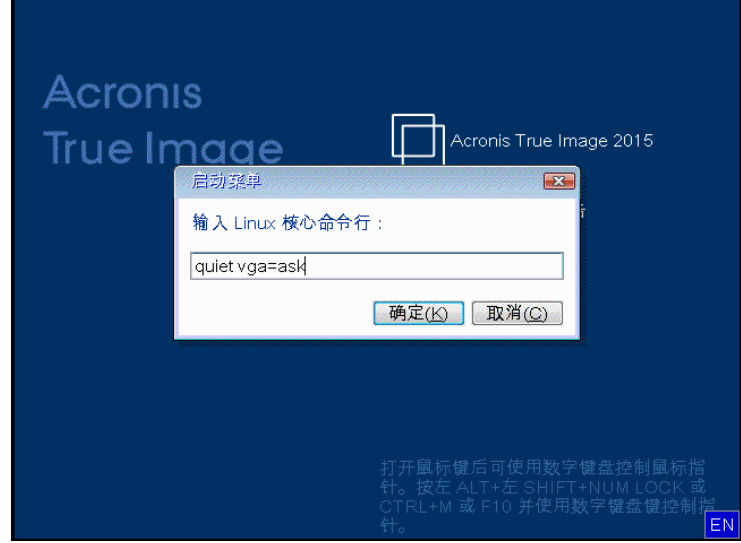

2. 当显示命令行时, 键入 "vga=ask" (不带引号) 并单击确定。

- 3. 在启动菜单中选择 **Acronis True Image 2015** 以继续从应急媒体启动。要查看可用的视频模 式,请在显示合适的消息时按下 Enter 键。
- 4. 选择认为最适合您的监视器的视频模式,并在命令行中键入它的编号。例如,在键入 338 时会选择视频模式 1600x1200x16(请参见下图)。

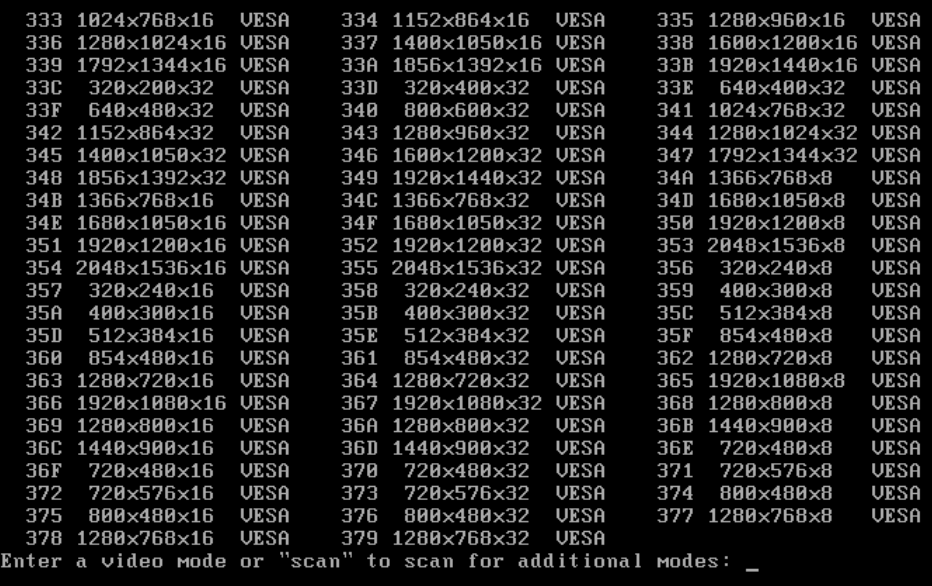

5. 请耐心等待, 直到 Acronis True Image 2015 启动为止, 并确保监视器上显示的"欢迎"窗口 的视频品质适合您。

要测试其它视频模式,请关闭 Acronis True Image 2015 并重复上面的过程。

在找到适用于您的硬件的最佳视频模式后,可以创建新的可启动应急媒体,它会自动选择这种 视频模式。

要执行此操作, 请启动 Acronis 媒体生成器, 选择需要的媒体组件, 在"可启动媒体启动参数" 步骤中, 在命令行中键入前缀为"0x"的模式编号(本例中为 0x338), 然后象往常一样创建媒 体。

## 8.1.3 创建出厂可启动媒体

只有计算机上的 Acronis 安全区 具有计算机出厂配置的备份, 该功能才可用。该备份通常由向最终用 户提供计算机的硬件供应商在 *Acronis* 安全区 中创建。

出厂可启动媒体是一种特殊的应急可启动媒体,它包含计算机出厂配置的备份。您可使用此类 媒体将计算机还原为出厂设置。请注意,还原操作将擦除计算机上的所有个人数据和程序。

您的新计算机可能附带出厂可启动媒体。但是,如果硬件供应商未包含此媒体,或者您因其它 原因没有该媒体,可以自行创建出厂可启动媒体并保存,以供紧急情况使用。

借助 Acronis True Image 2015, 可在 USB 闪存盘、CD\DVD 上创建出厂可启动媒体, 或稍后作 为 ISO 映像刻录到 CD\DVD 上。

若要创建出厂可启动媒体:

- 1. 单击备份与恢复选项卡上的创建出厂可启动媒体。 此时将打开对话框窗口,其中显示可启动媒体参数。
- 2. 定义媒体参数。
- 3. 单击创建。

程序将开始创建出厂可启动媒体。如果您选择刻录 CD 或 DVD,第一张磁盘刻录后,程序 将提示您插入另一张空白磁盘。

#### 媒体创建向导

使用向导选择媒体类型:USB、CD\DVD 或 ISO 映像。

如果您要在 *USB* 闪存盘上创建可启动媒体,开始之前要确保将 *USB* 闪存盘连接至计算机。*USB* 闪存 盘必须是 *FAT 32* 格式。

如果您选择创建 ISO 映像, 还需要指定其参数:

- 拆分为 选择程序是否将生成的 ISO 映像拆分为一定大小的多个 .iso 文件。
- 文件保存至 指定生成的 ISO 映像的位置。

选择媒体后,单击创建以开始创建媒体。

## 8.2 Acronis 启动恢复管理器

## 工作方式

Acronis 启动恢复管理器无需加载操作系统, 即可启动 Acronis True Image 2015。凭借此功能, 仅使用 Acronis True Image 2015 即可恢复受损的分区,即使操作系统无法启动。与从 Acronis 可移动媒体启动不同,您无需单独的媒体或网络连接即可启动 Acronis True Image 2015。

## 如何激活

若要激活 **Acronis** 启动恢复管理器,请执行以下操作:

- 1. 启动 Acronis True Image 2015。
- 2. 在工具部分中,单击更多工具,然后双击激活 **Acronis** 启动恢复管理器。
- 3. 在打开的窗口中,单击激活。

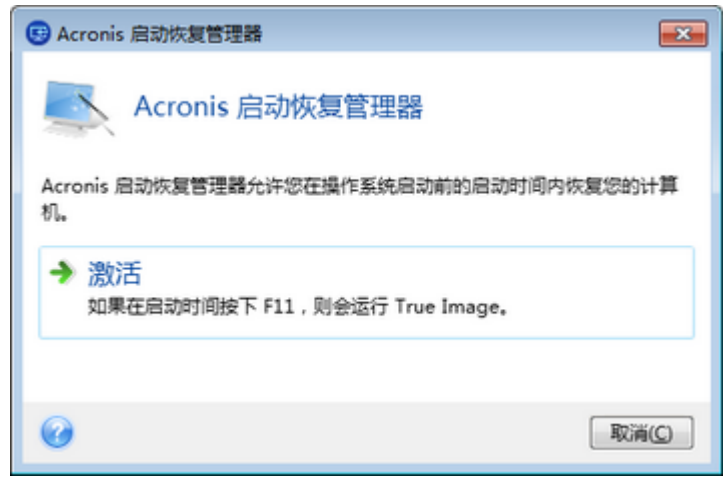

#### 使用方法

若发生故障,请开启计算机,并在显示"按 F11 运行 Acronis 启动恢复管理器"消息时按 F11。这将启动单机版 Acronis True Image 2015, 该版本与完整版本略有不同。

#### 其他信息

单机版 Acronis True Image 2015 的磁盘代号有时可能与 Windows 识别驱动器的方式不同。例 如,在单机版 Acronis True Image 2015 中识别的 D: 盘可能与 Windows 中的 E 盘对应。磁 盘标签和分区大小信息、文件系统、驱动器容量、制造商以及型号等信息会帮助您正确识别磁 盘和分区。

启用 Try&Decide 后, 您将无法使用以前激活的 Acronis 启动恢复管理器。在 Try 模式中重新 启动计算机,将使您能够再次使用 Acronis 启动恢复管理器。

#### **Acronis** 启动恢复管理器是否会影响其它加载程序?

Acronis 启动恢复管理器在激活后, 将以自己的启动代码覆盖主启动记录 (MBR)。若您已安装 任何第三方启动管理器,则需要在激活"启动恢复管理器"后重新激活它们。对于 Linux 加载程 序(如, LiLo 和 GRUB), 可考虑在激活 Acronis 启动恢复管理器前将其安装到 Linux 根(或 启动)分区启动记录中,而非 MBR 中。

UEFI 启动机制与 BIOS 不同。任何 OS 加载程序或其他启动程序都有自己的启动变量,来定 义到相应加载程序的路径。所有加载程序都存储在称为 EFI 系统分区的特殊分区上。当您在

UEFI 启动系统中激活 Acronis 启动恢复管理器时, 它将通过写入自身的启动变量来更改启动 顺序。此变量将添加到变量列表并且不会更改它们。由于所有加载程序都是独立的,并且相互 之间无任何影响,因此在激活 Acronis 启动恢复管理器之前或之后无需更改任何项目。

## 8.3 Acronis 安全区

Acronis 安全区 是一个特殊的安全分区,您可以在计算机上创建该分区来存储备份。Acronis 安全区 具有 FAT32 文件系统。

#### **Windows** 资源管理器中的 **Acronis** 安全区

在您创建 Acronis 安全区 后, 该分区会显示在 Windows 资源管理器的其他部分。您可以像 浏览普通分区那样浏览 Acronis 安全区。

右键单击特定的备份或备份版本即可查看所有可用操作:

- 浏览
- 挂载(针对映像备份)
- 恢复
- 验证
- 更新
- 删除
- 查看此版本的详细信息

如果 Acronis 安全区 受密码保护, 除查看版本详细信息之外的其他操作都需要输入密码。

#### **Acronis** 安全区 清理

如果 Acronis 安全区 中没有足够的空间用于新的备份, 您可以:

- 取消备份操作,增加 Acronis 安全区 的大小, 然后再次运行备份。
- 取消备份操作, 在 Acronis 安全区 中手动删除一些备份, 然后再次运行备份。
- 确定您想自动删除同一类型(文件级或磁盘级)中最早的备份以及所有后续增量版本和差异 版本。在此之后,如果可用空间仍然不足,则 Acronis True Image 会请求确认并将删除下 一个完整备份。此过程将会重复出现,直到获得足够存储新备份的可用空间。如果在删除 所有以前的备份之后仍然没有足够的空间,系统会取消备份。

为防止安全区发生溢出,我们建议您在预定备份选项中勾选 **ASZ** 空间不足时将删除最旧的备 份复选框。有关详细信息,请参阅错误处理 (页 [51\)](#page-50-0)。

Acronis True Image 不会自动删除 Acronis 安全区 中的不间断备份版本。此类版本只能手动删 除。如需更多信息,请参阅 Acronis 不间断备份数据存储 (页 [30\)](#page-29-0)。

#### 在本部分里

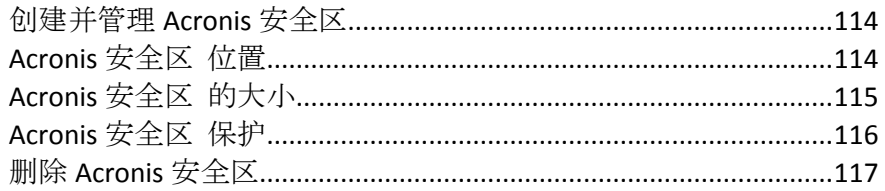

## <span id="page-113-0"></span>8.3.1 创建并管理 Acronis 安全区

#### 要创建或修改 **Acronis** 安全区,请执行以下操作:

1. 单击开始按钮 —> **Acronis**(产品文件夹)—> **True Image** —> 工具与实用工具 —> **Acronis** 安全区。

系统将会打开"管理 Acronis 安全区"向导。

- 2. 请执行以下任一操作:
- 如果您想创建 Acronis 安全区, 请指定其位置 (页 [114\)](#page-113-1)和大小 (页 [115\)](#page-114-0)。
- 如果您想修改 Acronis 安全区, 请选择一种操作:
	- 增大或减小大小 (页 [114\)](#page-113-1)
	- 删除 (页 [117\)](#page-116-0)
	- 更改密码 (页 [116\)](#page-115-0) 按向导步骤执行。
- 1. 在完成步骤中,单击继续。

注意:这一操作可能需要重启计算机。

## <span id="page-113-1"></span>8.3.2 Acronis 安全区 位置

#### 创建**Acronis**安全区

#### 要指定 **Acronis** 安全区 的位置,请执行以下操作:

- 1. 选择要创建 Acronis 安全区 的硬盘驱动器。
- 2. 选择要从中获取未分配和/或可用空间的一个或多个分区。必要时会调整所选分区的大小, 以给 Acronis 安全区 分配足够的空间。

*Acronis* 安全区 不能在动态磁盘和动态卷上创建。

3. 单击下一步。

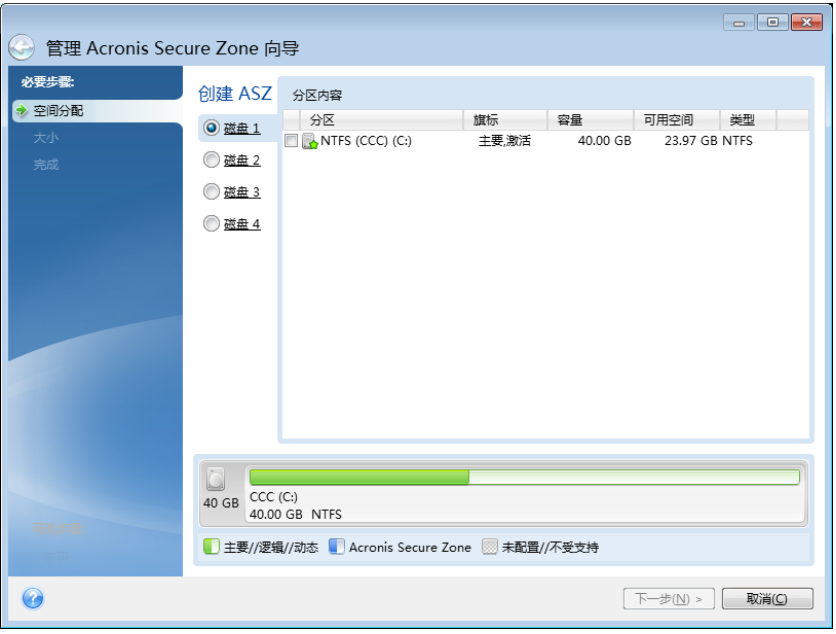

### 扩大或缩小**Acronis**安全区

#### 若要扩大**/**缩小 **Acronis** 安全区,请执行以下操作:

- 1. 选择提供相应空间以增加Acronis安全区 的大小或在Acronis安全区 缩小后获得可用空间的 分区。您也可选择有未分配空间的分区。
- 2. 单击下一步。

## <span id="page-114-0"></span>8.3.3 Acronis 安全区 的大小

#### 若要指定 **Acronis** 安全区 的大小,请执行以下操作:

将滑块拖动到适当位置或输入确切值。

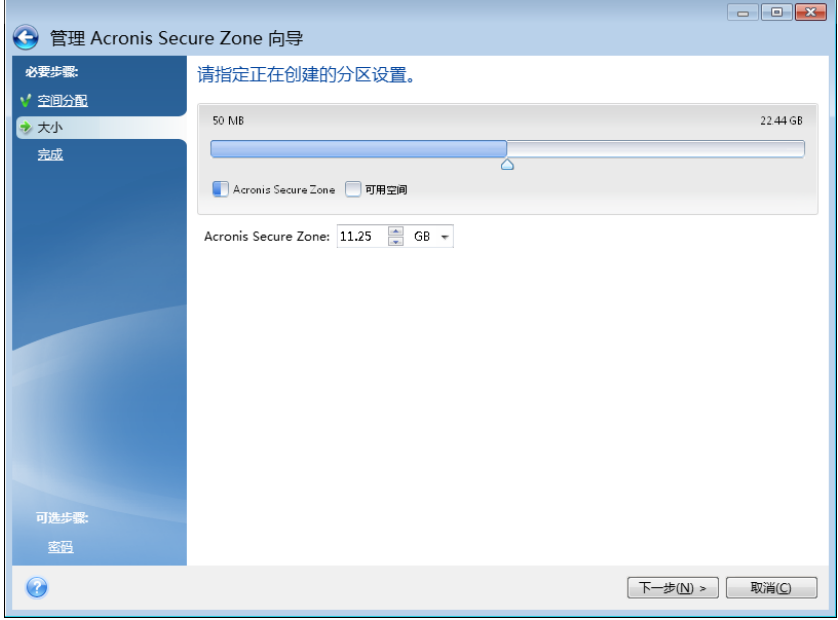

最小大小约为 50 MB, 视硬盘几何参数而定。最大大小等于磁盘的未分配空间, 加上在上一步 选择的所有分区上的总可用空间。

创建/扩大 Acronis 安全区 时, 程序将优先使用未分配的空间。若未分配的空间低于所需大小, 则会减小选定分区的大小。调整分区的大小可能需要重新可启动计算机。

减小 Acronis 安全区 大小时, 若硬盘上有任何未分配的空间, 则会将其与 Acronis 安全区 所释 放的空间一起分配给选定的分区。因此,磁盘上不会留有未分配的空间。

警告!将系统分区减至最小,可能会妨碍操作系统启动。

## <span id="page-115-0"></span>8.3.4 Acronis 安全区 保护

您可为 Acronis 安全区 设置密码保护, 防止未经授权的访问。

程序会在您执行任何与 Acronis 安全区 相关的操作(例如,数据备份和恢复、加载映像或验证 Acronis 安全区 中的备份、调整大小和删除 Acronis 安全区) 时要求提供密码。

#### 要设置 **Acronis** 安全区 的密码,请执行以下操作:

- 1. 选择设置密码。
- 2. 在密码字段中输入密码。
- 3. 在确认字段中重新键入先前输入的密码。
- 4. [可选步骤] 您还可以选择一个在您忘记密码时系统会提问的密码提示问题。从列表中选择 一个密码提示问题,然后输入答案。
- 5. 单击下一步以继续。

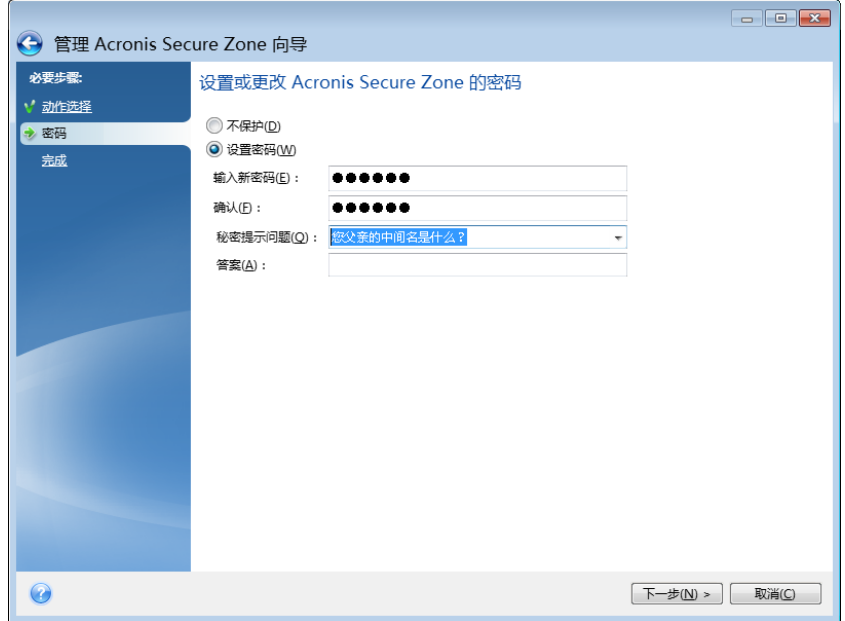

*Acronis True Image 2015* 修复或更新不会影响密码。但是,若删除程序,然后在磁盘上保留 *Acronis* 安全 区 时重新安装,则将重置 *Acronis* 安全区 密码。

## <span id="page-116-0"></span>8.3.5 删除 Acronis 安全区

删除 *Acronis* 安全区 后,该区存储的所有备份将自动销毁。

选择要添加从 Acronis 安全区 释放的空间的分区。若选择几个分区,则会按各个分区的大小比 例分配空间。

而且,您可以选择在卸载程序时删除 Acronis 安全区。

## 8.4 添加新硬盘

若无足够空间保存数据,则可用更高容量的新磁盘替代旧磁盘,或添加新磁盘并将其仅用于存 储数据,而仍将系统保留在旧盘上。

#### 要添加新硬盘:

- 1. 关闭您的计算机,然后安装新磁盘。
- 2. 打开计算机。
- 3. 单击开始按钮 —> **Acronis**(产品文件夹)—> **True Image** —> 工具与实用工具 —> 添加新磁 盘。
- 4. 按向导步骤执行。
- 5. 在完成步骤中,确保配置的磁盘配置符合您的需求,然后单击继续。

#### 在本部分里

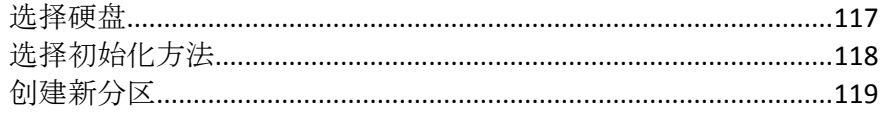

## <span id="page-116-1"></span>8.4.1 选择硬盘

选择您已经添加到计算机的磁盘。若已添加多个磁盘,请选择其一,然后单击下一步继续。之 后,通过重启"添加新磁盘向导"便可添加其它磁盘。

若新磁盘上已有任何分区,*Acronis True Image 2015* 会提醒您这些分区会被删除。

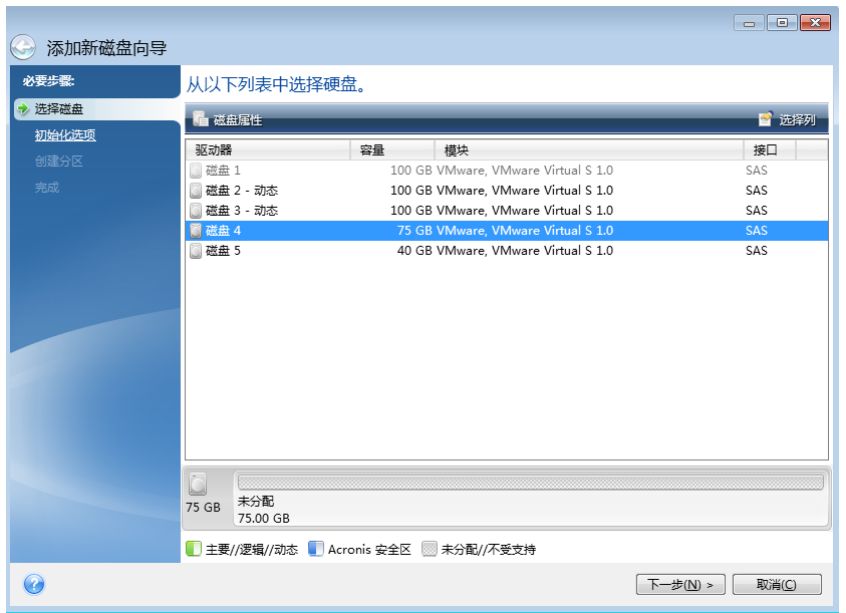

## <span id="page-117-0"></span>8.4.2 选择初始化方法

Acronis True Image 2015 支持 MBR 和 GPT 分区。GUID 分区表 (GPT) 是一种优于旧 MBR 分 区方法的新硬盘分区方法。如果操作系统支持 GPT 磁盘, 则可选择要初始化的新磁盘作为 GPT 磁盘。

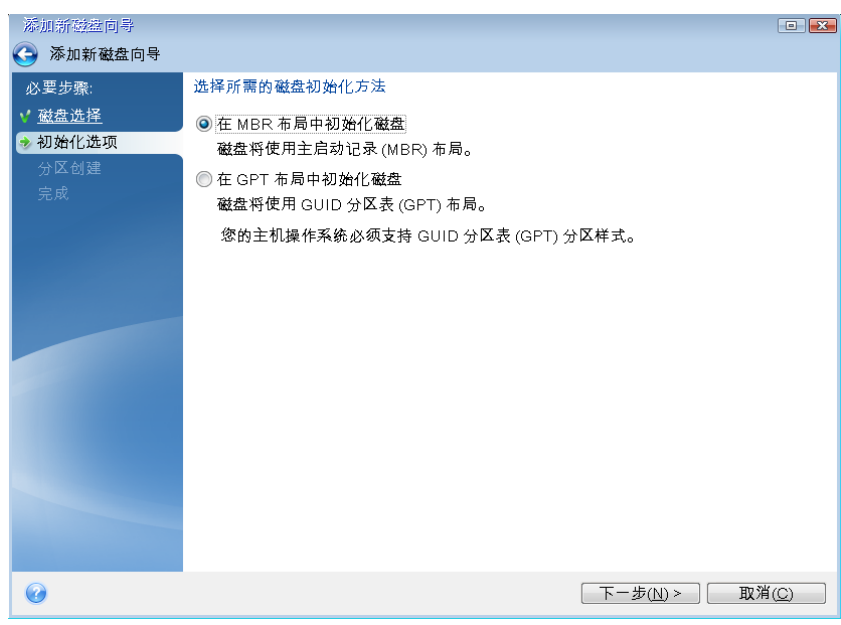

- 若要添加 GPT 磁盘, 请单击在 GPT 布局中初始化磁盘。
- 若要添加 MBR 磁盘, 请单击在 MBR 布局中初始化磁盘。

如果使用 *Windows XP* 的 *32* 位版本,*GPT* 初始化方法将不可用,并且将跳过初始化选项步骤。

选择所需的初始化方法后,单击下一步。

## <span id="page-118-0"></span>8.4.3 创建新分区

若要使用硬盘上的空间,首先应对硬盘进行分区。分区是将硬盘空间划分成多个逻辑区域(称 为分区)的过程。各逻辑分区可作为带有指定驱动器代号、自身文件系统等属性的独立磁盘使 用。

#### 若要创建新分区,请执行以下操作:

- 1. 在向导的分区创建步骤中, 选择未分配的空间, 然后单击创建新分区。
- 2. 为正在创建的分区指定以下设置:
	- 大小及位置
	- 文件系统
	- 分区类型(仅适用于 MBR 磁盘)
	- 分区代号与标签

有关详细信息,请参阅分区设置 (页 [119\)](#page-118-1)。

3. 单击接受。

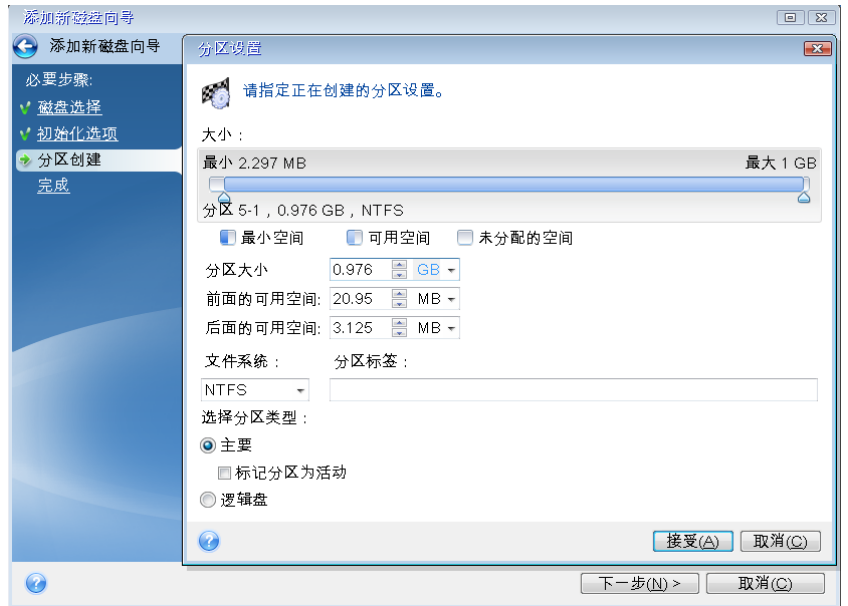

## <span id="page-118-1"></span>8.4.3.1 分区设置

#### 大小

#### 若要重新调整分区大小,请执行以下任一操作:

- 指向分区边框。当光标变成双箭头时,拖动光标来扩大或缩小分区大小。
- 在分区大小字段中输入所需的分区大小。

#### 若要调整分区位置,请执行以下任一操作:

- 将相应分区拖动到新位置。
- 在调整前的可用空间整后的可用空间字段中输入所需的大小。

在您创建分区时,程序可能会为满足系统需求在创建分区前保留一些未分配空间。

## 文件系统

您可保留分区不格式化,也可在以下文件系统类型中选择:

- NTFS 是 Windows NT、Windows 2000、Windows XP、Windows Vista 和 Windows 7 的原生 文件系统。如果您使用的是上述操作系统,请选择该文件系统类型。请注意,Windows 95/98/Me 和 DOS 无法访问 NTFS 分区。
- **FAT 32** 是 FAT 文件系统改进后的 32 位版本, 支持容量高达 2 TB。
- FAT 16 是 DOS 的原生文件系统。大部分操作系统均可识别。但是, 若磁盘驱动器容量大 于 4 GB, 则无法在 FAT16 中进行格式化。
- Ext2 是 Linux 的原生文件系统。其速度足够快, 但不属于日志文件系统。
- Ext3 在 Red hat Linux 7.2 版本中正式引入, Ext3 是 Linux 的日志文件系统。它与 Linux Ext2 前后兼容。它在 32 位和 64 位体系结构中有多个日志模式,而且具备广泛的跨平台 兼容性。
- Ext4 为新的 Linux 文件系统, 与 ext3 相比有改进。它可以完全向后兼容 ext2 和 ext3, 而 ext3 只能部分向前兼容 ext4。
- ReiserFS 是 Linux 的一种日志文件系统。一般来说, 它比 Ext2 更可靠更快捷。请选择此 类型作为 Linux 的数据分区。
- Linux Swap 是 Linux 的一种交换分区。若要通过 Linux 来添加更多交换空间, 请选择此类 型。

## 分区代号

选择为分区指定的代号。若选择自动,程序会按字母排列顺序分配第一个未使用的驱动器代 号。

#### 分区标签

分区标签是指为分区指定的名称,方便您识别分区。例如,装有操作系统的分区可称为"系统" 、数据分区可称为"数据"等等。分区标签为可选属性。

#### 分区类型(这些设置仅适用于 **MBR** 磁盘)

您可将新分区定义为主分区或逻辑分区。

- 主分区 若计划通过此分区启动, 请选择此参数。否则, 最好创建一个新分区作为逻辑驱 动器。每个驱动器只能创建四个主分区,或三个主分区和一个扩展分区。 注意:若您拥有几个主分区,则同一时间只能有一个分区是活动分区,其他主分区都将被 隐藏,操作系统无法"看到"。
	- 标记为活动分区 若打算在此分区安装操作系统, 请勾选此复选框。
- **逻辑** 若不打算通过该分区安装和启动操作系统,请选择此参数。逻辑驱动器是经过分区 并被分配为独立单元的物理磁盘驱动器的一部分,但作为独立的驱动器运行。

## 8.5 安全与隐私权工具

#### 在本部分里

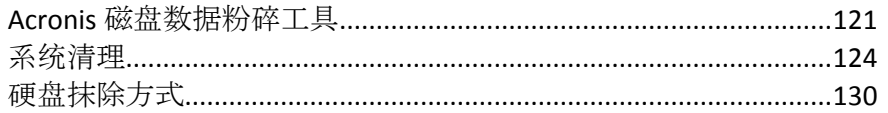

## <span id="page-120-0"></span>8.5.1 Acronis 磁盘数据粉碎工具

Acronis 磁盘数据粉碎工具允许您永久销毁所选硬盘和分区上的所有数据。在这一销毁过程中, 您可以使用某种预设算法,也可以创建自己的算法。有关详细信息,请参阅算法选择 (页 [122\)](#page-121-0)。

### 为什么需要它?

在废弃旧磁盘之前对其进行格式化时,信息没有被永久销毁且仍可被恢复。这是您的个人信息 最终会落入他人之手的一种途径。要防止这一点,我们建议您在以下情况下使用 Acronis 磁盘 数据粉碎工具:

- 使用新硬盘驱动器替换旧硬盘驱动器且打算不再使用旧硬盘驱动器。
- 将您的旧硬盘驱动器送给您的亲友。
- 将您的旧硬盘驱动器出售。

#### 如何使用**Acronis**磁盘数据粉碎工具?

#### 要永久销毁磁盘上的数据,请执行以下操作:

1. 单击开始按钮 —> **Acronis**(产品文件夹)—> **True Image** —> 工具与实用工具 —> 磁盘数据 粉碎工具。

系统将会打开 Acronis 磁盘数据粉碎工具向导。

- 2. 在来源选择步骤上,选择要抹除的硬盘和分区。有关详细信息,请参阅来源选择 (页 [121\)](#page-120-1)。
- 3. 在**算法选择**步骤上,选择您想用于销毁数据的算法。有关详细信息,请参阅算法选择 (页 [122\)](#page-121-0)。
- 4. [可选步骤] 您可以创建自己的算法。有关详细信息,请参阅创建自定义算法。
- 5. [可选步骤] 在抹除后操作步骤中, 选择数据销毁之后要对分区和磁盘执行的操作。有关详 细信息,请参阅抹除后的操作 (页 [124\)](#page-123-1)。
- 6. 在完成步骤中,确保配置设置正确。要开始此过程,请勾选永久擦除所选分区复选框,然 后单击继续。

请注意,根据所选分区的总大小和所选的数据销毁算法,数据销毁可能需要几个小时。

#### <span id="page-120-1"></span>8.5.1.1 来源选择

在来源选择步骤中,选择要销毁数据的分区和磁盘:

■ 要选择分区,请单击相应的矩形。红色标记 (△) 表明该分区已选中。

■ 要选择整个硬盘,请单击硬盘图标 (■)。

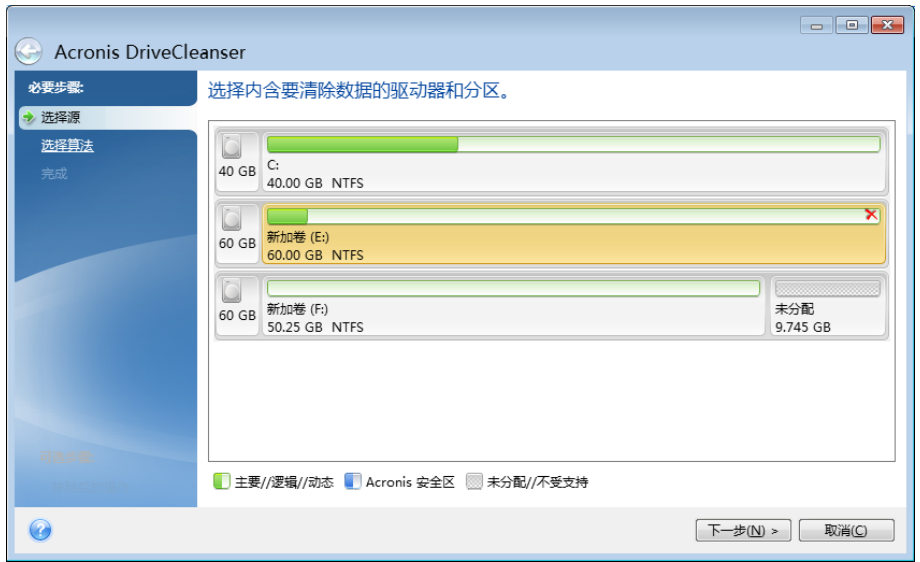

Acronis 磁盘数据粉碎工具无法抹除动态磁盘或 GPT 磁盘上的分区, 所以这些磁盘将不会显示。

## <span id="page-121-0"></span>8.5.1.2 算法选择

在算法选择步骤中,执行以下任一操作:

- 要使用某种预设算法,请选择所需的算法。有关详细信息,请参阅硬盘抹除方式 (页 [130\)](#page-129-0)。
- [仅针对高级用户] 要创建自定义算法, 请选择自定义。然后, 在算法定义步骤中继续创建 算法。之后,您将能够将创建的算法保存到以 \*.alg 为扩展名的文件中。
- 要使用以前保存的自定义算法,请选择从文件加载,并选择包含您的算法的文件。

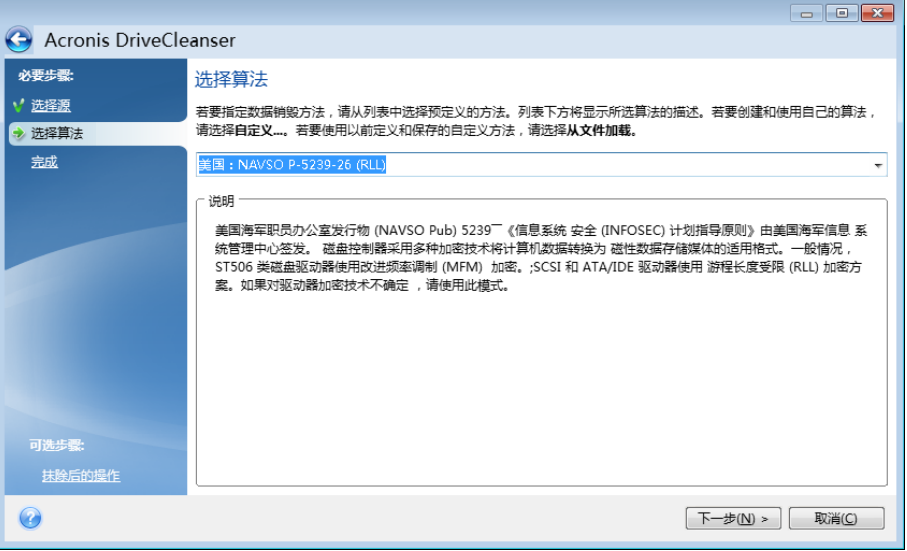

## 创建自定义算法

### 算法定义

算法定义步骤会向您显示未来算法的模板。

表格具有以下图例:

- 第一栏包含操作的类型(将符号写入磁盘;验证写入的内容)。
- 第二栏包含要写入磁盘的数据的模式。

每一行均定义一种将在一次传递中执行的操作。要创建算法,请向表格中添加您认为安全的数 据销毁所需要的行数。

#### 要添加新次数,请执行以下操作:

1. 单击添加。打开"抹除次数调整"窗口。

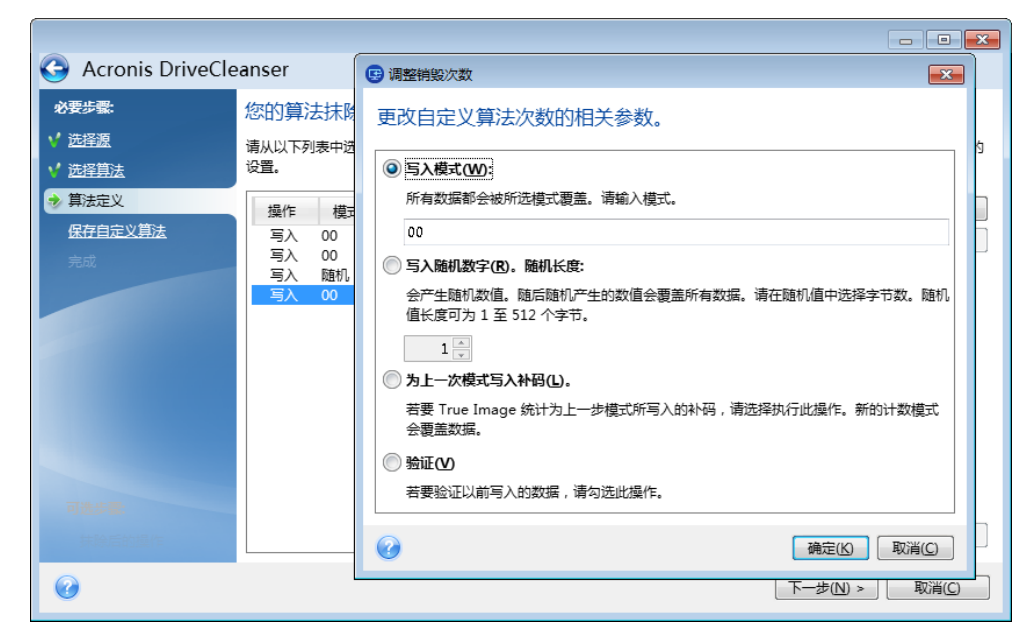

2. 选择一个选项:

#### ■ 写入模式

输入十六进制值,例如,以下类型的值:0x00、0xAA 或 0xCD 等等。这些值的长度为 1 字节, 但是它们最长可达 512 字节。除这些值之外, 您可输入任何长度的随机十六 进制值(最大 512 字节)。

若二进制值用 *10001010* (*0x8A)* 顺序表示,则互补二进制值将会用 *01110101* (*0x75)* 序列表 示。

#### ■ 写入随机数字

以字节为单位指定随机数字的长度。

#### 根据上次写入模式写入互补值

Acronis True Image 会为上次写入期间写入磁盘的值添加一个互补值。

■ 验证

Acronis True Image 验证上次写入期间写入磁盘的值。

3. 单击确定。

#### 要编辑现有写入值,请执行以下操作:

- 1. 选择相应的行, 然后单击编辑。 打开"抹除次数调整"窗口。 注意:当您选择多行时,新的设置将会被应用到所有选定的写入值。
- 2. 更改设置, 然后单击确定。

#### 将算法保存到文件

#### 要将创建的算法保存到文件中以便将来使用,请执行以下操作:

- 1. 在保存自定义算法步骤中, 选择保存到文件, 然后单击下一步。
- 2. 在打开的窗口中, 指定文件名和位置, 然后单击确定。

## <span id="page-123-1"></span>8.5.1.3 抹除后的操作

在"抹除后操作"窗口上,您可选择要在选定分区上执行的数据销毁操作。Acronis 磁盘数据粉碎 工具可提供三种选择:

- 无操作 仅用以下选定的算法销毁数据
- 删除分区 销毁数据并删除分区
- 格式化 销毁数据并格式化分区(默认)。

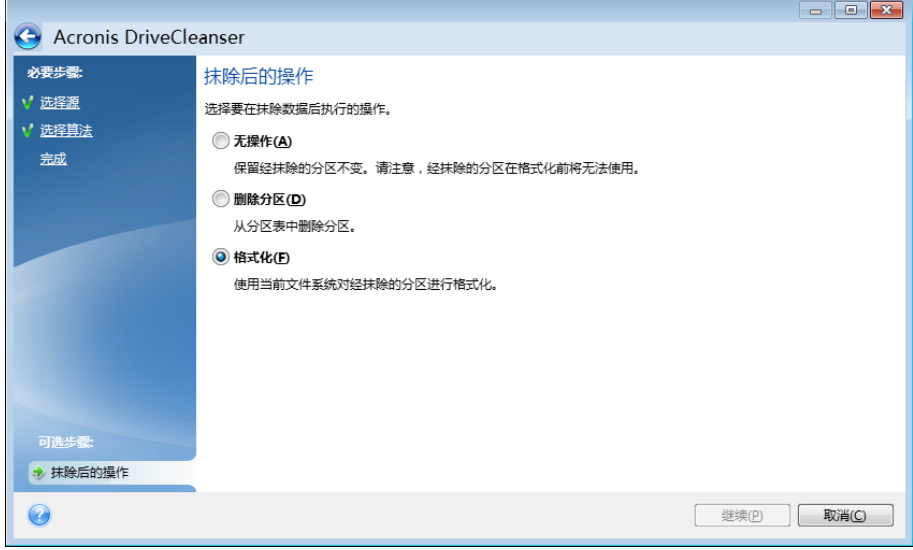

## <span id="page-123-0"></span>8.5.2 系统清理

系统清理向导可让您安全删除计算机操作的所有痕迹,包括用户名、密码和其他个人信息。

它可以进行以下操作:

- 安全销毁 Windows 回收站的数据
- 从适当的 Windows 文件夹内删除临时文件
- 清理硬盘可用空间内先前存储信息的所有痕迹
- 删除在本地局域网中连接的磁盘和计算机上文件和计算机搜索的痕迹
- 清理最近使用的文档列表
- 清理 **Windows** 运行列表
- 清理打开**/**保存的文件历史记录
- 使用网络凭据清理用户有连接的网上邻居列单
- 清理 Windows 预取目录, Windows 将您已执行以及最近运行程序的相关信息保存在此目 录中

*Windows Vista* 和 *Windows 7* 不会保留有关文件和计算机搜索的信息。此外,已打开*/*保存文件的相关 信息会以不同方式被存储在注册表中,因此向导会以不同的方式显示这些信息。

*\*\*\**

请注意,*Windows* 会保留密码直至会话终止,因此只有在注销或重启计算机以终止当前的 *Windows* 会 话后,系统才会清除网络用户凭据列表。

要启动系统清理向导,请依次单击开始按钮 —> **Acronis**(产品文件夹)—> **True Image** —> 工具 与实用工具 —> 系统清理。

启动向导后,系统将搜索 Windows 存储的所有用户操作痕迹。搜索完成后,其结果会显示在 向导窗口的上方。

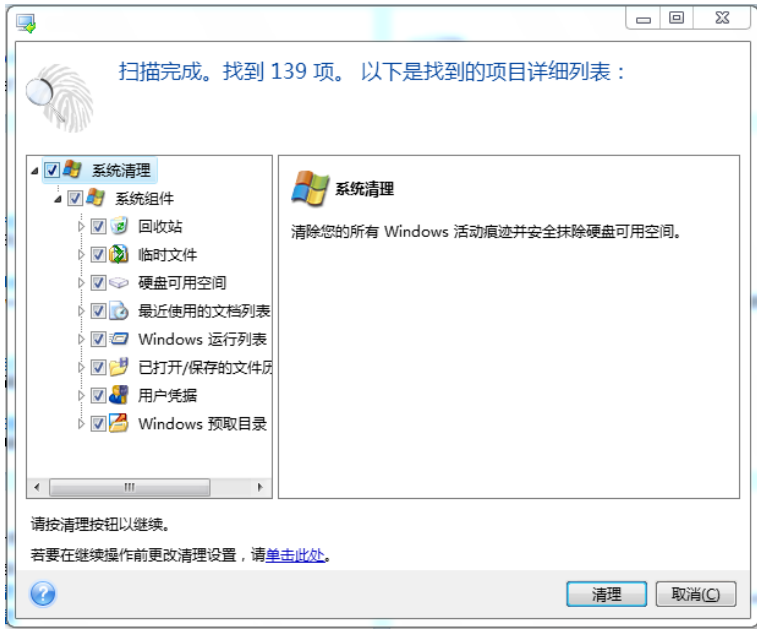

您可查看搜索结果并手动选择想要删除的项目。

若要更改默认的系统清理设置,请单击系统清理向导第一页中的相应链接。

单击清理以便开始删除已找到的项目。

## 8.5.2.1 清理设置

在清理设置窗口中,您可以更改每个系统组件的清理设置。其中部分设置适用于所有组件。

#### 要更改组件的清理设置:

■ 请展开树形图中的**系统组件**项并选择要更改的组件清理设置。您可以通过清理向导启用或 禁用组件扫描。如需进行此操作,请勾选或取消勾选启用复选框。 如有需要,您还可扩大组件,自定义所需的数据销毁方法和要清理的文件,清理您曾用来 查找本地网络内计算机的注册表搜索字符串等。如需进行此操作,请单击组件旁的三角, 并从列表中选择选项进行设置。

■ 设置所需组件的属性后单击确定保存设置。这些设置会成为您下次可启动清理向导时的默 认设置。

若先前已更改清理设置,可随时单击还原默认设置按钮返回至程序默认设置。

#### 系统组件:

- 回收站
- 临时文件
- 硬盘可用空间
- 查找计算机列表
- 杳找文件列表
- 最近使用的文档列表
- Windows 运行列表
- 打开/保存的文件历史记录
- 用户凭据
- Windows 预取目录

#### 8.5.2.2 清理选项默认值

通过单击数据销毁方法选项页面上的单击更改此设置**…**链接,可以访问默认清理选项。

#### 若要更改默认清理选项:

- 在树形图上选择要更改的组件清理设置。
- 在更改选项后,单击确定保存设置。

若先前已更改清理设置,可随时单击还原默认设置按钮返回至程序默认设置。

#### 一般

默认情况下,每次清理结束(显示概要复选框已勾选)后,即会显示概要对话窗口。若不显示 概要对话窗口,请取消复选框。

#### 清理选项

系统清理采用多项最流行的数据销毁方法。在此,您可以选择默认为所有其他组件使用的常见 数据销毁方法。

数据销毁方法在本指南的硬盘抹除方式 (页 [130\)](#page-129-0)中作了详细介绍。

#### 8.5.2.3 指定清理选项

可自定义以下清理选项:

- 数据销毁方法
- 默认选项
- 文件
- 驱动器可用空间
- 计算机
- 命令
- 网上邻居过滤器

#### 数据销毁方法

系统清理采用多项最流行的数据销毁方法。您需要在这里选择希望使用的数据销毁方法。

■ 使用常用方法 - 若将此参数处于选定状态, 程序便会使用默认方法(初始设置为"快速销毁 "方法)。

若需要将另一种销毁方法设置为默认方法,请单击相应的链接。

 使用为此组件自定义的方法 - 选择此参数,可让您从下拉列表中选择其中一种预设的数据 销毁方法。

数据销毁方法在本指南的硬盘抹除方式 (页 [130\)](#page-129-0)中作了详细介绍。

## 文件

"文件"设置可定义使用系统清理向导清理的文件名,并可与搜索字符串一起使用。

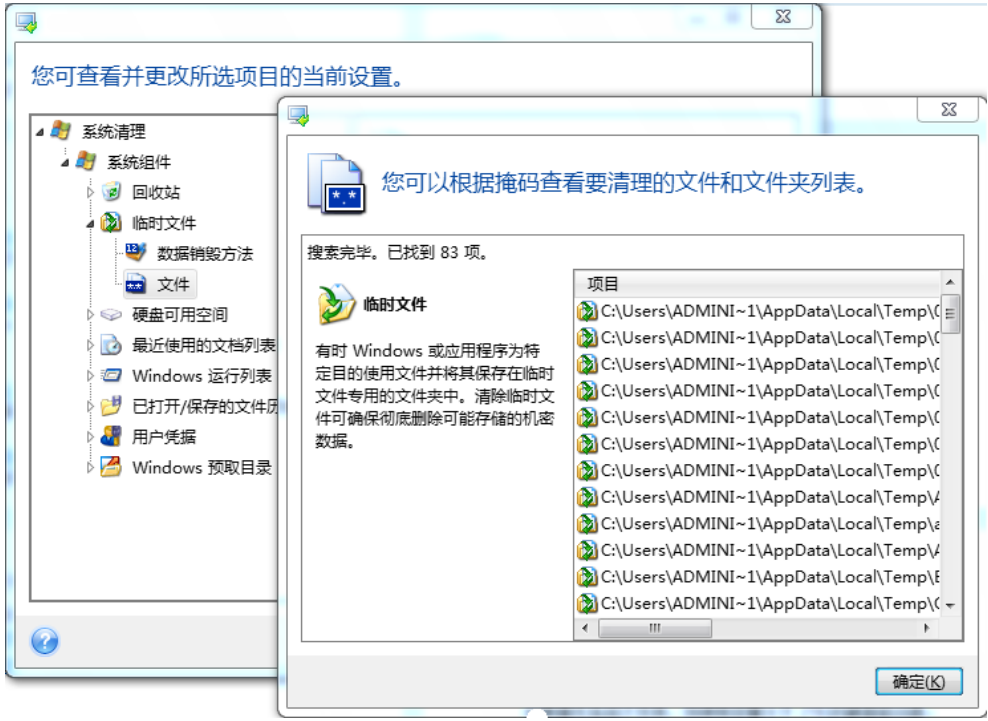

在 Windows 操作系统下,搜索字符串可代表完整或部分文件名。搜索字符串可包含任何字母 数字符号, 包括逗号和 Windows 通配符, 并可有类似于以下的值:

- \*.\* 清理具有任何文件名和扩展名的所有文件。
- \*.doc 清理含指定扩展名的所有文件 此处指 Microsoft 文档文件。
- read\*.\* 清理扩展名和文件名中以"read"开头的所有文件。
- read?.\* 清理任何扩展名和文件名以"read"开头、名称由五个字母组成且第五个字母随机 的所有文件。

例如,上一个搜索字符串将移除 read1.txt 和 ready.doc 文件,但文件名更长的 readyness.txt 文件将被保留(扩展名除外)

您可输入多个不同的搜索字符串,并以分号隔开,例如:

\*.bak;\*.tmp;\*.~~~ (搜索字符串之间无空格)

将清理文件名与至少其中一项搜索字符串相符合的所有文件。

输入"文件"设置值后,即可浏览与搜索字符串相符的文件。要进行此操作,请单击显示文件。 您将看到一个窗口,其中显示所找到文件的名称。这些文件将被清理。

#### 驱动器可用空间

您可在此手动指定要清理可用空间的物理和/或逻辑驱动器。默认情况下,系统清理将清理所 有可用驱动器上的可用空间。

若要更改此参数设置,可使用移除按钮从列表中将无需清理可用空间的驱动器删除。

若要将这些驱动器重新添加至列表,请使用添加按钮。

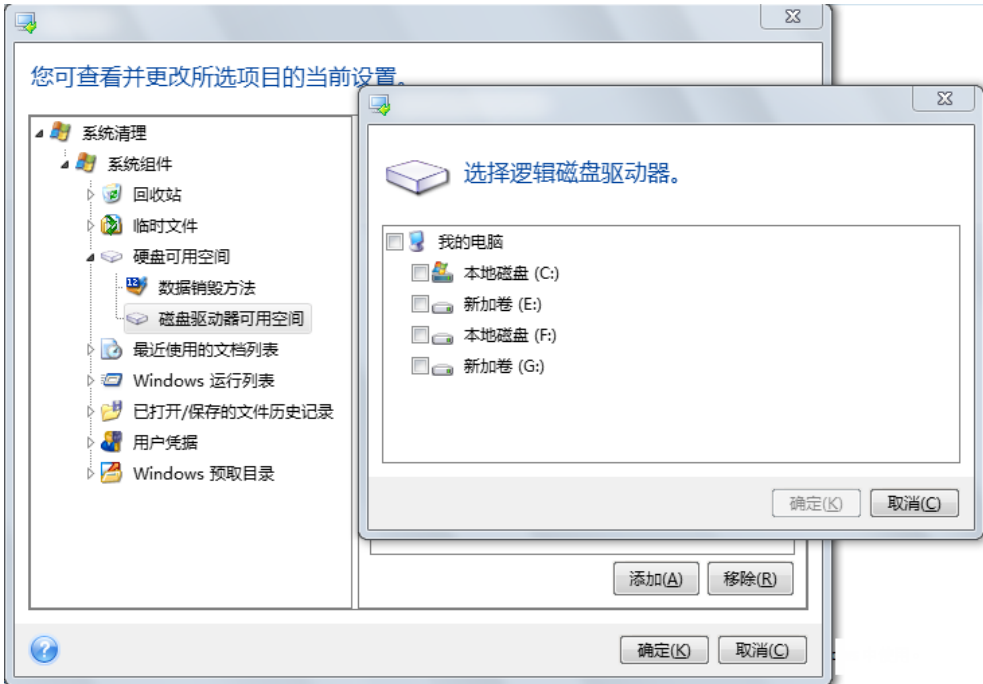

### 计算机

可使用计算机设置清理您在本地网查找计算机时用过的注册表搜索字符串。这些字符串将保留 网络中您感兴趣信息的有关情况。这些项目也应被删除以维护机密性。

计算机设置与文件设置相似。它是可包含任意数量完整或部分计算机名称(以分号隔开)的字 符串。根据 Windows 规则, 计算机搜索字符串须与计算机设置值相比后才能删除。

若仅需删除所有本地网计算机搜索字符串(适用于大部分情形),可使用此设置的默认值。要 还原默认设置:

- 请选择查找计算机列表组件
- 请确保已勾选了启用复选框。
- 请选择计算机设置,确保未勾选其文本框。

如此,所有计算机搜索字符串将从注册表中删除。

输入计算机设置值后,您可浏览系统清理向导在注册表中找到的搜索字符串。若要进行此操 作,请单击显示计算机。您会看到一个窗口,其中显示网络中搜索的完整和部分的计算机名 称。这些项目将被删除。

#### "命令"设置

在此,您可在 **Windows** 运行列表清理过程中选择要移除的命令。

此模板可能包含任何以分号隔开的命令名称或部分命令名称,如:

#### \*help; cmd; reg\*

这样将移除所有名称符合或包含您输入的任何名称或名称部分的命令。

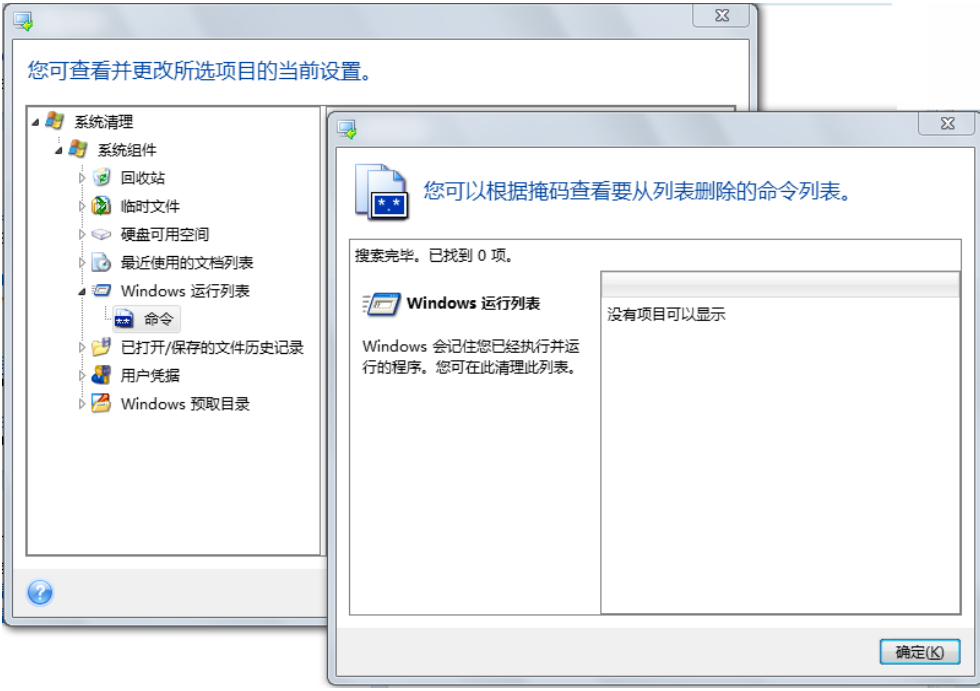

#### 网上邻居过滤器

您可在此输入任何使用网络凭据(用户名称和密码)连接的网上邻居、服务器、FTP 服务器、 网络共享等的主机名或 IP 地址(以分号隔开)。输入主机名和 IP 地址时可使用 \* 和 ? 等通 配符。

单击显示网上邻居查看您用要删除的凭据访问过的网上邻居列表。

## 8.5.2.4 预览

扫描完成后,扫描的结果会显示在向导窗口的上部分供使用。默认情况下,清理时会扫描所有 系统组件。若要自定义需要和不需要扫描的系统组件,请更改默认清理设置。

您可查看搜索结果并手动选择/取消选择要清理/保留的项目。为帮助您作出正确选择,所有组 件均附有简要说明。只需单击组件的名称窗口的左侧就会显示其相关说明。

#### 若需选择**/**取消选择组件

- 展开系统清理树形图中的**系统组件**并确保勾选要清理的组件。若不想清理组件,只需取消 勾选其复选框即可。
- 若需要,您可以扩大组件细化处理,选中/取消选中组件内容。

指定清理组件后,请单击清理按钮继续。

*Windows Vista* 和 *Windows 7* 不会保留文件和计算机搜索的信息。此外,已打开*/*已保存文件的信息会 以不同方式存储在注册表中,因此向导程序会以不同的方式显示这些信息。

## 8.5.2.5 清理进度

操作状态窗口报告当前操作的状态。

进度条指示所选操作的完成进度。

有些情况下,可能需要很长时间才能完成操作。若出现这种情况,请勾选完成后关闭计算机复 选框。这样,当操作完成后,Acronis True Image 2015 将关闭计算机。

## <span id="page-129-0"></span>8.5.3 硬盘抹除方式

#### 存在什么问题?

通过不安全的方法删除硬盘上的信息(例如,通过简单的 Windows 删除)后,信息很容易被 恢复。使用专用设备甚至可以恢复被重复覆盖的信息。

#### 泄露原理

数据是按二进序列 1 和 0 存储在硬盘上的,由硬盘上各个不同的磁化部分表示。

一般而言,写在硬盘上的 1 会被其控制器读作 1,0 则会被读作 0。若使用 1 覆盖 0,这一 条件下的结果为 0.95, 反之亦然 - 若使用 1 覆盖 1, 则结果为 1.05。这些差异与控制器无 关。但若使用专门设备,很容易就可读出"潜伏"的 1 和 0 的顺序。

#### **Acronis**使用的信息抹除方法

有关彻底信息抹除的详细原理,请参阅 Peter Gutmann 的文章。请参阅 [http://www.cs.auckland.ac.nz/~pgut001/pubs/secure\\_del.html](http://www.cs.auckland.ac.nz/~pgut001/pubs/secure_del.html) 上的"安全删除磁存储器和固态存 储器中的数据"。

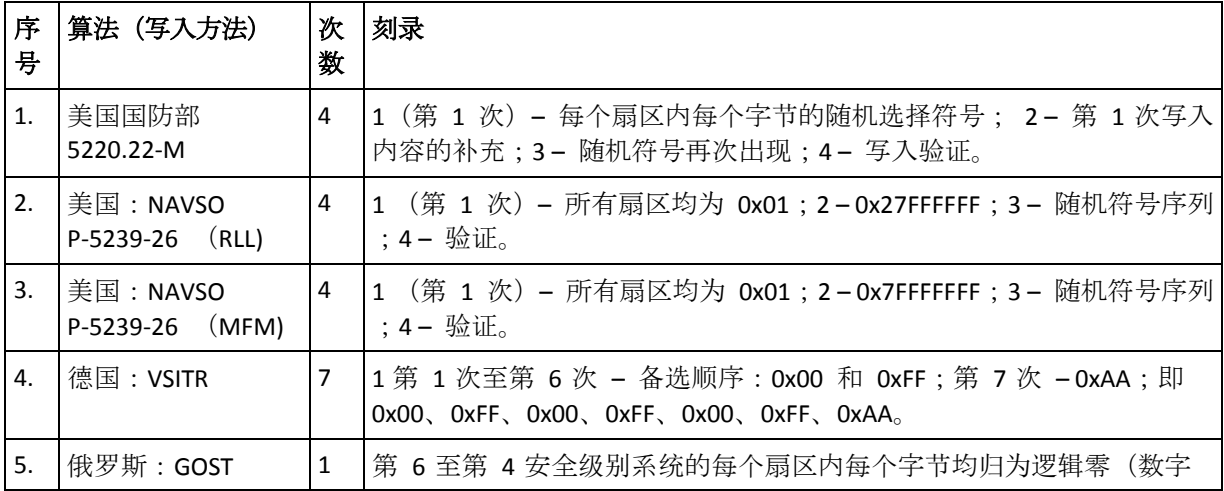

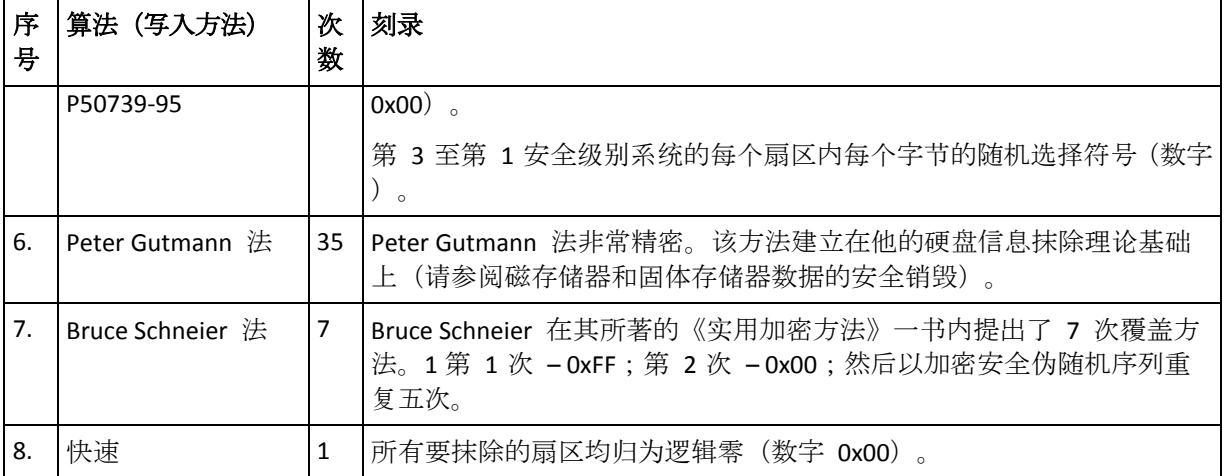

## 8.6 加载映像

将映像加载为虚拟驱动器,即可像访问物理驱动器一样来访问映像。此功能意味着:

- 您的系统中会出现一个新磁盘。
- 您可以在 Windows 资源管理器和其他文件管理器中查看映像内容。

本节所述内容仅支持 *FAT* 和 *NTFS* 文件系统。

如果磁盘备份存储在 *FTP* 服务器上,则不能加载它。

#### 如何加载映像

- 1. 在 Windows 资源管理器中右键单击要加载的映像, 然后单击加载映像。 加载向导将打开。
- 2. 按创建日期/时间选择要加载的备份。这样,您便可浏览某一时刻的数据状态。 请注意,您不能加载整个磁盘的映像,除非磁盘只有一个分区。

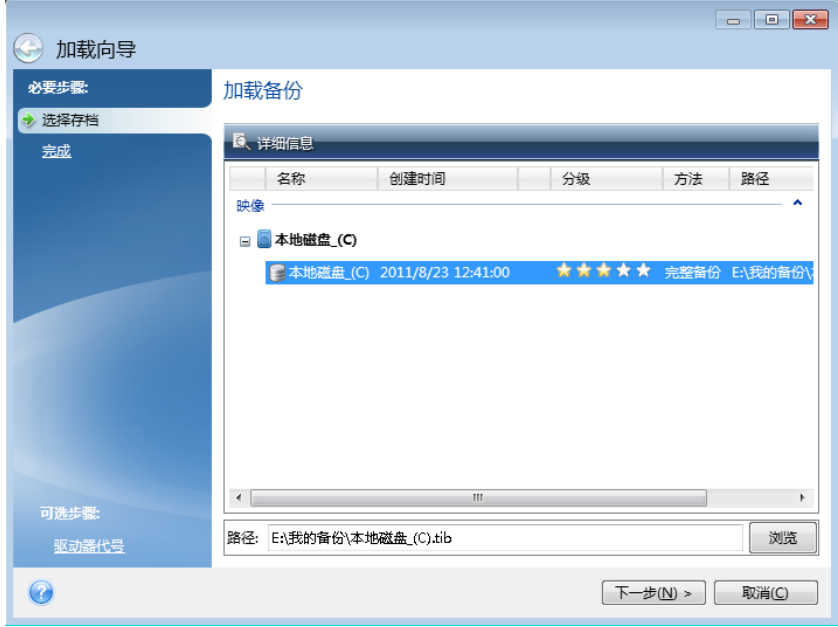

3. [可选步骤] 在驱动器代号步骤上, 从加载代号下拉列表中选择要指定给虚拟磁盘的代号。 如果不希望加载分区,请从列单中选择不加载或清除该分区的复选框。

- 4. 单击继续。
- 5. 连接映像后, 程序会运行 Windows 资源管理器, 并显示其内容。

## 8.7 卸载映像

建议您在所有必要操作完成后卸载虚拟磁盘,因为保留虚拟磁盘会占用大量系统资源。

#### 若要卸载映像,请执行以下任一操作:

- 在 Windows 资源管理器中, 右键单击磁盘图标并选择卸载。
- <span id="page-131-1"></span>重启或关闭计算机。

## 8.8 Acronis 异机还原

Acronis 异机还原可让您在不同硬件上创建可启动系统克隆。当要将系统磁盘恢复到一台计算 机,但其配备的处理器、主板或大容量存储设备不同于初始备份的系统时,请使用该实用工 具。这可能会很有用,例如,更换有故障的主板后或在决定要将系统从一台计算机迁移到另一 台上时。

#### 它可以解决什么问题?

可在创建系统磁盘映像的硬件或相同硬件上轻松还原该映像。但是,如果您尝试在不同的硬件 上还原,则恢复的系统将无法启动。这是因为新硬件与映像中包含的关键驱动程序不兼容。该 实用工具会查找并安装对于操作系统启动至关重要的设备(例如存储控制器、主板或芯片集) 的驱动程序。

#### 我如何使用?

在开始恢复到不同硬件之前,请确保您具有:

- 系统磁盘备份 (页 [35\)](#page-34-0)或整个 PC 备份 (页 [16\)](#page-15-0)
- Acronis 可启动媒体 (页 [103\)](#page-102-0)
- Acronis 异机启动媒体 (页 [132\)](#page-131-0)

如果您在计算机上安装了 *Acronis True Image 2015* 和 *Acronis* 异机启动媒体生成器,则可以将 *Acronis True Image 2015* 和 *Acronis* 异机启动放置在相同的媒体上。有关详细信息,请参阅创建 *Acronis* 异机启 动媒体 (页 *[132\)](#page-131-0)*。

要将系统恢复到不同硬件,请执行以下操作:

- 1. 使用 Acronis 可启动媒体启动目标计算机, 然后从系统备份或整个 PC 备份恢复系统。有 关详细信息,请参阅在可启动媒体下将系统恢复到新磁盘 (页 [64\)](#page-63-0)。
- 2. 使用 Acronis 异机启动媒体启动目标计算机, 然后按照屏幕上的说明使系统可启动。有关 详细信息,请参阅使用 Acronis 异机还原 (页 [134\)](#page-133-0)。

## <span id="page-131-0"></span>8.8.1 创建 Acronis 异机启动媒体

Acronis 异机启动媒体用于使您的计算机在恢复到不同硬件之后可启动。有关详细信息,请参 阅 Acronis 异机还原 (页 [132\)](#page-131-1)。

#### 要创建 **Acronis** 异机启动媒体,请执行以下操作:

1. 启动 Acronis True Image 2015。

- 2. 在工具部分中,单击 **Acronis** 异机还原。
- 3. 单击下载以获取 Acronis 异机启动媒体生成器。
- 4. 运行下载的文件并安装媒体生成器。
- 5. 插入要使其可启动的 USB 闪存驱动器或空白 DVD。
- 6. 要启动 Acronis 异机启动媒体生成器,请执行以下操作之一:
	- 在工具部分中,单击 **Acronis** 异机还原。
	- 单击启动按钮, 打开已安装程序的列表, 然后单击运行异机启动媒体生成器。

#### 7. 请确保:

- 基于 Linux 的媒体选作可启动媒体类型。
- 类似 Windows 的表示形式选作磁盘和卷的表示方式。

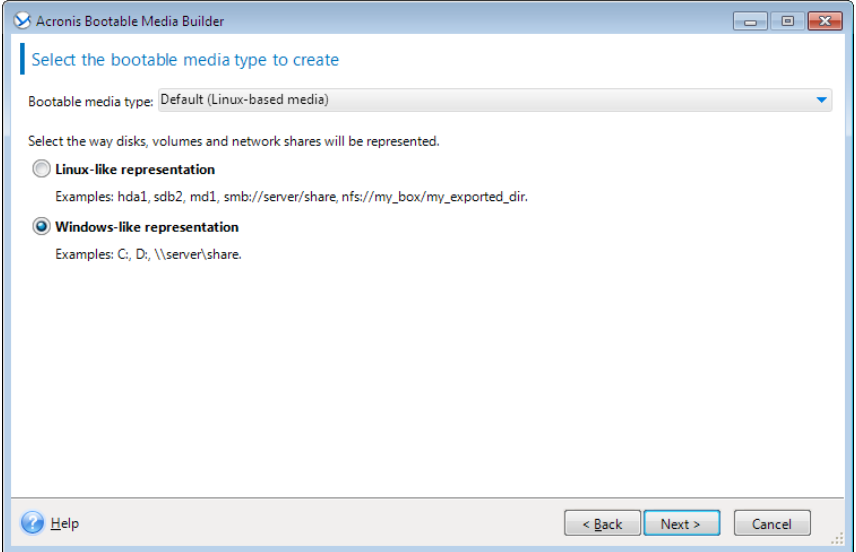

- 8. [可选] 指定 Linux 内核参数。有关详细信息,请参阅可启动媒体启动参数 (页 [103\)](#page-102-1)。
- 9. 选择要放置在媒体上的 Acronis 组件。

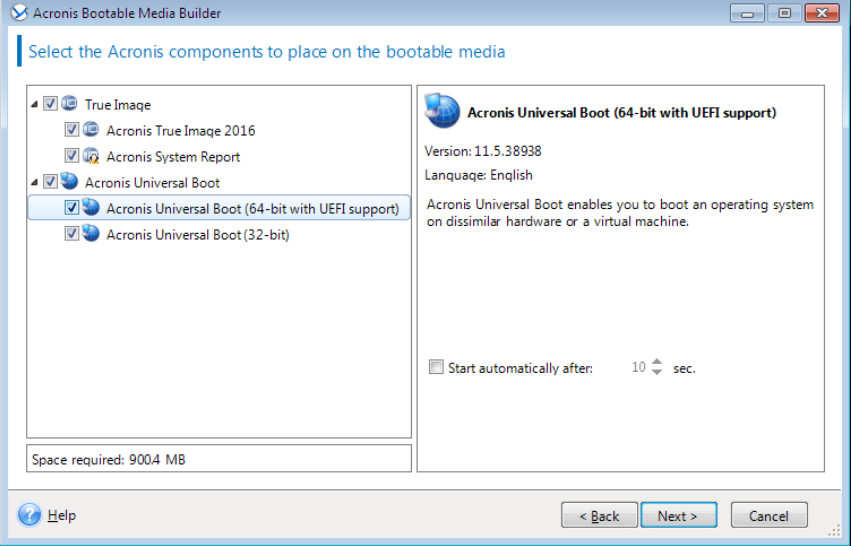

您可以选择 32 位和/或 64 位组件。32 位组件也可以在 64 位硬件上运行。但是, 您需 要通过 64 位组件来启动使用统一可扩展固件接口 (UEFI) 的计算机。

若要在不同类型的硬件上使用媒体,请选择两种相应类型的组件。在从生成的媒体启动计 算机时, 您将可以在启动菜单中选择 32 位或 64 位组件。

如果您的计算机上安装了 Acronis True Image 2015, 也可以将其放置在媒体上。在这种情况 下,您将拥有一个同时包含恢复到不同硬件所需的两个组件的可启动媒体。

- 10. 为该媒体选择一个目标位置:
	- **CD**
	- **DVD**
	- **USB** 闪存驱动器
	- ISO 映像文件

您将需要指定 .iso 文件的文件名及目标文件夹。

.iso 文件创建完成后,您可以将其刻录至 CD 或 DVD。例如,在 Windows 7 及更高版 本中,您可以使用内置刻录工具执行此操作。在 Windows 资源管理器中,双击创建的 ISO 映像文件, 然后单击刻录。

11. 指定要由 Acronis 异机启动使用的大容量存储驱动程序。

您不必立即添加这些驱动程序。您可以在稍后将 Acronis 异机启动应用于计算机时执行该 操作。

#### 12. 单击继续。

创建媒体后,将其从计算机上拔出。这就是您的 Acronis 异机启动媒体。

## <span id="page-133-0"></span>8.8.2 使用 Acronis 异机还原

#### 准备

#### 准备驱动程序

在将异机还原应用到 Windows 操作系统之前,请确保您具有新 HDD 控制器和芯片集的驱动 程序。这些驱动程序对于启动操作系统非常重要。使用硬件供应商提供的 CD 或 DVD, 或者 从供应商的网站下载驱动程序。驱动程序文件应具有 \*.inf、\*.sys 或 \*.oem 扩展名。如果您 下载的是 \*.exe、\*.cab 或 \*.zip 格式的驱动程序, 请使用第三方应用程序对其进行解压缩。

#### 检查在可启动环境中对驱动程序的访问权限

确保在可启动媒体环境下工作时对具有驱动程序的设备具有访问权限。如果设备在 Windows 中可用,而基于 Linux 的媒体无法检测到它,请使用基于 WinPE 的媒体。

#### 异机还原设置

#### 自动驱动程序搜索

指定程序搜索硬件抽象层 (HAL)、HDD 控制器驱动程序和网络适配器驱动程序的位置:

- 如果驱动程序位于供应商的光盘或其他可移动媒体上,请打开搜索可移动媒体。
- 如果驱动程序位于网络文件夹或可启动媒体上,请通过单击**添加文件夹**指定文件夹的路 径。

此外,异机还原还将搜索 Windows 默认驱动程序存储文件夹(通常是 WINDOWS/inf)。

#### 无论如何也要安装的大容量存储驱动程序

如果存在以下情况,您需要该设置:

■ 硬件具有特定的大容量存储控制器, 如 RAID (特别是 NVIDIA RAID) 或光纤通道适配器。

如果自动驱动程序搜索不能帮助启动系统,

请通过单击**添加驱动程序**指定适当的驱动程序。即使程序找到更适合的驱动程序, 仍会安装在 此处指定的驱动程序,但会发出相应的警告。

#### 异机还原流程

在指定所需的设置后,单击确定。

该过程完成后,您将能够配置网络连接并为视频适配器、USB 和其他设备指定驱动程序。

## 9 疑难解答

#### 在本部分里

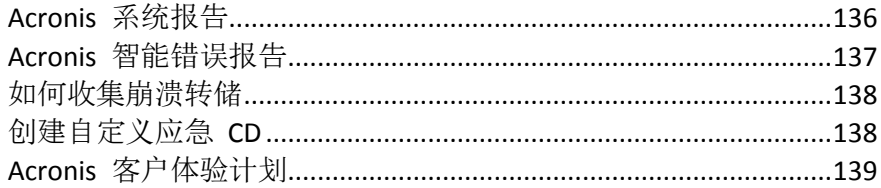

## <span id="page-135-0"></span>9.1 Acronis 系统报告

当您联系 Acronis 支持团队时,他们通常需要相关的系统信息才能解决您的问题。有时获取此 类信息并不便捷,可能会占用很长时间。生成系统报告工具可以简化此过程。它能生成包含有 所有必需技术信息的系统报告,并允许您将这些信息保存为文件。如有必要,您可以在问题说 明中附加已创建的文件,并将它发送到 Acronis 支持团队。这会简化和加快对解决方案的搜 索。

#### 若要生成系统报告,请执行以下操作之一:

- 在侧边栏上,单击帮助,然后单击生成系统报告。
- 在 Windows 开始菜单中, 单击所有程序 -> **Acronis -> Acronis True Image 2015** -> 工具与实 用工具 -> **Acronis** 系统报告。
- 按 CTRL+F7。注意, 不论 Acronis True Image 2015 正在执行其他何种操作, 您仍可以使用 按键组合。

#### 报告生成后:

- 若要将生成的报告保存为文件,单击保存,并在打开的窗口中为创建的文件指定位置。
- 若需要不保存报告退出主程序窗口,请单击取消。

您可以将这一工具作为一个独立组成部分置于可启动的应急媒体中,以便在计算机无法启动时 生成系统报告。从媒体启动后, 您可以在不运行 Acronis True Image 2015 的情况下生成报告。 只需插入 USB 闪存驱动器, 然后单击 Acronis 系统报告图标。所生成的报告将保存在 USB 闪存驱动器内。

#### 若要将 **Acronis** 系统报告工具放置在可启动应急媒体内,请执行以下操作:

- 选择 **Acronis** 媒体生成器向导中应急媒体内容选择页面上的 **Acronis** 系统报告复选框。
- 单击下一步以继续。

#### 从命令行提示符处创建系统报告

- 1. 以管理员身份运行 Windows 命令处理程序 (cmd.exe)。
- 2. 将当前目录更改为 Acronis True Image 2015 安装文件夹。若要执行此操作, 请输入: cd C:\Program Files (x86)\Acronis\TrueImageHome
- 3. 若要创建系统报告文件,请输入:

#### SystemReport

将在当前文件夹中创建文件 SystemReport.zip。

如果您想要使用自定义名称创建报告文件,请键入新名称而不是 <文件名>:

SystemReport.exe /filename:<file name>

#### 要在可启动媒体下生成系统报告,请执行以下操作:

- 1. 如果您没有 Acronis 可启动应急媒体, 请创建一个。详情请参阅 Acronis 媒体生成器。
- 2. 设置 BIOS 启动顺序,从而将您的应急媒体设备(CD、DVD 或 USB 闪存盘)设置为第一启 动设备。请参阅设置 BIOS 启动顺序 (页 [73\)](#page-72-0)。
- 3. 从应急媒体启动,并选择 **Acronis True Image 2015**。 您可以插入 *USB* 闪存驱动器并单击 *Acronis* 系统报告,而不是单击 *Acronis True Image 2015*。在这 种情况下,程序将生成报告并自动将其保存到闪存驱动器。
- 4. 单击"帮助"图标 ( ) > 音边的箭头, 然后选择生成系统报告。
- 5. 在生成报告后,单击保存,并在打开的窗口中为创建的文件指定位置。 程序会将报告存档为 zip 文件。

## <span id="page-136-0"></span>9.2 Acronis 智能错误报告

如果问题由程序中的错误操作造成, Acronis True Image 2015 将显示相应的错误消息。错误消 息包含事件代码以及该错误的简短说明。

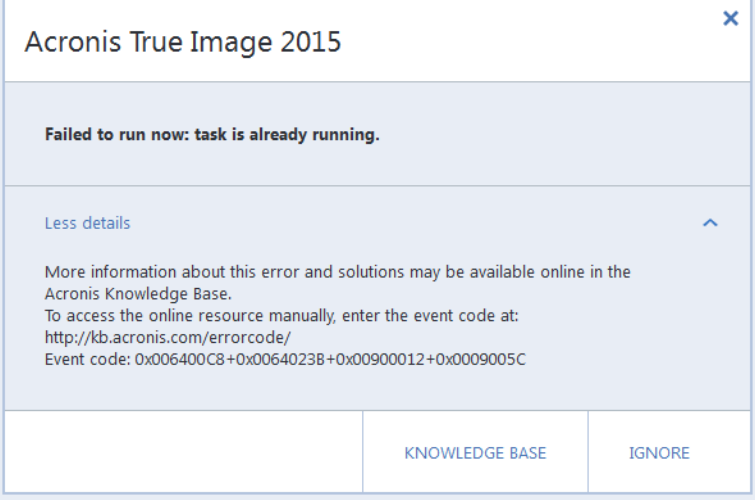

#### 如果您连接了互联网

若要查看提供建议解决方案的 Acronis 知识库文章以便更正错误, 请单击知识库按钮。

此时将打开确认窗口, 它会列出要通过互联网发送到 Acronis 知识库的信息。单击确定以允许 发送信息。

如果您希望以后在发送此类消息时无需确认,请选中始终发送且无需确认复选框。

#### 如果您没有连接互联网

- 1. 在错误窗口中,请单击更多详细信息并记下事件代码。代码可能如下所示:
- 0x000101F6 普通事件代码示例。
- 0x00970007+0x00970016+0x00970002 复合事件代码示例。有时, 错误可能发生在低级程 序模块中,然后传播到更高级别的模块,从而导致这些模块也出现错误。这种情况下就可 能会显示这种代码。

1. 如果已建立互联网连接或者可以使用其它连接了互联网的计算机,请访问: <http://kb.acronis.com/errorcode/>, 输入事件代码。

如果知识库无法识别事件代码,则说明知识库中还没有解决该问题的文章。在这种情况下,请 打开 Acronis 客服中心的故障表单。

## <span id="page-137-0"></span>9.3 如何收集崩溃转储

由于 Acronis True Image 2015 或 Windows 崩溃可以是由多方面的原因引起的, 因此必须分别 调查各个崩溃案例。如果您能提供以下信息, Acronis 客服中心将能够帮到您:

#### 如果 **Acronis True Image 2015** 崩溃,请提供以下信息:

- 1. 说明遇到此问题前执行的确切步骤及顺序。
- 2. 崩溃转储。有关如何收集此类转储的信息,请参阅 Acronis 支持知识库 (KB) 文章, 地址 为 <http://kb.acronis.com/content/27931>。

#### 如果是 **Acronis True Image 2015** 导致 **Windows** 崩溃:

- 1. 说明遇到此问题前执行的确切步骤及顺序。
- 2. Windows 转储文件。有关如何收集此类转储的信息, 请参阅 Acronis 支持知识库文章, 地 址为 <http://kb.acronis.com/content/17639> [\(http://kb.acronis.com/content/17639\)](http://kb.acronis.com/content/17639)。

#### 如果 **Acronis True Image 2015** 挂起:

- 1. 说明遇到此问题前执行的确切步骤及顺序。
- 2. 进程的用户转储。请参阅 Acronis 支持知识库文章, 地址为 <http://kb.acronis.com/content/6265>。
- 3. Procmon 日志。请参阅 Acronis 支持知识库文章, 地址为 <http://kb.acronis.com/content/2295>。

如果您无法访问该信息,请联系 Acronis 客服中心,获取上传文件的 FTP 链接。

此信息有助于加快找到解决方案。

## <span id="page-137-1"></span>9.4 创建自定义应急 CD

在大多数情况下,您可以使用借助 Acronis 媒体生成器创建的标准应急 CD。如需更多信息, 请参阅创建可启动应急媒体。

如果恢复环境无法检测到某些硬盘驱动器、网络适配器、鼠标或键盘,则通常是由于驱动程序 存在问题。因此当标准应急 CD 缺少某些硬件驱动程序时,就需要创建一个自定义应急 CD。

Acronis 使用的基于 Linux 的恢复环境没有为用户提供添加新驱动程序的功能。因为, 您应请 求 Acronis 客户服务部门为您创建包含所有需要的驱动程序的自定义应急 CD。

在发出请求之前,请先收集您的系统的相关信息。若要执行此操作,您需要在可启动媒体下创 建系统报告。

#### 生成系统报告:

- 1. 如果您没有 Acronis 可启动应急媒体, 请创建一个。详情请参阅 Acronis 媒体生成器。
- 2. 设置 BIOS 启动顺序, 从而将您的应急媒体设备 (CD、DVD 或 USB 闪存盘) 设置为第一启 动设备。请参阅设置 BIOS 启动顺序 (页 [73\)](#page-72-0)。

3. 从应急媒体启动,并选择 **True Image**。

您可以插入 *USB* 闪存驱动器并单击 *Acronis* 系统报告,而不是单击 *True Image*。在这种情况下, 程序将生成报告并自动将其保存到闪存驱动器。

- 4. 单击"帮助"图标 ( ) > 音边的箭头, 然后选择生成系统报告。
- 5. 在生成报告后,单击保存,并在打开的窗口中为创建的文件指定位置。 程序会将报告存档为 zip 文件。

将此文件发送至 Acronis 客户服务部门。他们将为您建立与您的计算机硬件相兼容的自定义应 急媒体 iso 映像,并向您发送一个 iso 文件。请使用诸如 Nero 这类可以处理 iso 文件的程 序将该文件刻录到 CD/DVD。

请注意,找到相应的驱动程序和制作自定义应急媒体可能需要一些时间。此外,在某些情况下可能无法 找到相应的驱动程序。

刻录完自定义应急 CD 后,测试该 CD 以确保在恢复环境中现在可以检测到所有计算机硬 件。

## <span id="page-138-0"></span>9.5 Acronis 客户体验计划

最新的 Acronis 客户体验计划 (CEP) 可让 Acronis 客户对 Acronis 产品的功能、设计和开发 提出意见。客户可通过该计划向我们提供各种信息,包括主机和/或虚拟机的硬件配置信息、 使用最多(和最少)的功能以及所遇到的具体问题。根据这些信息,我们将能够对 Acronis 产 品和最常使用的功能进行改进。

#### 请做出决定:

- 1. 单击工具栏内的帮助, 然后单击关于 Acronis True Image。
- 2. 若要退出程序,请关闭参与 **Acronis** 客户体验计划切换按钮。

若选择参加,我们将每隔 90 天自动收集一次技术数据。我们将不会收集任何个人数据,如, 您的姓名、地址、电话号码或键盘输入。加入 CEP 是自愿行为,其最终结果旨在对软件加以 改进并增强其功能,使其能够更好地满足客户的需求。

#### 版权声明

版权所有 © Acronis International GmbH, 2002-2015。保留所有权利。

"Acronis"、"Acronis Compute with Confidence"、"Acronis Recovery Manager"、"Acronis 安全区" 、Acronis True Image、Acronis Try&Decide 及 Acronis 标志均是 Acronis International GmbH 的 商标。

Linux 是 Linus Torvalds 的注册商标。

VMware 和 VMware Ready 是 VMware, Inc. 在美国和/或其他管辖区的商标和/或注册商 标。

Windows 和 MS-DOS 是 Microsoft Corporation 的注册商标。

文中引用的所有其他商标和版权均为其各自所有者的财产。

未经版权所有人的明确许可,禁止对本文档进行实质性修改并予以发布。

事先未征得版权所有人的许可,禁止出于商业目的,以任何标准(纸张)书籍形式,发布本作 品或衍生作品。

文档按'原样'提供,对于任何明示或暗示的条件、陈述和保证,包括任何对适销性、对特殊用 途的适用性或不侵权的暗示保证,我方概不负责,除非上述免责声明被依法判定为无效。

软件和/或服务在提供时可能包含第三方代码。此类第三方的许可证条款将在位于安装根目录 中的 license.txt 文件中详细说明。您可以随时在 <http://kb.acronis.com/content/7696> 网页上找 到最新的第三方代码列表以及与软件和/或服务配合使用时的相关许可证条款。

#### **Acronis** 专利技术

本产品中使用的技术涵盖在以下一项或多项美国专利范围内并受这些专利保护,专利号为: ,047,380、7,275,139、7,281,104、7,318,135、7,353,355、7,366,859、7, ,282、7,603,533、7,636,824、7,650,473、7,721,138、7,779,221、7, ,789、7,886,120、7,895,403、7,934,064、7,937,612、7,949,635、7, ,948、7,979,690、8,005,797、8,051,044、8,069,320、8,073,815、8, ,035、8,145,607、8,180,984、8,225,133、8,261,035、8,296,264、8, ,259、8,347,137、8,484,427、8,645,748、8,732,121 以及正在申请的专利。

# 10 词汇表 A

## Acronis 安全区

在硬盘上存储备份 (页 [142\)](#page-141-0)的安全分区。 优点:

- 可将磁盘恢复至磁盘备份所在的磁盘
- 提供一种经济方便的方法,保护数据免 受软件故障、病毒攻击以及操作错误的 影响
- 无需使用独立的媒体或网络连接来备份 或恢复数据

限制:

1)Acronis 安全区 不能在动态磁盘上创建。

2) 当您从可启动应急媒体或通过 Acronis 启 动恢复管理器或 BartPE 启动 Acronis True Image 2015 时, Acronis 安全区 在恢复环境 中不可用作备份的位置。

## Acronis 启动恢复管理器

当按下 F11 时, 在启动时允许启动独立版 的 Acronis True Image 2015 的保护工具。 Acronis 启动恢复管理器无需使用应急媒 体。

Acronis 启动恢复管理器对移动用户特别有 用。如果发生故障,用户可重新启动计算 机,根据提示"按 F11 运行 Acronis 启动恢 复管理器..."来按 F11,并采用与使用普通 可启动媒体相同的方法执行数据恢复。

限制:无法在动态磁盘上组织;需要手动 配置启动加载程序,如 LILO 和 GRUB;需 要重新激活第三方加载程序。

## 四划

#### 不间断备份

不间断备份实为用 Acronis 不间断备份功 能创建的磁盘/分区或文件备份。这是由一 个完整备份版本 (页 [141\)](#page-140-0)和一系列在短时 间间隔内创建的增量备份版本 (页 [143\)](#page-142-0)组 成的一组备份。它可提供几乎连续的数据 保护,也就是说,它允许您根据需要在任 何恢复点恢复以前的数据状态。

## 不间断保护

不间断保护 - 开启不间断备份功能后所进 行的操作。

五划

## 可启动媒体

包含独立版 Acronis True Image 2015 的物理 媒体(CD、DVD、USB 闪存驱动器或计算机 BIOS 支持作为启动设备的其它媒体)。

可启动媒体最常用于:

- 恢复无法启动的操作系统
- 访问和备份在损坏的系统中存留的数据
- 在裸机上部署操作系统
- 在裸机上创建基本卷或动态卷
- 逐个扇区备份文件系统不受支持的磁盘 六划

#### 同步

- 1. 与数据同步 (页 [143\)](#page-142-1)相同。
- 2. 在同步所有者计算机上配置的同步设 置。使用相应的同步框可管理创建的同 步。创建同步并不表示会启动同步过 程。其它用户也可以参加创建的同步。

#### 同步的文件版本

位于同步文件夹中的文件每次修改后的状 态。文件版本可能存储在 Acronis Cloud 上。

<span id="page-140-1"></span>七划

## 完整备份

- 1. 一种用于保存所有要备份的选定数据的 备份方法。
- <span id="page-140-0"></span>2. 一种用于创建完整备份版本 (页 [141\)](#page-140-0) 的备份流程。

### 完整备份版本

包含所有要备份数据的自足式备份版本 (页 [142\)](#page-141-1)。您无需访问任何其它备份版本 即可从完整备份版本中恢复数据。

## <span id="page-141-0"></span>八划

## 备份

- 1. 与备份操作 (页 [142\)](#page-141-2)相同。
- 2. 使用备份设置创建和管理一组备份版 本。一个备份可包含使用完整(页 [141\)](#page-140-1) 和增量(页 [143\)](#page-142-2)备份方式创建的多个备 份版本。属于同一备份的备份版本通常 存储在相同位置。

## 备份设置

用户在创建新备份时配置的一组规则。该 规则控制备份进程。稍后,您可编辑备份 设置来转换或者优化备份进程。

## <span id="page-141-1"></span>备份版本

单次备份操作 (页 [142\)](#page-141-2)的结果。从物理角 度看,它是一份文件或文件集,包含在特 定日期与时间所备份数据的副本。由 Acronis True Image 2015 创建的备份版本文 件的文件扩展名为 TIB。备份版本合并所生 成的 TIB 文件也称为备份版本。

## 备份版本链

最少两个备份版本 (页 [142\)](#page-141-1)序列, 包含第 一个完整备份版本和后续的一个或多个增 量或差异备份版本。备份版本链将持续到 下一个完整备份版本(若有)。

## <span id="page-141-2"></span>备份操作

创建计算机硬盘数据副本的操作,用以将 数据恢复或还原至特定日期和时间。

## 线上备份

线上备份 - 使用 Acronis 线上备份创建的 备份。线上备份存储在名为 Acronis Cloud 的特殊存储中,可通过 Internet 进行访 问。线上备份的主要优点是所有备份都存

储在远程位置。它可以保证所有已备份数 据均可安全独立于用户本地存储之外。要 开始使用 Acronis Cloud,用户需订购该服 务。

## 九划

### 差异备份

- 1. 一种用于保存对备份中的上一个完整备 份版本(页 [141\)](#page-140-0)所作的数据更改的备份 方法。
- 2. 一种用于创建差异备份版本 (页 [142\)](#page-141-3) 的备份流程。

### <span id="page-141-3"></span>差异备份版本

差异备份版本存储对上次完整备份版本 (页 [141\)](#page-140-0)数据的更改。您需要访问相应的 完整备份版本来从差异备份版本中恢复数 据。

### 恢复

恢复操作是一个通过备份 (页 [142\)](#page-141-0)将受损 数据还原至先前正常状态的过程。

#### 映像

与磁盘备份 (页 [143\)](#page-142-3)相同。

## 十划

#### 验证

用于检查是否能够从特定的备份版本 (页 [142\)](#page-141-1)恢复数据的操作。

选择进行验证操作时...

- 完整备份版本 (页 [141\)](#page-140-0) 程序仅验证 完整备份版本。
- 差异备份版本 (页 [142\)](#page-141-3) 程序验证初 始完整备份版本和所选差异备份版本。
- 增量备份版本 (页 [143\)](#page-142-0) 程序将验证 初始完整备份版本、所选的增量备份版 本及其整个备份版本链(如有)。若链 中包含一个或多个差异备份版本,程序 只会验证(除初始完整备份版本和所选 增量备份版本以外)链中最新的差异备

份版本,以及差异备份版本与所选增量 备份版本之间的所有后续增量备份版本 (若有)。

## <span id="page-142-1"></span>十三划

## 数据同步

数据同步是在两个或更多同步的文件夹中 保持数据一致的过程。这些文件夹可能位 于同一台计算机或通过本地网络或通过互 联网连接的不同计算机上。在同步文件夹 中创建、复制、修改或删除文件或子文件 夹时,在其它同步文件夹中也将自动完成 同样的操作。反之亦然 - 其它同步文件夹 发生更改时,您的文件夹中也会发生同样 的更改。

## <span id="page-142-3"></span>十四划

## 磁盘备份(映像)

以打包形式包含磁盘或分区上每一扇区副 本的备份 (页 [142\)](#page-141-0)。一般情况下,仅复制 包含数据的扇区。Acronis True Image 2015 允许制作原始映像,即复制所有磁盘扇 区,此功能可制作不受支持的文件系统的 映像。

## <span id="page-142-2"></span>十五划

### 增量备份

- 1. 一种用于保存对备份中的上一个备份版 本 (页 [142\)](#page-141-1) (所有类型) 所作的数据更 改的备份方法。
- 2. 一种用于创建增量备份版本 (页 [143\)](#page-142-0) 的备份流程。

#### <span id="page-142-0"></span>增量备份版本

存储对上次备份版本数据所作更改的备份 版本 (页 [142\)](#page-141-1)。您需要访问同一备份 (页 [142\)](#page-141-0)中的其它备份版本才能从增量备份版本 中还原数据。